<span id="page-0-0"></span>**[กรมพัฒนาธุรกิจการค้า กระทรวงพาณิชย์](#page-0-0)**

**[โครงการพัฒนาระบบจดทะเบียนพาณิชย์](#page-0-0)**

**[เอกสารประกอบการอบรม หลักสูตร](#page-0-0) [ระบบจดทะเบียนพาณิชย์ส าหรับเจ้าหน้าที่](#page-0-0) [ผ่านระบบประชุมทางไกล \(](#page-0-0)Web Conference)**

**เวอร์ชัน [1.00](#page-0-0), วันที่14 [สิงหาคม](#page-0-0) 2562**

จัดท ำโดย **บริษัท ซัมมิท คอมพิวเตอร์ จ ากัด Summit Computer Co., Ltd.**

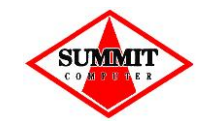

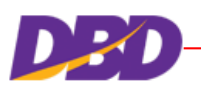

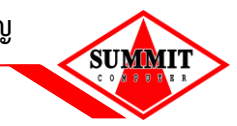

# สารบัญ

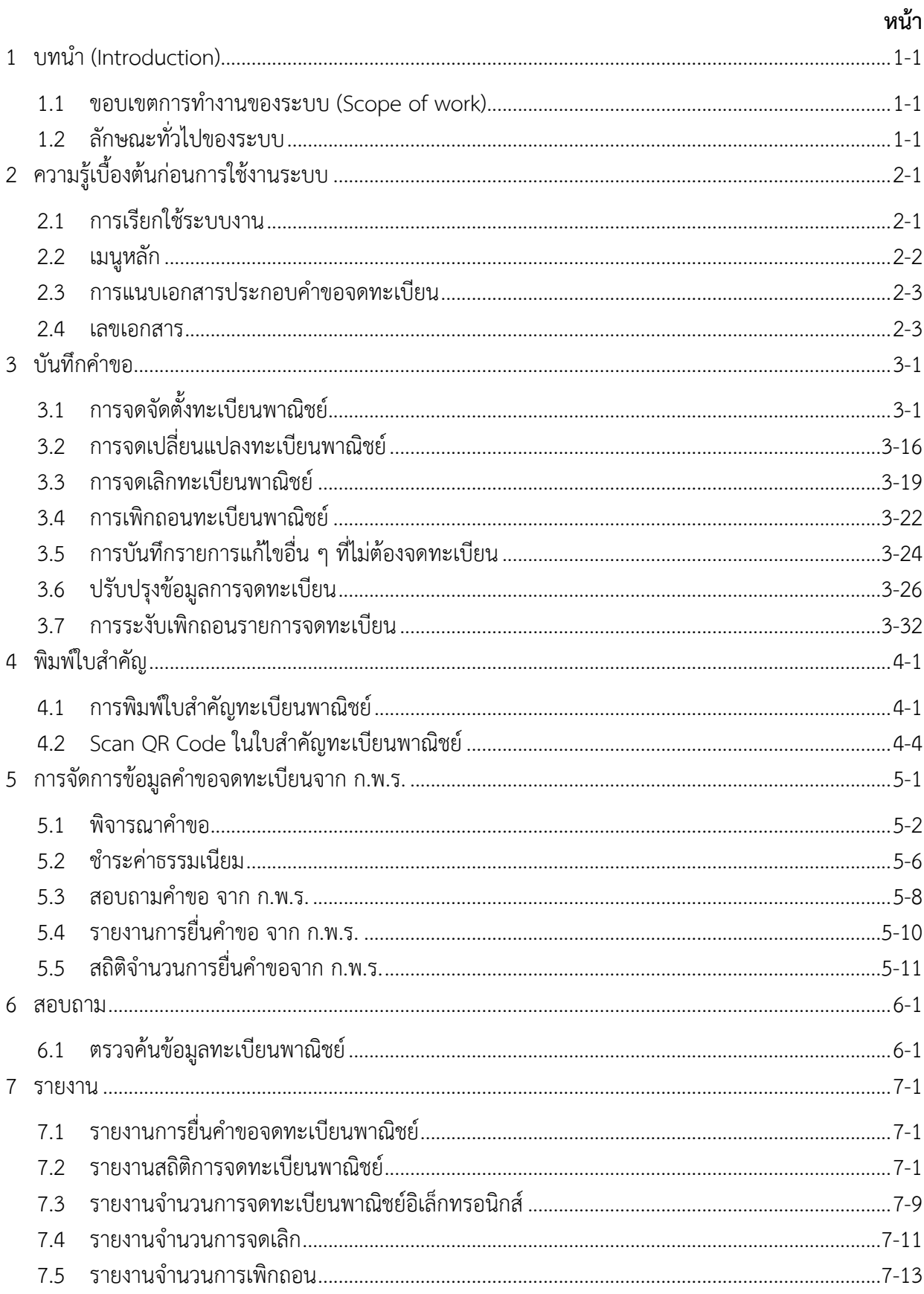

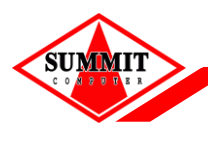

# เอกสารประกอบการอบรม หลักสูตร ระบบจดทะเบียนพาณิชย์สำหรับเจ้าหน้าที่

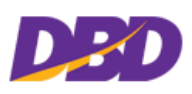

# สารบัญ

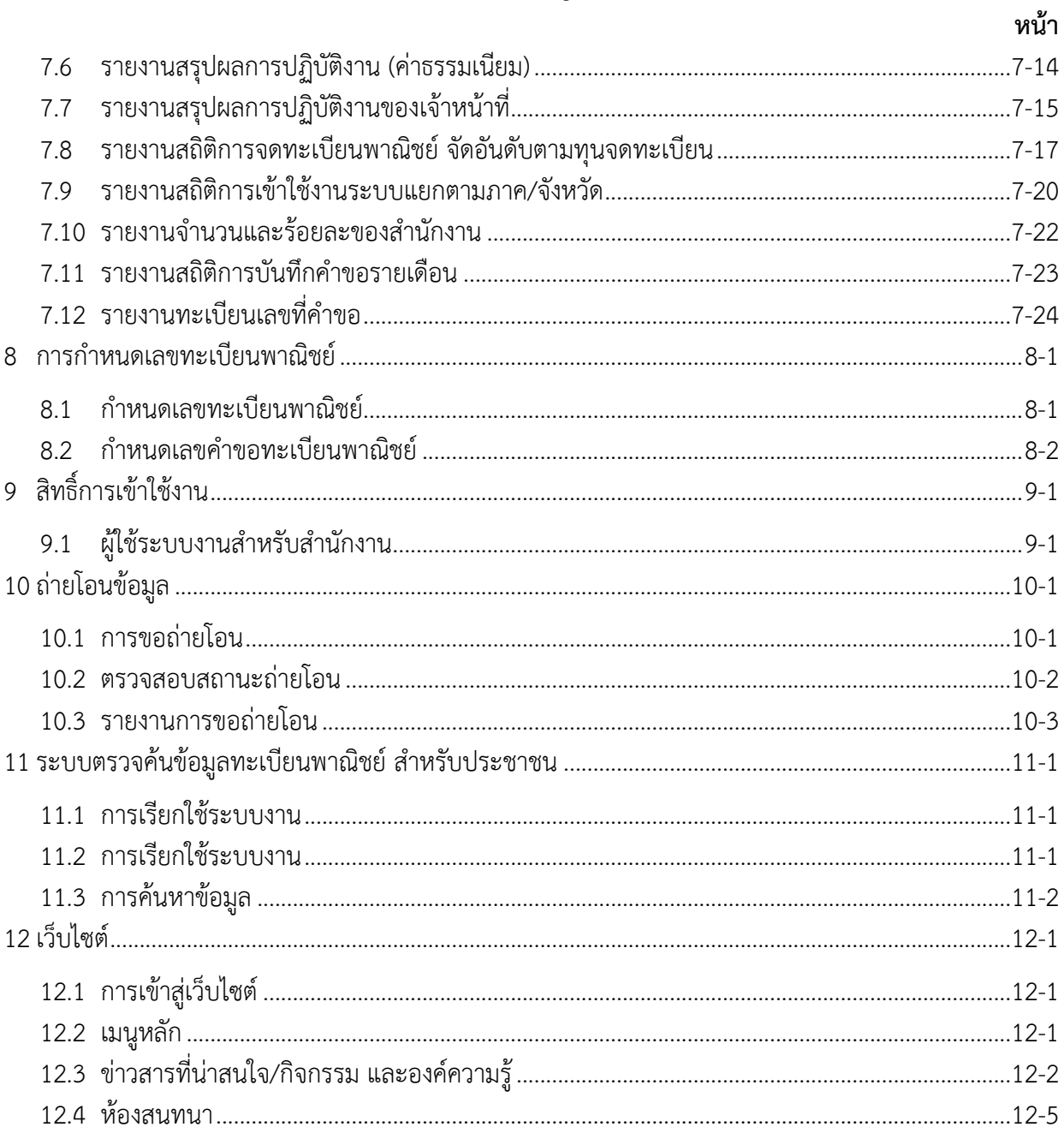

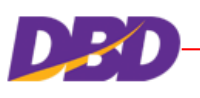

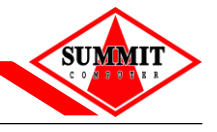

### <span id="page-4-0"></span>**1 บทน า (Introduction)**

้ตามที่กรมพัฒนาธุรกิจการค้าได้มอบหมายให้บริษัทฯ เป็นผู้ดำเนินการพัฒนาระบบจดทะเบียนพาณิชย์ ้นั้น บริษัทฯ ได้ดำเนินการพัฒนาระบบงานตามความต้องการของกรมพัฒนาธุรกิจการค้า และจัดทำเอกสาร ประกอบกำรอบรมเพื่อควำมเข้ำใจของผู้ใช้งำนระบบมำกยิ่งขึ้น

#### <span id="page-4-1"></span>**1.1 ขอบเขตการท างานของระบบ (Scope of work)**

โครงกำรพัฒนำระบบจัดเก็บและบริกำรข้อมูลทะเบียนพำณิชย์ มีขอบเขตดังนี้

- 1. ระบบงำนเป็นระบบบันทึกข้อมูลกำรจดทะเบียนพำณิชย์ ผ่ำนอินเทอร์เน็ต เพื่อให้เจ้ำหน้ำที่ขององค์กร ีปกครองส่วนท้องถิ่น สามารถจัดเก็บ บันทึก และจัดส่งข้อมูลทะเบียนพาณิชย์ไปยังสำนักงานกลาง ทะเบียนพำณิชย์ได้โดยง่ำย ข้อมูลมีควำมถูกต้องและเป็นปัจจุบัน (Real Time)
- ่ 2. ระบบการสร้างเลขคำขอ และเลขทะเบียนพาณิชย์ เพื่อให้เป็นไปตามหลักเกณฑ์และวิธีการตามคำสั่ง ส ำนักงำนกลำงทะเบียนพำณิชย์
- 3. ระบบบริหำรจัดกำรข้อมูลทะเบียนพำณิชย์ เพื่อให้สำมำรถค้นหำ บันทึก แก้ไข หรือบริหำรข้อมูล ทะเบียนพำณิชย์ได้
- 4. ระบบกำรให้บริกำรข้อมูล เพื่อสำมำรถให้บริกำรสอบถำมข้อมูลกำรจดทะเบียนพำณิชย์ได้
- 5. การพิมพ์ใบสำคัญการจดทะเบียนพาณิชย์ และการพิมพ์บาร์โค้ด (OR Code) เพื่อใช้เป็นเครื่องมือใน การตรวจสอบ และป้องกันการปลอมแปลงใบสำคัญการจดทะเบียนพาณิชย์
- 6. ระบบกำรเผยแพร่ข้อมูลข่ำวสำร เพื่อใช้เป็นช่องทำงในกำรเผยแพร่ข้อมูลข่ำวสำรที่เกี่ยวข้องกับกำรจด ทะเบียนพำณิชย์ให้กับองค์กรปกครองส่วนท้องถิ่น รวมทั้งเป็นศูนย์รวมในกำรแลกเปลี่ยนควำมคิดเห็น และองค์ควำมรู้ที่เกี่ยวกับกำรจดทะเบียนพำณิชย์

#### <span id="page-4-2"></span>**1.2 ลักษณะทั่วไปของระบบ**

้ระบบจัดเก็บและบริการข้อมูลทะเบียนพาณิชย์ ประกอบด้วยการทำงานดังนี้

- 1. บันทึกคำขอจดทะเบียนพาณิชย์ (จัดตั้ง/ เปลี่ยนแปลง/ เลิก/ แก้ไขอื่นๆ/ เพิกถอน)
- 2. พิมพ์ใบสำคัญ (ใบสำคัญทะเบียนพาณิชย์ และใบลิขสิทธิ์การค้า)
- 3. สอบถำม ( ตรวจสอบข้อมูลทะเบียนพำณิชย์ และข้อมูลสถิติทะเบียนพำณิชย์)
- 4. รายงาน (การยื่นคำขอจดทะเบียน สถิติการจดทะเบียน)
- 5. การจัดการข้อมูลระบบ (ปรับปรุงข้อมูลทะเบียนพาณิชย์ และข้อมูลคำขอจดทะเบียน)

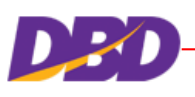

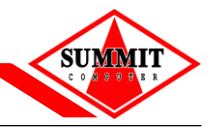

# <span id="page-6-0"></span>**2 ความรู้เบื้องต้นก่อนการใช้งานระบบ**

- ใช้ระบบงำนด้วย Browser Internet Explorer เวอร์ชั่น 10 ขึ้นไป หรือ Google Chrome
- ติดตั้งโปรแกรมส ำหรับเปิดเอกสำรเช่น Acrobat Reader , Microsoft Excel

### <span id="page-6-1"></span>**2.1 การเรียกใช้ระบบงาน**

เปิด Browser ระบุURL ระบบงำน (ส ำหรับกำรอบรม) ดังนี้ **<https://trnregcom.dbd.go.th/>**

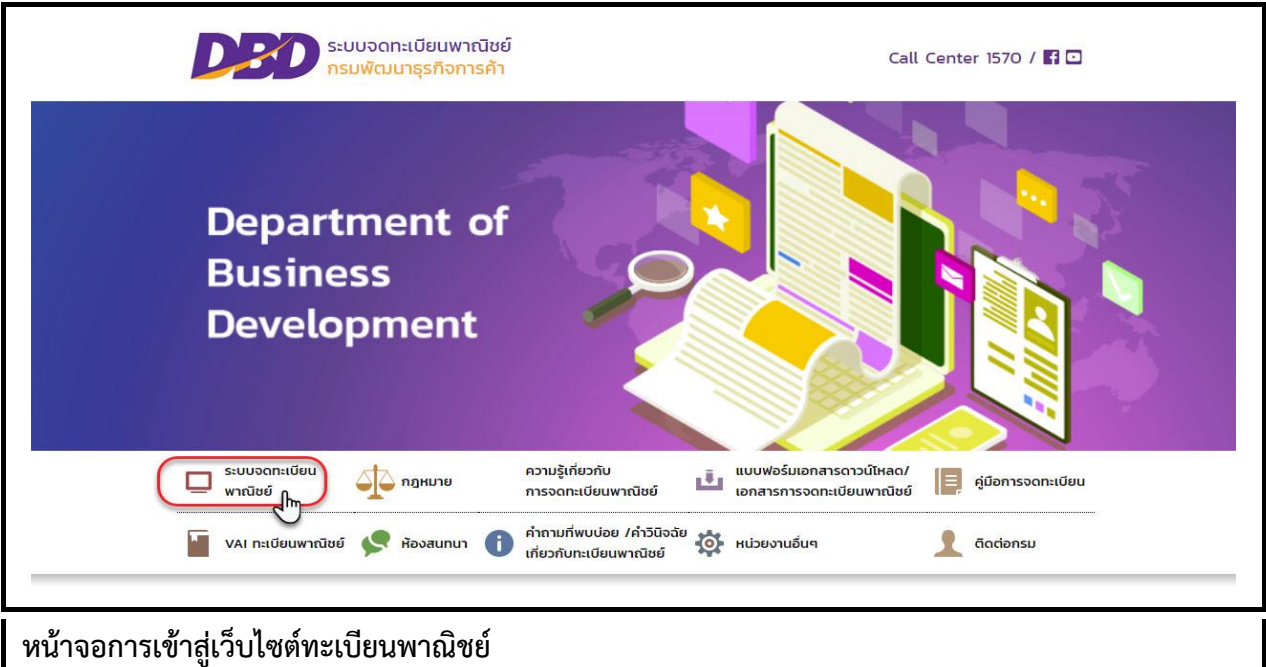

**■** คลิกหัวข้อ "ระบบจดทะเบียนพาณิชย์"

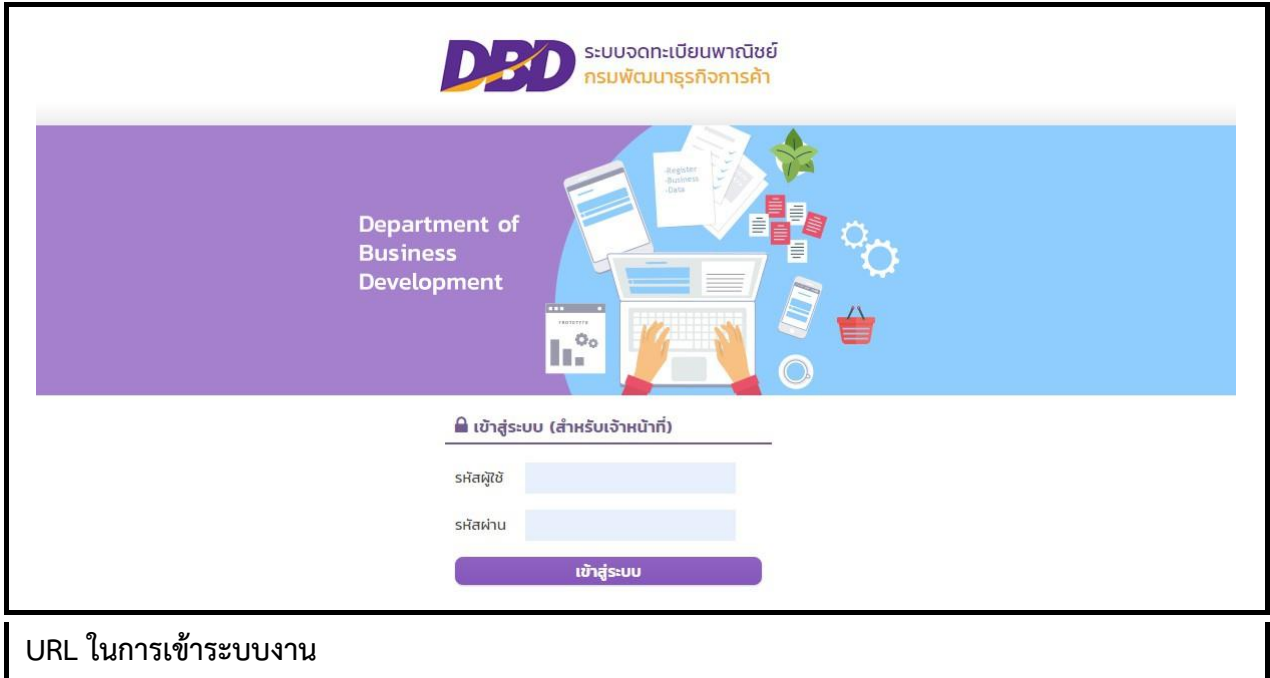

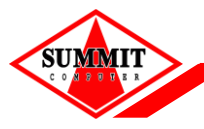

[เอกสารประกอบการอบรม หลักสูตร](#page-0-0) ระบบจดทะเบียนพาณิชย์สำหรับเจ้าหน้าที่

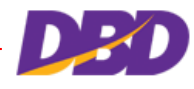

 ระบุรหัสผู้ใช้ และรหัสผ่ำนเพื่อเข้ำสู่ระบบงำน หำกรหัสผู้ใช้และรหัสผ่ำนตรงกัน ซึ่งเป็นกำรเข้ำใช้ ึงานครั้งแรก ผู้ใช้จะต้องทำการเปลี่ยนรหัสผ่านก่อน

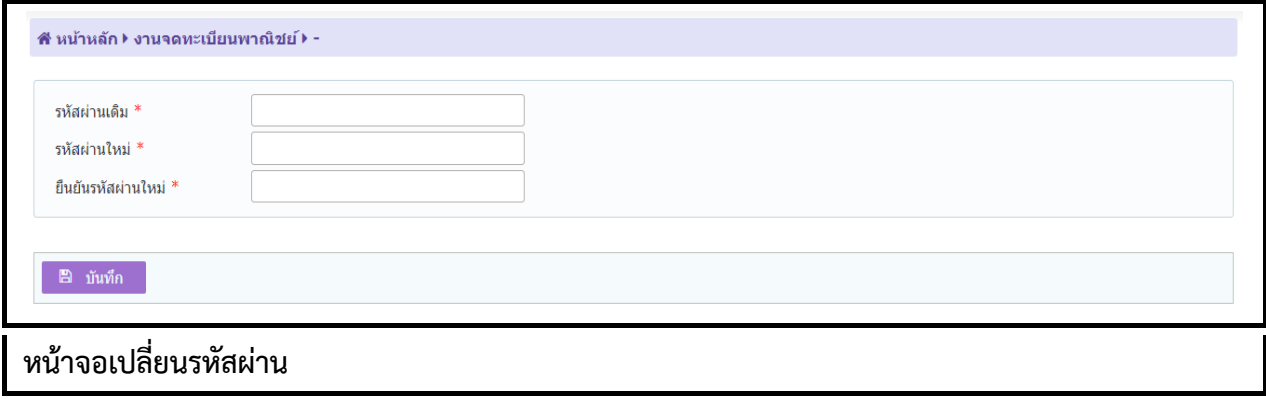

#### <span id="page-7-0"></span>**2.2 เมนูหลัก**

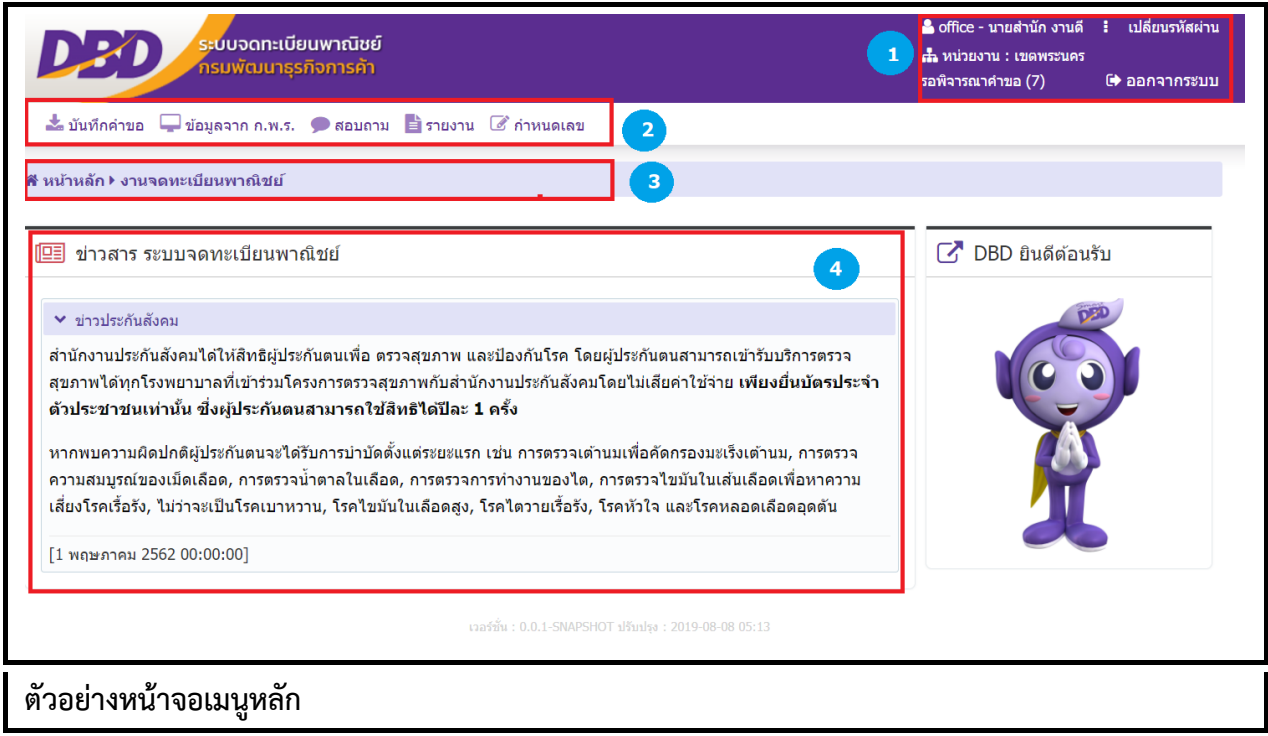

เมื่อเข้ำสู่ระบบงำนแล้วจะปรำกฏหน้ำจอหลักของระบบงำน ซึ่งมีส่วนประกอบ ดังนี้

- ส่วนที่ 1 แสดงข้อมูลผู้เข้ำใช้งำน โดยแสดงรหัสผู้ใช้ , ชื่อ-นำมสกุล, หน่วยงำนที่สังกัด ออกจำกระบบ
- ส่วนที่ 2 เมนูฟังก์ชันกำรใช้งำน ได้แก่ เมนู ให้ผู้ใช้สำมำรถเลือกใช้งำนได้
- ส่วนที่ 3 เมนูที่ผู้ใช้ก ำลังเรียกใช้ปัจจุบัน
- ส่วนที่ 4 หน้ำจอแสดงผล

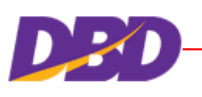

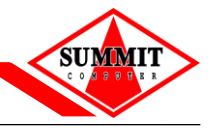

#### <span id="page-8-0"></span>**2.3 การแนบเอกสารประกอบค าขอจดทะเบียน**

การบันทึกรายการคำขอจดทะเบียน ระบบจัดเตรียมให้ผู้ใช้งานสามารถแนบเอกสารประกอบคำขอจด ทะเบียน โดยผู้ใช้งำนต้องเป็นผู้จัดเตรียมเอกสำรให้อยู่ในรูปอิเล็กทรอนิกส์ให้เรียบร้อย เช่น .pdf, .Tiff, เป็นต้น โดยผู้ใช้งานสามารถเลือกไฟล์เพื่อแนบเอกสารคำขอจดทะเบียน และผู้ใช้งานสามารถดาวน์โหลดเอกสารที่แนบ จัดเก็บไว้ในระบบเพื่อใช้ในกำรตรวจสอบประกอบกำรพิจำรณำกำรจดทะเบียนพำณิชย์ได้

#### <span id="page-8-1"></span>**2.4 เลขเอกสาร**

ึการทำงานของระบบจดทะเบียนพาณิชย์เป็นการบันทึกคำจอจดทะเบียนประเภทต่างๆ เช่น จัดตั้ง เปลี่ยนแปลง เลิก เพิกถอน แก้ไขอื่นๆ ซึ่งระบบจะได้สร้ำงเลขเอกสำรต่ำงๆ จำกระบบ ได้แก่

- เลขคำขอจดทะเบียนพาณิชย์
- เลขทะเบียนพำณิชย์(กรณีผู้ประกอบพำณิชยกิจประเภท "อื่นๆ")

#### **2.4.1 เลขค าขอจดทะเบียนพาณิชย์**

เลขคำขอจดทะเบียนพาณิชย์ คือ เลขที่ระบบกำหนดขึ้นสำหรับควบคุมรายการยื่นคำขอจดทะเบียนพาณิชย์ ี่ ที่ผ่านการบันทึกข้อมูลในระบบ แบ่งออกเป็น 4 ส่วน จำนวน 13 หลัก นับจากซ้ายไปขวา ดังนี้

- 1. รหัสจังหวัด มีจำนวน 2 หลัก หมายถึง จังหวัดที่เป็นที่ตั้งสำนักงานใหญ่ของนิติบุคคลกำหนดเลขจังหวัด ตำมบัญชีแนบท้ำยประกำศกรมพัฒนำธุรกิจกำรค้ำ เช่น "12" หมำยถึง นนทบุรี เป็นต้น
- 2. สำนักงานจดทะเบียนพาณิชย์ จำนวน 3 หลัก หมายถึง รหัสของสำนักงานที่รับจดทะเบียนพาณิชย์ 12002 รหัสจังหวัด + รหัสสำนักงาน = รหัสสำนักงานในระบบคือ เทศบาลนครนนทบุรี
- 3. ปีพุทธศักราช มีจำนวน 2 หลัก หมายถึง เลขสองตัวท้ายของปีพุทธศักราชที่จดทะเบียน เช่น "55" หมำยถึง จดทะเบียนปีพุทธศักรำช 2555 เป็นต้น
- 4. ลำดับการจดทะเบียน มีจำนวน 6 หลัก หมายถึง ลำดับของคำขอจดทะเบียนพาณิชย์ในแต่ละปี โดยเริ่ม ้ตั้งแต่เลข 000001 เป็นต้นไป

#### **ตัวอย่างเลขค าขอจดทะเบียนพาณิชย์ : 12-002-55-000001**

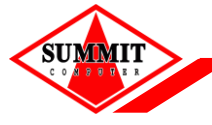

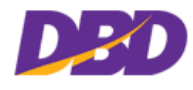

#### **2.4.2 เลขทะเบียนพาณิชย์**

โดยปกติเลขทะเบียนพาณิชย์ คือ เลขประจำตัวประชาชนหรือเลขทะเบียนนิติบุคคล แต่ระบบจะเป็นผู้สร้าง เลขทะเบียนพำณิชย์ในกรณีผู้ประกอบพำณิชยกิจเป็นประเภท "อื่นๆ"เช่น นิติบุคคลหรือคณะบุคคลที่ไม่ได้จด ้ ทะเบียนตามกฎหมาย เลขทะเบียนพาณิชย์ แบ่งออกเป็น 7 ส่วน จำนวน 13 หลัก นับจากซ้ายไปขวา ดังนี้

- 1. **จดทะเบียนที่อยู่ในความรับผิดชอบของกรมพัฒนาธุรกิจการค้า** มีจำนวน 1 หลัก กำหนดเป็น 0
- ี่ 2. **รหัสจังหวัด** มีจำนวน 2 หลัก หมายถึง จังหวัดที่เป็นที่ตั้งสำนักงานใหญ่ของนิติบุคคลกำหนดเลขจังหวัด ตำมบัญชีแนบท้ำยประกำศกรมพัฒนำธุรกิจกำรค้ำ เช่น "12" หมำยถึง จังหวัดนนทบุรี เป็นต้น
- 3. **ประเภทของการจดทะเบียน** มีจำนวน 1 หลัก หมายถึง ประเภทของการจดทะเบียน กำหนดเป็น "1" = จดทะเบียนพำณิชย์
- 4. **ปีพุทธศักราช** มีจำนวน 2 หลัก หมายถึง เลขสองตัวท้ายของปีพุทธศักราชที่จดทะเบียน เช่น "55" หมำยถึง จดทะเบียนปีพุทธศักรำช 2555 เป็นต้น
- 5. **ส านักงานจดทะเบียนพาณิชย์**จ ำนวน 3 หลัก หมำยถึง รหัสของส ำนักงำนที่รับจดทะเบียนพำณิชย์ เช่น "002" หมำยถึง เทศบำลนครนนทบุรี เมืองนนทบุรี เป็นต้น
- 6. **ลำดับการจดทะเบียน** มีจำนวน 3 หลัก หมายถึง ลำดับการจดทะเบียนพาณิชย์ โดยเริ่มตั้งแต่เลข 001 เป็นต้นไป
- 7. **เลขตรวจสอบความถูกต้อง** มีจำนวน 1 หลัก หมายถึง เลขสำหรับใช้ในการตรวจสอบความถูกต้อง (Check Digit) ของเลขทะเบียนพำณิชย์

**ตัวอย่างเลขทะเบียนพาณิชย์ : 0-12-1-55-002-001-3**

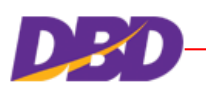

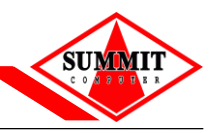

# <span id="page-10-0"></span>**3 บันทึกค าขอ**

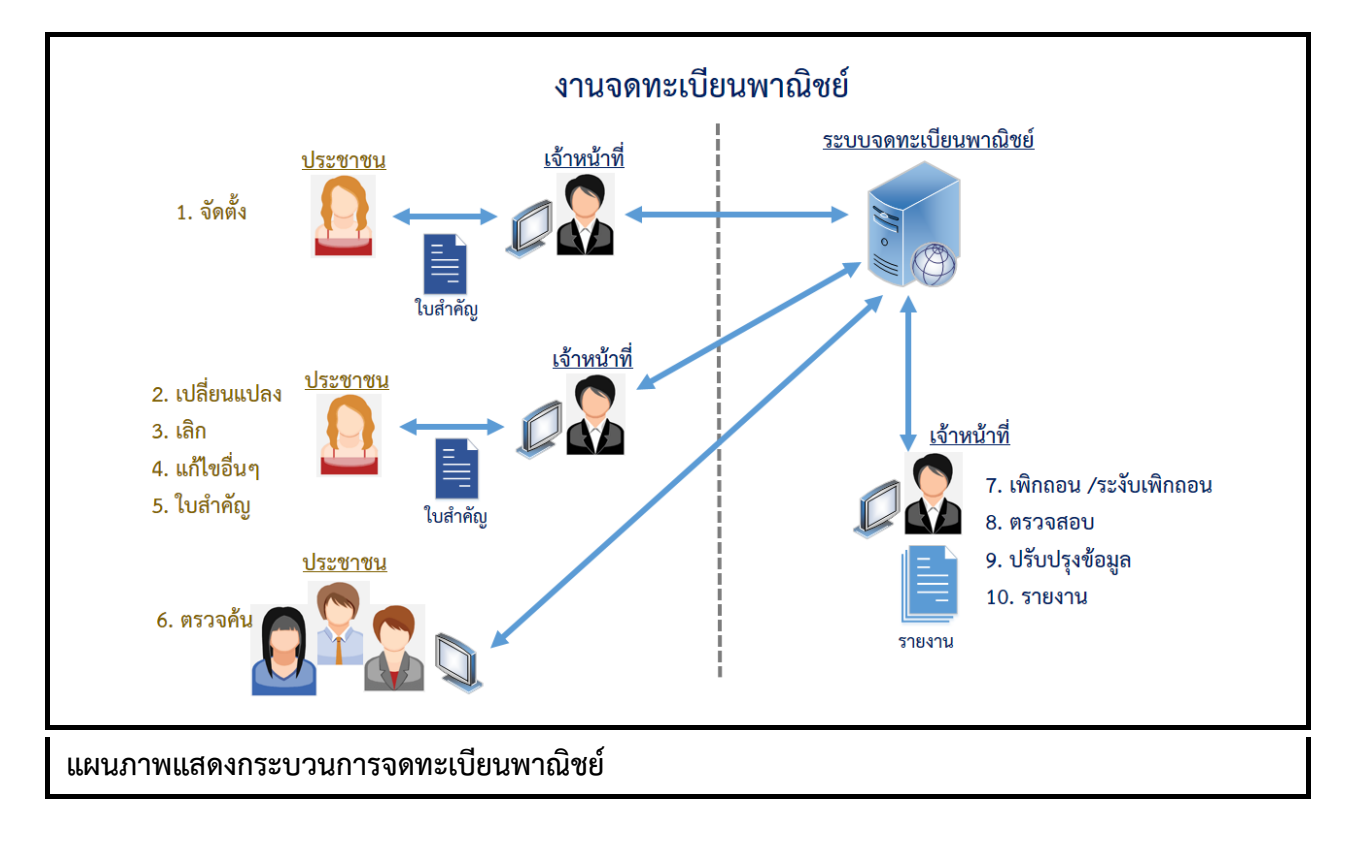

# <span id="page-10-1"></span>**3.1 การจดจัดตั้งทะเบียนพาณิชย์**

คลิกเลือกที่เมนู >> บันทึกคำขอ >> จัดตั้งทะเบียนพาณิชย์

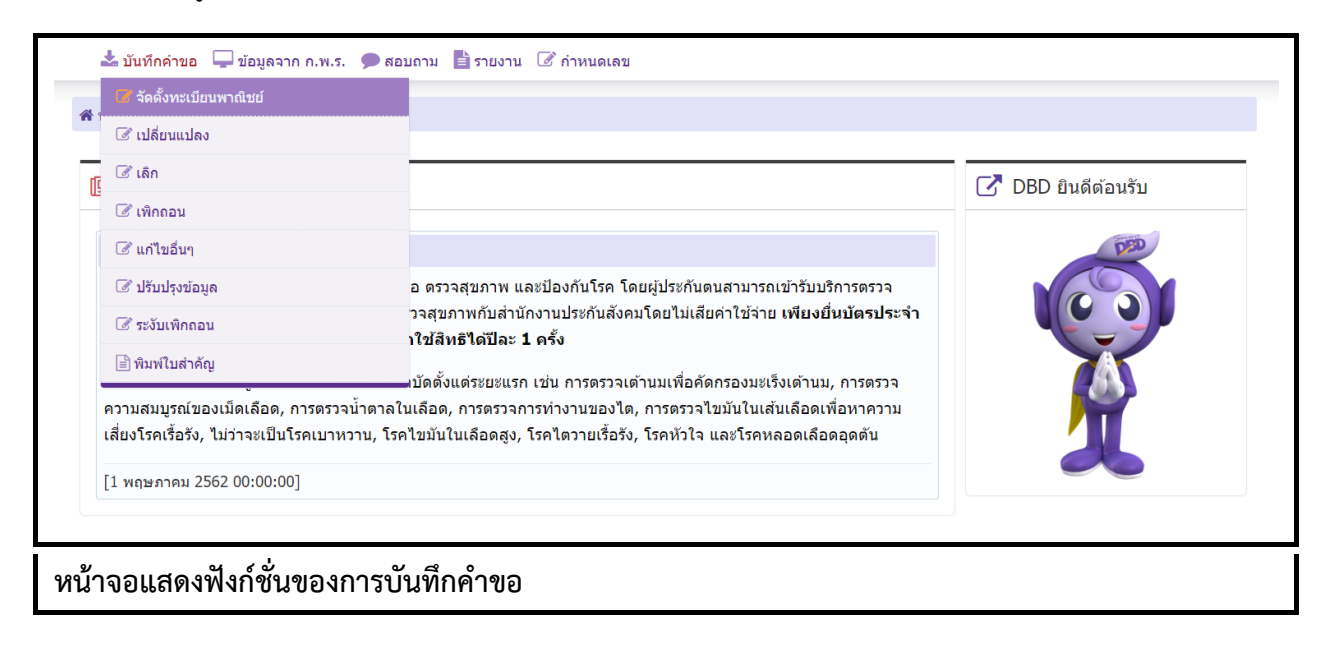

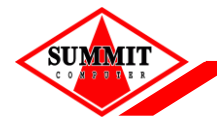

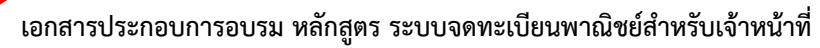

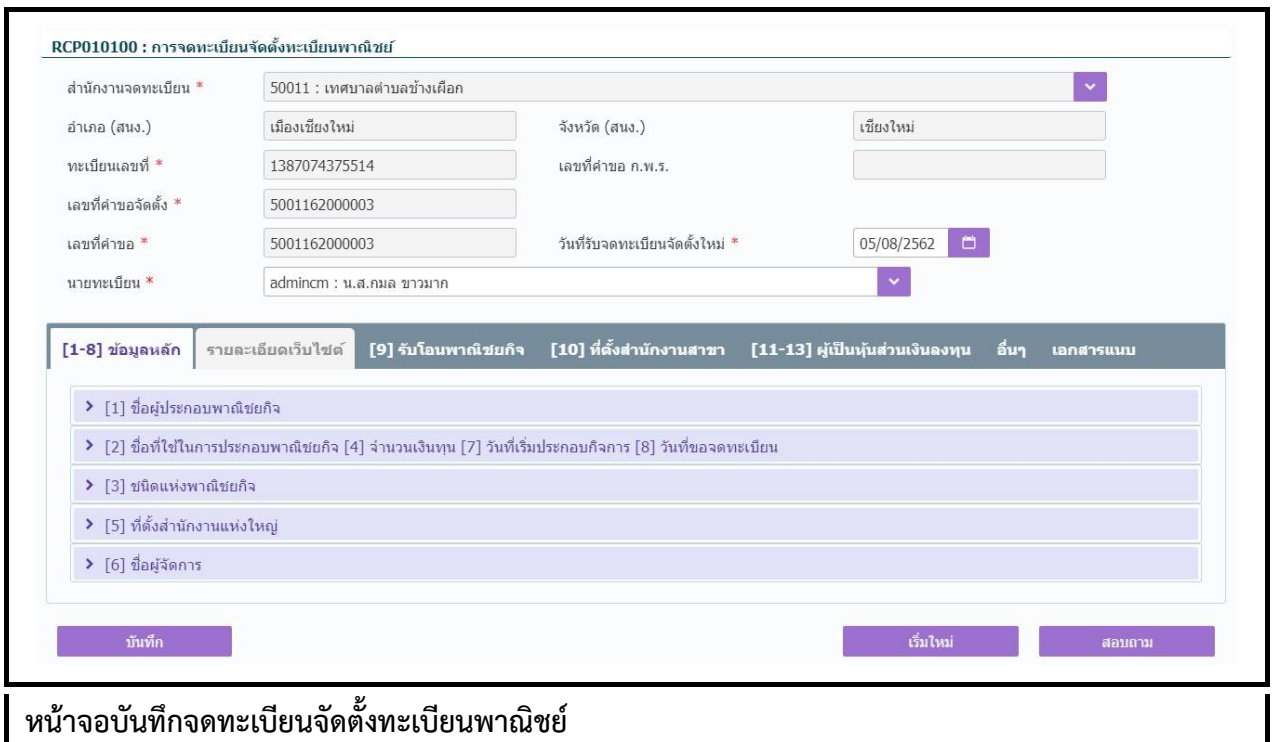

### **ขั้นตอนการบันทึกข้อมูล**

โดยผู้ใช้ต้องระบุข้อมูลในช่องที่มีเครื่องหมำย(\*) ให้ครบถ้วน

1. ข้อมูลการจดทะเบียน ระบบจะแสดงสำนักงานจดทะเบียน ตามสำนักงานของผู้ใช้ ผู้ใช้คลิก Tab "[1-8] ข้อมูลหลัก" ระบุข้อมูล ดังนี้ข้อมูล [1] ชื่อผู้ประกอบพำณิชยกิจ

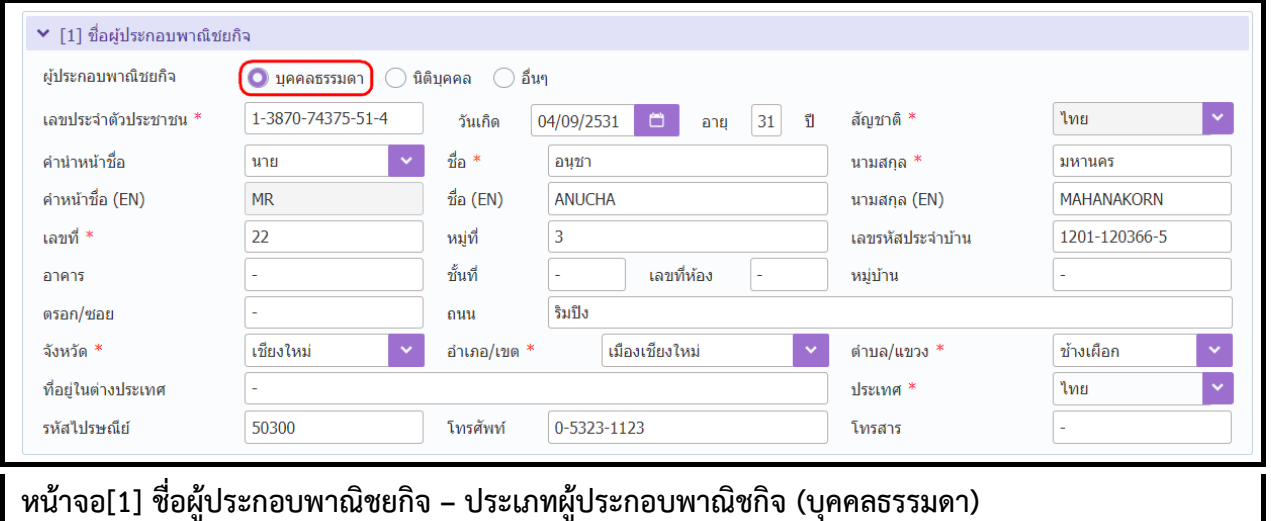

- ประเภทผู้ประกอบพำณิชกิจ (บุคคลธรรมดำ, นิติบุคคล, อื่นๆ)
- บุคคลธรรมดำ กรอกเลขประจ ำตัวประชำชน 13 หลักของผู้ประกอบพำณิชยกิจ
- ้นิติบุคคล กรอกระบุเลขทะเบียนนิติบุคคล ระบบจะนำข้อมูลจากระบบงานนิติบุคคลมาแสดง

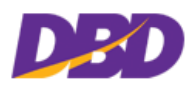

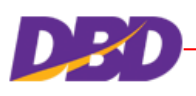

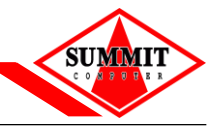

 อื่นๆ ให้ระบุประเภทย่อย ผู้ประกอบพำณิชยกิจ เช่น ห้ำงหุ้นส่วนสำมัญ คณะบุคคล กิจกำรร่วมค้ำ นิติบุคคลประเภทอื่น บุคคลธรรมดำที่ไม่มีสัญชำติไทย เป็นต้น แล้วระบุเลขที่อ้ำงอิง หรือหำกไม่มี ให้ระบุเครื่องหมำย (-) แทน

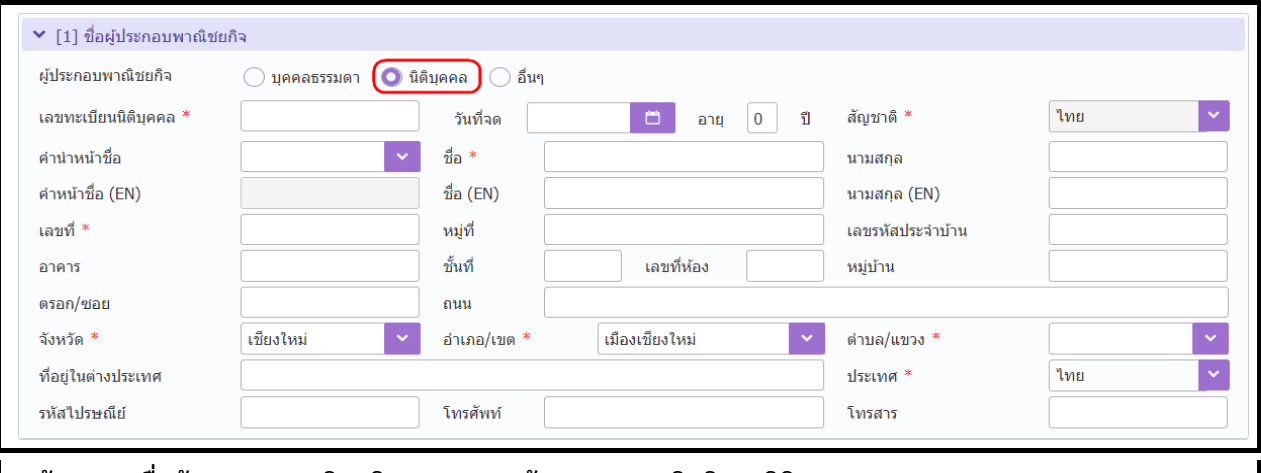

**หน้าจอ[1] ชื่อผู้ประกอบพาณิชยกิจ – ประเภทผู้ประกอบพาณิชกิจ ( นิติบุคคล)**

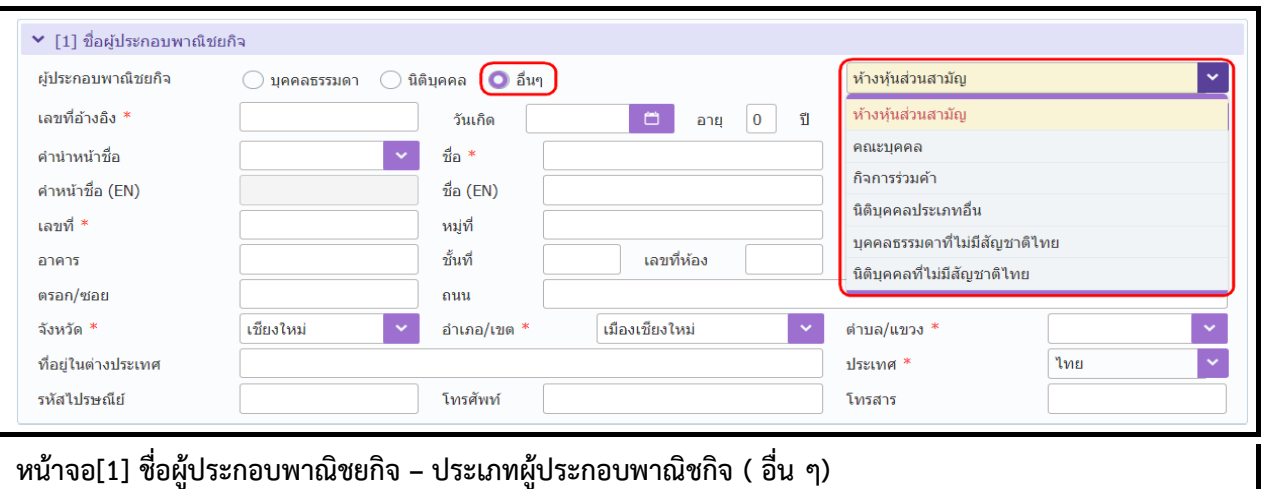

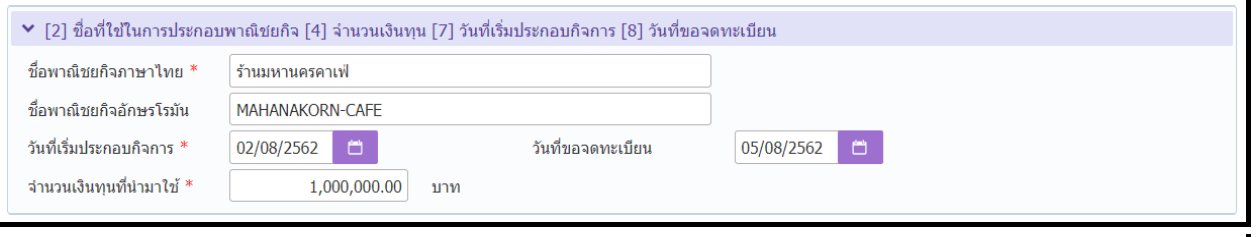

ี หน้าจอ [2] ชื่อที่ใช้ในการประกอบพาณิชยกิจ [4] จำนวนเงินทุน [7] วันที่เริ่มประกอบกิจการ [8] วันที่ขอจด **ทะเบียน**

- 2.2 ข้อมูล [2] ชื่อที่ใช้ในการประกอบพาณิชยกิจ [4] จำนวนเงินทุน [7] วันที่เริ่มประกอบกิจการ [8] วันที่ ขอจดทะเบียน
	- กรณีที่กรอกวันที่ขอจดทะเบียนเกินจำกวันที่เริ่มประกอบกิจกำร วัน ระบบจะแจ้งเตือน 30 ต" ้องจดทะเบียนพำณิชย์ไม่เกิน "วันหลังจำกเปิดกิจกำร 30

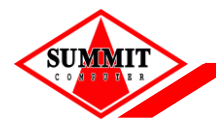

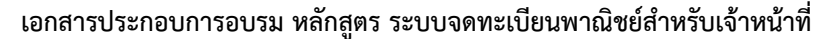

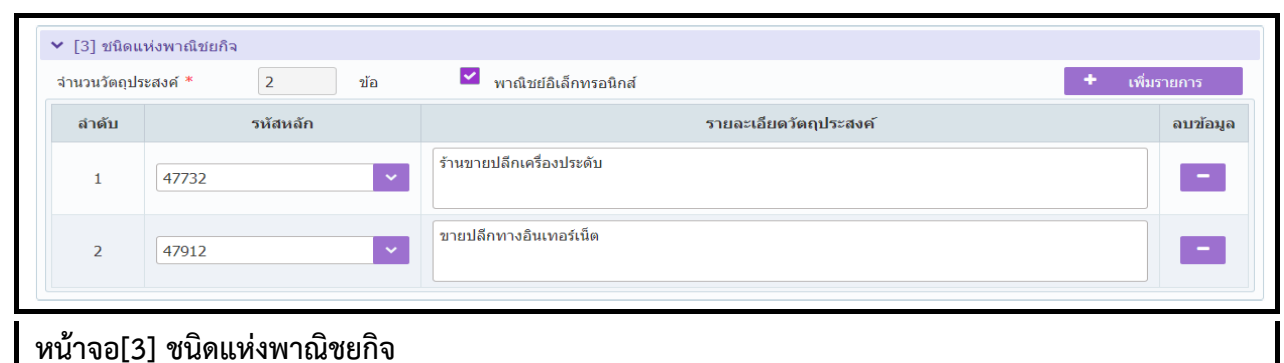

- 2.3 [3] ชนิดแห่งพำณิชยกิจ
	- รำยละเอียดวัตถุประสงค์ เมื่อเลือกรหัสหลักแล้ว ระบบจะแสดงรำยละเอียดวัตถุประสงค์ของรหัส หลักที่เลือกให้ และสำมำรถแก้ไขข้อควำมเพิ่มได้
	- ต้องระบุข้อมูล อย่ำงน้อย 1 รำยกำร
	- $\bullet$  กรณีที่ชนิดแห่งพาณิชยกิจ เป็นพาณิชย์อิเล็กทรอนิกส์ ระบบจะแสดง check box  $\blacktriangledown$  พาณิชย์ อิเล็กทรอนิกส์ และเปิดให้กรอก Tab รำยละเอียดเว็บไซต์

สำมำรถระบุวัตถุประสงค์ได้สูงสุด 4 รำยกำร เมื่อกรอกครบ 4 รำยกำร แล้วกดเพิ่มรำยกำรอีกครั้ง ้ ระบบจะแจ้งเตือน "จำนวนวัตถประสงค์เกินที่กำหนด 4 รายการ"

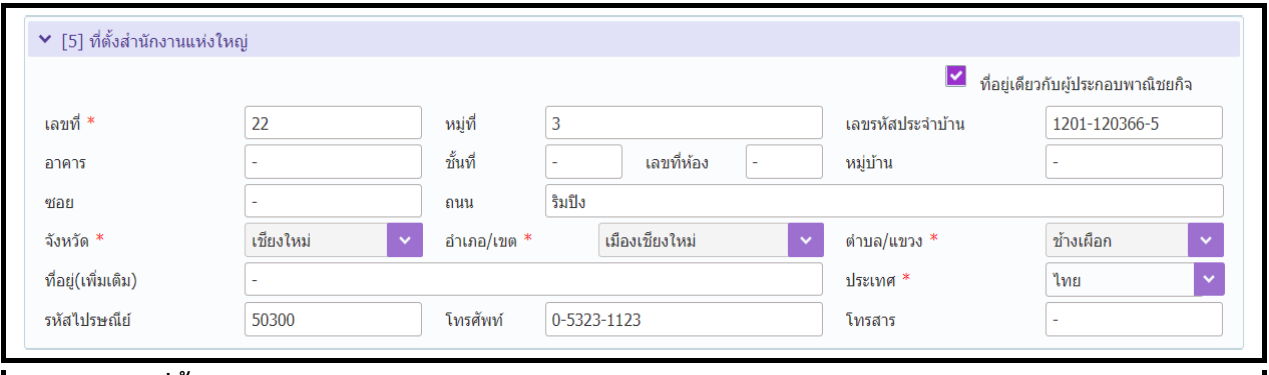

### **หน้าจอ[5] ที่ตั้งส านักงานแห่งใหญ่**

- 2.4 [5] ที่ตั้งส ำนักงำนแห่งใหญ่
	- กรณีที่ที่ตั้งส ำนักงำนแห่งใหญ่ เป็นที่อยู่เดียวกับที่อยู่ผู้ประกอบพำณิชยกิจ สำมำรถคลิกเลือกที่อยู่ เดียวกับผู้ประกอบพำณิชยกิจ ระบบจะแสดงข้อมูลที่อยู่เดียวกับผู้ประกอบพำณิชยกิจให้
	- ที่ตั้งสำนักงานแห่งใหญ่ ต้องอยู่ในเขตพื้นที่สำนักงานที่ขอยื่นจดทะเบียน

กรณีที่ที่อยู่ผู้ประกอบพำณิชยกิจ ไม่อยู่ในพื้นที่ขอยื่นจดทะเบียน แต่เลือกที่อยู่เดียวกับผู้ประกอบพำณิชยกิจ ้ระบบจะแจ้งเตือน "ไม่สามารถใช้ที่อยู่เดียวกับผู้ประกอบพาณิชยกิจได้ เนื่องจากที่ตั้งสำนักงานแห่งใหญ่ไม่อยู่ ในเขตพื้นที่"

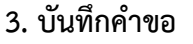

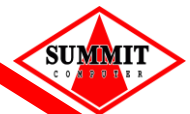

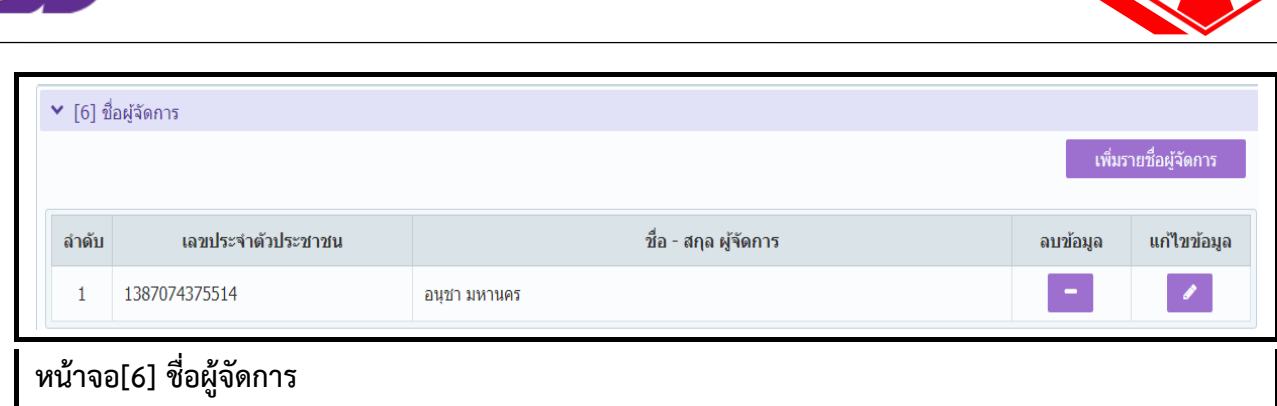

- 2.5 [6] ชื่อผู้จัดกำร
	- ระบุข้อมูลชื่อผู้จัดกำร (สำมำรถกรอกข้อมูลได้มำกกว่ำ 1 รำยกำร)
	- โดยกดปุ่ม "เพิ่มรำยชื่อผู้จัดกำร"

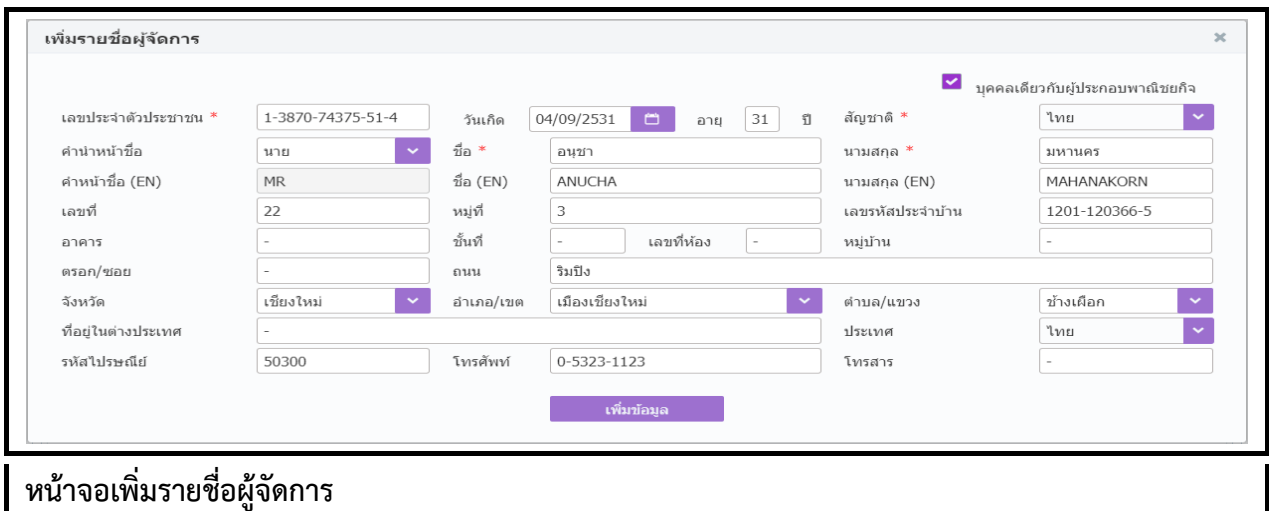

 $\bullet$  กรณีที่ผู้จัดการ เป็นคนเดียวกับที่อยู่ผู้ประกอบพาณิชยกิจ สามารถเลือก check box  $\checkmark$  "บุคคล เดียวกับผู้ประกอบพำณิชยกิจ" ระบบจะแสดงข้อมูลเดียวกับข้อมูลผู้ประกอบพำณิชยกิจ

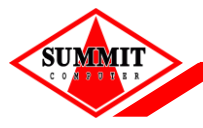

[เอกสารประกอบการอบรม หลักสูตร](#page-0-0) ระบบจดทะเบียนพาณิชย์สำหรับเจ้าหน้าที่

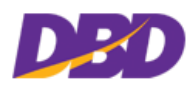

# 3. ผู้ใช้คลิก Tab "รำยละเอียดเว็บไซต์" ผู้ใช้ระบุข้อมูล ดังนี้

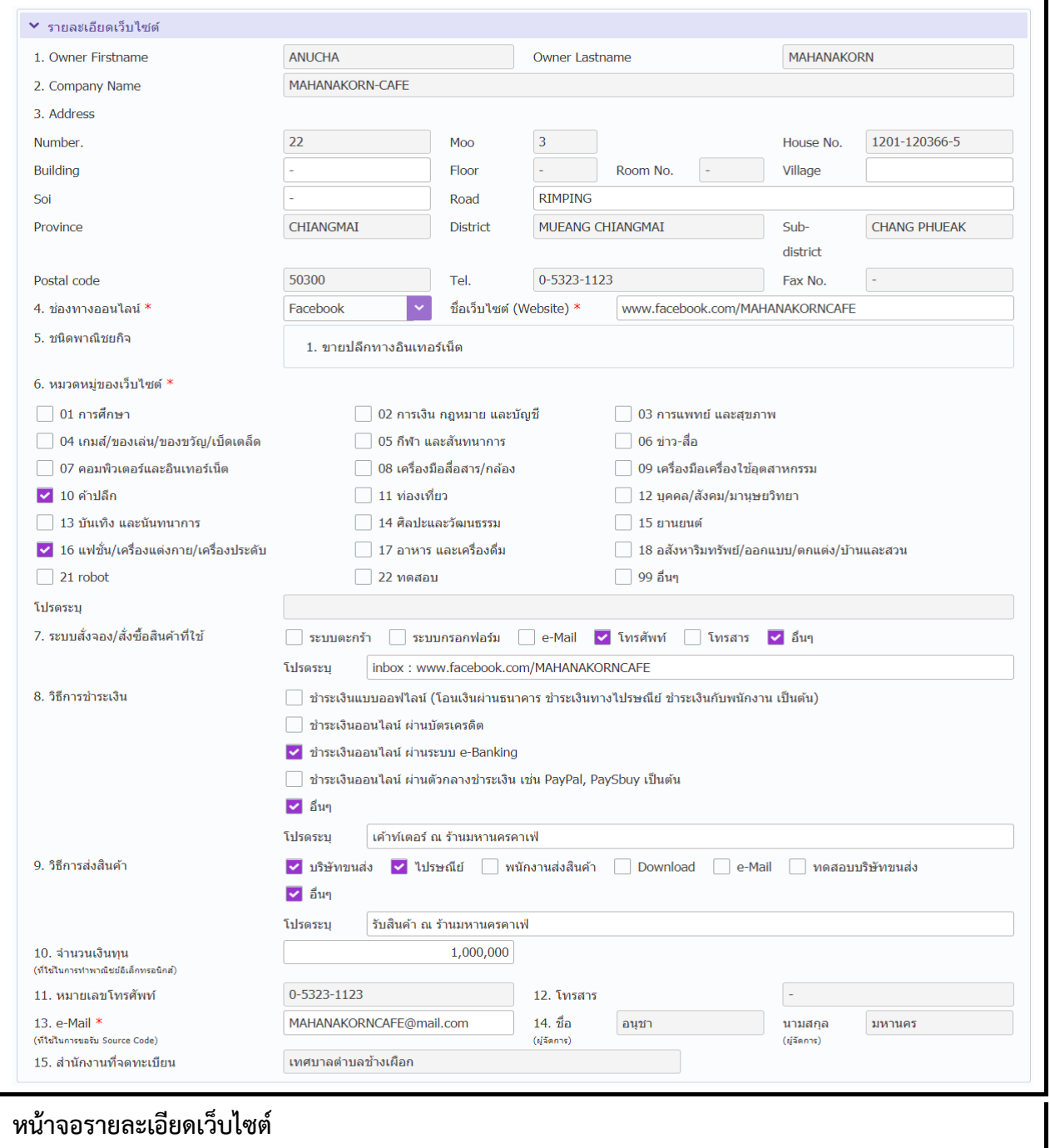

ข้อมูลรำยละเอียดเว็บไซต์บำงส่วนระบบจะดึงมำให้ จำกกำรระบุข้อมูลที่ Tab [1-8] ข้อมูลหลัก ซึ่งจะเปิด ให้ผู้ใช้ระบุก็ต่อเมื่อ เลือกระบุชนิดแห่งพำณิชยกิจ เป็นพำณิชย์อิเล็กทรอนิกส์

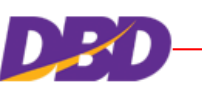

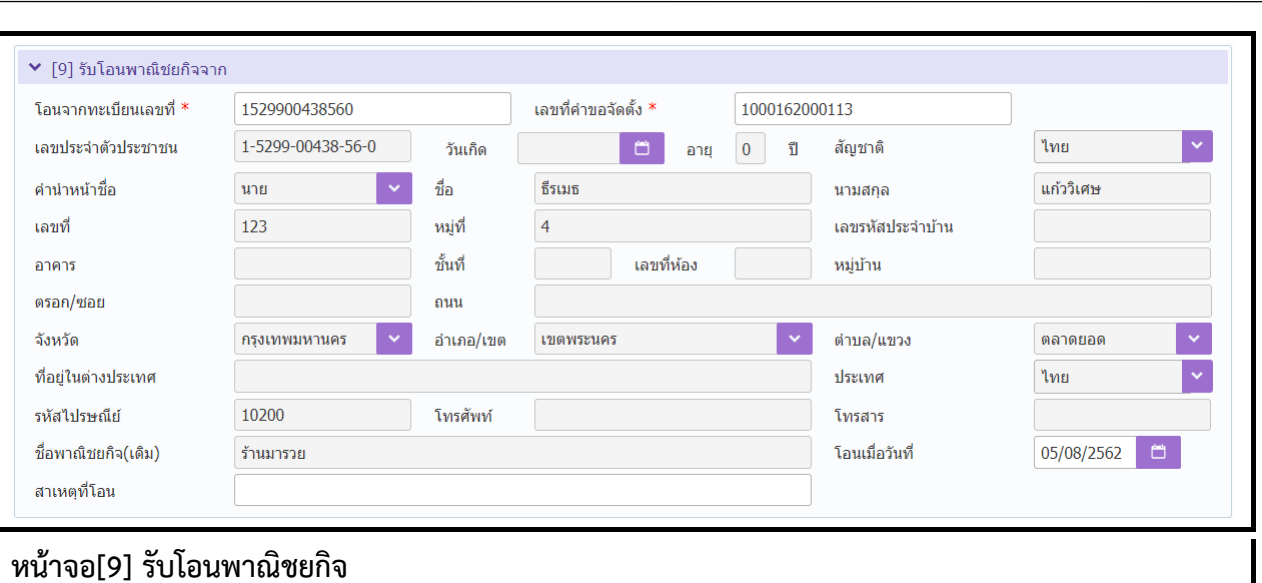

- 4. ผู้ใช้คลิก Tab "[9] รับโอนพำณิชยกิจ"
	- กำรรับโอนพำณิชยกิจ เลขทะเบียนพำณิชย์ที่จะโอนให้ต้องจดเลิกทะเบียนพำณิชย์แล้วเท่ำนั้น
	- $\bullet$  ระบุเลขทะเบียนที่โอน และเลขที่คำขอจัดตั้ง
	- $\bullet$  กรณีที่ไม่พบข้อมูลจะแสดงข้อความแจ้งเตือน "ไม่พบเลขทะเบียน และ เลขคำขอตั้งนี้ในระบบ"
	- กรณีที่ทะเบียนพำณิชย์ที่ระบุ ยังไม่มีกำรเลิกกิจกำร ระบบจะแสดงข้อควำมแจ้งเตือน "เลขทะเบียน นี้ ยังไม่มีข้อมูลกำรเลิกกิจกำร"

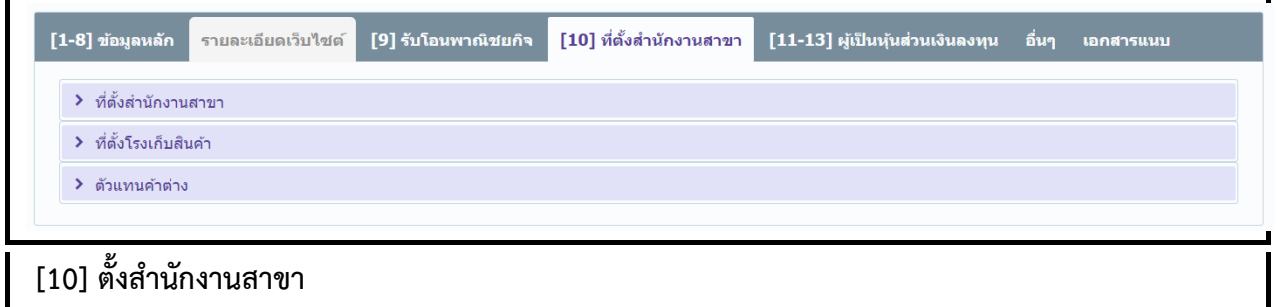

5. ผู้ใช้คลิก Tab "[10] ที่ตั้งสำนักงานสาขา"

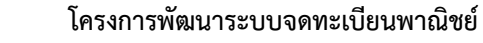

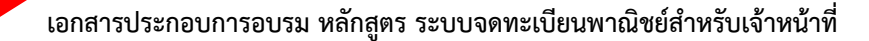

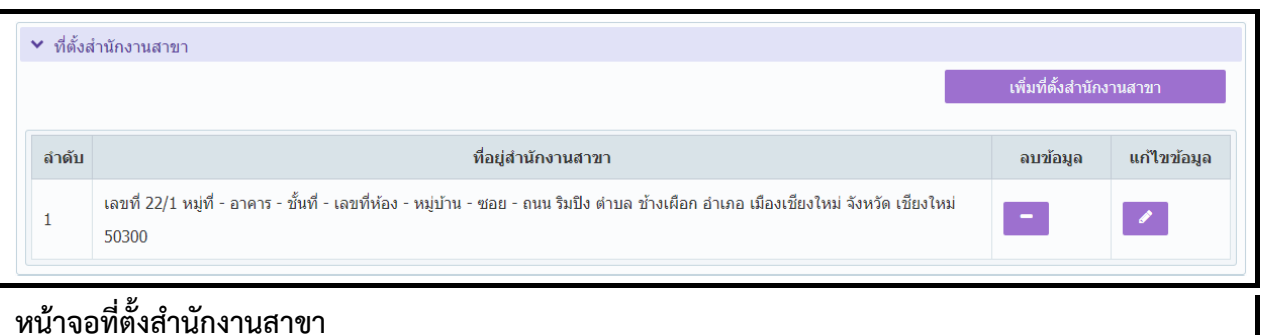

- 5.1 ที่ตั้งสำนักงานสาขา
	- กดปุ่ม "เพิ่มที่ตั้งส ำนักงำนสำขำ"
	- ระบบจะแสดงหน้าต่าง "เพิ่มที่ตั้งสำนักงานสาขา" ให้ผู้ใช้ระบุข้อมูลที่อยู่ที่ตั้งสำนักงานสาขา แล้ว กดปุ่ม "เพิ่มข้อมูล" เพื่อจัดเก็บข้อมูลในตำรำง (สำมำรถกรอกข้อมูลได้มำกกว่ำ 1 รำยกำร)

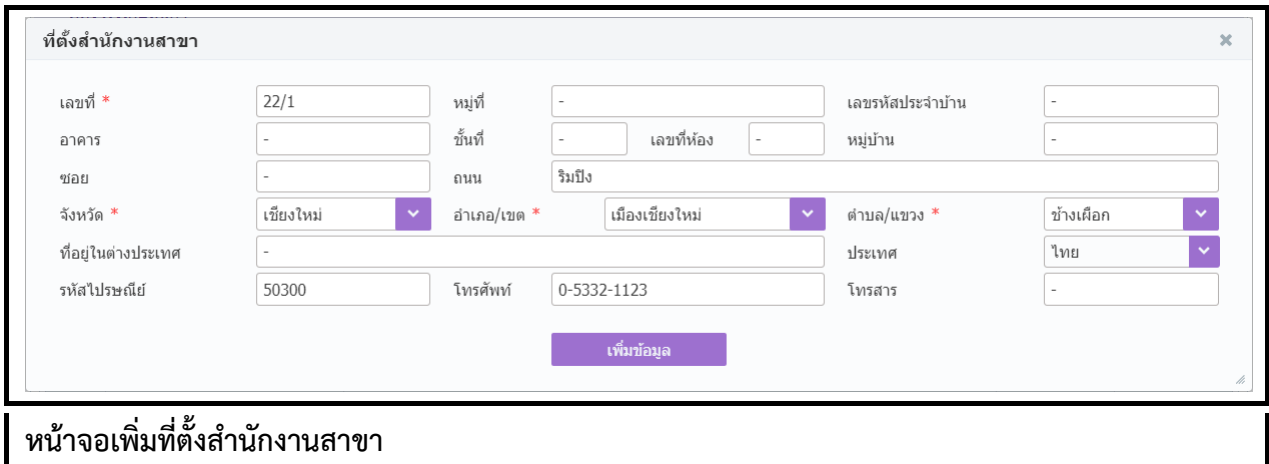

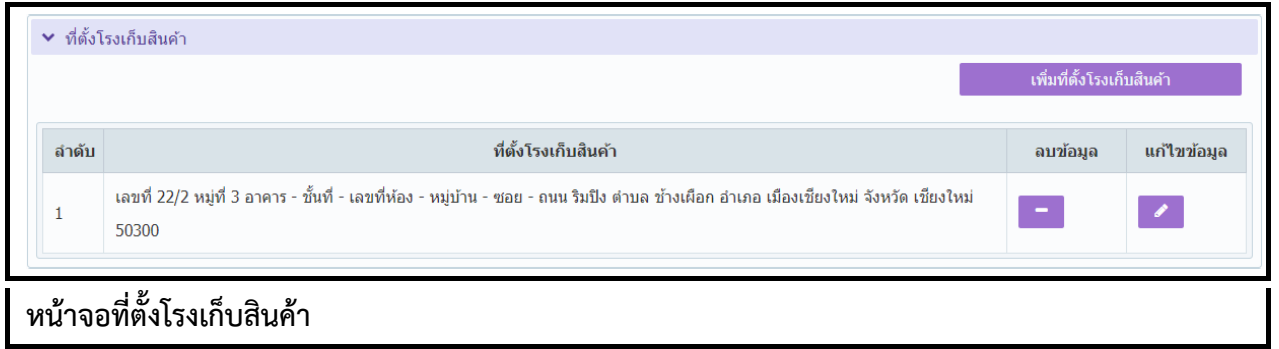

5.2 ที่ตั้งโรงเก็บสินค้ำ

- กดปุ่ม "เพิ่มที่ตั้งโรงเก็บสินค้ำ"
- ระบบจะแสดงหน้ำต่ำง "เพิ่มที่ตั้งโรงเก็บสินค้ำ" ให้ผู้ใช้ระบุข้อมูลที่อยู่ที่ตั้งโรงเก็บสินค้ำ แล้วกดปุ่ม "เพิ่มข้อมูล" เพื่อจัดเก็บข้อมูลในตำรำง (สำมำรถกรอกข้อมูลได้มำกกว่ำ 1 รำยกำร)

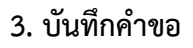

SUMMIT

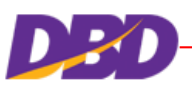

ที่ตั้งโรงเก็บสินค้า

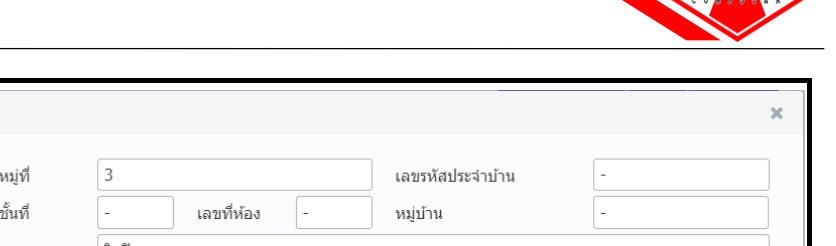

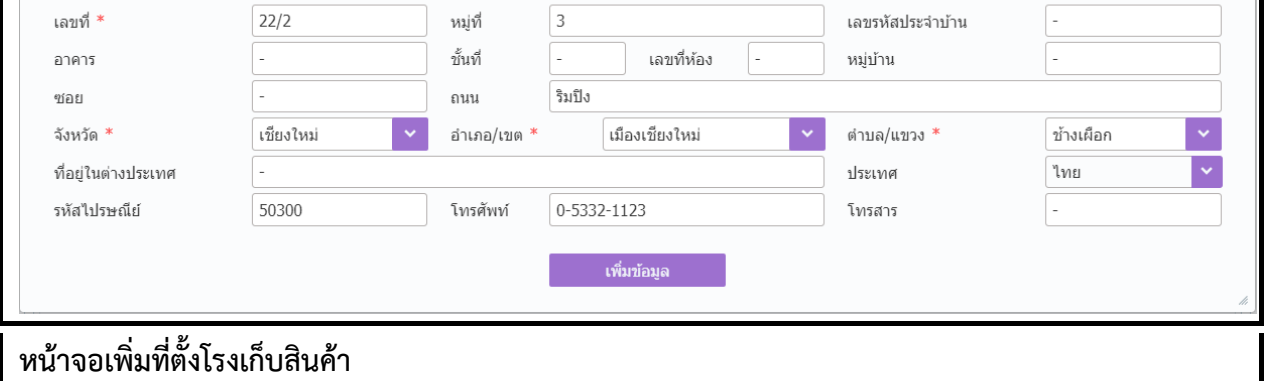

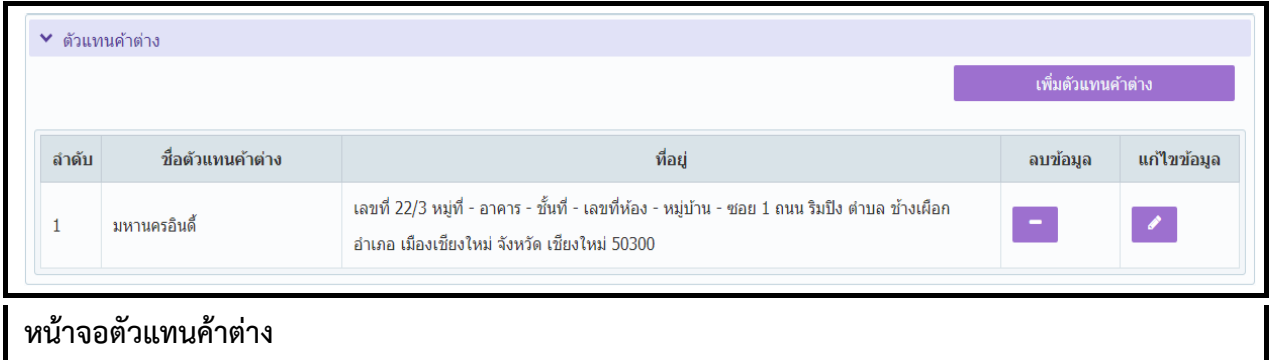

- 5.3 ตัวแทนค้ำต่ำง
	- กดปุ่ม "เพิ่มตัวแทนค้ำต่ำง"
	- ระบบจะแสดงหน้ำต่ำง "เพิ่มตัวแทนค้ำต่ำง" ให้ผู้ใช้ระบุข้อมูล และที่อยู่ตัวแทนค้ำต่ำง แล้วกดปุ่ม "เพิ่มข้อมูล" เพื่อจัดเก็บข้อมูลในตำรำง (สำมำรถกรอกข้อมูลได้มำกกว่ำ 1 รำยกำร)

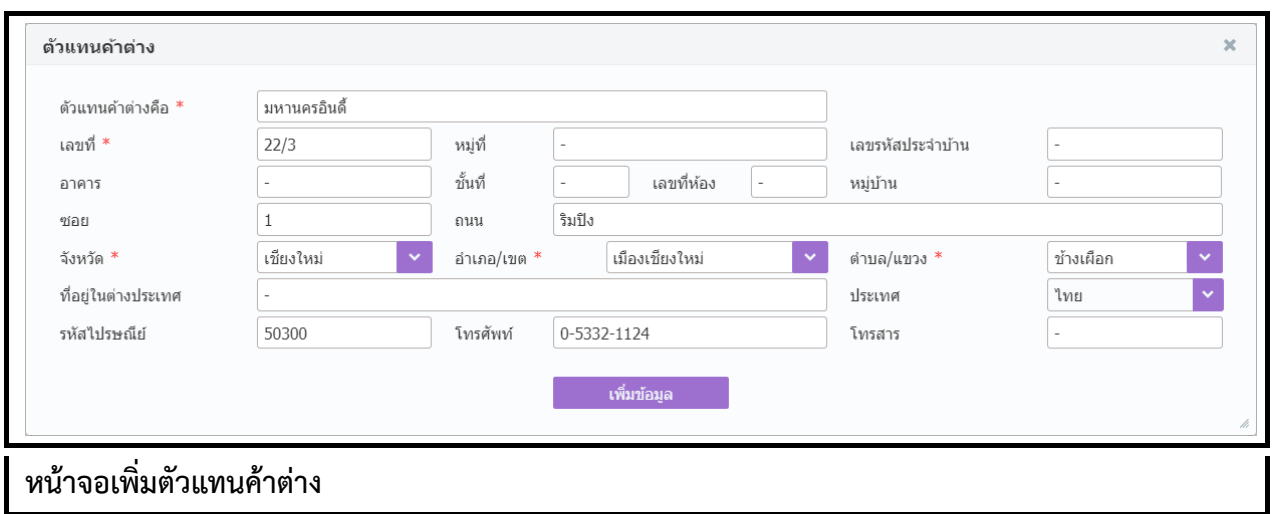

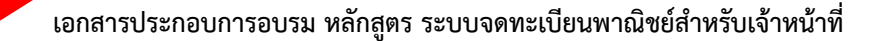

 $[1-8]$  ข้อมูลหลัก [9] รับโอนพาณิชยกิจ [10] ที่ตั้งสำนักงานสาขา อื่นๆ ี่เอกสารแนบ รายละเอียดเว็บไซต์ [11-13] ผู้เป็นหุ้นส่วนเงินลงทุน ▶ [11] ชื่อ อายุ เชื้อชาติ สัญชาติ ตำบลที่อยู่ และจำนวนทุนลงหุ้นของผู้เป็นหุ้นส่วนและจำนวนเงินทุนของท้างหุ้นส่วน [13] หุ้นส่วนออกหรือตาย ≯ [12] จำนวนเงินทุน จำนวนหุ้น และมูลค่าของบริษัทจำกัด จำนวนและมูลค่าหุ้นที่บุคคลแต่ละสัญชาติถืออยู่

**รายละเอียดข้อมูล [11-13] ผู้เป็นหุ้นส่วนเงินลงทุน**

6. ผู้ใช้คลิก Tab "[11-13] ผู้เป็นหุ้นส่วนเงินลงทุน" ผู้ใช้ระบุข้อมูล ดังนี้

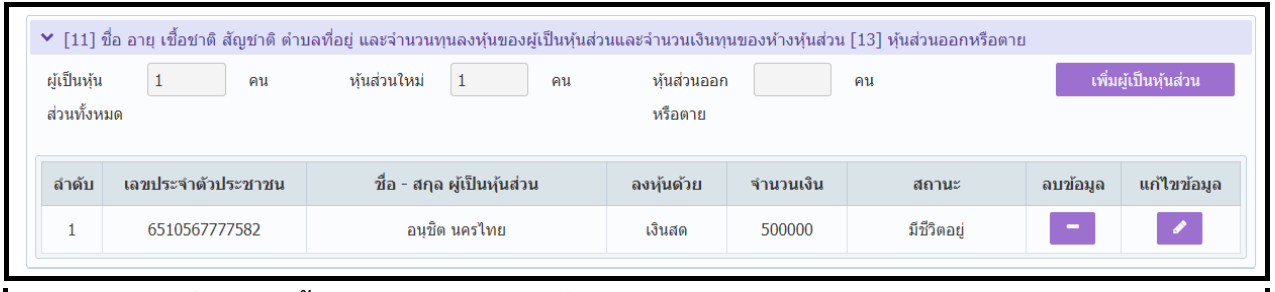

ี หน้าจอ [11] ชื่อ อายุ เชื้อชาติ สัญชาติ ตำบลที่อยู่ และจำนวนทุนลงหุ้นของผู้เป็นหุ้นส่วนและจำนวน **เงินทุนของห้างหุ้นส่วน [13] หุ้นส่วนออกหรือตาย**

- 6.1 [11] ชื่อ อายุ เชื้อชาติ สัญชาติ ตำบลที่อยู่ และจำนวนทุนลงหุ้นของผู้เป็นหุ้นส่วนและจำนวนเงินทุน ของห้ำงหุ้นส่วน
	- กดปุ่ม "เพิ่มผู้เป็นหุ้นส่วน"
	- กดปุ่มเพิ่มข้อมูล เพื่อจัดเก็บข้อมูลในตำรำง (สำมำรถกรอกข้อมูลได้มำกกว่ำ 1 รำยกำร)
	- ข้อ13 หุ้นส่วนออกหรือตำย นับจำก สถำนะ (มีชีวิตอยู่ ลำออก ตำย) ด้ำนบน

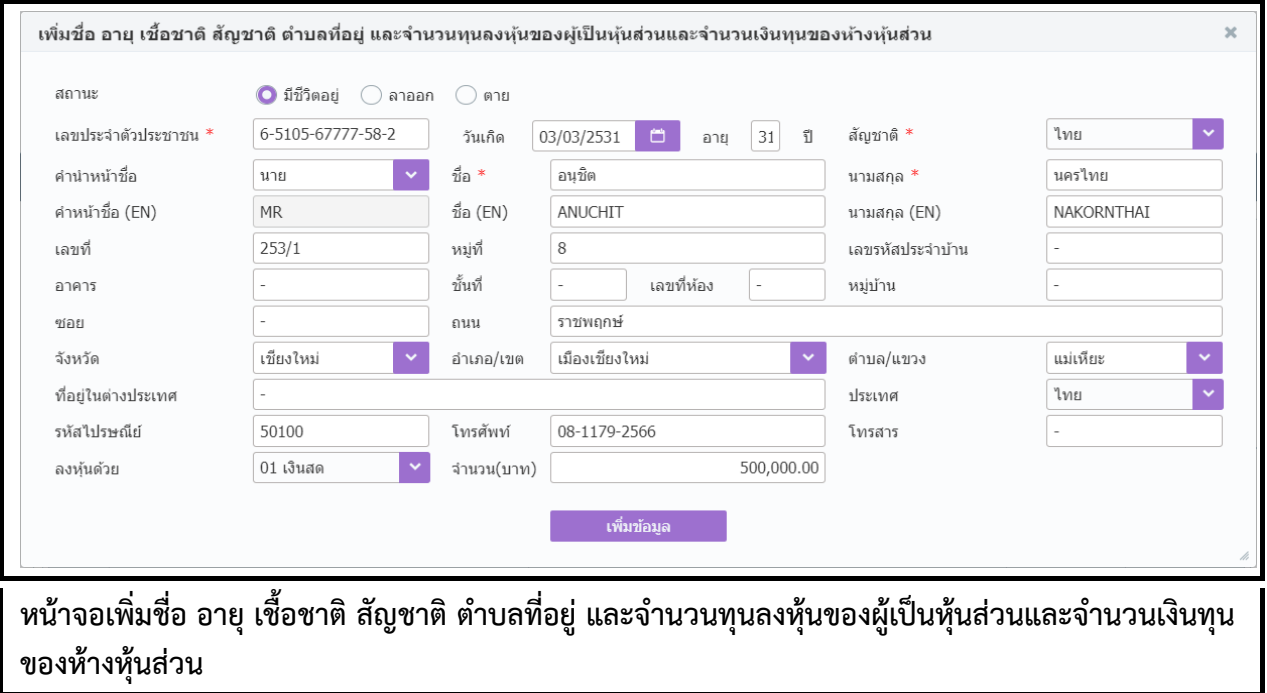

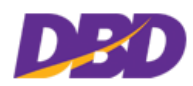

**3. [บันทึกค าขอ](#page-10-0) STIMM** ์ ► [12] จำนวนเงินทุน จำนวนหุ้น และมูลค่าของบริษัทจำกัด จำนวนและมูลค่าหุ้นที่บุคคลแต่ละสัญชาติถืออยู่ 500,000.00 บาท ทุนจดทะเบียน  $1,000,000.00$  บาท แบ่งออกเป็น  $\overline{2}$ หัน มูลค่าหุ้นละ เพิ่มจำนวนเงินทุน ลำดับ สัญชาติ ถือหุ้น(หุ้น) แก้ไขข้อมูล ลบข้อมูล  $\mathbf{1}$ ์ใทย  $\overline{\phantom{a}}$ ี หน้าจอ[12] จำนวนเงินทุน จำนวนหุ้น และมูลค่าของบริษัทจำกัด จำนวนและมูลค่าหุ้นที่บุคคลแต่ละ **สัญชาติถืออยู่**

- 6.2 [12] จำนวนเงินทุน จำนวนหุ้น และมูลค่าของบริษัทจำกัด จำนวนและมูลค่าหุ้นที่บุคคลแต่ละสัญชาติ ถืออยู่
	- $\bullet$  โดยกดปุ่ม "เพิ่มจำนวนเงินทุน"
	- กดปุ่มเพิ่มข้อมูล เพื่อจัดเก็บข้อมูลในตำรำง (สำมำรถกรอกข้อมูลได้มำกกว่ำ 1 รำยกำร)

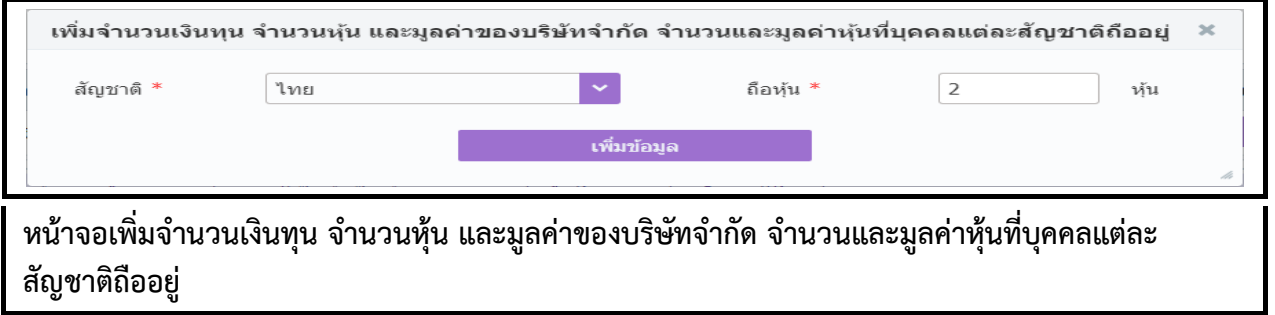

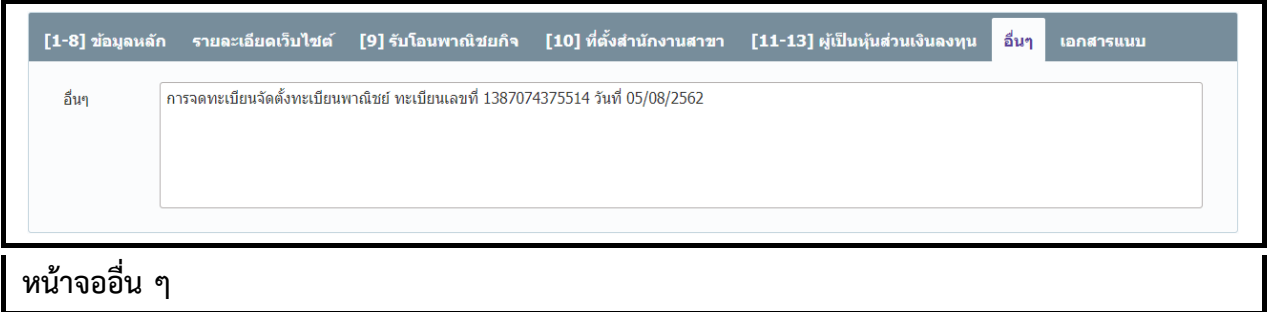

- 7. ผู้ใช้คลิก Tab "อื่น ๆ"
	- ผู้ใช้สำมำรถระบุรำยละเอียดอื่น ๆ เพิ่มเติม

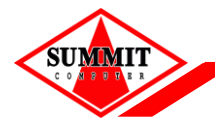

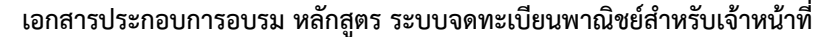

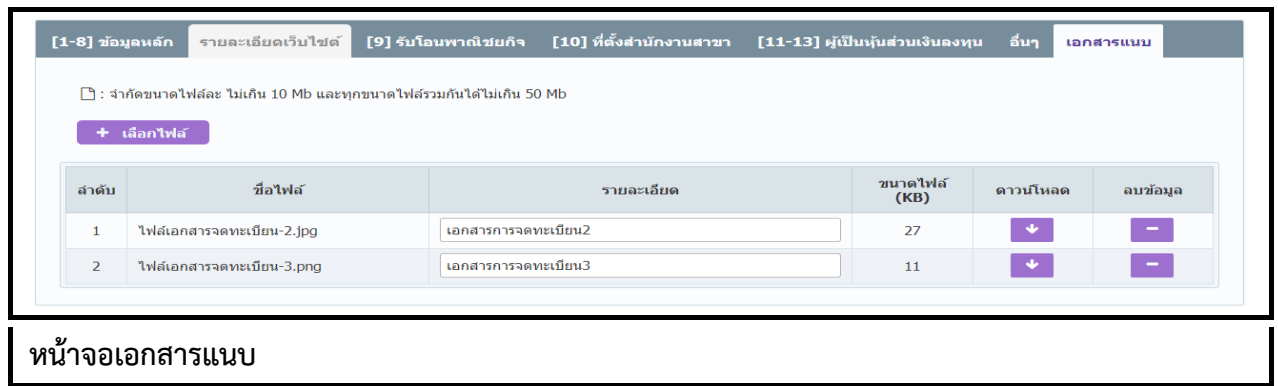

- 8. ผู้ใช้คลิก Tab "เอกสำรแนบ"
	- ผู้ใช้สามารถแนบเอกสารประกอบคำขอจดทะเบียนพาณิชย์ได้
	- โดยกดปุ่ม "เลือกไฟล์" ระบบจะแสดงหน้ำต่ำงให้ผู้ใช้เลือกไฟล์ ผู้ใช้ดับเบิลคลิกเลือกไฟล์ที่ต้องกำร ทีละไฟล์
	- ระบบจะทำการ อัพโหลดไฟล์ เมื่อระบบอัพโหลดสำเร็จ จะแสดงชื่อไฟล์และขนาดไฟล์ ในตาราง (สำมำรถแนบเอกสำรได้มำกกว่ำ 1 รำยกำร)
	- $\bullet$  ผู้ใช้ต้องจัดเตรียมเอกสารประกอบคำขอจดทะเบียนพาณิชย์ ให้อยู่ในรูปอิเล็กทรอนิกส์ไฟล์ให้ เรียบร้อย เช่น ในรูปแบบไฟล์ .pdf , .jpg , .png เป็นต้น
	- จ ำกัดขนำดไฟล์ละ ไม่เกิน 10 Mb และทุกขนำดไฟล์รวมกันได้ไม่เกิน 50 Mb
	- กรณีที่ผู้ใช้ต้องกำรตรวจสอบเอกสำรที่อัพโหลดว่ำถูกต้องหรือไม่ ให้ผู้ใช้เลือกปุ่มดำวน์โหลด ในตำรำง ระบบจะดำวน์โหลดไฟล์เอกสำรแนบในเครื่องคอมพิวเตอร์ของผู้ใช้
	- กรณีที่ผู้ใช้ต้องการลบเอกสารแนบที่อัพโหลด ให้ผู้ใช้เลือกปุ่ม <mark>- ใ</mark>นตาราง ระบบจะลบข้อมูลที่ ผู้ใช้ไม่ต้องกำรออกจำกตำรำง

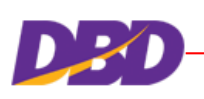

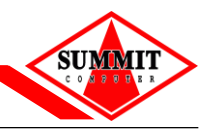

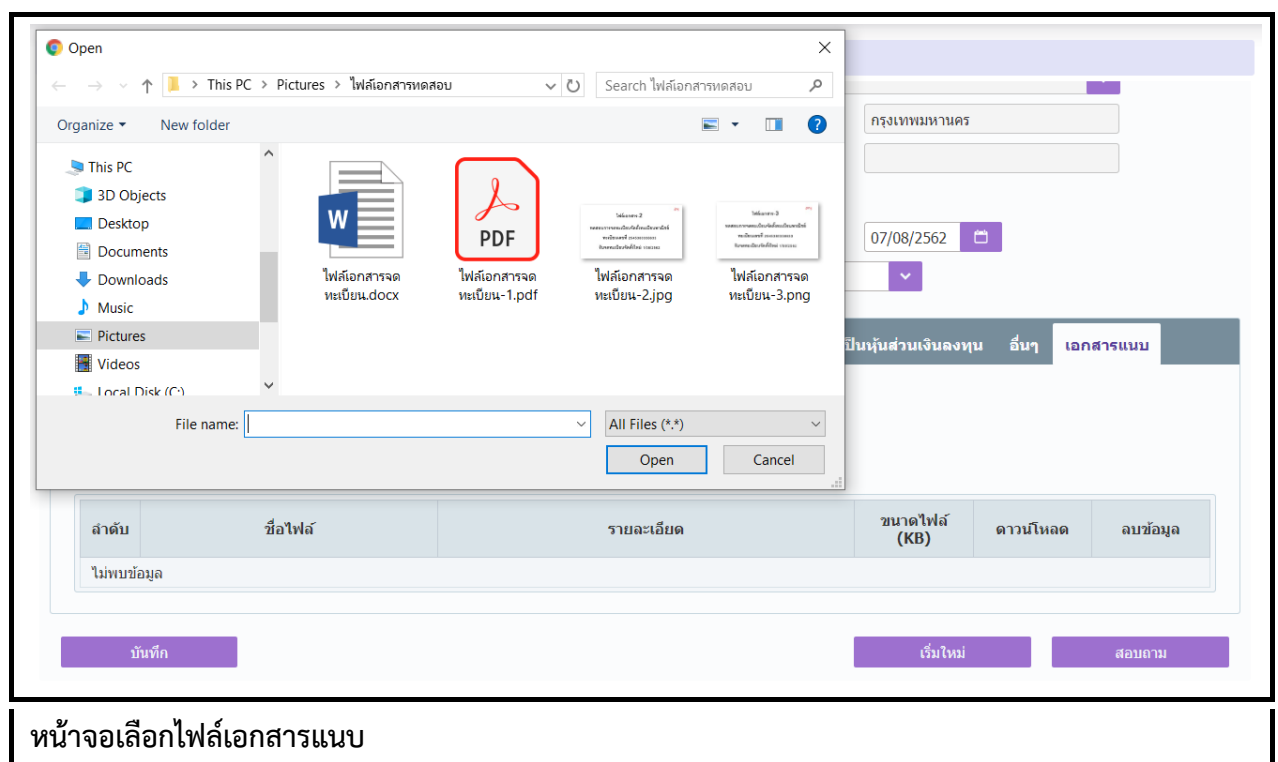

- 9. ผู้ใช้กดปุ่ม "บันทึก" เพื่อจัดเก็บข้อมูลในระบบ
	- ระบบแสดงกล่องข้อควำมบันทึกข้อมูลเรียบร้อย

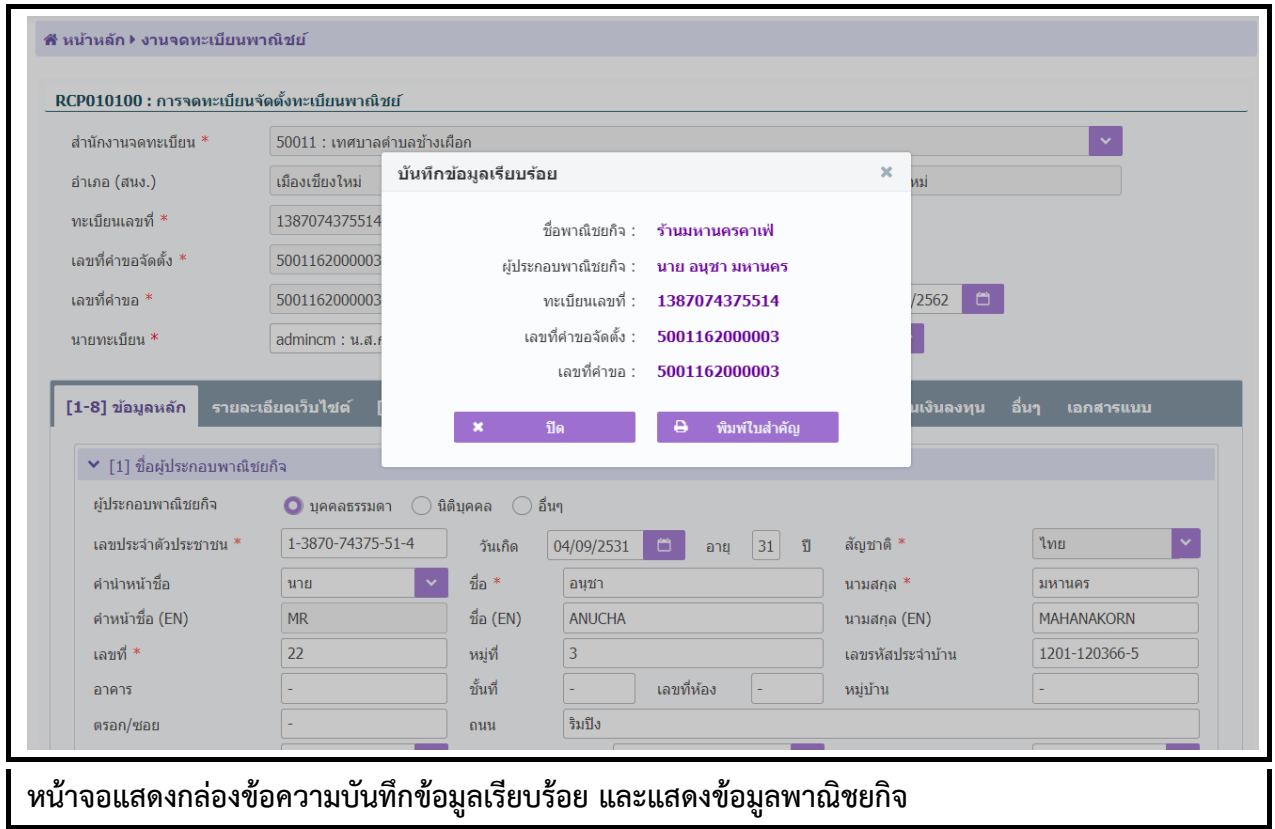

กดปุ่มพิมพ์ใบส ำคัญ

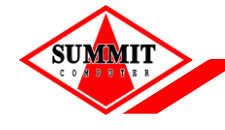

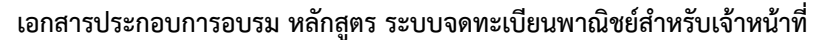

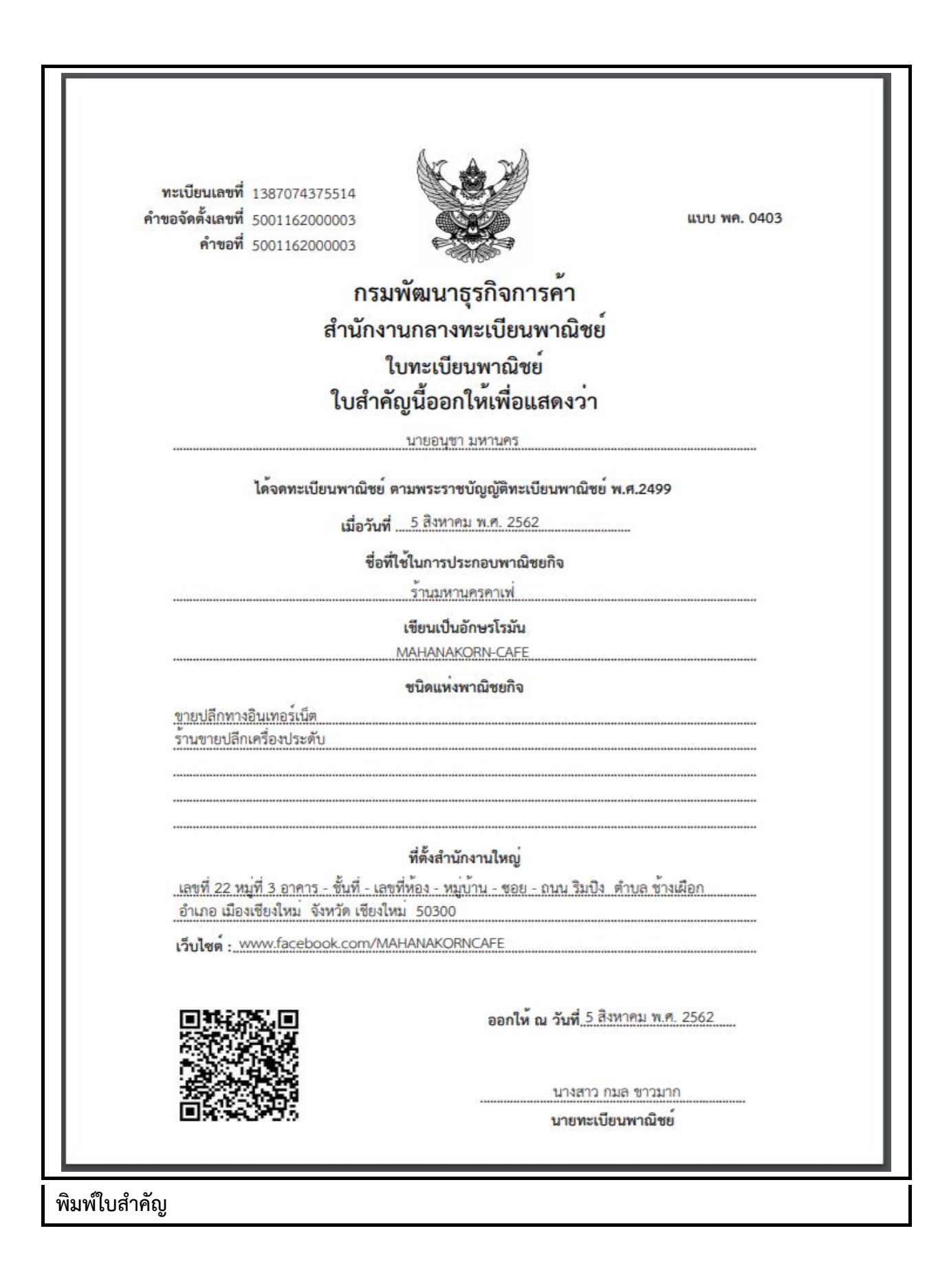

**3. [บันทึกค าขอ](#page-10-0)**

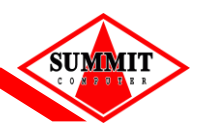

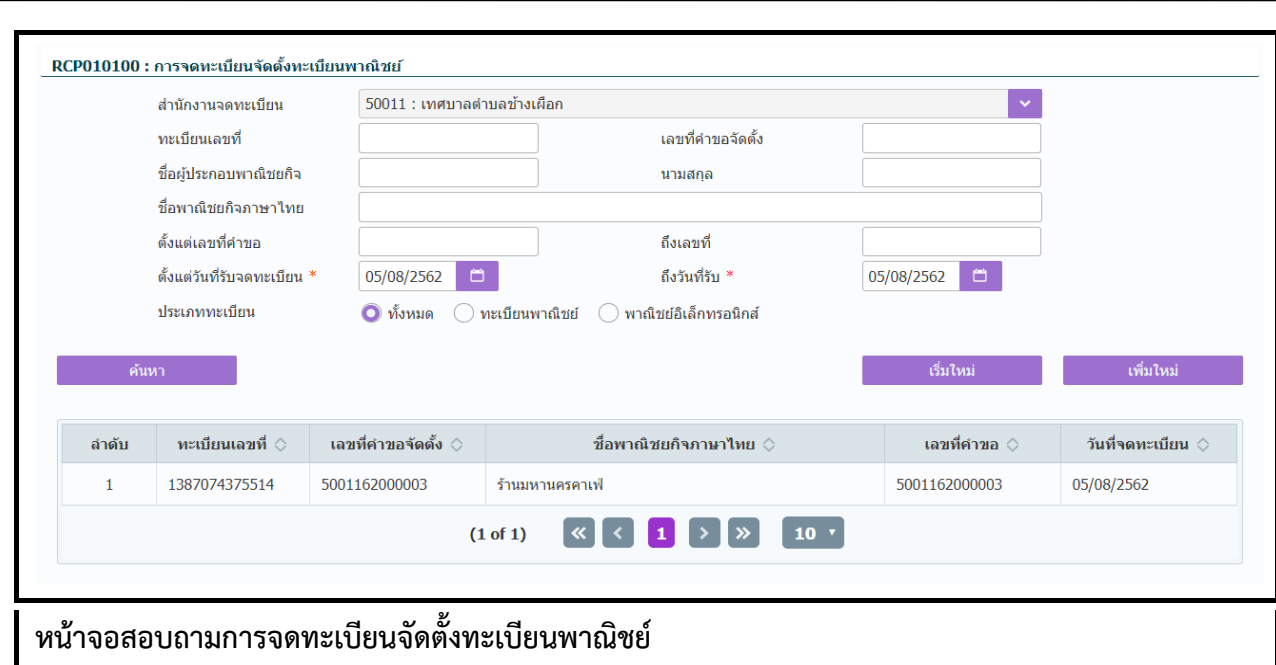

# **ขั้นตอนการสอบถามข้อมูล**

- 1. กดปุ่ม "สอบถำม" จำกหน้ำจอบันทึก
- 2. ระบบแสดงหน้ำจอให้ผู้ใช้ระบุเงื่อนไขค้นหำข้อมูล แล้ว
- 3. กดปุ่ม "ค้นหำ" ระบบแสดงข้อมูลตำมเงื่อนไขที่ระบุ
- 4. กดรายการที่ต้องการในตารางด้านล่าง ระบบจะแสดงข้อมูลคำขอจดทะเบียน

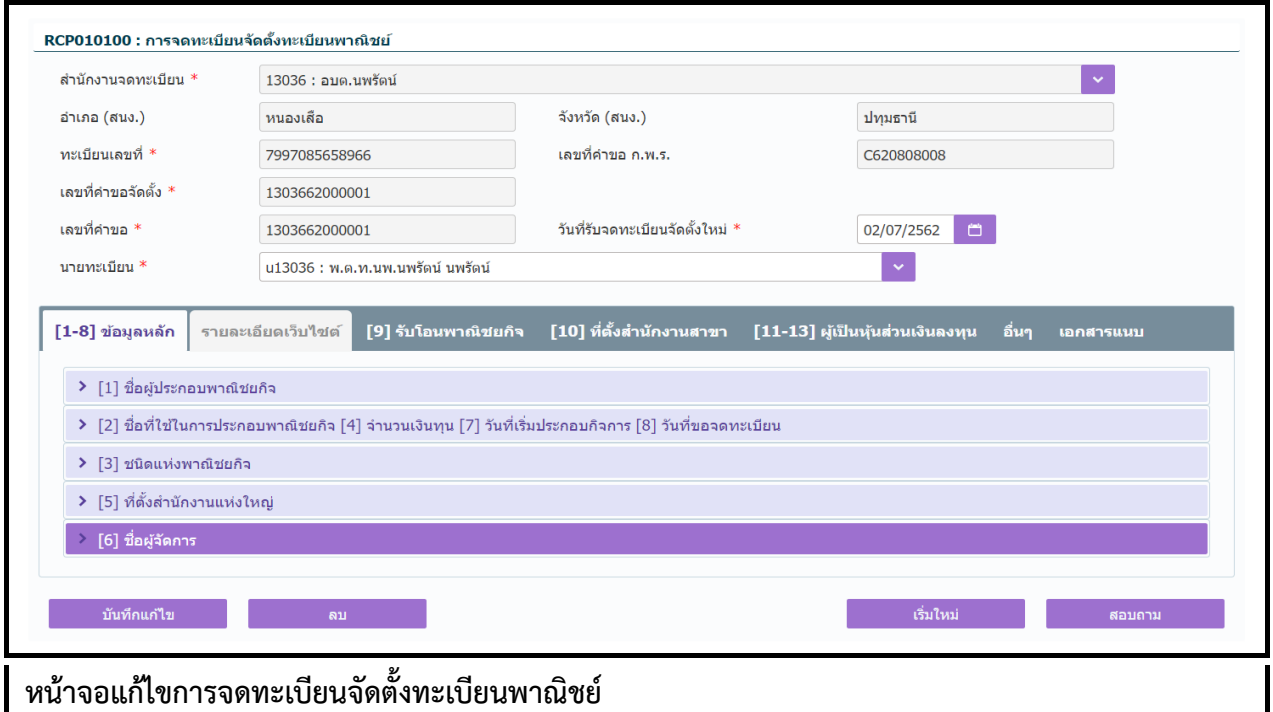

- 5. ผู้ใช้สามารถแก้ไขข้อมูลได้ ยกเว้น เลขประจำตัวประชาชน และชื่อ-นามสกุล ของผู้ประกอบพาณิชยกิจ
- 6. กดปุ่ม "บันทึกแก้ไข"
- 7. ระบบแสดงข้อควำมแก้ไขข้อมูลเรียบร้อย

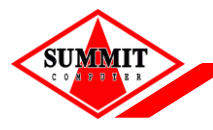

<u>[เอกสารประกอบการอบรม หลักสูตร](#page-0-0) ระบบจดทะเบียนพาณิชย์สำหรับเจ้าหน้าที่</u>

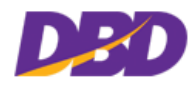

#### **ขั้นตอนการลบข้อมูล**

- 1. เลือกรำยกำรที่ต้องกำรแก้ไขจำกหน้ำจอสอบถำม
- 2. ระบบแสดงหน้าจอคำขอจดทะเบียนจัดตั้งทะเบียนพาณิชย์
- 3. กดปุ่ม "ลบข้อมูล"
- 4. ระบบแสดงข้อควำมยืนยันลบข้อมูล ให้ผู้ใช้เลือก ดังนี้
	- กดปุ่ม "ยืนยัน" เพื่อยืนยันกำรลบข้อมูล
	- กดปุ่ม "ยกเลิก" เพื่อยกเลิกกำรลบข้อมูล
- 5. ระบบแสดงข้อควำมลบข้อมูลเรียบร้อย

กรณีที่ค ำขอจัดตั้งบันทึกผ่ำนไปแล้ว เมื่อมีกำรแก้ไข (ตำมกำรตั้งค่ำในระบบ) วัน 2 ้ระบบจะแจ้งเตือน "ไม่สามารถบันทึกได้ เนื่องจากเกินวันที่กำหนด"

### <span id="page-25-0"></span>**3.2 การจดเปลี่ยนแปลงทะเบียนพาณิชย์**

คลิกเลือกที่เมนู >> บันทึกคำขอ >> เปลี่ยนแปลง

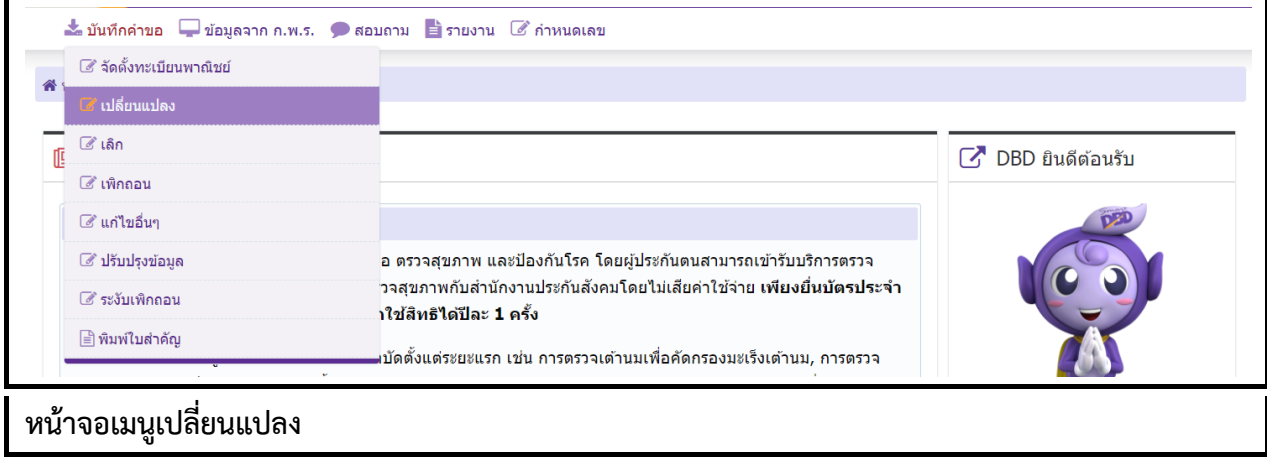

**3. [บันทึกค าขอ](#page-10-0)**

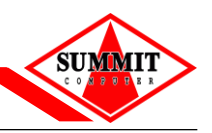

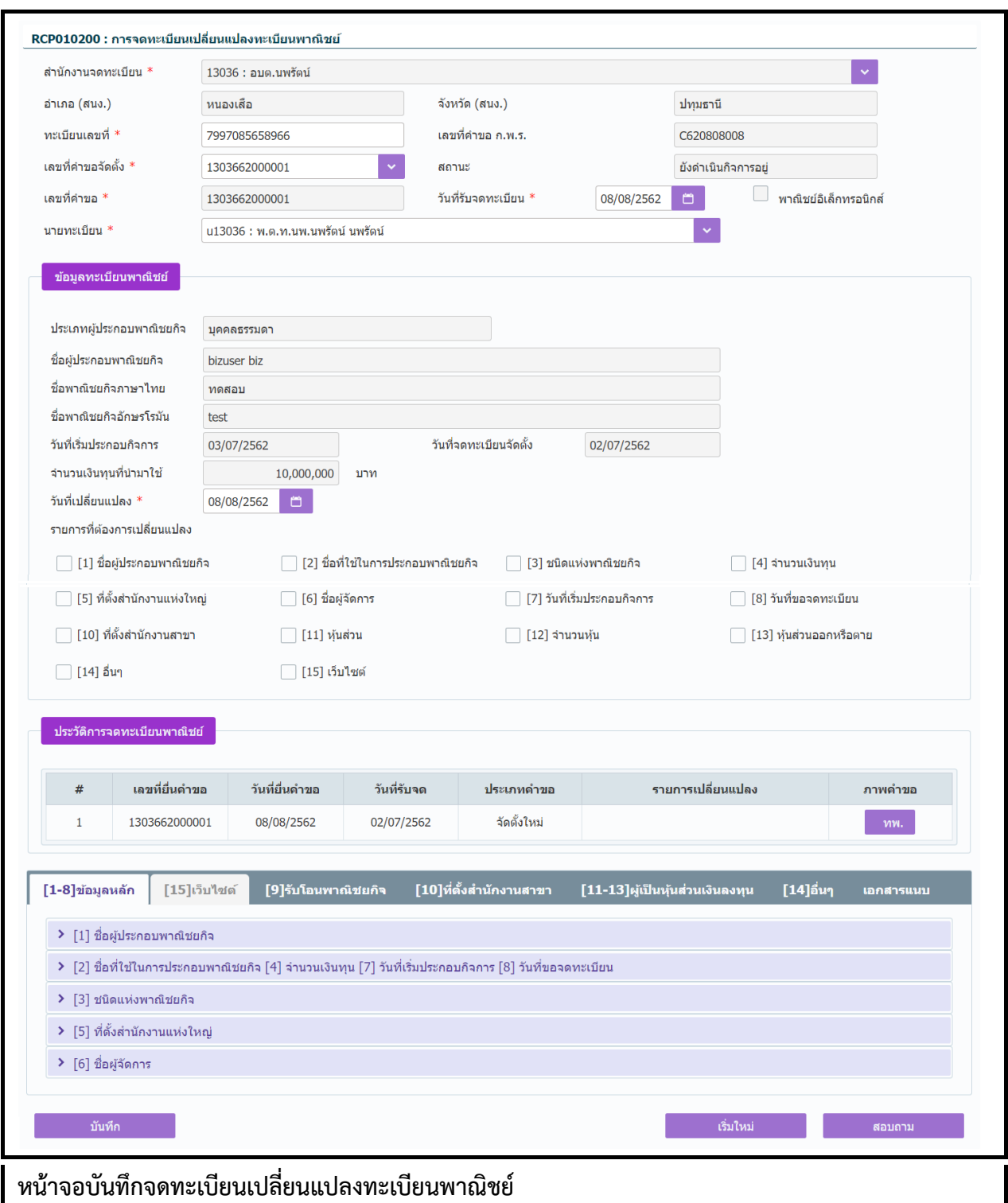

# **ขั้นตอนการบันทึกข้อมูล**

- 1. ระบบแสดงหน้ำจอจดทะเบียนเปลี่ยนแปลงทะเบียนพำณิชย์ โดยให้ผู้ใช้ระบุข้อมูลดังนี้
	- $\bullet$  ทะเบียนเลขที่ / เลขที่คำขอจัดตั้ง
- 2. ระบบจะแสดงข้อมูลกำรจดทะเบียนพำณิชย์ให้อัตโนมัติ
- 3. ผู้ใช้ระบุรำยกำรที่ต้องกำรเปลี่ยนแปลง ในส่วนของข้อมูลทะเบียนพำณิชย์
	- $\bullet$  ผู้ใช้เลือก check box  $\checkmark$  รายการที่ต้องการเปลี่ยนแปลง

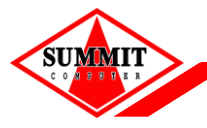

[เอกสารประกอบการอบรม หลักสูตร](#page-0-0) ระบบจดทะเบียนพาณิชย์สำหรับเจ้าหน้าที่

- ระบบจะเปิดให้แก้ไขเฉพำะรำยกำรที่ผู้ใช้ระบุในรำยกำรที่ต้องกำรเปลี่ยนแปลง
- 4. ผู้ใช้กดปุ่ม "บันทึก" เพื่อจัดเก็บข้อมูลในระบบ ระบบแสดงกล่องข้อควำมบันทึกข้อมูลเรียบร้อย

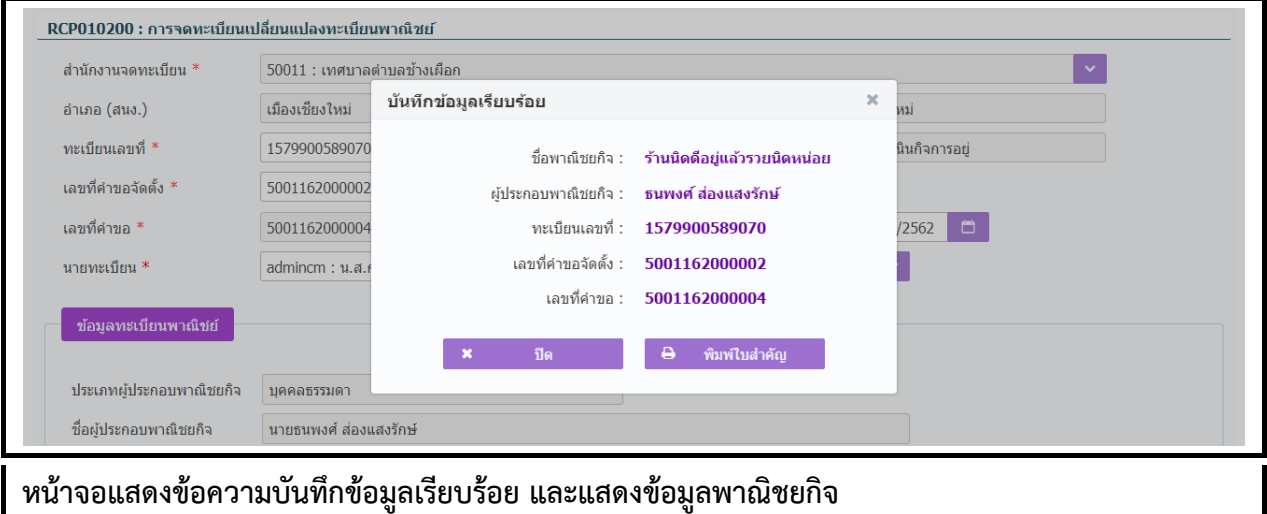

กรณีที่ไม่ได้ระบุรำยกำรเปลี่ยนแปลงใด ๆ แล้วกดปุ่ม "บันทึก" ระบบจะแสดงข้อควำมแจ้งเตือน "ไม่สำมำรถบันทึกได้ เนื่องจำกไม่มีรำยกำรเปลี่ยนแปลงข้อมูล"

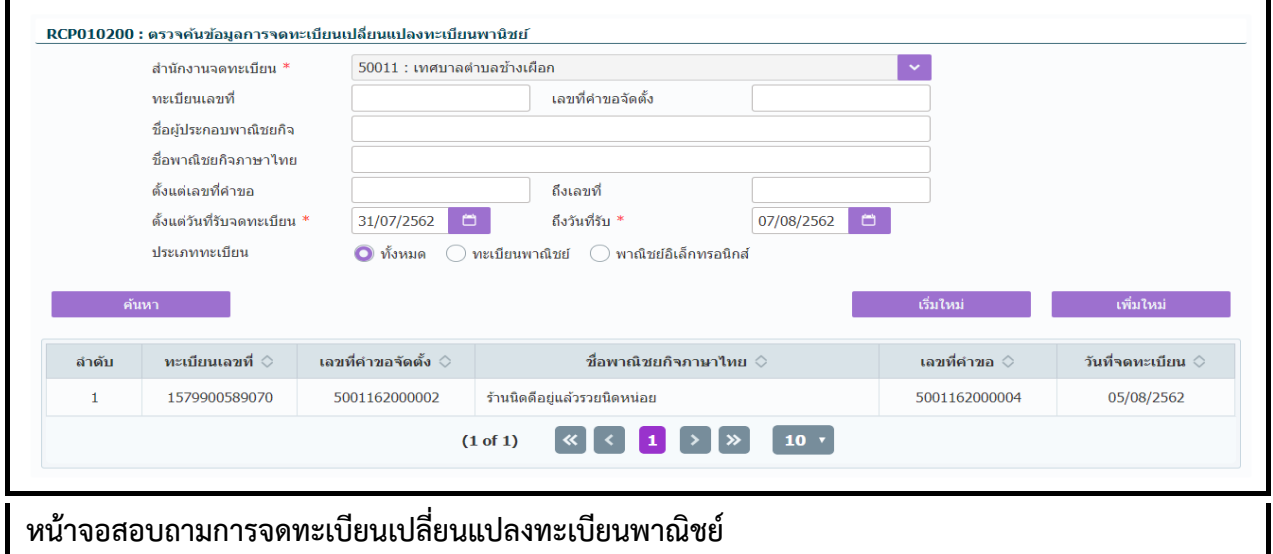

#### **ขั้นตอนการสอบถามข้อมูล**

- 1. กดปุ่ม "สอบถำม" จำกหน้ำจอบันทึก ระบบแสดงหน้ำจอให้ผู้ใช้ระบุเงื่อนไขค้นหำข้อมูล
- 2. กดปุ่ม "ค้นหำ" ระบบแสดงข้อมูลตำมเงื่อนไขที่ระบุ

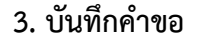

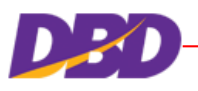

### **ขั้นตอนการแก้ไขข้อมูล**

- 1. ผู้ใช้เลือกรำยกำรที่ต้องกำรแก้ไขจำกหน้ำจอสอบถำม
- 2. ระบบแสดงหน้ำจอแก้ไขกำรจดทะเบียนเปลี่ยนแปลงทะเบียนพำณิชย์
- 3. ผู้ใช้สามารถแก้ไขข้อมูลได้ **ยกเว้น** ทะเบียนเลขที่ และ เลขที่คำขอจัดตั้ง
- 4. กดปุ่ม "บันทึกแก้ไข" ระบบแสดงข้อควำมแก้ไขข้อมูลเรียบร้อย

# **ขั้นตอนการลบข้อมูล**

- 1. ผู้ใช้เลือกรำยกำรที่ต้องกำรแก้ไขจำกหน้ำจอสอบถำม
- 2. ระบบแสดงหน้ำจอลบกำรจดทะเบียนเปลี่ยนแปลงทะเบียนพำณิชย์
- 3. กดปุ่ม "ลบข้อมูล"
- 4. ระบบแสดงข้อควำมยืนยันลบข้อมูล ให้ผู้ใช้เลือก ดังนี้
	- กดปุ่ม "ยืนยัน" เพื่อยืนยันกำรลบข้อมูล
	- กดปุ่ม "ยกเลิก" เพื่อยกเลิกกำรลบข้อมูล
- 5. ระบบแสดงข้อควำมลบข้อมูลเรียบร้อย

กรณีที่คำขอจัดตั้งบันทึกผ่านไปแล้ว เมื่อมีการแก้ไข (ตามการตั้งค่าในระบบ) วัน 2 ้ระบบจะแจ้งเตือน "ไม่สามารถบันทึกได้ เนื่องจากเกินวันที่กำหนด"

#### <span id="page-28-0"></span>**3.3 การจดเลิกทะเบียนพาณิชย์**

คลิกเลือกที่เมนู >> บันทึกค ำขอ >> เลิก

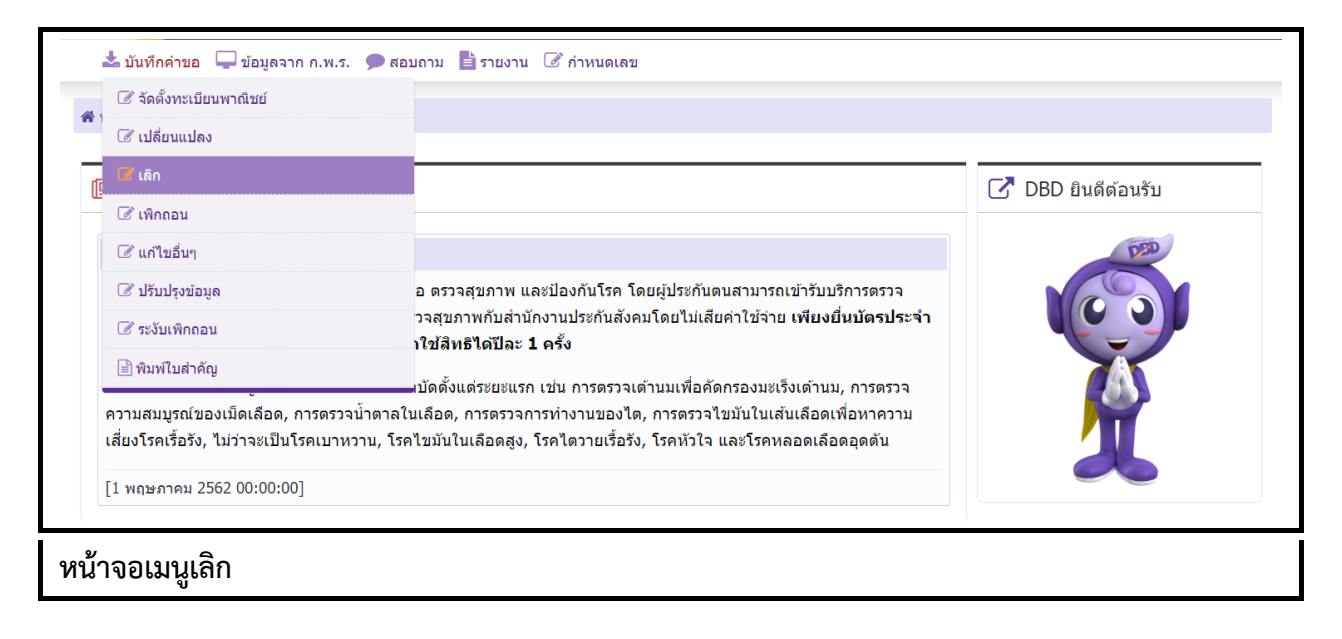

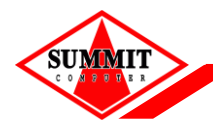

# [เอกสารประกอบการอบรม หลักสูตร](#page-0-0) ระบบจดทะเบียนพาณิชย์สำหรับเจ้าหน้าที่

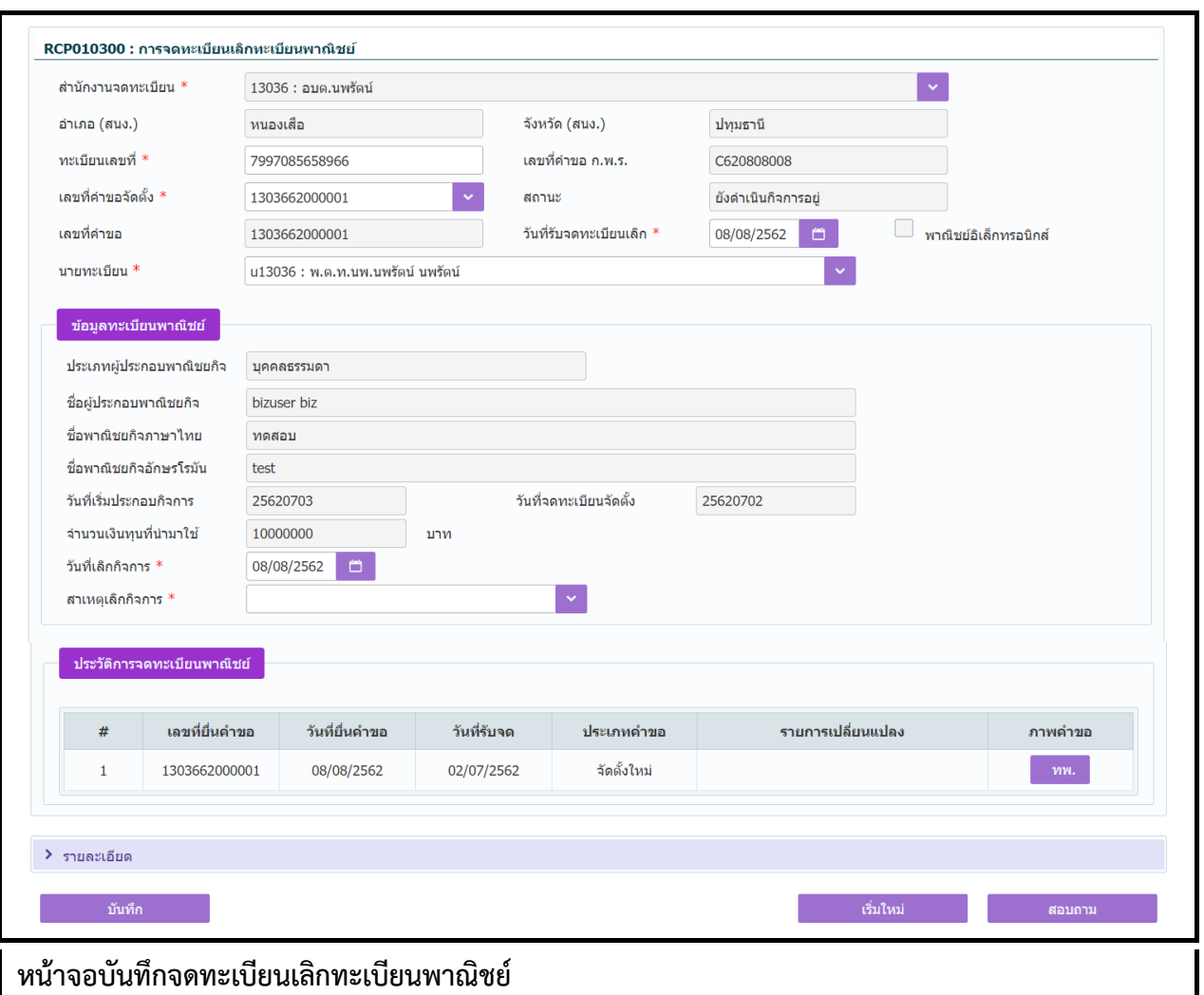

# **ขั้นตอนการบันทึกข้อมูล**

- 1. ระบบแสดงหน้าจอจดทะเบียนเลิกทะเบียนพาณิชย์ โดยให้ผู้ใช้ระบุ ทะเบียนเลขที่ เลขที่คำขอจัดตั้ง ระบบจะแสดงข้อมูลกำรจดทะเบียนพำณิชย์ให้อัตโนมัติ
- 2. ผู้ใช้ระบุวันที่เลิกกิจกำร สำเหตุเลิกกิจกำร
- 3. ผู้ใช้กดปุ่ม "บันทึก" เพื่อจัดเก็บข้อมูลในระบบ ระบบแสดงกล่องข้อควำมบันทึกข้อมูลเรียบร้อย

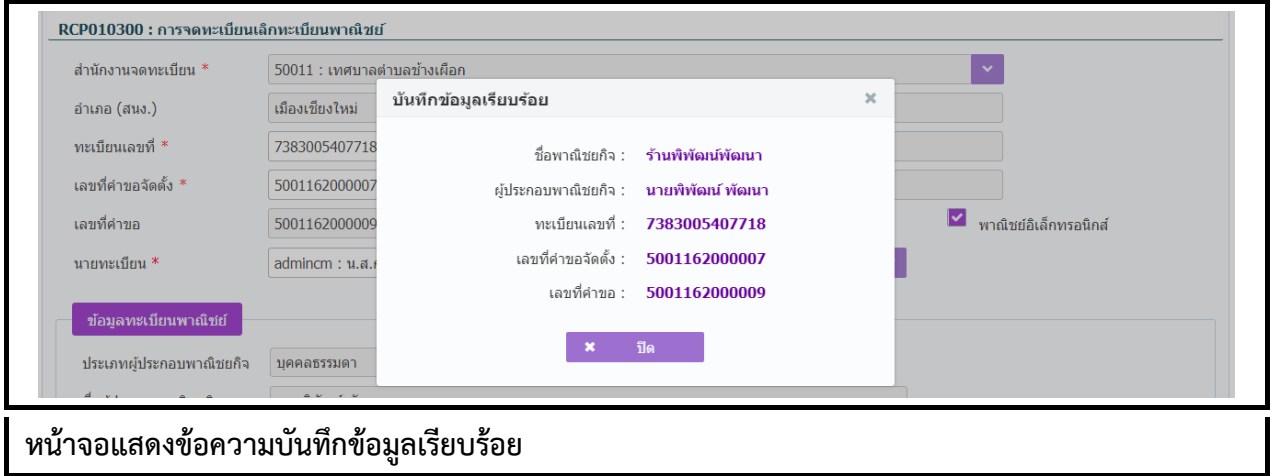

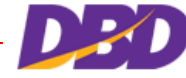

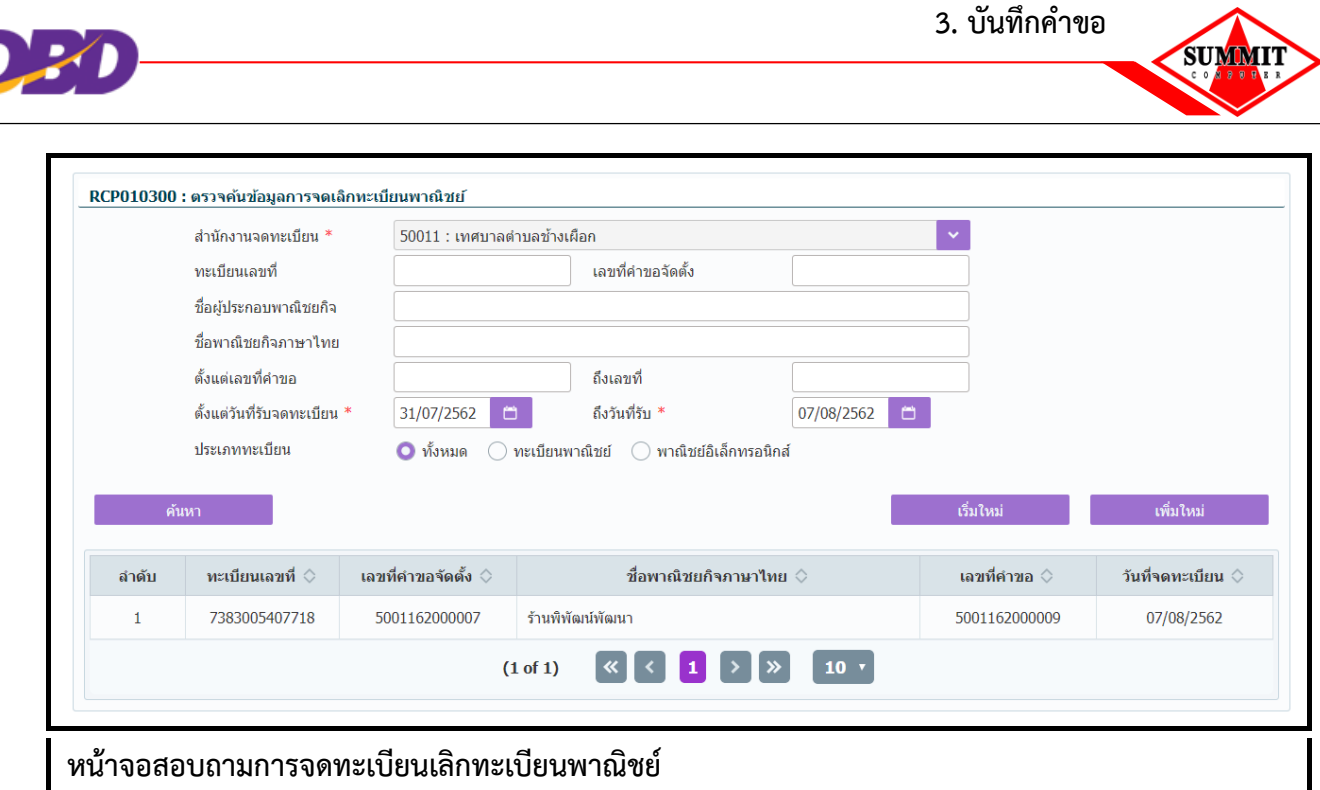

# **ขั้นตอนการสอบถามข้อมูล**

- 1. กดปุ่ม "สอบถำม" จำกหน้ำจอบันทึก ระบบแสดงหน้ำจอให้ผู้ใช้ระบุเงื่อนไขค้นหำข้อมูล
- 2. กดปุ่ม "ค้นหำ" ระบบแสดงข้อมูลตำมเงื่อนไขที่ระบุ

# **ขั้นตอนการแก้ไขข้อมูล**

- 1. ผู้ใช้เลือกรำยกำรที่ต้องกำรแก้ไขจำกหน้ำจอสอบถำม
- 2. ระบบแสดงหน้ำจอแก้ไขกำรจดทะเบียน
- ่ 3. ผู้ใช้สามารถแก้ไขข้อมูลได้ **ยกเว้น** ทะเบียนเลขที่ และ เลขที่คำขอจัดตั้ง
- 4. กดปุ่ม "บันทึกแก้ไข" ระบบแสดงข้อควำมแก้ไขข้อมูลเรียบร้อย

# **ขั้นตอนการลบข้อมูล**

- 1. ผู้ใช้เลือกรำยกำรที่ต้องกำรแก้ไขจำกหน้ำจอสอบถำม
- 2. ระบบแสดงหน้ำจอลบกำรจดทะเบียนเลิกทะเบียนพำณิชย์
- 3. กดปุ่ม "ลบข้อมูล" ระบบแสดงข้อควำมยืนยันกำรลบข้อมูล กดปุ่ม "ยืนยัน" หรือ "ยกเลิก"
- 4. ระบบแสดงข้อควำมลบข้อมูลเรียบร้อย

กรณีที่ค ำขอจัดตั้งบันทึกผ่ำนไปแล้ว (ตำมกำรตั้งค่ำในระบบ) วัน 2เมื่อมีกำรแก้ไข ้ระบบจะแจ้งเตือน "ไม่สามารถบันทึกได้ เนื่องจากเกินวันที่กำหนด"

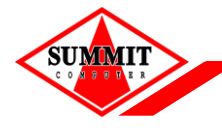

ี [เอกสารประกอบการอบรม หลักสูตร](#page-0-0) ระบบจดทะเบียนพาณิชย์สำหรับเจ้าหน้าที่

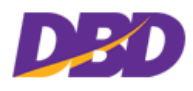

### <span id="page-31-0"></span>**3.4 การเพิกถอนทะเบียนพาณิชย์**

คลิกเลือกที่เมนู >> บันทึกคำขอ >> เพิกถอน

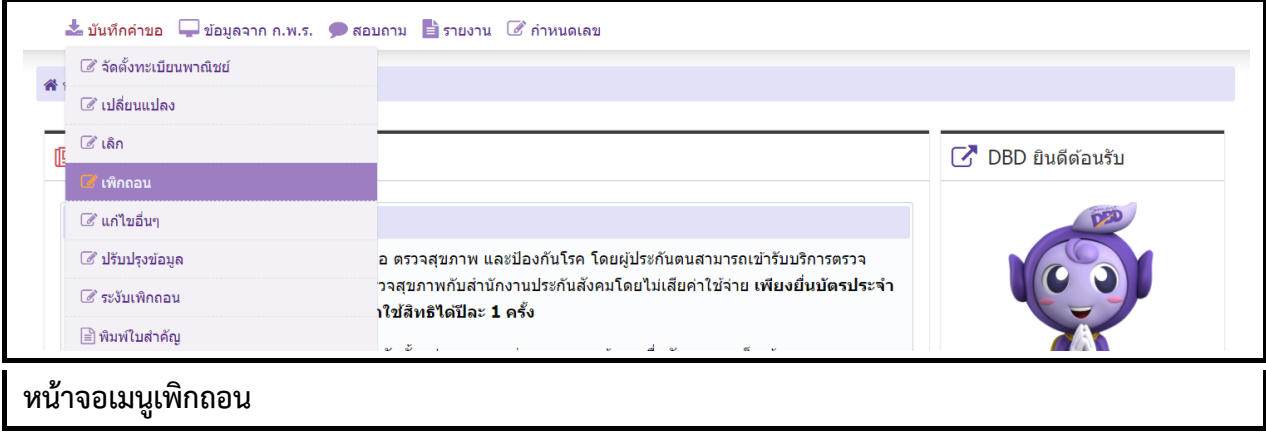

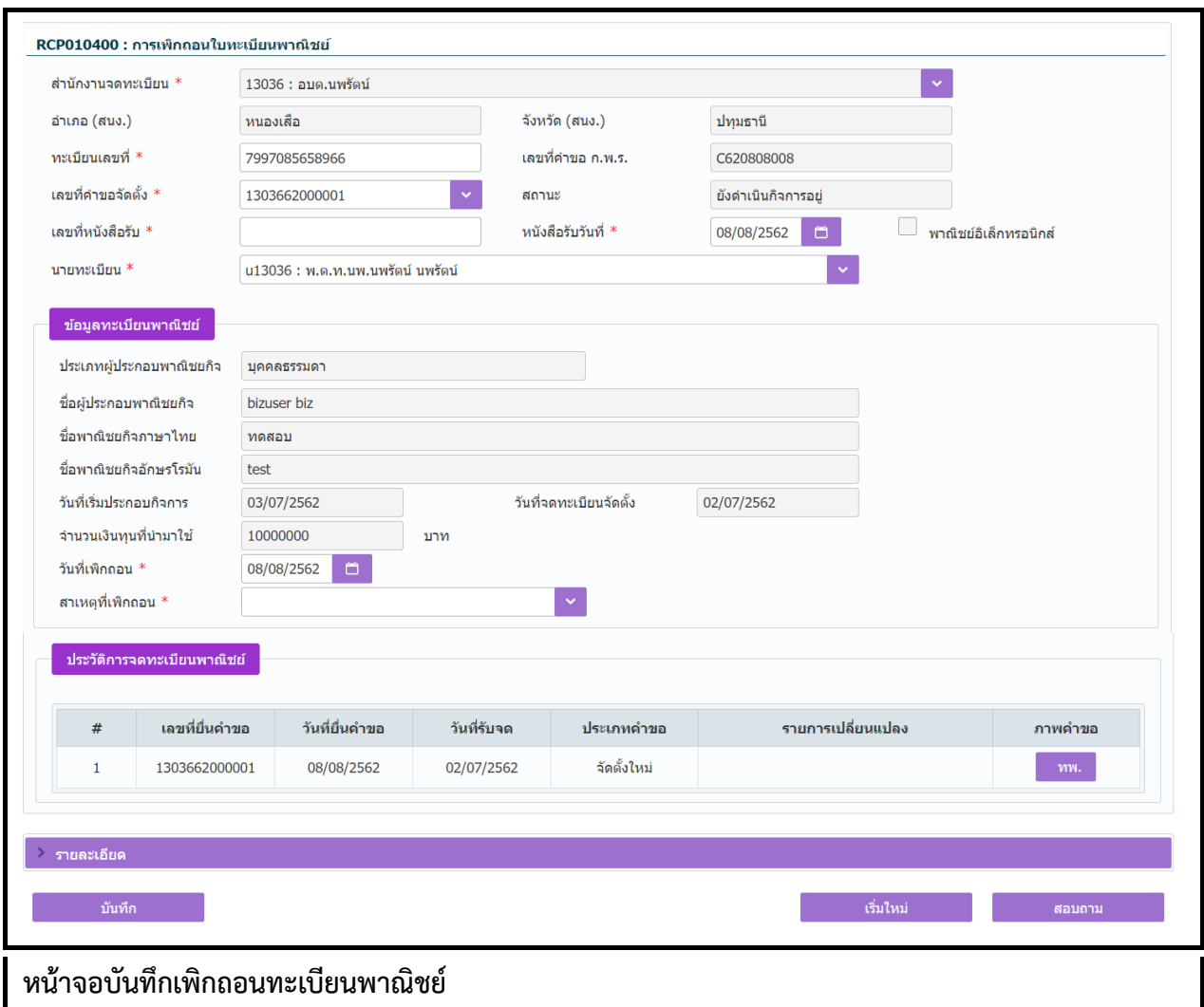

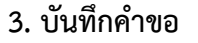

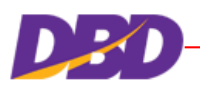

# **ขั้นตอนการบันทึกข้อมูล**

- 1. ระบบแสดงหน้าจอเพิกถอนทะเบียนพาณิชย์ ผู้ใช้ระบุ ทะเบียนเลขที่ เลขที่คำขอจัดตั้ง
- 2. ระบบจะแสดงข้อมูลกำรจดทะเบียนพำณิชย์ให้อัตโนมัติ
- 3. ผู้ใช้ระบุข้อมูลกำรเพิกถอน เช่น วันที่เพิกถอน สำเหตุที่เพิกถอน
- 4. ผู้ใช้กดปุ่ม "บันทึก" เพื่อจัดเก็บข้อมูลในระบบ

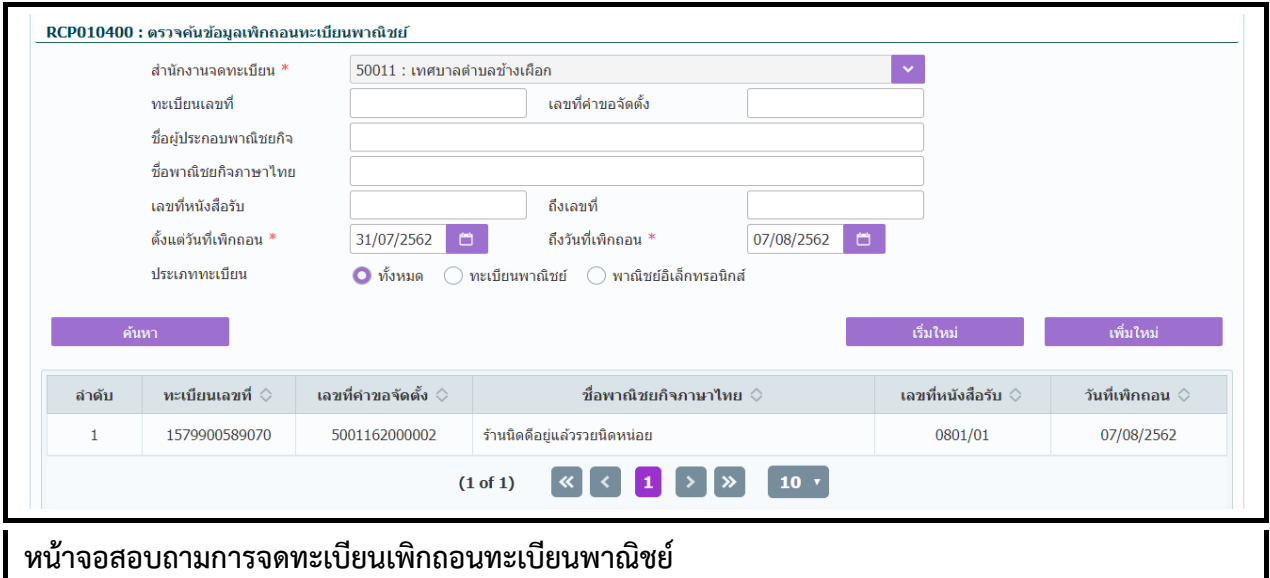

### **ขั้นตอนการสอบถามข้อมูล**

- 1. กดปุ่ม "สอบถำม" จำกหน้ำจอบันทึก ระบบแสดงหน้ำจอให้ผู้ใช้ระบุเงื่อนไขค้นหำข้อมูล
- 2. กดปุ่ม "ค้นหำ" ระบบแสดงข้อมูลตำมเงื่อนไขที่ระบุ

# **ขั้นตอนการแก้ไขข้อมูล**

- 1. ผู้ใช้เลือกรำยกำรที่ต้องกำรแก้ไขจำกหน้ำจอสอบถำม
- 2. ระบบแสดงหน้ำจอแก้ไขกำรจดทะเบียนเพิกถอนทะเบียนพำณิชย์
- 3. ผู้ใช้สามารถแก้ไขข้อมูลได้ทั้งหมด **ยกเว้น** ทะเบียนเลขที่ และ เลขที่คำขอจัดตั้ง
- 4. กดปุ่ม "บันทึกแก้ไข" ระบบแสดงข้อควำมแก้ไขข้อมูลเรียบร้อย

# **ขั้นตอนการลบข้อมูล**

- 1. ผู้ใช้เลือกรำยกำรที่ต้องกำรแก้ไขจำกหน้ำจอสอบถำม
- 2. ระบบแสดงหน้ำจอลบกำรจดทะเบียนเพิกถอนทะเบียนพำณิชย์
- 3. กดปุ่ม "ลบข้อมูล" ระบบแสดงข้อควำมยืนยันกำรลบข้อมูล กดปุ่ม "ยืนยัน" หรือ "ยกเลิก"
- 4. ระบบแสดงข้อควำมลบข้อมูลเรียบร้อย

กรณีที่ค ำขอจัดตั้งบันทึกผ่ำนไปแล้ว เมื่อมีกำรแก้ไข (ตำมกำรตั้งค่ำในระบบ) วัน 2 ้ระบบจะแจ้งเตือน"ไม่สามารถบันทึกได้ เนื่องจากเกินวันที่กำหนด"

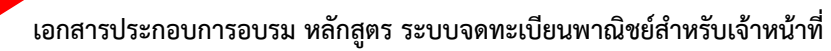

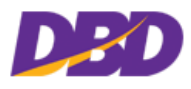

# <span id="page-33-0"></span>**3.5 การบันทึกรายการแก้ไขอื่น ๆ ที่ไม่ต้องจดทะเบียน**

คลิกเลือกที่เมนู >> บันทึกคำขอ >> แก้ไขอื่น ๆ

**SUMMIT** 

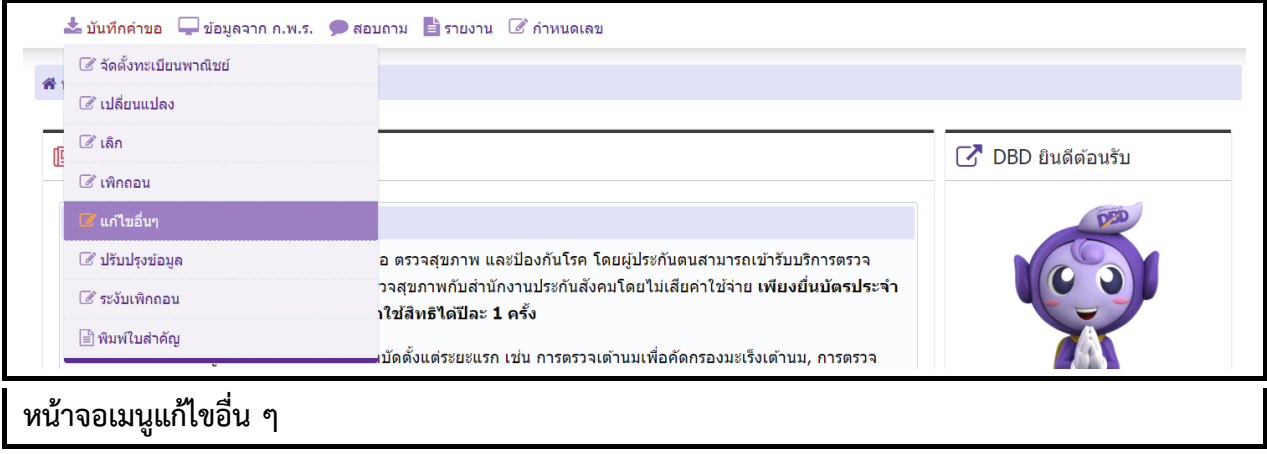

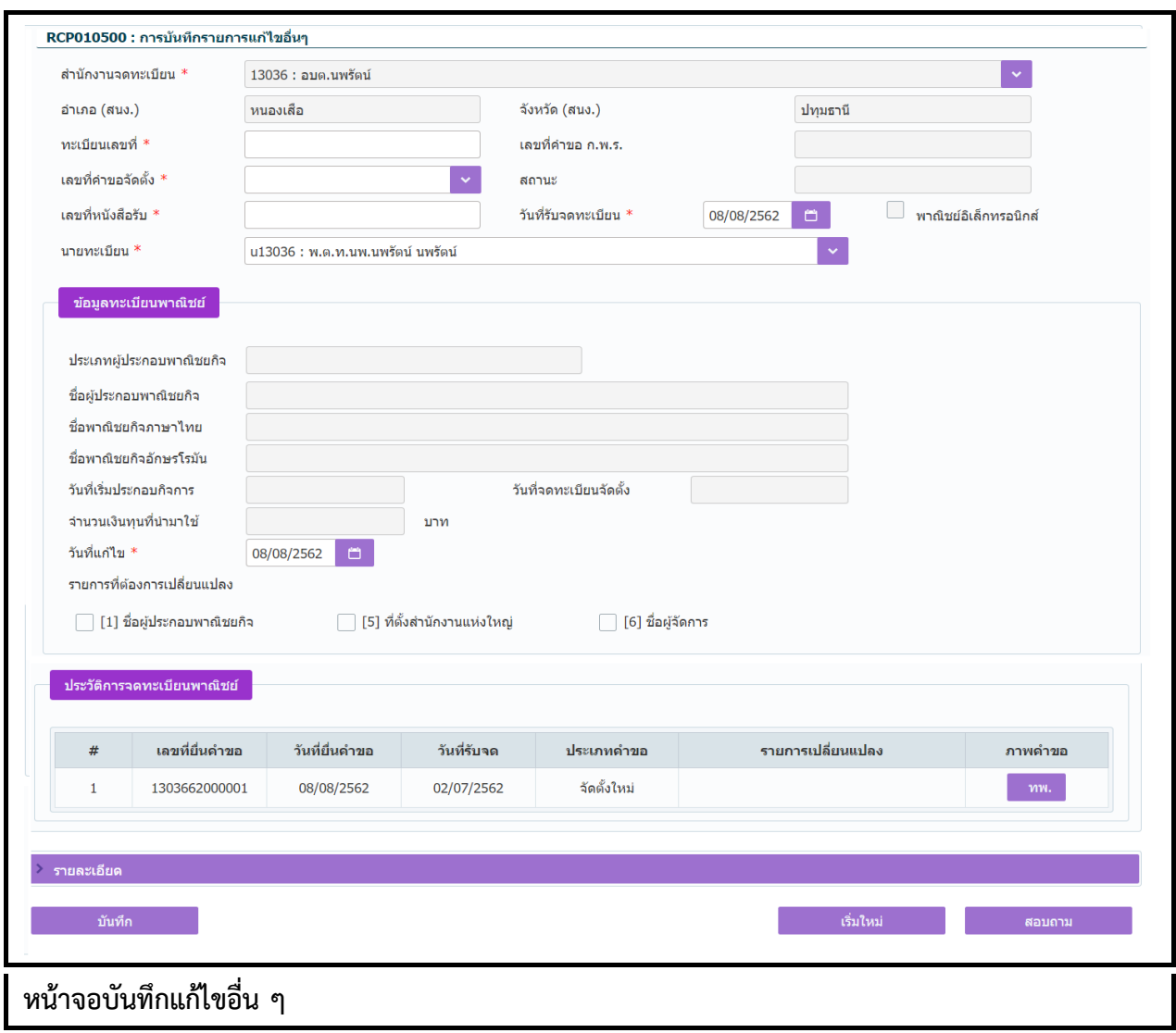

**STIMMI** 

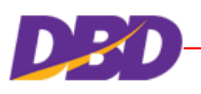

# **ขั้นตอนการบันทึกข้อมูล**

- 1. ระบบแสดงหน้าจอบันทึกรายการแก้ไขอื่น ๆ โดยให้ผู้ใช้ระบุ ทะเบียนเลขที่ เลขที่คำขอจัดตั้ง ระบบจะ แสดงข้อมูลกำรจดทะเบียนพำณิชย์ให้อัตโนมัติ
- 2. ผู้ใช้ระบุ เลขที่หนังสือรับ เลือก check box ซี่ รายการที่ต้องการเปลี่ยนแปลง
- 3. ระบบจะเปิดให้แก้ไขเฉพำะรำยกำรที่ผู้ใช้ระบุในรำยกำรที่ต้องกำรเปลี่ยนแปลง
- 4. ผู้ใช้กดปุ่ม "บันทึก" เพื่อจัดเก็บข้อมูลในระบบ

กรณีที่ไม่ได้ระบุรำยกำรเปลี่ยนแปลงใด ๆ แล้วกดปุ่ม "บันทึก" ระบบจะแสดงข้อควำมแจ้งเตือน "ไม่สำมำรถบันทึกได้ เนื่องจำกไม่มีรำยกำรเปลี่ยนแปลงข้อมูล"

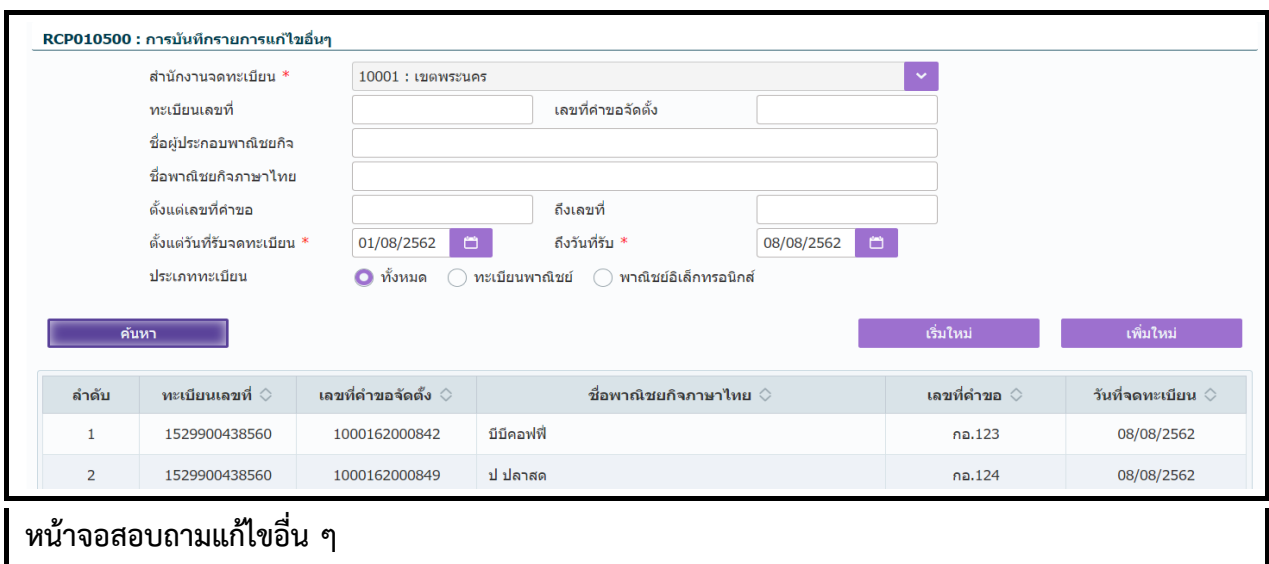

### **ขั้นตอนการสอบถามข้อมูล**

- 1. กดปุ่ม "สอบถาม" จากหน้าจอบันทึก ระบบแสดงหน้าจอให้ผู้ใช้ระบเงื่อนไขค้นหาข้อมูล
- 2. กดปุ่ม "ค้นหำ" ระบบแสดงข้อมูลตำมเงื่อนไขที่ระบุ

# **ขั้นตอนการแก้ไขข้อมูล**

- 1. ผู้ใช้เลือกรายการที่ต้องการแก้ไขจากหน้าจอสอบถาม ระบบแสดงหน้าจอคำขอจดทะเบียนพาณิชย์
- 2. ผู้ใช้สามารถแก้ไขข้อมูลได้ **ยกเว้น** เลขประจำตัวประชาชน และชื่อ-นามสกุล ของผู้ประกอบพาณิชยกิจ
- 3. กดปุ่ม "บันทึกแก้ไข" ระบบแสดงข้อควำมแก้ไขข้อมูลเรียบร้อย

### **ขั้นตอนการลบข้อมูล**

- 1. ผู้ใช้เลือกรายการที่ต้องการแก้ไขจากหน้าจอสอบถาม ระบบแสดงหน้าจอคำขอจดทะเบียนพาณิชย์
- 2. กดปุ่ม "ลบข้อมูล" ระบบแสดงข้อควำมลบข้อมูลเรียบร้อย

ึกรณีที่คำขอจัดตั้งบันทึกผ่านไปแล้ว เมื่อมีการแก้ไข (ตามการตั้งค่าในระบบ) วัน 2 ้ระบบจะแจ้งเตือน "ไม่สามารถบันทึกได้ เบื่องจากเกินวันที่กำหนด"

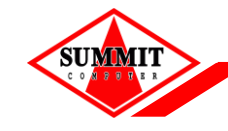

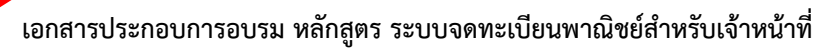

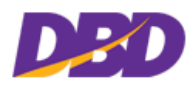

# <span id="page-35-0"></span>**3.6 ปรับปรุงข้อมูลการจดทะเบียน**

คลิกเลือกที่เมนู >> บันทึกคำขอ >> ปรับปรุงข้อมูล

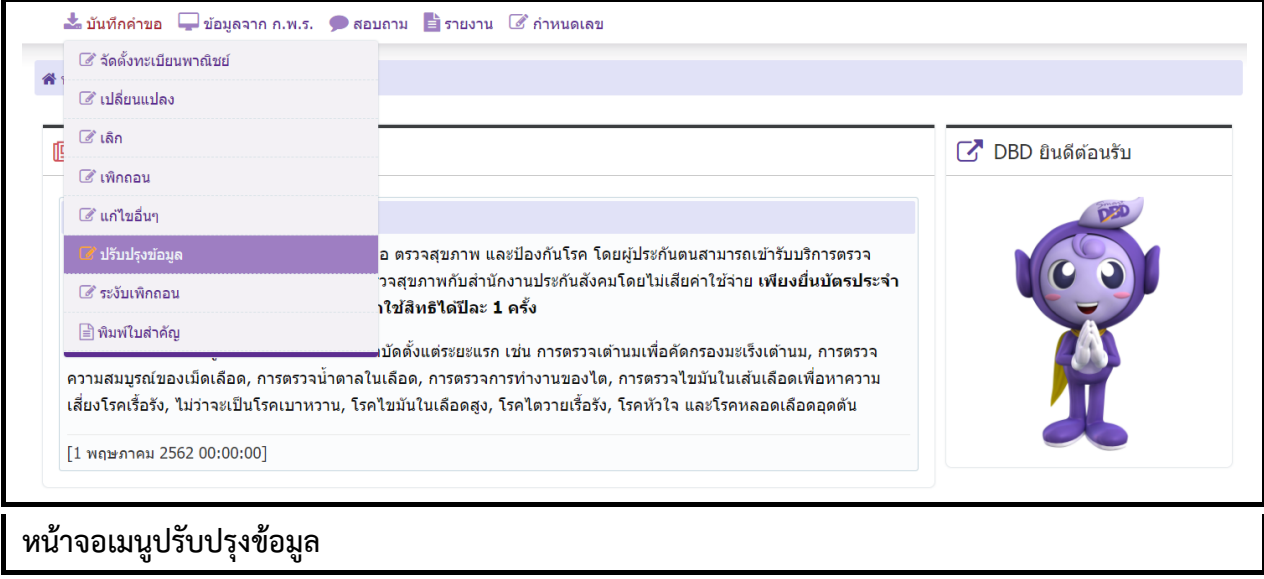

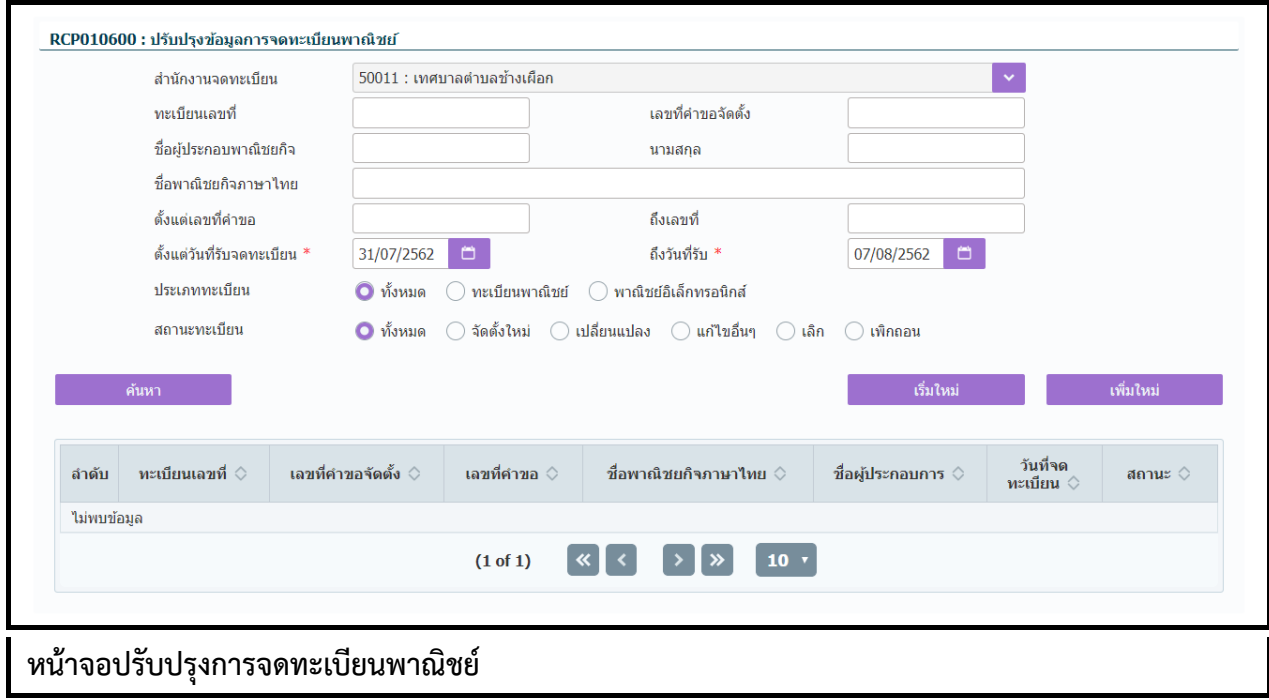
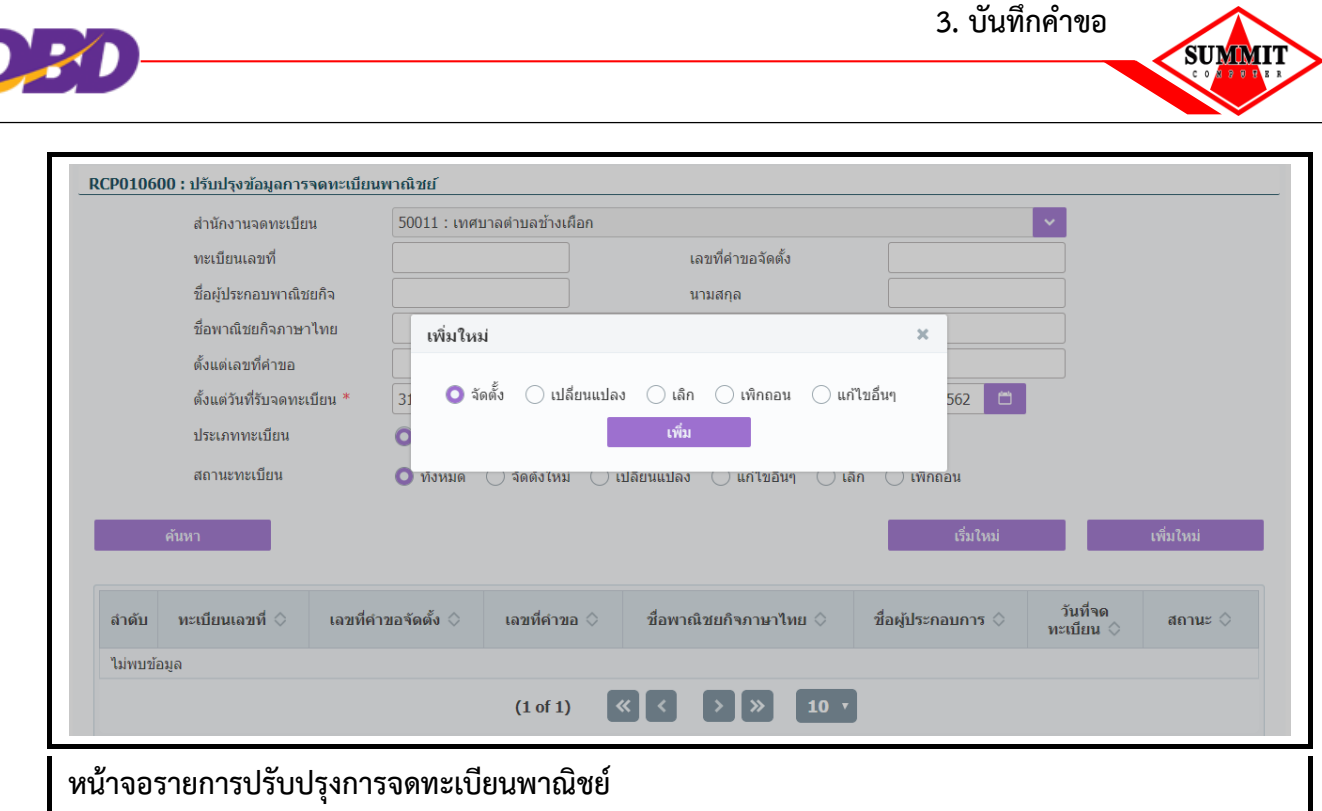

### **ขั้นตอนการบันทึกข้อมูล**

- 1. ผู้ใช้กดปุ่ม "เพิ่มใหม่" จำกหน้ำจอ
- 2. คลิก (  $\bullet$  ) เลือกรายการปรับปรุงข้อมูล ดังนี้ จัดตั้ง เปลี่ยนแปลง เลิก เพิกถอน แก้ไขอื่นๆ
- 3. คลิกปุ่ม "เพิ่ม" ระบบแสดงหน้ำจอให้ระบุรำยละเอียดกำรปรับปรุงข้อมูล
	- ผู้ใช้ระบุข้อมูลตำมหน้ำจอ สำมำรถดูกำรระบุข้อมูลแต่ละรำยกำรที่หัวข้อต่ำง ๆ ดังนี้
	- จัดตั้ง ดูที่หัวข้อ 3.1 จดทะเบียนจัดตั้งทะเบียนพำณิชย์
	- $\bullet$  ผู้ใช้สามารถระบุทะเบียนเลขที่ เลขที่คำขอจัดตั้ง และเลขที่คำขอได้เอง
	- เปลี่ยนแปลง ดูที่หัวข้อ 3.2 จดทะเบียนเปลี่ยนแปลงทะเบียนพำณิชย์
	- ผู้ใช้สามารถระบุเลขที่คำขอได้เอง
	- เลิก ดูที่หัวข้อ 3.3 จดทะเบียนเลิกทะเบียนพำณิชย์
	- ผู้ใช้สามารถระบุเลขที่คำขอได้เอง
	- เพิกถอน ดูที่หัวข้อ 3.4 กำรเพิกถอนรำยกำรจดทะเบียน
	- ผู้ใช้สามารถระบุเลขที่คำขอได้เอง
	- แก้ไขอื่น ๆ ดูที่หัวข้อ 3.5 กำรบันทึกรำยกำรแก้ไขอื่น ๆ ที่ไม่ต้องจดทะเบียน
	- ผ้ใช้สามารถระบเลขที่คำขอได้เอง

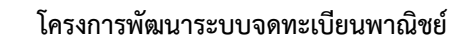

**SUMMIT** 

## [เอกสารประกอบการอบรม หลักสูตร](#page-0-0) ระบบจดทะเบียนพาณิชย์สำหรับเจ้าหน้าที่

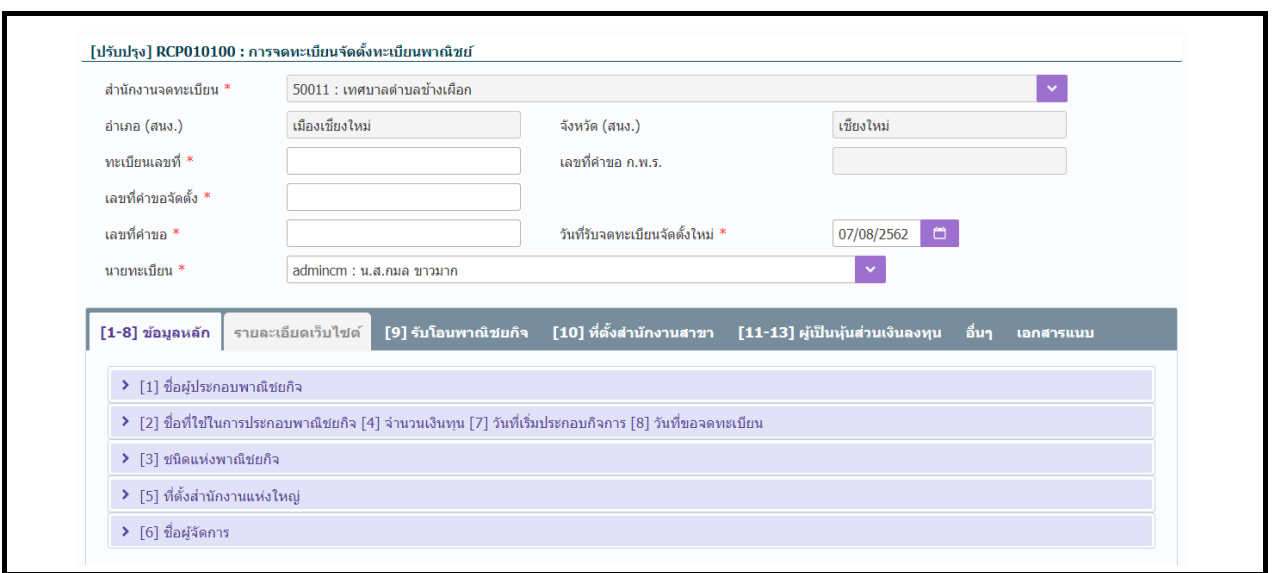

# **หน้าจอ[ปรับปรุง] RCP010100 : การจดทะเบียนจัดตั้งทะเบียนพาณิชย์**

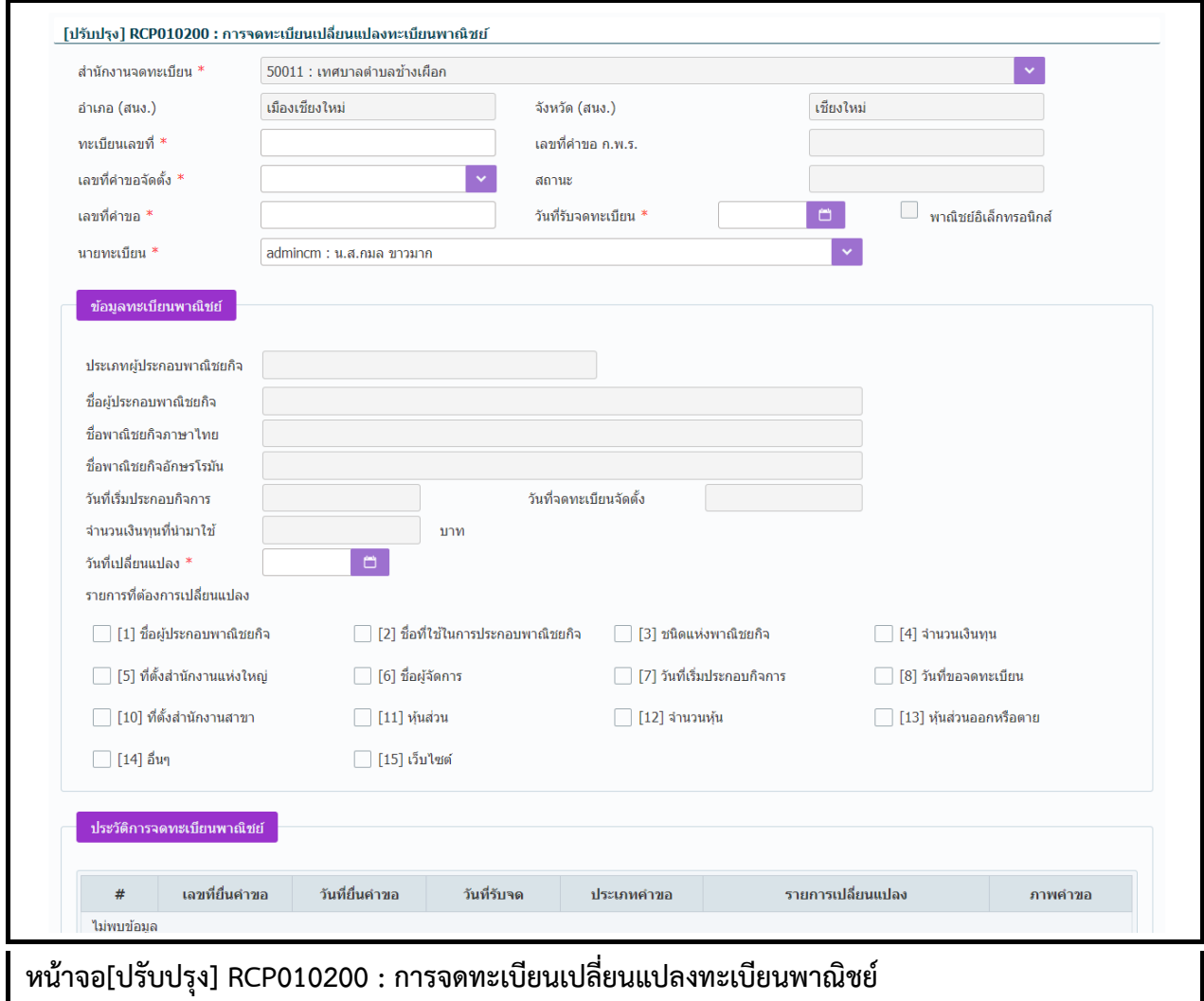

 $\sum$ 

**3. [บันทึกค าขอ](#page-10-0)**

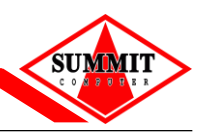

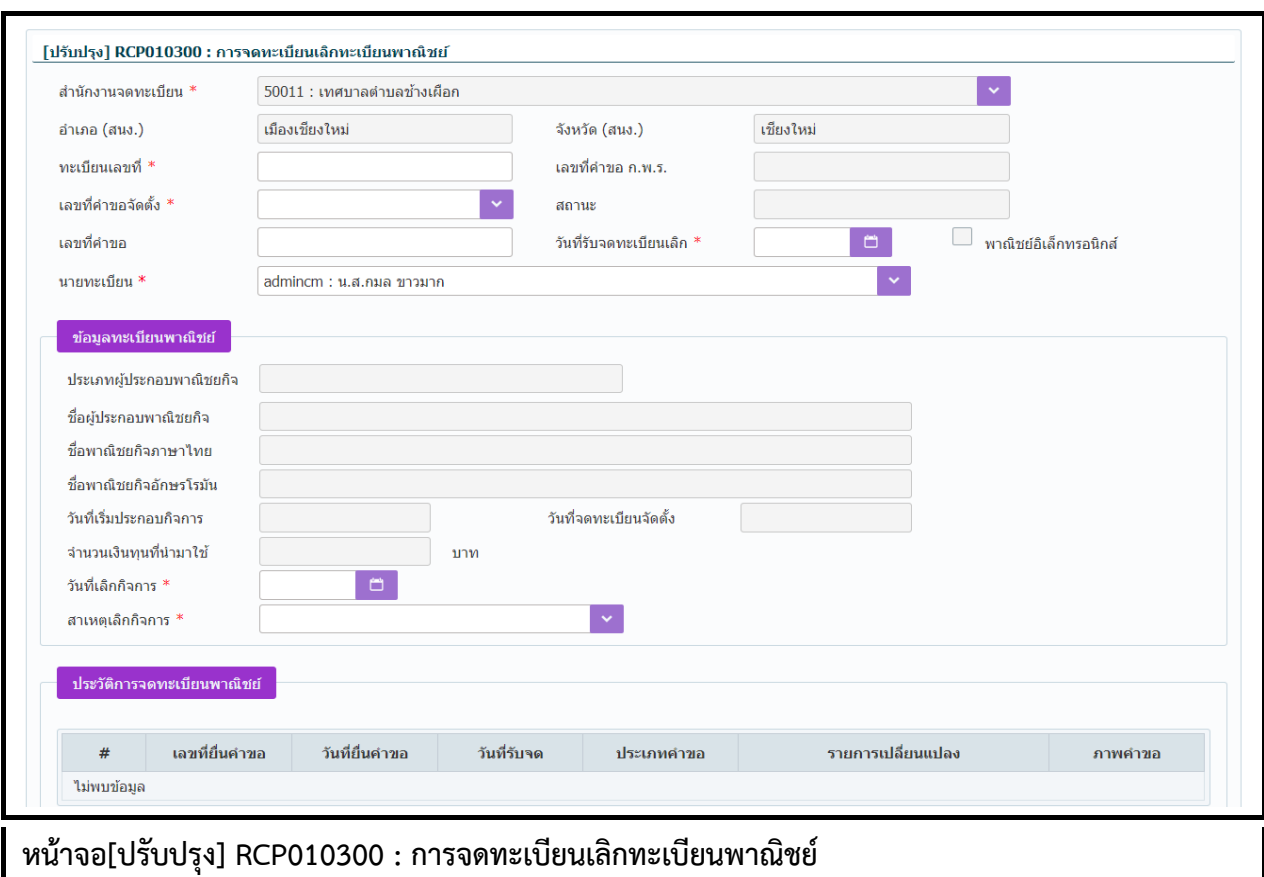

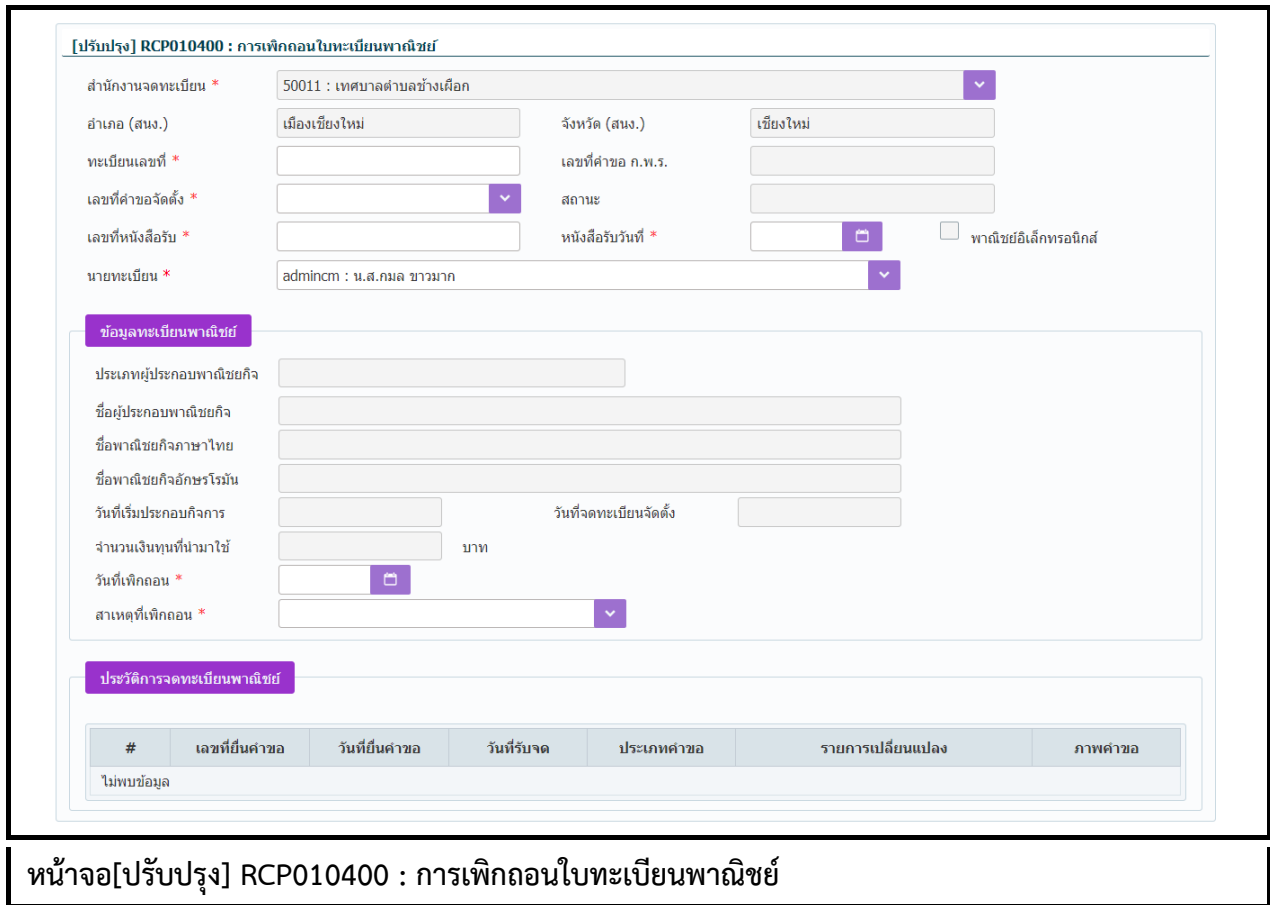

[cdrom:\RDCOnline\](#page-0-0)เอกสาร\tn\Training-สำหรับผู้ใช้งาน V1-00.pdf **หน้า 3-29 หน้า 3-29** 

 $\sum_{i=1}^{n}$ 

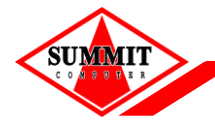

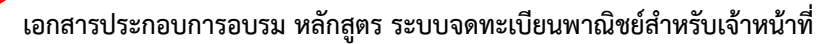

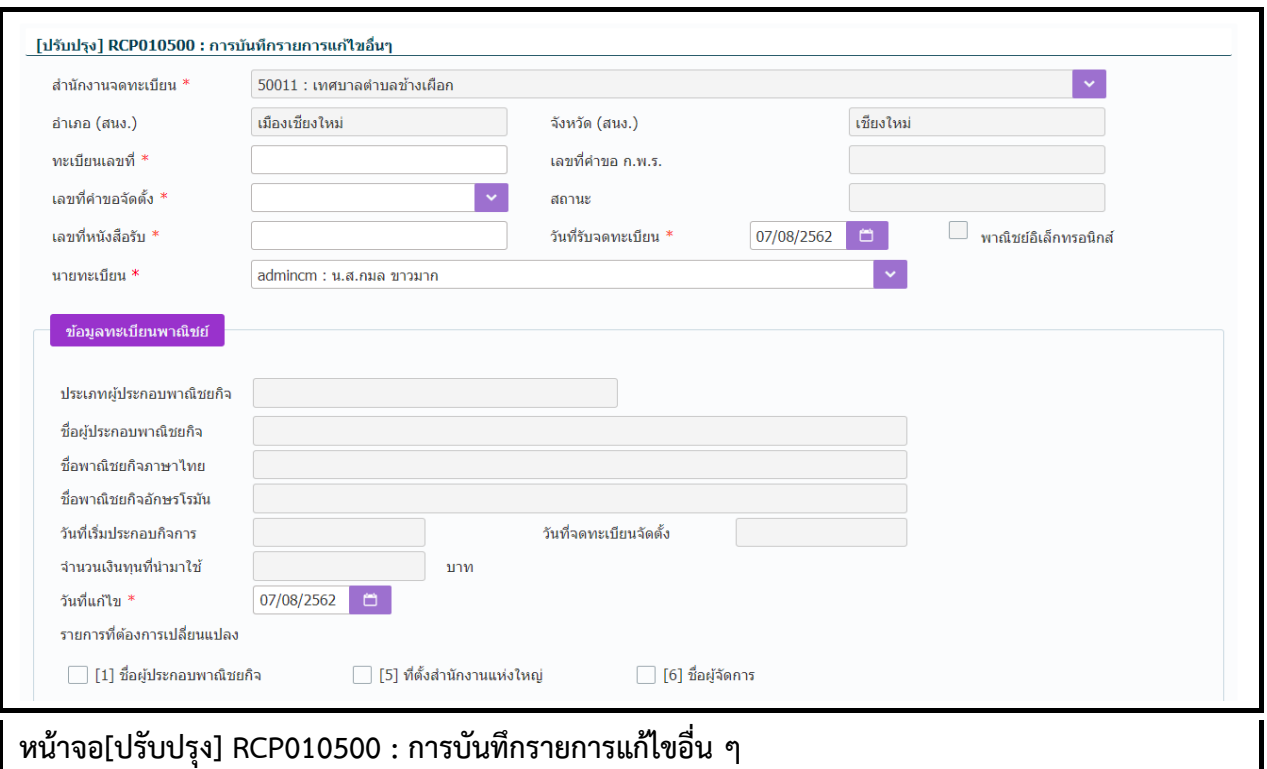

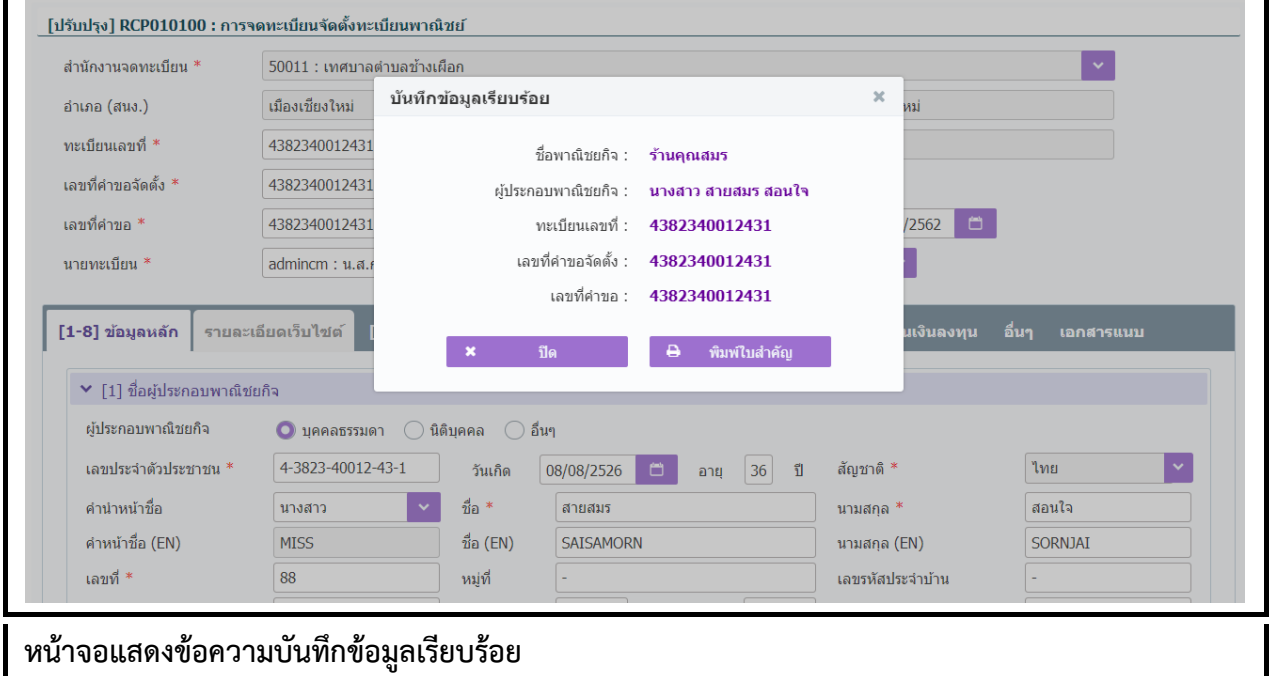

## **ขั้นตอนการสอบถามข้อมูล**

- 1. กดปุ่ม "สอบถำม" จำกหน้ำจอบันทึก
- 2. ระบบแสดงหน้ำจอให้ผู้ใช้ระบุเงื่อนไขค้นหำข้อมูล
- 3. กดปุ่ม "ค้นหำ" ระบบแสดงข้อมูลตำมเงื่อนไขที่ระบุ

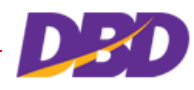

**3. [บันทึกค าขอ](#page-10-0)**

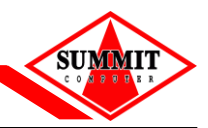

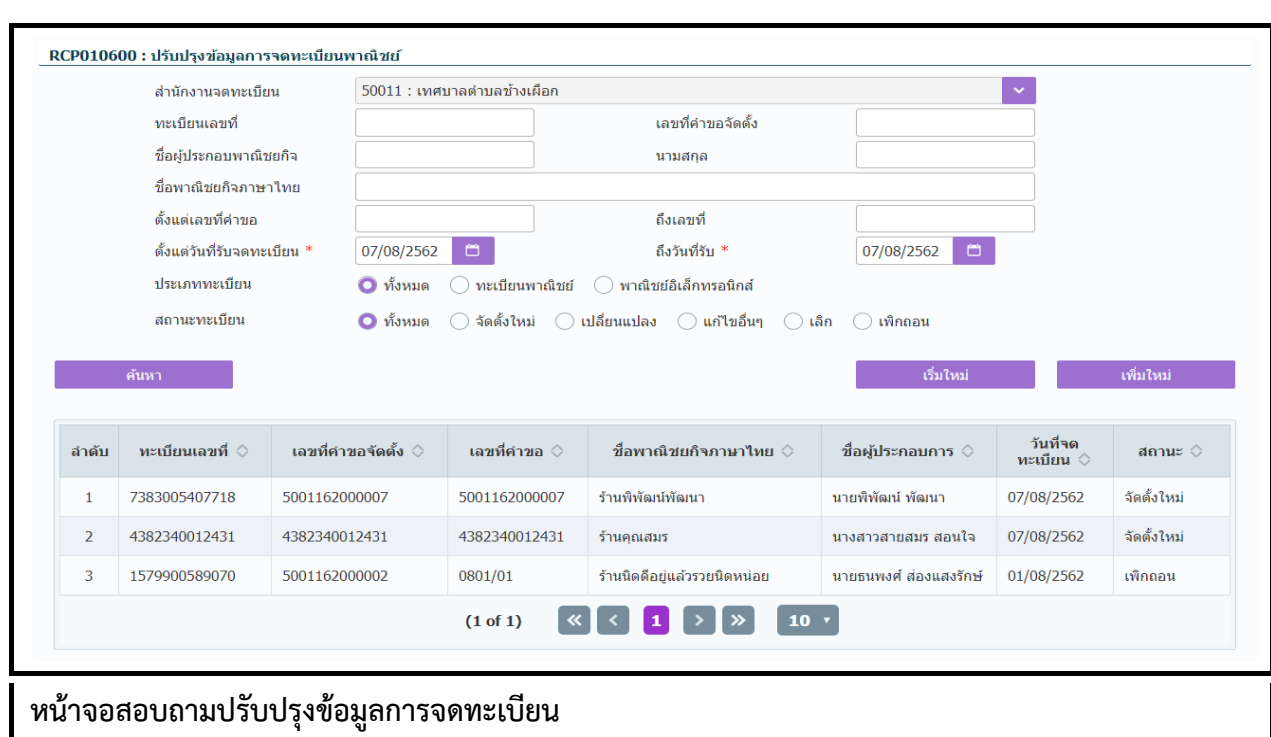

### **ขั้นตอนการแก้ไขข้อมูล**

- 1. ผู้ใช้เลือกรำยกำรที่ต้องกำรแก้ไขจำกหน้ำจอสอบถำม
- 2. ระบบแสดงหน้ำจอแก้ไขปรับปรุงข้อมูลทะเบียนพำณิชย์ ตำมสถำนะที่รำยกำรจดทะเบียนผู้ใช้บันทึก
- 3. ผู้ใช้สำมำรถแก้ไขข้อมูล ตำมสถำนะที่รำยกำรจดทะเบียนผู้ใช้บันทึก
- 4. กดปุ่ม "บันทึกแก้ไข" ระบบแสดงข้อควำมแก้ไขข้อมูลเรียบร้อย

### **ขั้นตอนการลบข้อมูล**

- 1. ผู้ใช้เลือกรำยกำรที่ต้องกำรแก้ไขจำกหน้ำจอสอบถำม
- 2. ระบบแสดงหน้ำจอลบปรับปรุงข้อมูลทะเบียนพำณิชย์ ตำมสถำนะที่รำยกำรจดทะเบียนผู้ใช้บันทึก
- 3. กดปุ่ม "ลบข้อมูล" ระบบแสดงข้อควำมลบข้อมูลเรียบร้อย

### กรณีที่คำขอปรับปรุง ไม่ใช่ข้อมูลล่าสุด ระบบแสดงข้อความแจ้งเตือน " ไม่สำมำรถบันทึกได้ เนื่องจำกไม่ใช่ข้อมูลล่ำสุด"

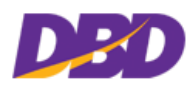

### **3.7 การระงับเพิกถอนรายการจดทะเบียน**

**SUMMIT** 

คลิกเลือกที่เมนู >> บันทึกคำขอ >> ระงับเพิกถอน

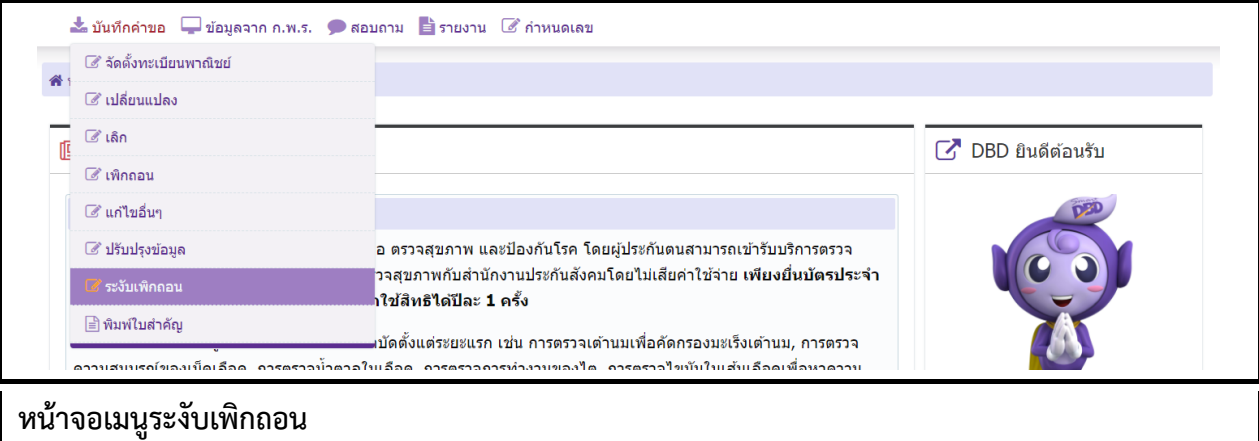

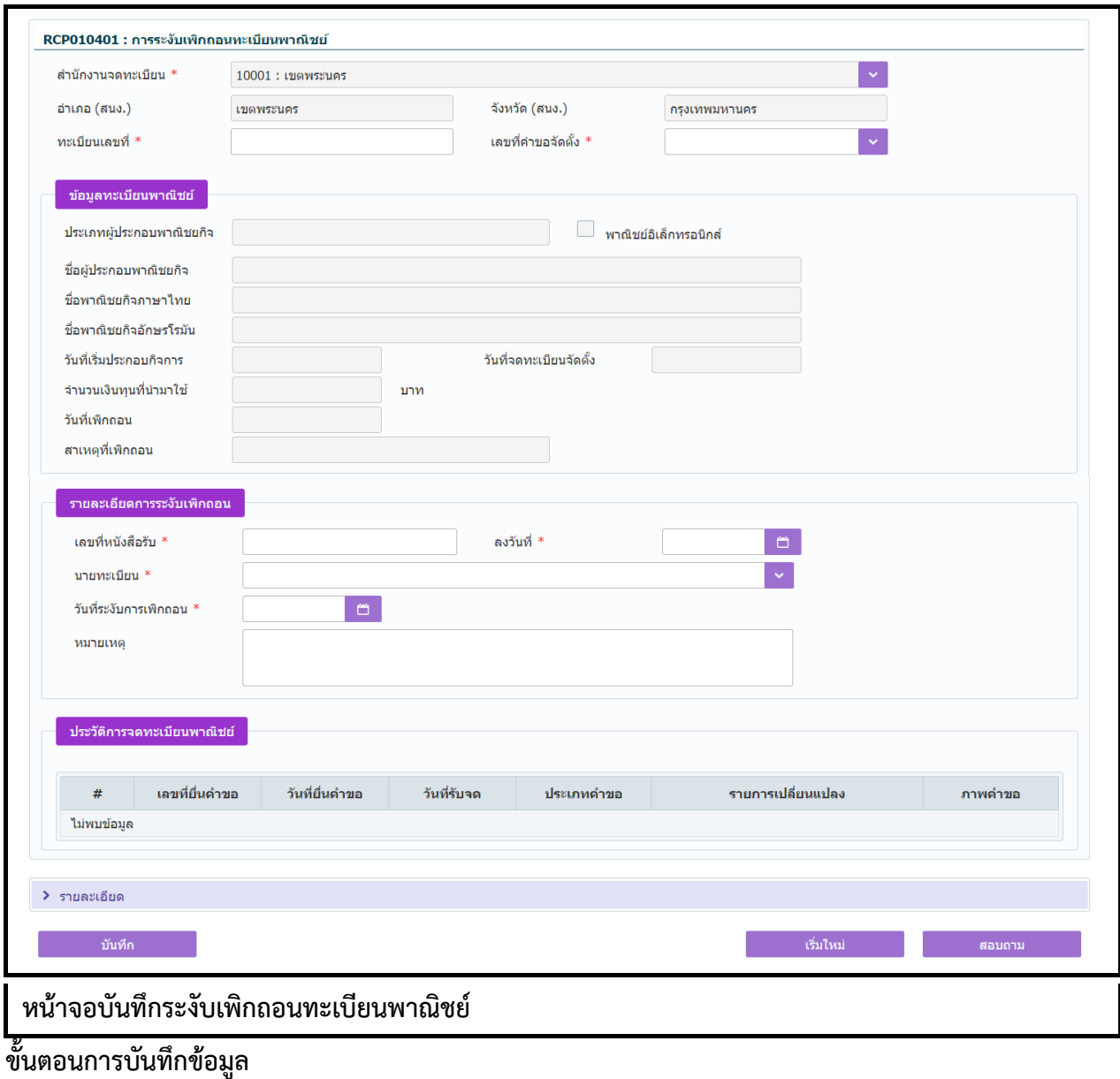

[cdrom:\RDCOnline\](#page-0-0)เอกสำร\tn\Training-ส ำหรับผู้ใช้งำน V1-00.pdf หน้ำ 3-32

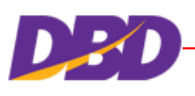

**SUMMI** 

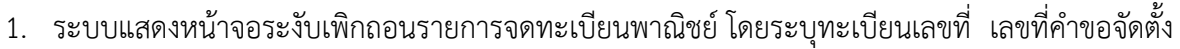

- 2. ระบบจะแสดงข้อมูลกำรจดทะเบียนพำณิชย์ให้อัตโนมัติ
- 3. ผู้ใช้ระบุข้อมูลกำรระงับเพิกถอน เลขที่หนังสือรับ ลงวันที่หนังสือ นำยทะเบียน วันที่ระงับ หมำยเหตุ
- 4. ผู้ใช้กดปุ่ม "บันทึก" เพื่อจัดเก็บข้อมูลในระบบ

กรณีที่ไม่ได้ระบุรำยกำรเปลี่ยนแปลงใด ๆ แล้วกดปุ่ม "บันทึก" ระบบจะแสดงข้อควำมแจ้งเตือน "ไม่สำมำรถบันทึกได้ เนื่องจำกไม่มีรำยกำรเปลี่ยนแปลงข้อมูล"

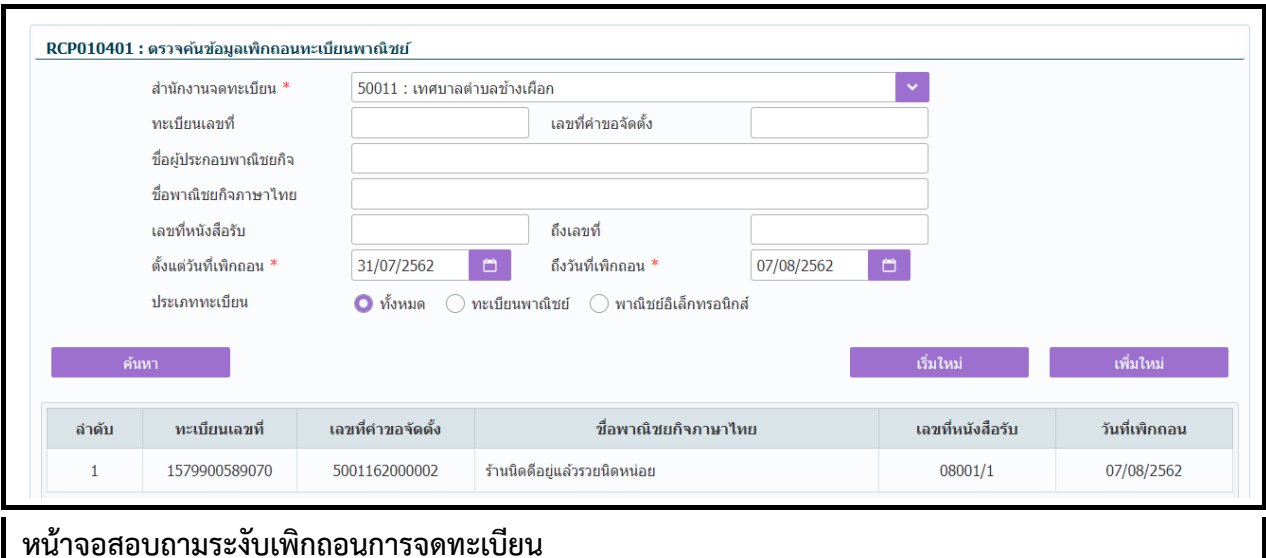

#### **ขั้นตอนการสอบถามข้อมูล**

- 1. กดปุ่ม "สอบถำม" จำกหน้ำจอบันทึก ระบบแสดงหน้ำจอให้ผู้ใช้ระบุเงื่อนไขค้นหำข้อมูล
- 2. กดปุ่ม "ค้นหำ" ระบบแสดงข้อมูลตำมเงื่อนไขที่ระบุ

### **ขั้นตอนการแก้ไขข้อมูล**

- 1. ผู้ใช้เลือกรำยกำรที่ต้องกำรแก้ไขจำกหน้ำจอสอบถำม ระบบแสดงหน้ำจอกำรระงับเพิกถอน
- 2. ผู้ใช้สำมำรถแก้ไขข้อมูลได้เฉพำะหมำยเหตุ
- 3. กดปุ่ม "แก้ไข" ระบบแสดงข้อควำมแก้ไขข้อมูลเรียบร้อย

### **ขั้นตอนการลบข้อมูล**

- 1. ผู้ใช้เลือกรำยกำรที่ต้องกำรแก้ไขจำกหน้ำจอสอบถำม ระบบแสดงหน้ำจอกำรระงับเพิกถอน
- 2. กดปุ่ม "ลบรายการคำขอ" ระบบแสดงข้อความลบข้อมูลเรียบร้อย

กรณีที่คำขอจัดตั้งบันทึกผ่านไปแล้ว ตามการตั้ง) วัน 2ค่าในระบบเมื่อมีการแก้ไข ( ้ระบบจะแจ้งเตือน "ไม่สามารถบันทึกได้ เนื่องจากเกินวันที่กำหนด"

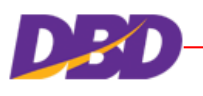

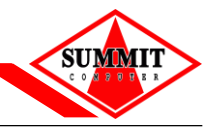

### <span id="page-44-0"></span>**4 พิมพ์ใบส าคัญ**

การจดทะเบียนพาณิชย์ จะมีการออกเอกสารสำคัญการจดทะเบียน เพื่อแสดงเป็นหลักฐานให้ทราบว่ามีการจด ทะเบียนพำณิชย์แล้ว ซึ่งจะออกให้เมื่อมีกำรจดจัดตั้งทะเบียนพำณิชย์หรือเปลี่ยนแปลงทะเบียนพำณิชย์

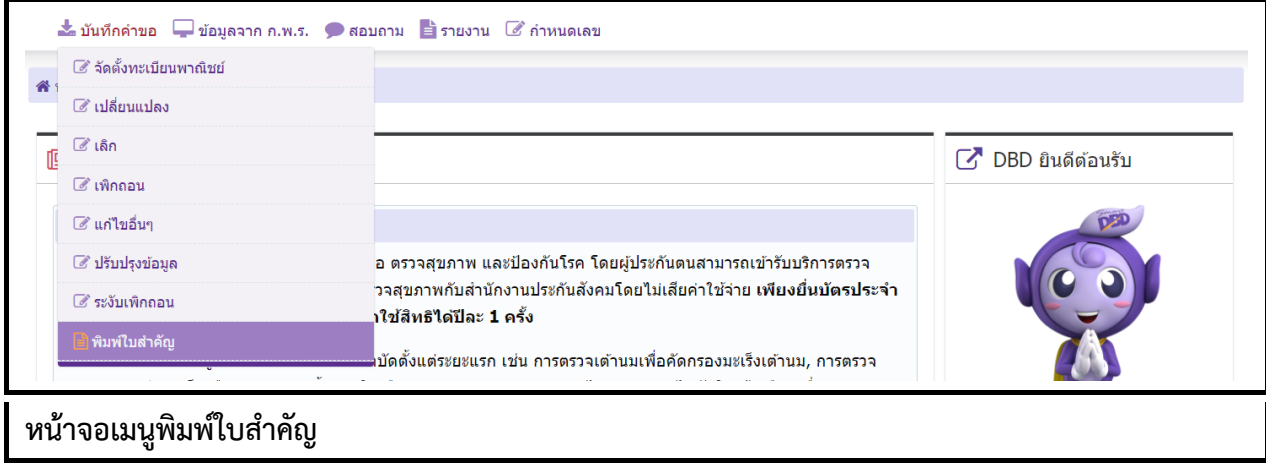

### **4.1 การพิมพ์ใบส าคัญทะเบียนพาณิชย์**

คลิกเลือกที่เมนู >> บันทึกคำขอ >> พิมพ์ใบสำคัญ

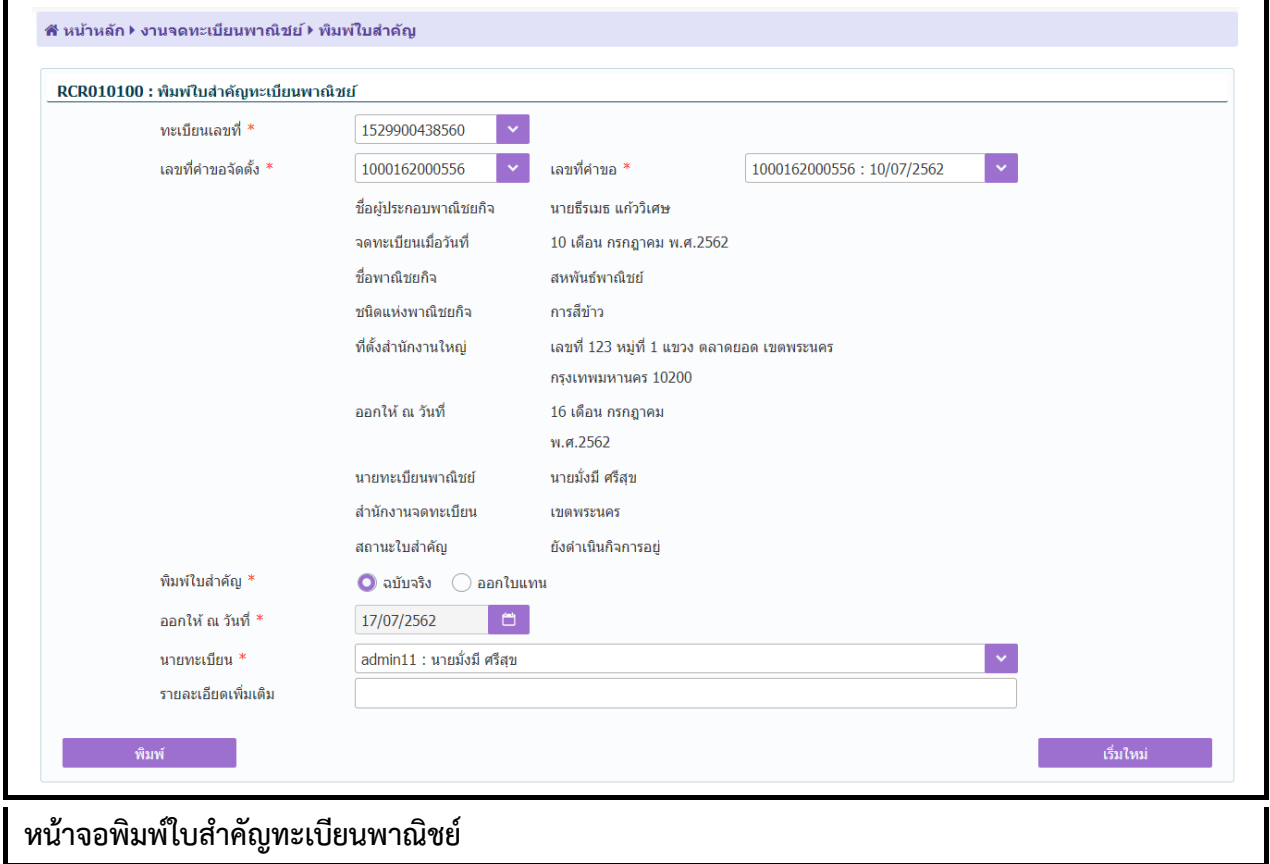

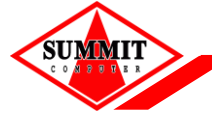

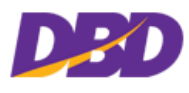

## ขั้นตอนการพิมพ์ใบสำคัญทะเบียนพาณิชย์

- 1. ระบบแสดงหน้าจอให้ผู้ใช้ระบุทะเบียนเลขที่ เลขที่คำขอจัดตั้ง และเลขที่คำขอ ที่ต้องการพิมพ์ใบสำคัญ
- 2. ระบบแสดงรำยละเอียดข้อมูลทะเบียนพำณิชย์บนหน้ำจอ
- 3. ผู้ใช้ระบุข้อมูลต่างๆ ที่ใช้ในการพิมพ์ใบสำคัญ เช่น ฉบับจริง/ออกใบแทน ออกให้ ณ วันที่ นายทะเบียน

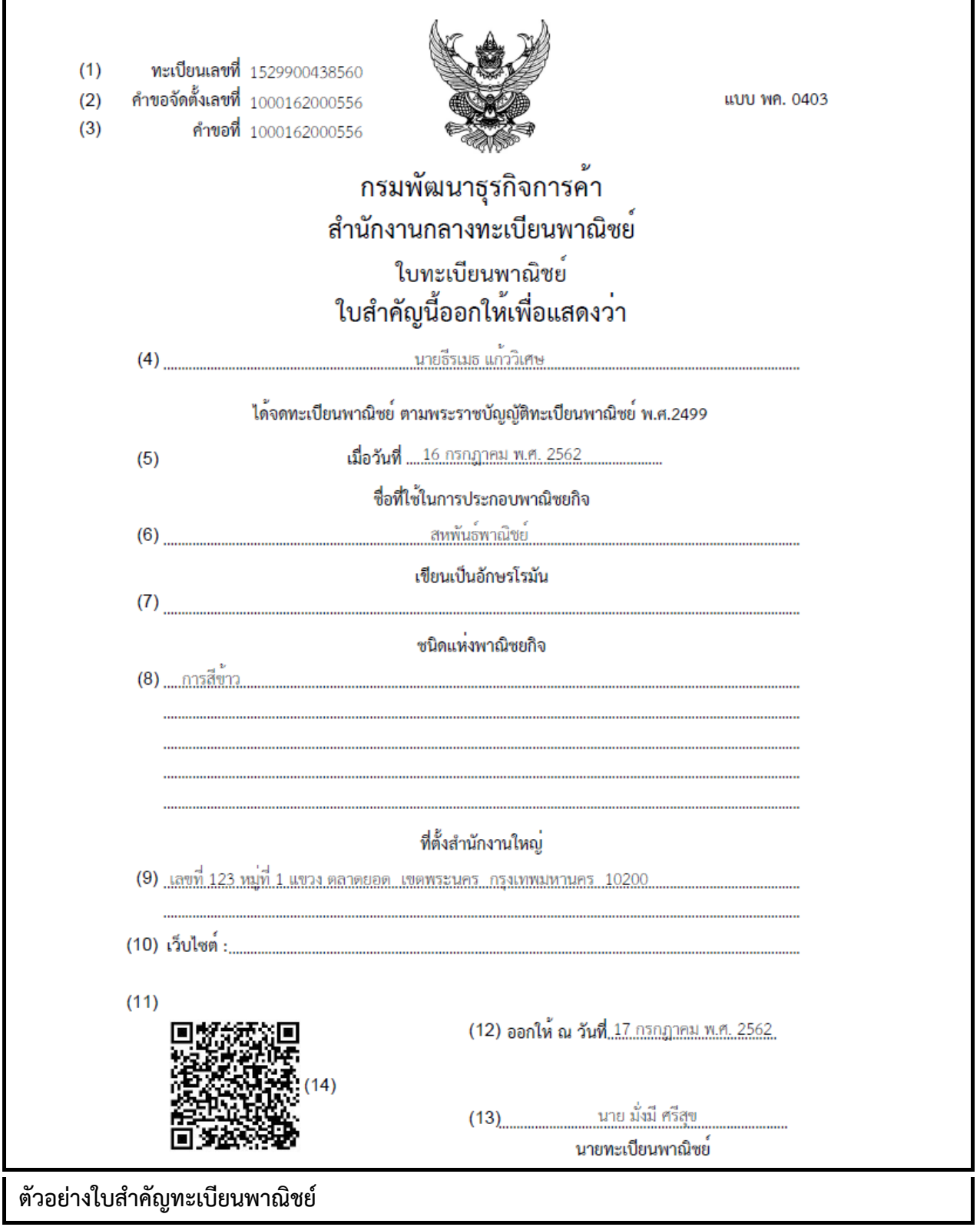

SUMMIT

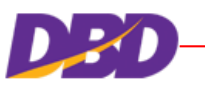

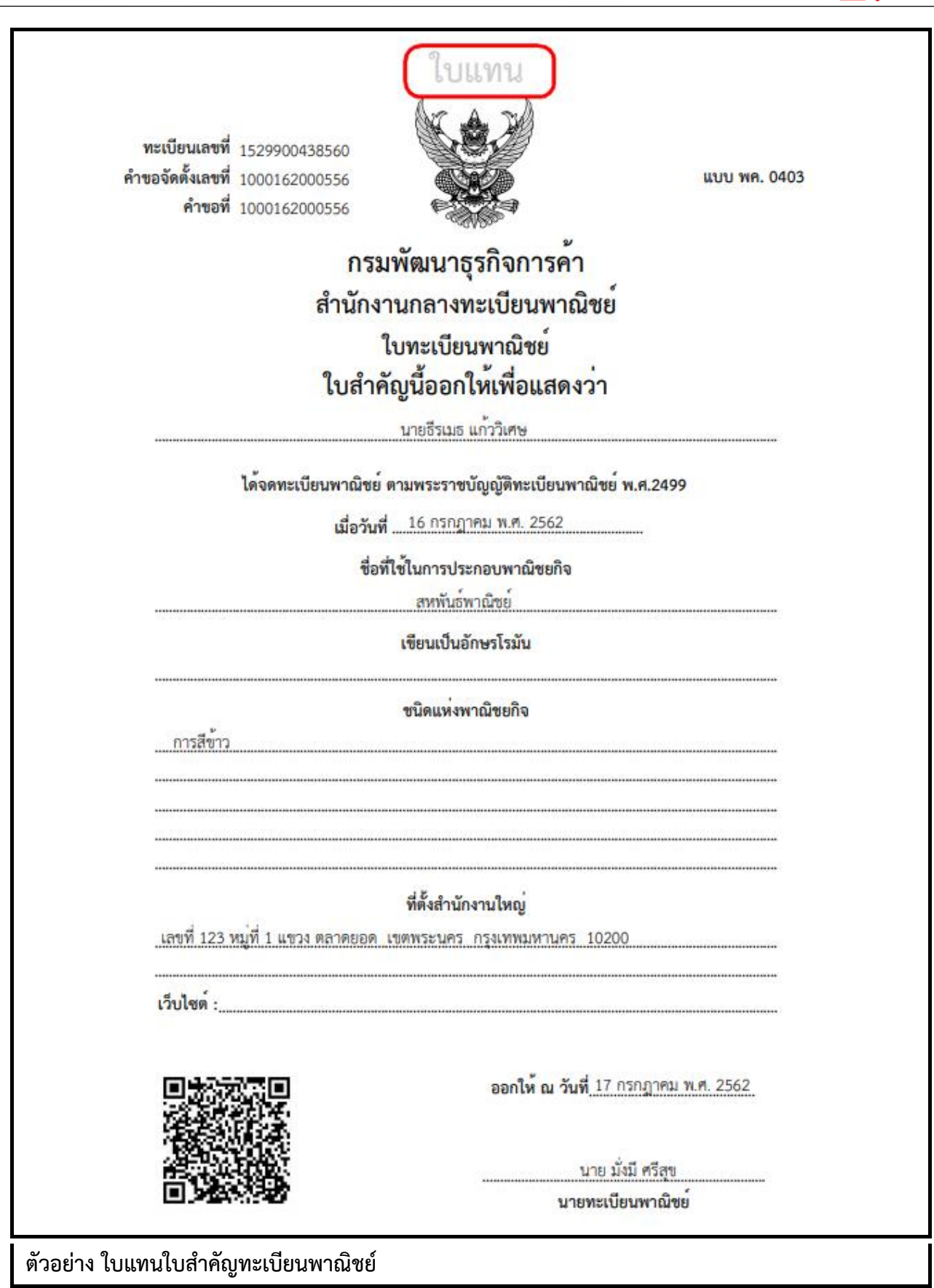

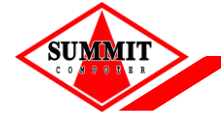

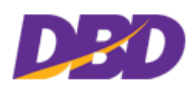

#### **4.2 Scan QR Code ในใบส าคัญทะเบียนพาณิชย์**

### **การตรวจสอบข้อมูลทะเบียนพาณิชย์ด้วยการสแกน QR-CODE**

- 1. ผู้ใช้สำมำรถใช้โทรศัพท์ที่มี โปรแกรมอ่ำน/สแกน QR-CODE ได้ เช่น Line Facebook เป็นต้น
- 2. สแกน QR-CODE ที่อยู่ในใบสำคัญทะเบียนพาณิชย์
- 3. ระบบจะแสดงรำยละเอียดในใบทะเบียนพำณิชย์

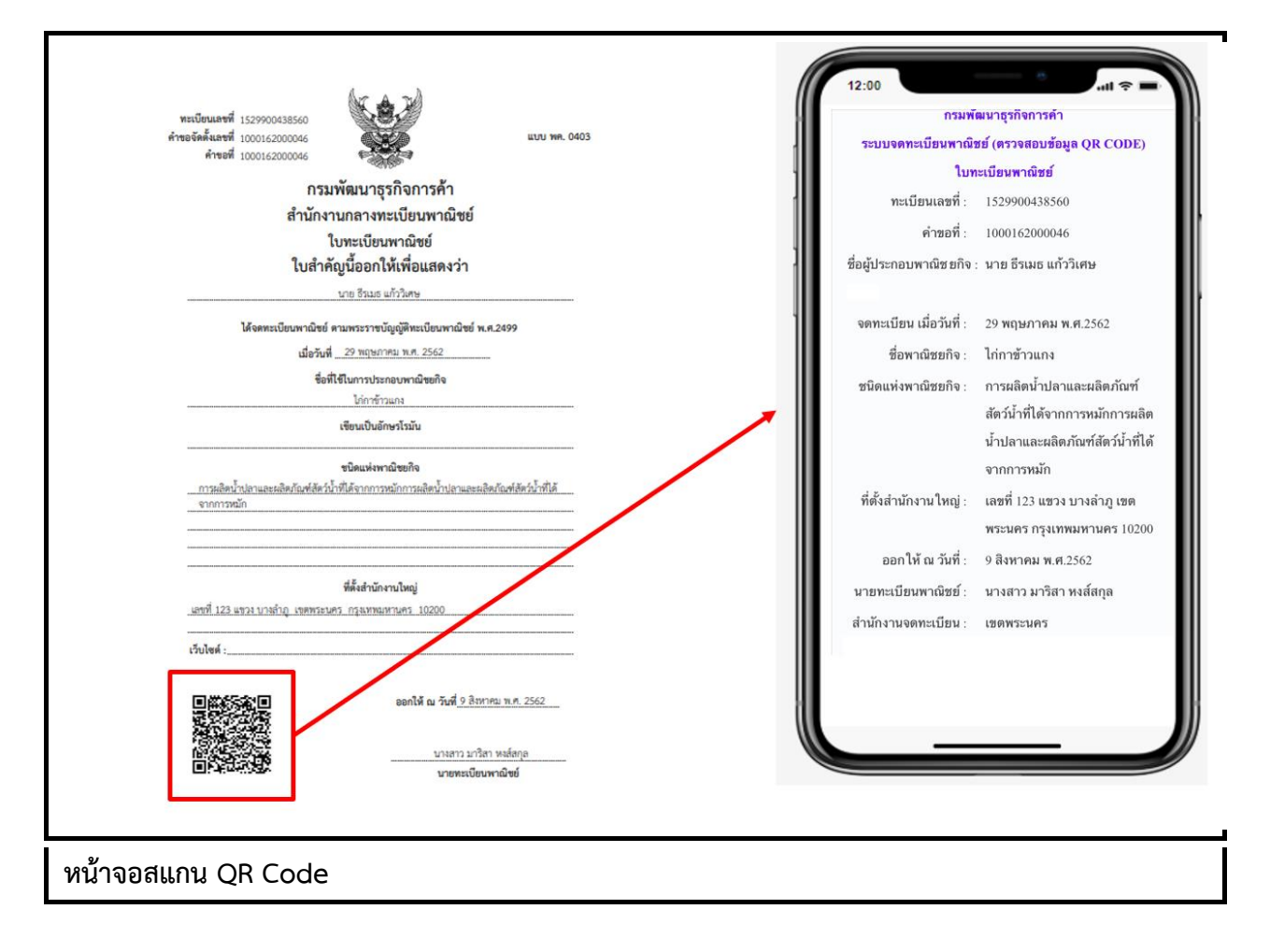

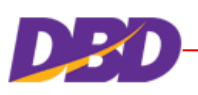

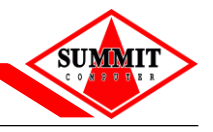

<span id="page-48-0"></span>**5 การจัดการข้อมูลค าขอจดทะเบียนจาก ก.พ.ร.**

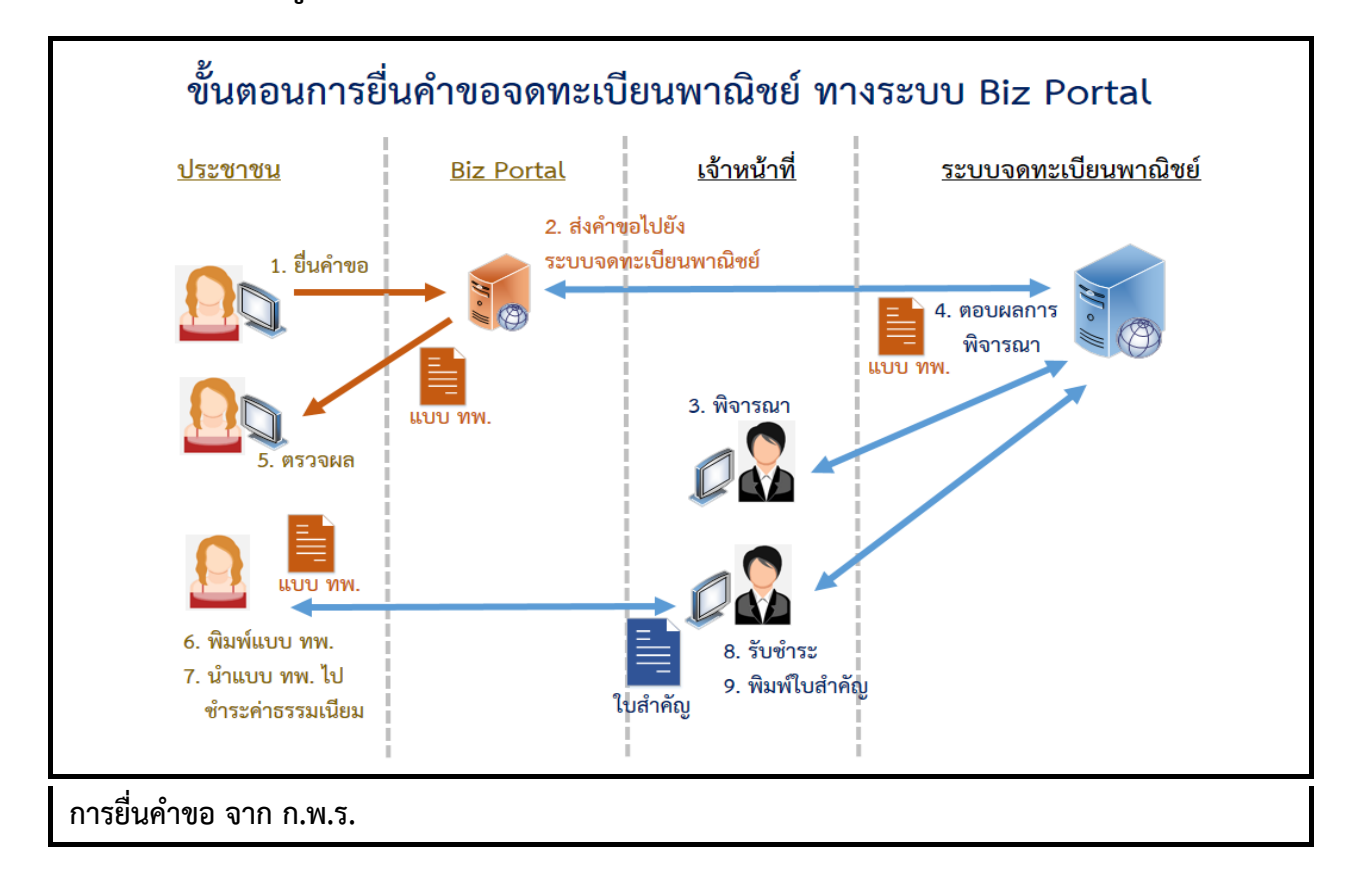

#### **การยื่นค าขอจดทะเบียนพาณิชย์ ผ่านทาง ระบบ Biz Portal ของ ก.พ.ร**

- 1. ประชาชนยื่นคำขอจดทะเบียนพาณิชย์ที่ระบบ Biz Portal
- 2. ระบบ Biz Portal ทำการประมวลผลข้อมูล ละส่งคำขอมายังระบบจดทะเบียนพาณิชย์
- 3. ระบบจดทะเบียนพาณิชย์ ส่งข้อมูลให้เจ้าหน้าที่สำนักงานที่ยื่นคำขอ พิจารณา
- 4. เจ้ำหน้ำที่ตรวจสอบข้อมูลแล้วบันทึกผลพิจำรณำ ระบบจดทะเบียนพำณิชย์ส่งผลกำรพิจำรณำและ สร้ำงแบบ ทพ. กลับไปที่ระบบ Biz Portal
- 5. ประชำชนตรวจสอบผลกำรพิจำรณำ ที่ระบบ Biz portal
- 6. ประชำชน พิมพ์ แบบ ทพ.
- 7. ประชาชนนำแบบ ทพ. ไปชำระเงินที่สำนักงาน
- 8. เจ้าหน้าที่บันทึกข้อมูลการชำระเงิน
- 9. เจ้าหน้าที่ออกใบสำคัญ ให้ประชาชน

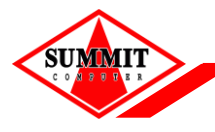

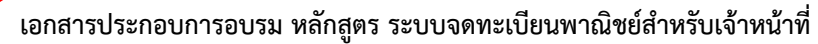

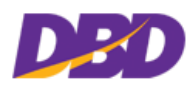

#### **5.1 พิจารณาค าขอ**

คลิกเลือกที่เมนู >> ข้อมูลจำก ก.พ.ร. >> พิจำรณำค ำขอ

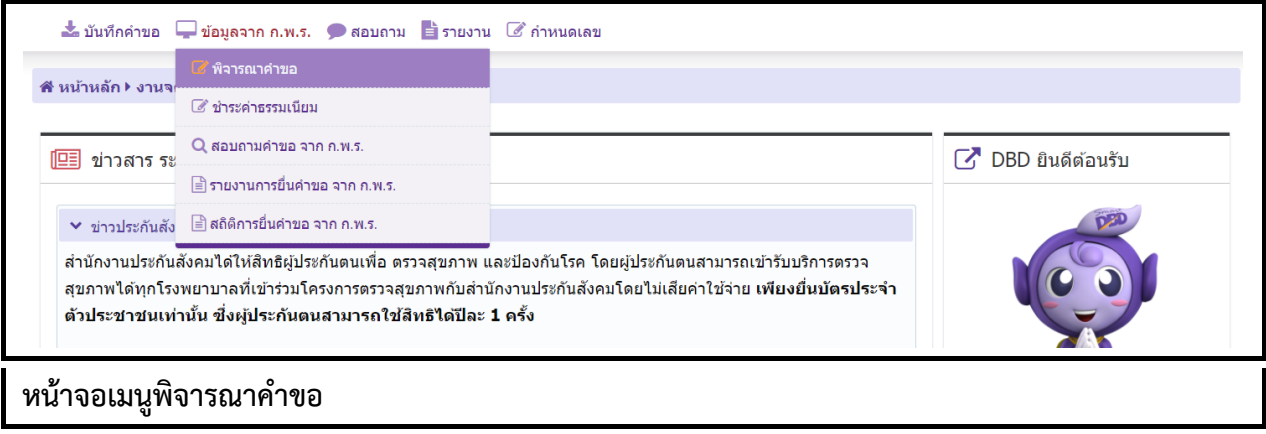

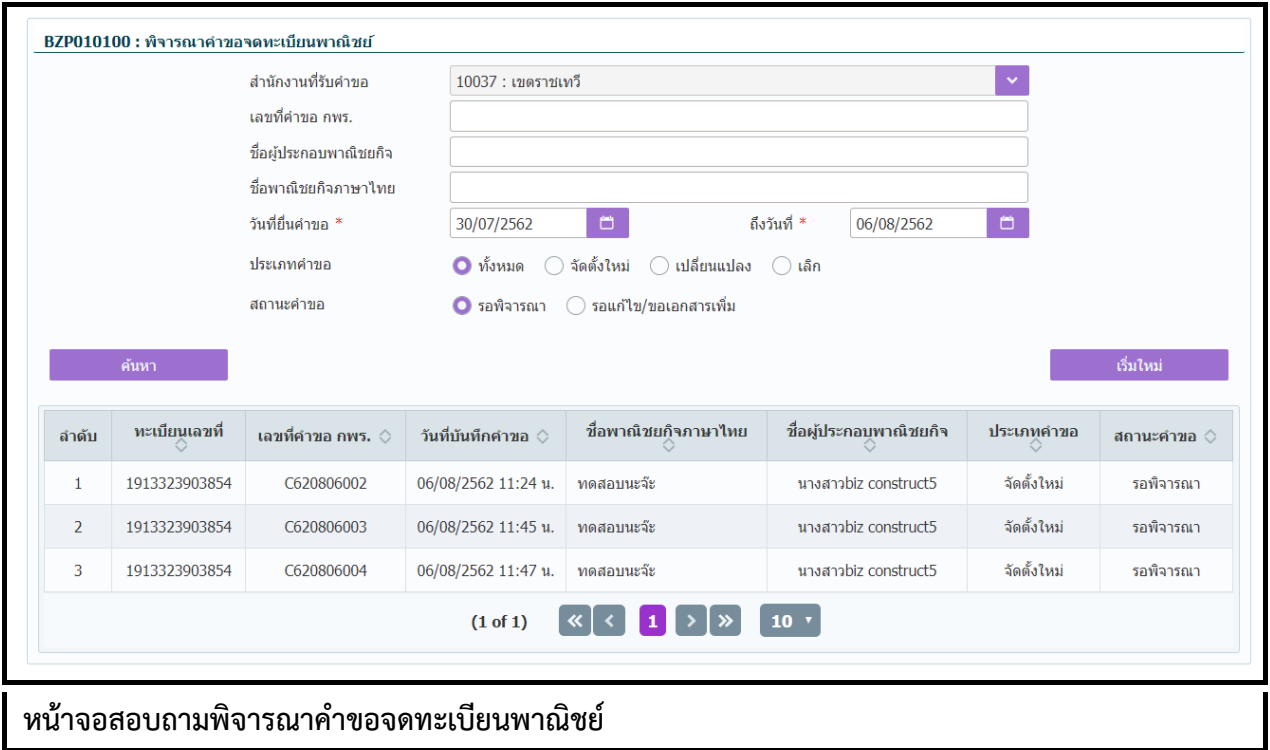

## **ขั้นตอนการสอบถามข้อมูล**

- 1. ระบบแสดงหน้าจอสอบถามพิจารณาคำขอจดทะเบียนพาณิชย์
- 2. ผู้ใช้ระบุเงื่อนไขค้นหำข้อมูล
- 3. กดปุ่ม "ค้นหำ"
- 4. ระบบแสดงข้อมูลตำมเงื่อนไขที่ระบุ

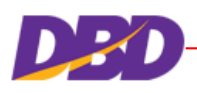

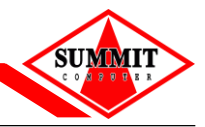

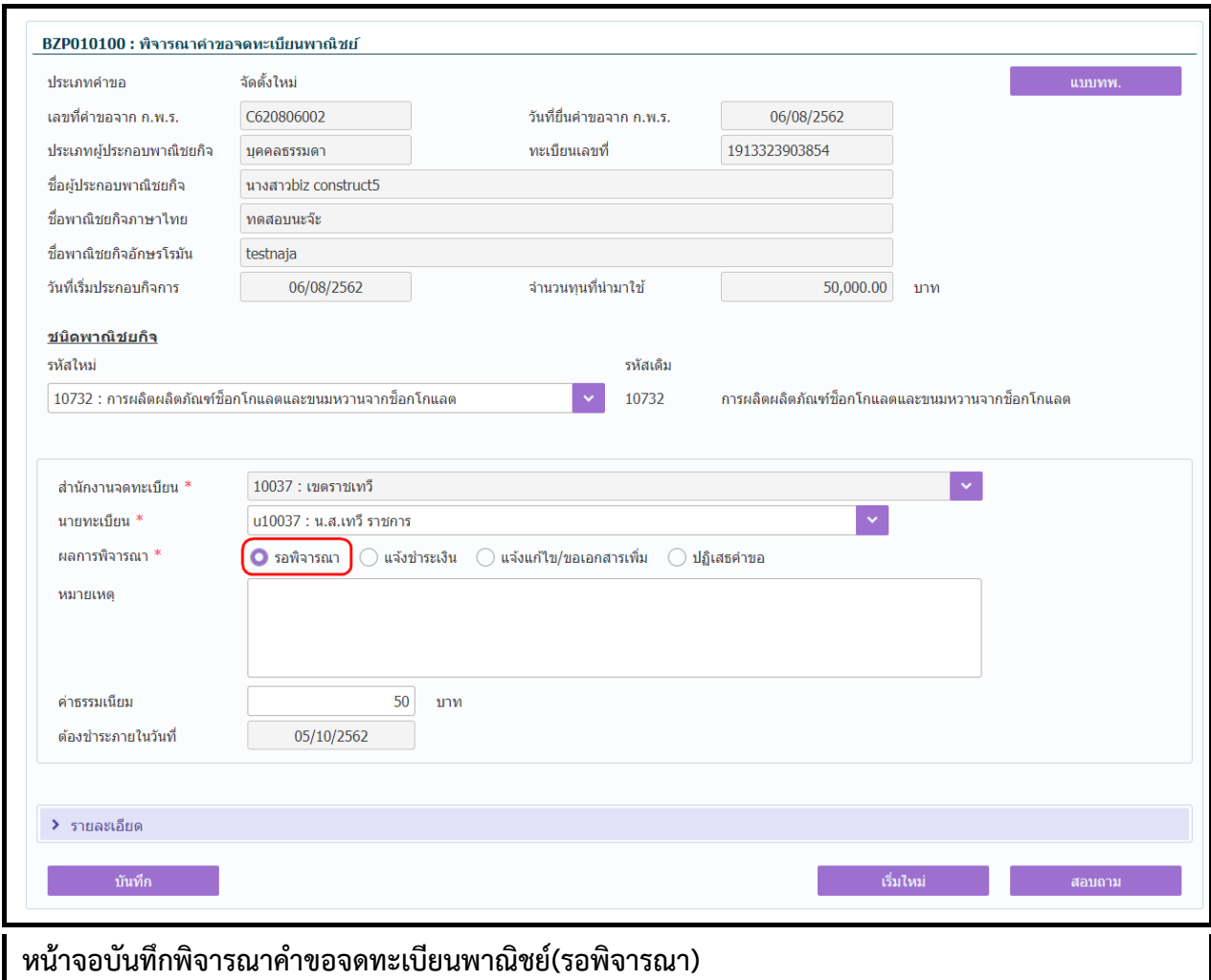

### **ขั้นตอนการบันทึกข้อมูล**

- 1. ผู้ใช้เลือกรายการที่ต้องการบันทึกพิจารณาคำขอจดทะเบียนพาณิชย์จากหน้าจอสอบถาม
- 2. ระบบแสดงหน้าจอพิจารณาคำขอจดทะเบียนพาณิชย์
- 3. เปิดหน้ำจอผลกำรพิจำรณำจะอยู่ที่ "รอพิจำรณำ"
- 4. ถ้าเลือก ผลการพิจารณา เป็น "แจ้งชำระเงิน" ผู้ใช้สามารระบุ หมายเหตุเพิ่มเติมได้
- 5. ถ้ำเลือก ผลกำรพิจำรณำ เป็น "แจ้งแก้ไข/ขอเอกสำรเพิ่ม" หน้ำจอจะแสดงดังนี้
	- หน้ำจอจะแสดงรำยกำรเอกสำรแนบ เพื่อให้ผู้ใช้
	- คลิกเลือกรายการที่ต้องการแก้ไข และ ระบุ คำอธิบายเพิ่มเติมได้
	- สำมำรถกดปุ่ม ลูกศรลง เพื่อดำวน์โหลดเอกสำรได้
- 6. ถ้าเลือก ผลการพิจารณา เป็น "ปฏิเสธ" ผู้ใช้สามารถดูรายละเอียด ประกอบการพิจารณาคำขอจด ทะเบียนพำณิชย์ ได้
- 7. กดปุ่ม "บันทึก"
- 8. ระบบจะส่งข้อมูลไปยังระบบ Biz Portal ของ ก.พ.ร. และ แสดงข้อควำมบันทึกข้อมูลเรียบร้อย

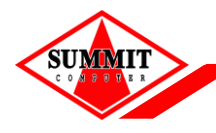

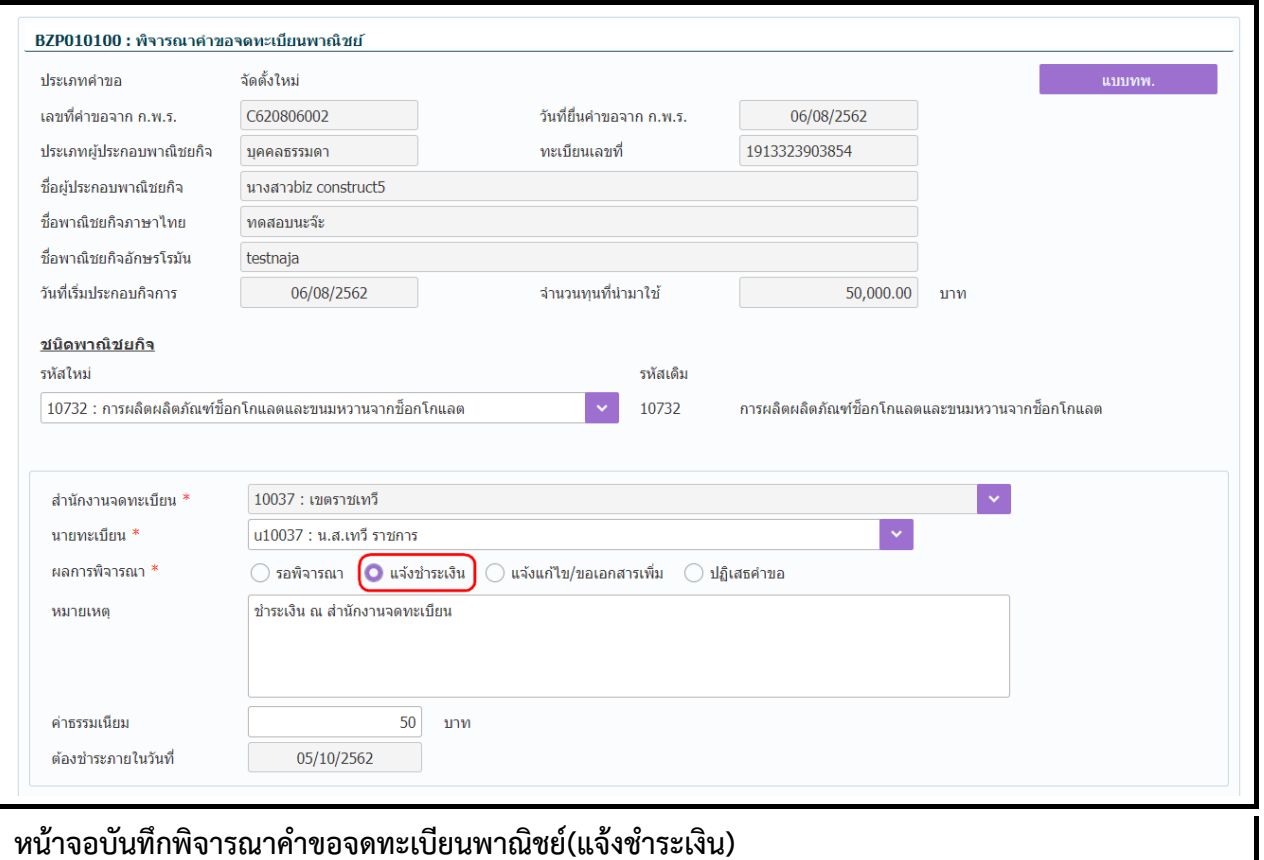

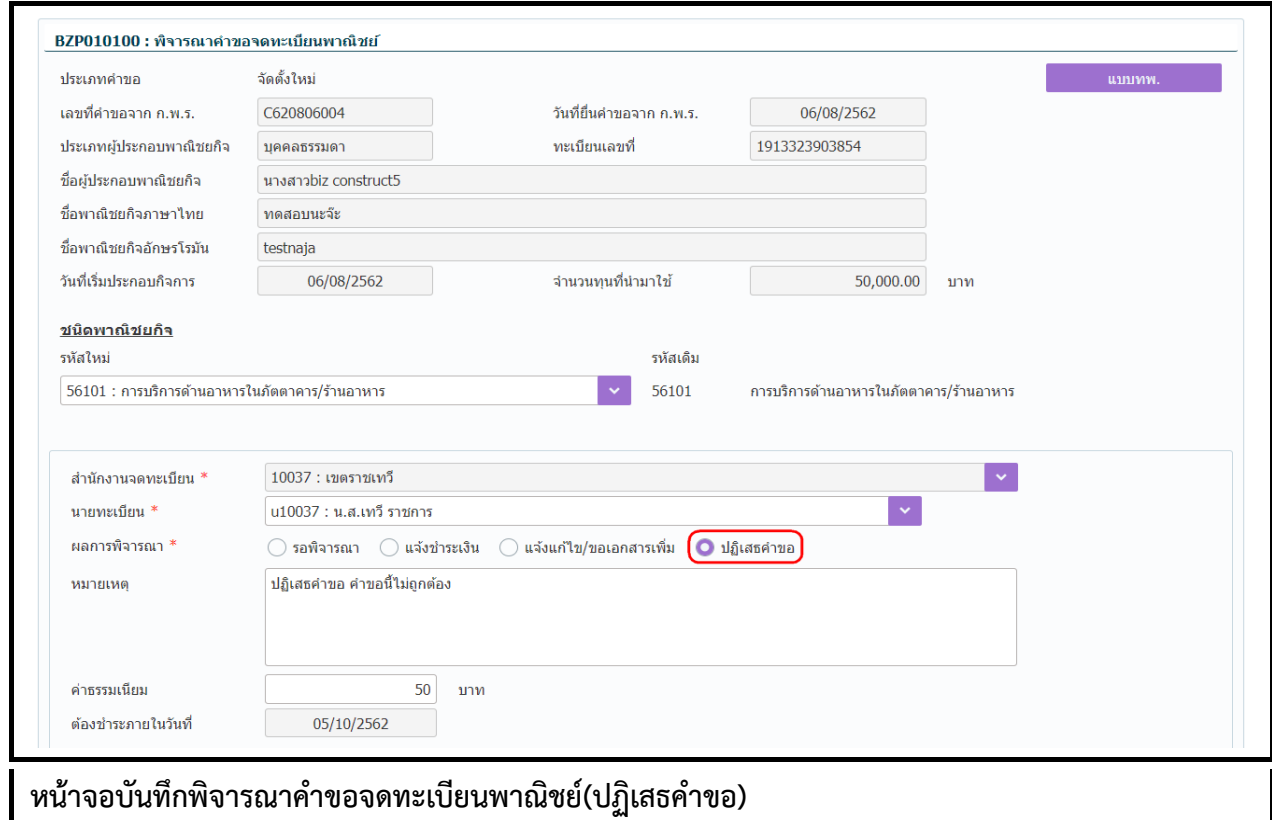

D

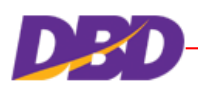

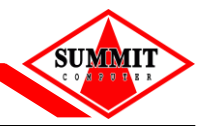

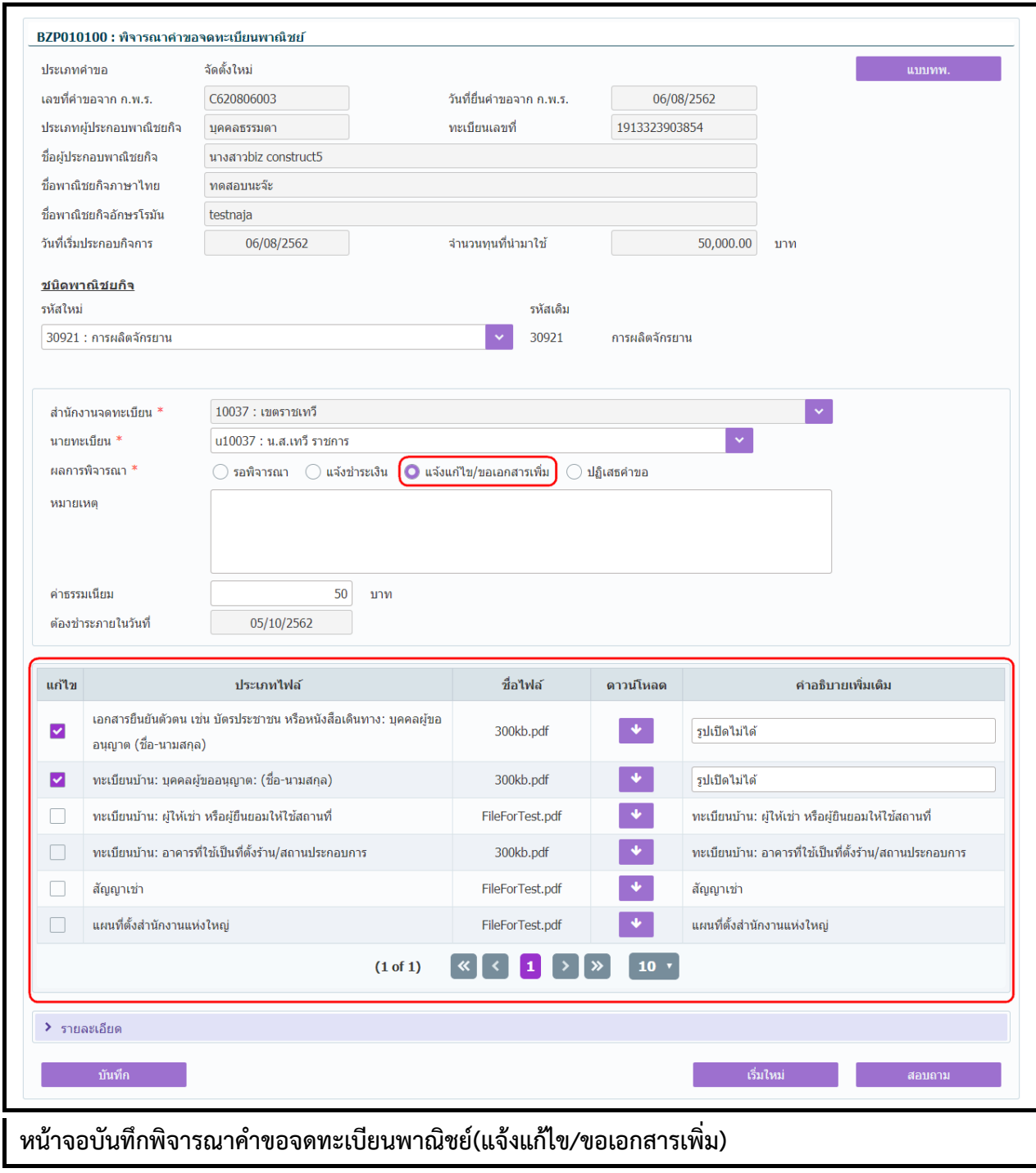

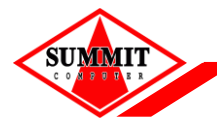

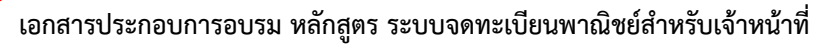

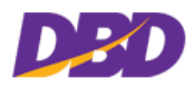

#### **5.2 ช าระค่าธรรมเนียม**

คลิกเลือกที่เมนู >> ข้อมูลจาก ก.พ.ร. >> ชำระค่าธรรมเนียม

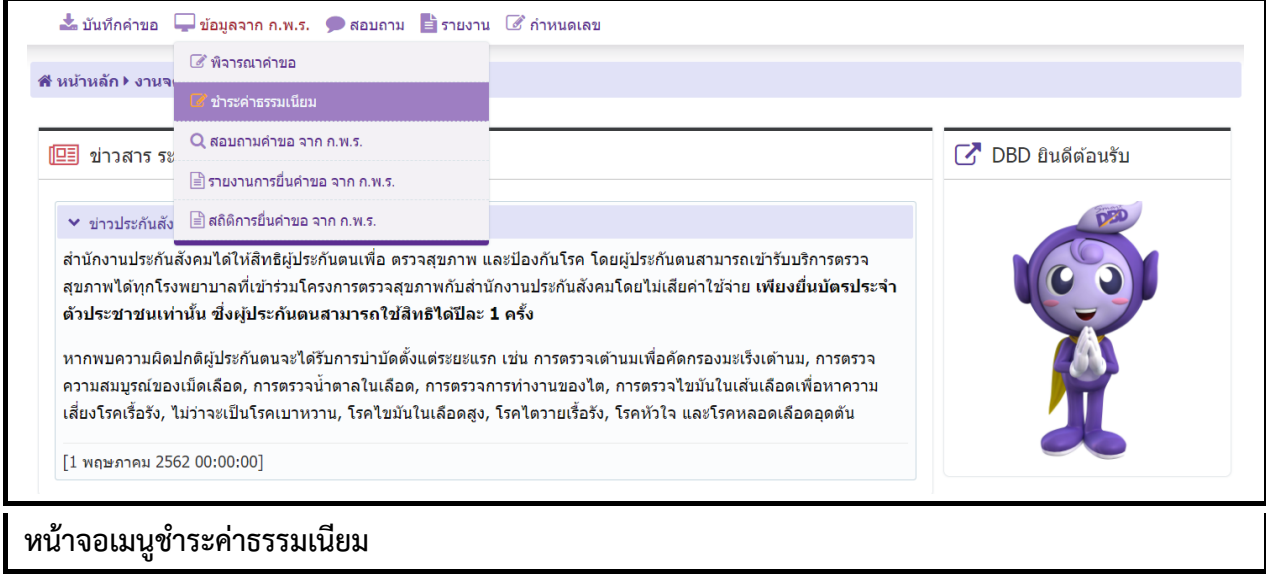

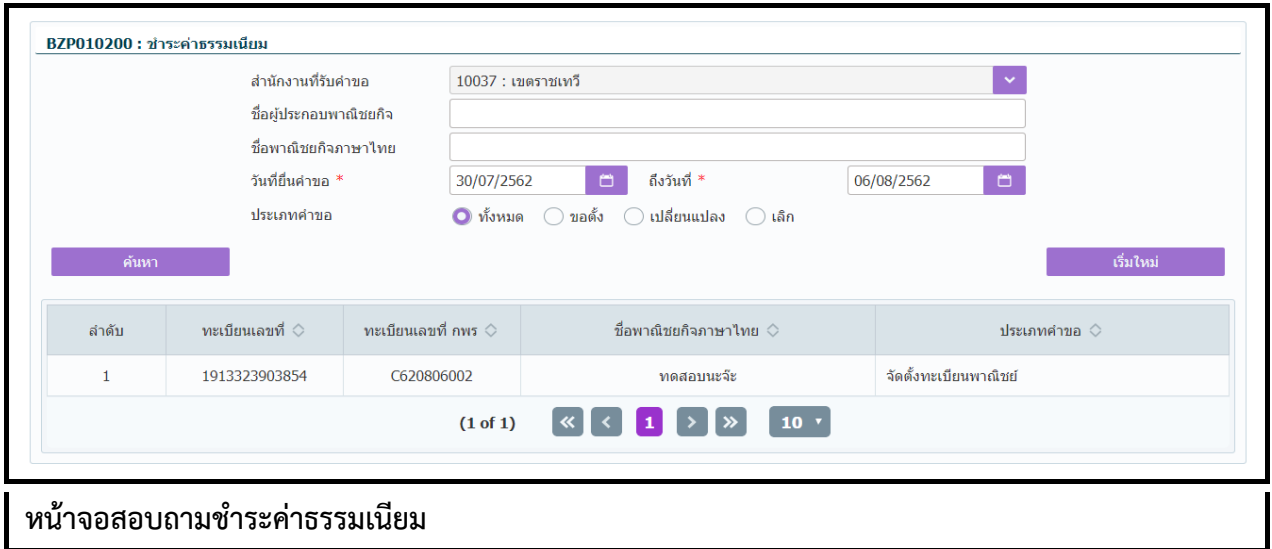

## **ขั้นตอนการสอบถามข้อมูล**

- 1. ระบบแสดงหน้าจอสอบถามชำระค่าธรรมเนียม
- 2. ผู้ใช้ระบุเงื่อนไขค้นหำข้อมูล กดปุ่ม "ค้นหำ" ระบบแสดงข้อมูลตำมเงื่อนไขที่ระบุ

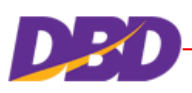

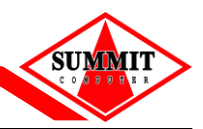

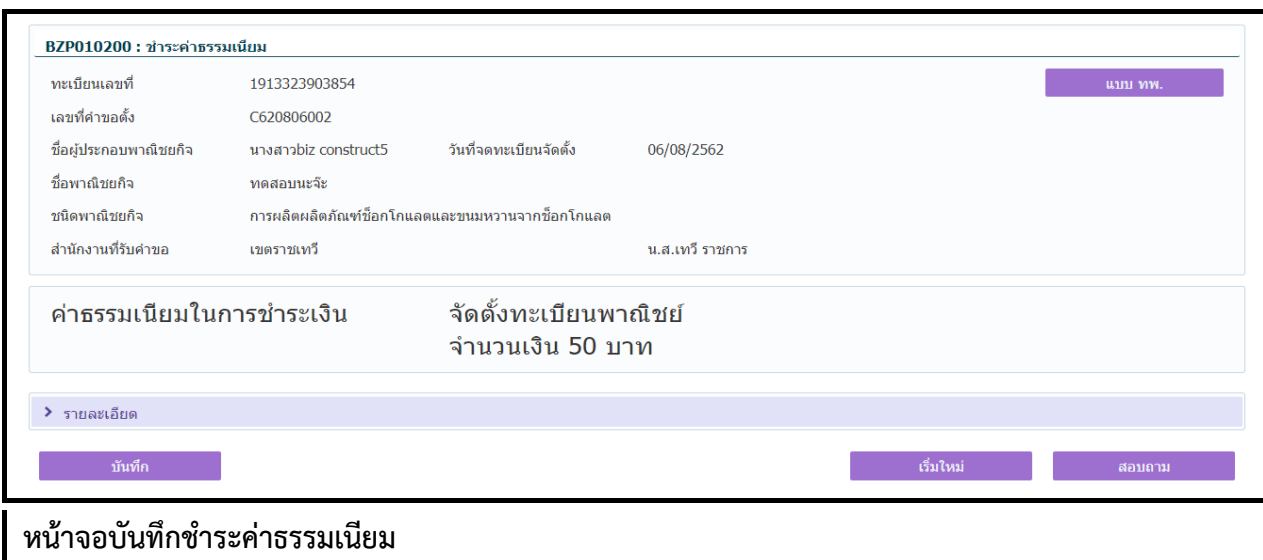

### **ขั้นตอนการบันทึกข้อมูล**

- 1. ผู้ใช้เลือกรายการที่ต้องการบันทึกชำระค่าธรรมเนียมจากหน้าจอสอบถาม
- 2. ระบบแสดงหน้าจอชำระค่าธรรมเนียม และแสดงค่าธรรมเนียมในการชำระเงิน
- 3. ผู้ใช้สามารถดูแบบ ทพ. คำขอจดทะเบียนพาณิชย์ได้ โดยกดปุ่ม "แบบ ทพ."
- 4. ผู้ใช้สามารถดูรายละเอียด ประกอบการบันทึกชำระค่าธรรมเนียม ได้
- 5. กดปุ่ม "บันทึก"
- 6. ระบบจะส่งข้อมูลไปยังระบบ Biz Portal ของ ก.พ.ร. และ แสดงข้อควำมบันทึกข้อมูลเรียบร้อย

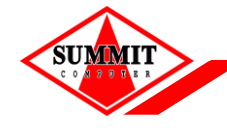

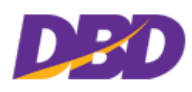

#### **5.3 สอบถามค าขอ จาก ก.พ.ร.**

หน้าจอนี้จะใช้แสดงข้อมูลคำขอที่มีการพิจารณาเรียบร้อยแล้ว คลิกเลือกที่เมนู >> ข้อมูลจาก ก.พ.ร. >> สอบถามคำขอ จาก ก.พ.ร.

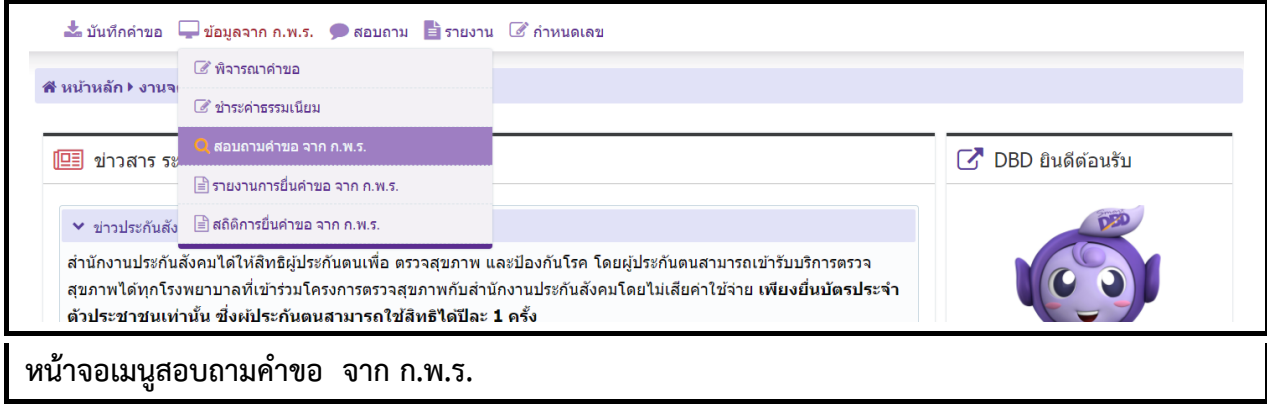

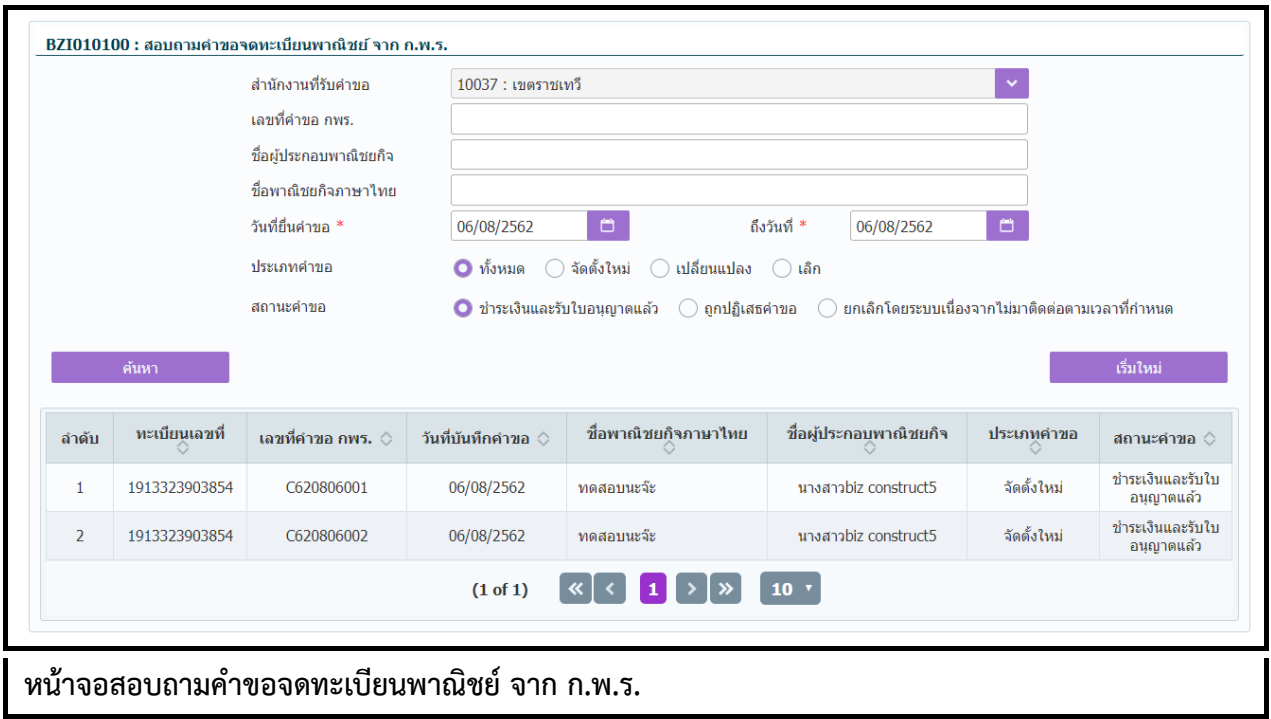

### **ขั้นตอนการสอบถามข้อมูล**

- 1. ระบบแสดงหน้าจอสอบถามคำขอจดทะเบียนพาณิชย์ จาก ก.พ.ร.
- 2. ผู้ใช้ระบุเงื่อนไขค้นหำข้อมูล
- 3. กดปุ่ม "ค้นหำ" ระบบแสดงข้อมูลตำมเงื่อนไขที่ระบุ
- 4. ผู้ใช้เลือกรายการที่ต้องการเพื่อตรวจสอบรายละเอียดคำขอจดทะเบียนพาณิชย์ จาก ก.พ.ร.
- 5. ระบบแสดงหน้ำจอรำยละเอียดค ำขอจดทะเบียนพำณิชย์ จำก ก.พ.ร.

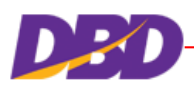

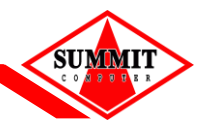

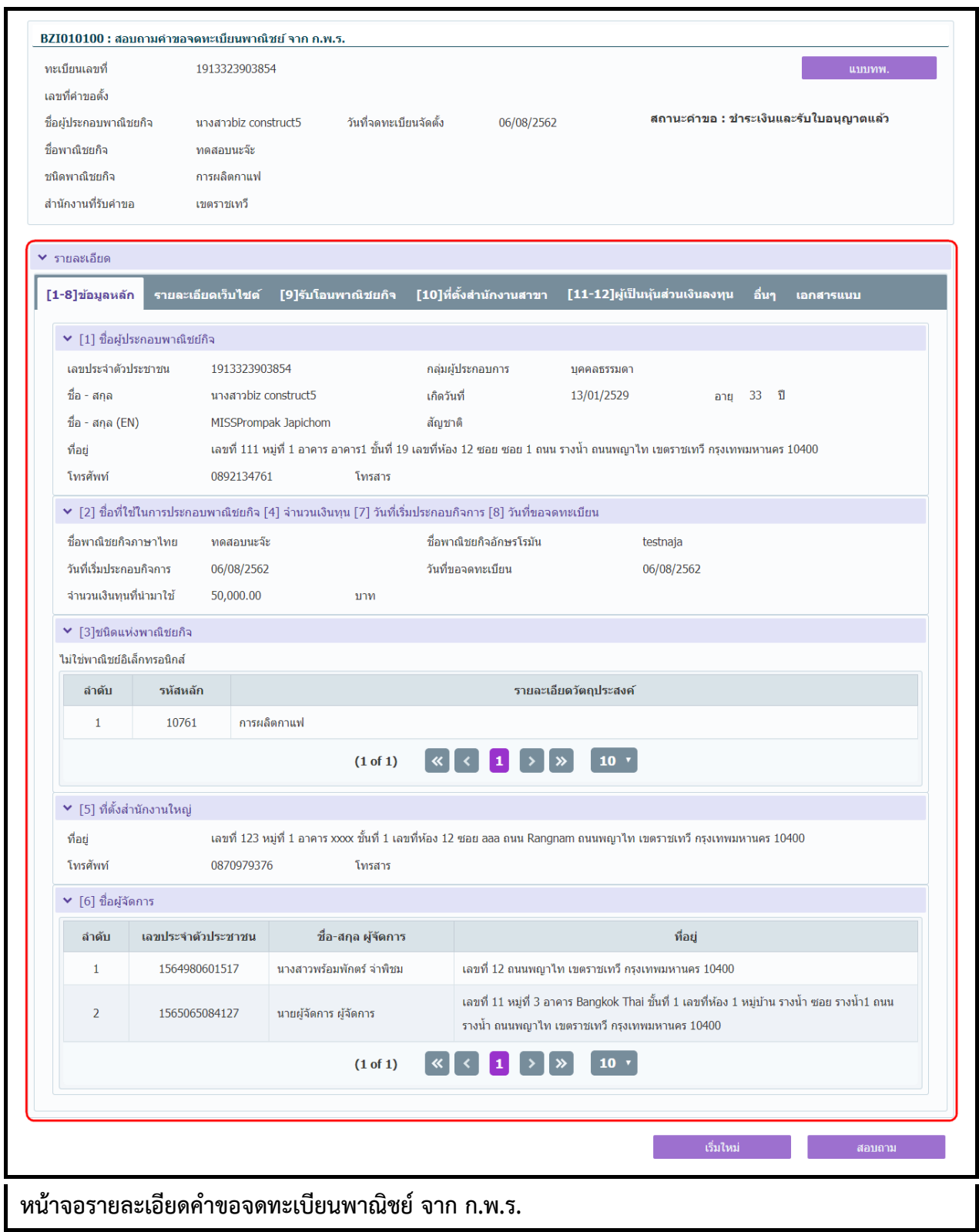

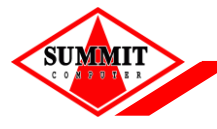

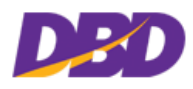

### **5.4 รายงานการยื่นค าขอ จาก ก.พ.ร.**

คลิกเลือกที่เมนู >> ข้อมูลจาก ก.พ.ร. >> รายงานการยื่นคำขอ จาก ก.พ.ร.

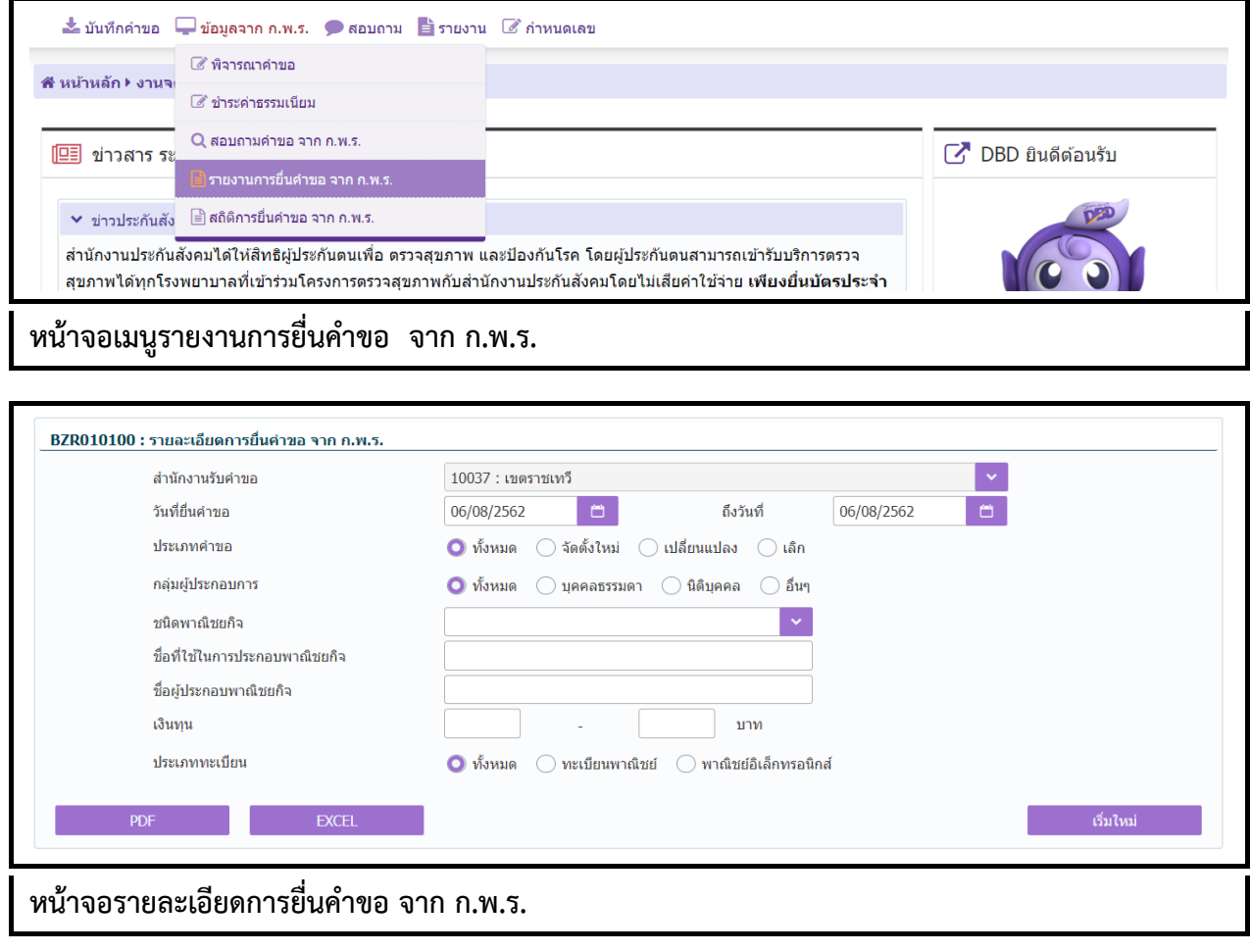

## **ขั้นตอนการพิมพ์รายงาน**

- 1. ระบบแสดงหน้ำจอให้ผู้ใช้ระบุเงื่อนไขพิมพ์
- 2. กำรแสดงรำยงำน สำมำรถแสดงได้ ในรูปแบบ PDF และ EXCEL

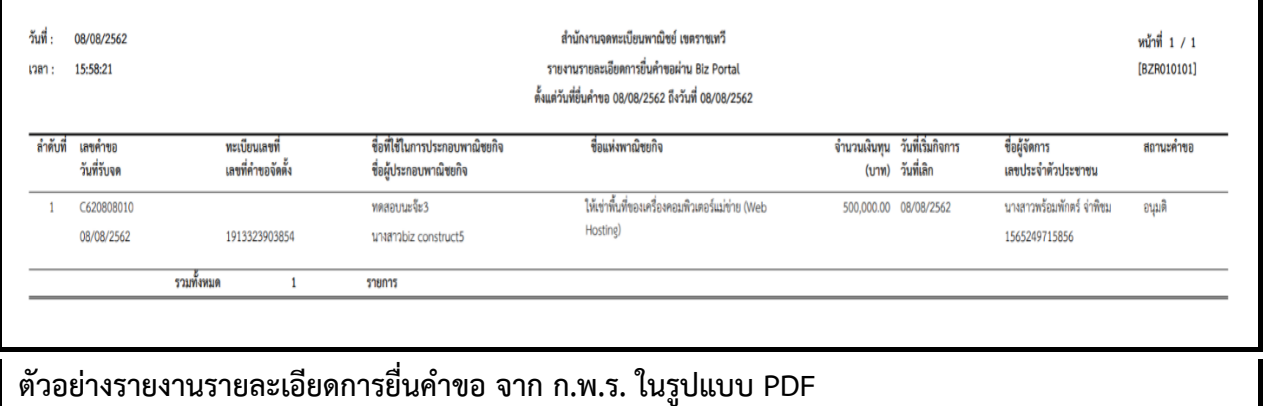

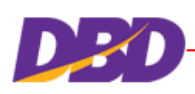

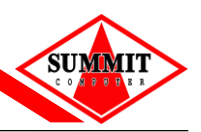

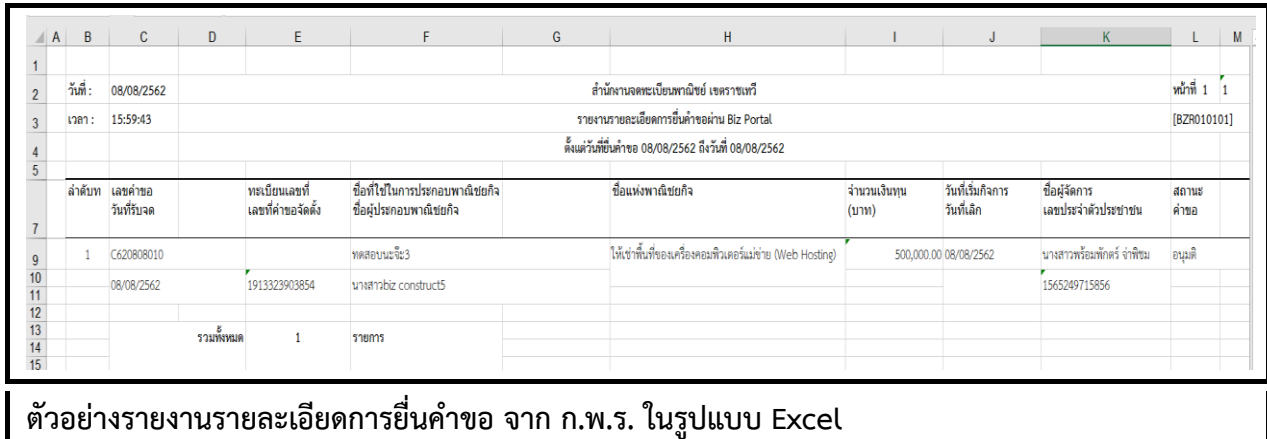

## **5.5 สถิติจ านวนการยื่นค าขอจาก ก.พ.ร.**

คลิกเลือกที่เมนู >> ข้อมูลจาก ก.พ.ร. >> สถิติการยื่นคำขอ จาก ก.พ.ร.

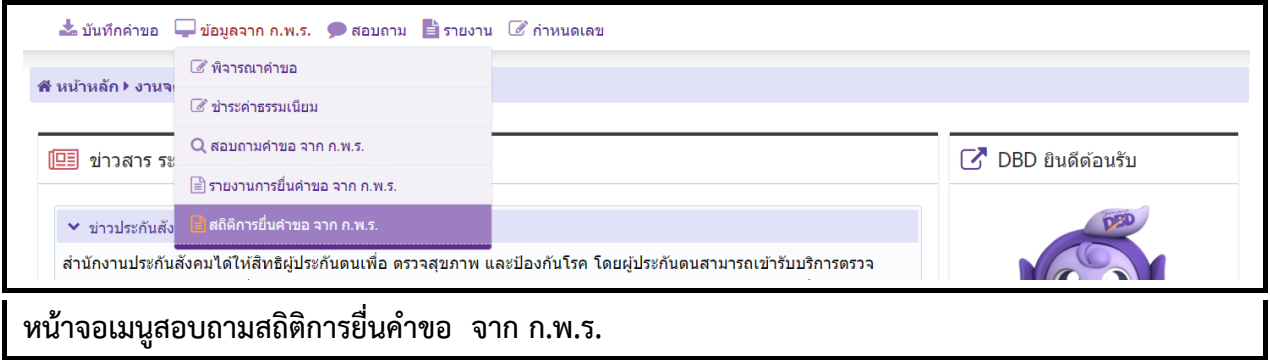

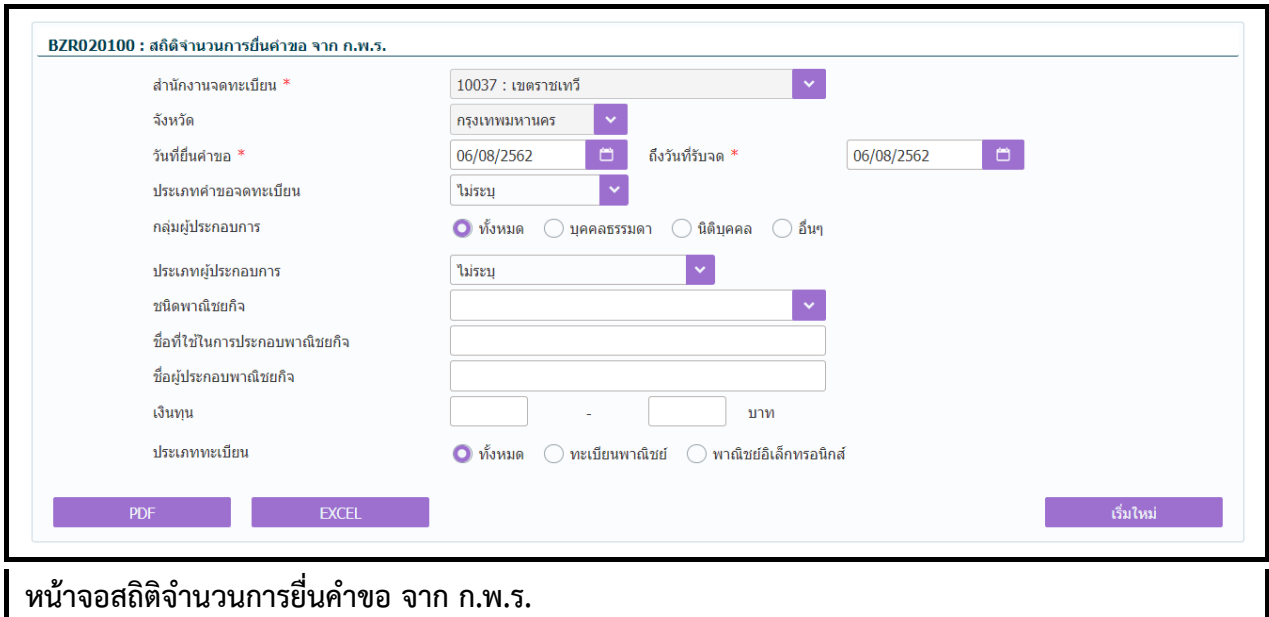

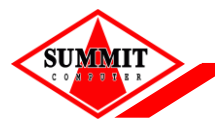

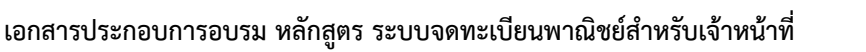

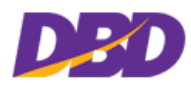

## **ขั้นตอนการพิมพ์รายงาน**

- 1. ระบบแสดงหน้ำจอให้ผู้ใช้ระบุเงื่อนไขพิมพ์รำยงำน
- 2. กำรแสดงรำยงำน สำมำรถแสดงได้ ในรูปแบบ PDF และ EXCEL

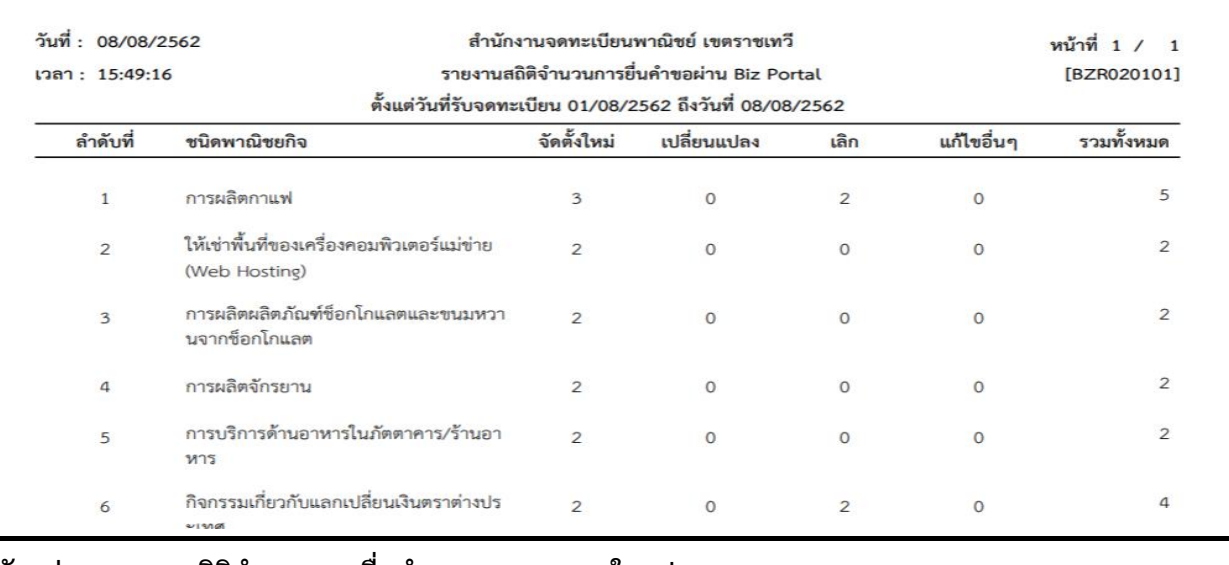

### **ตัวอย่างรายงานสถิติจ านวนการยื่นค าขอ จาก ก.พ.ร. ในรูปแบบ PDF**

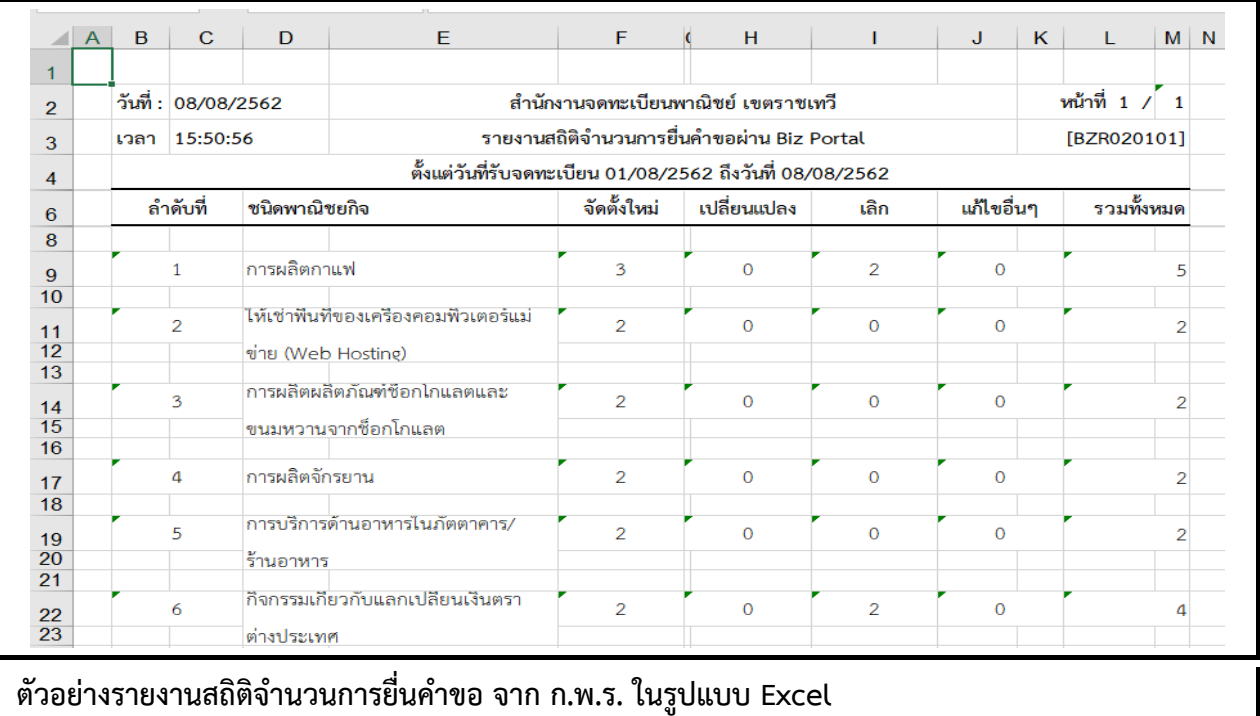

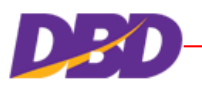

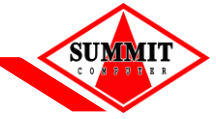

#### <span id="page-60-0"></span>**6 สอบถาม**

้ระบบจัดเก็บและบริการข้อมูลทะเบียนพาณิชย์ มีฟังก์ชั่นการทำงานในส่วนที่เป็น การสอบถามข้อมูล ทะเบียนพำณิชย์

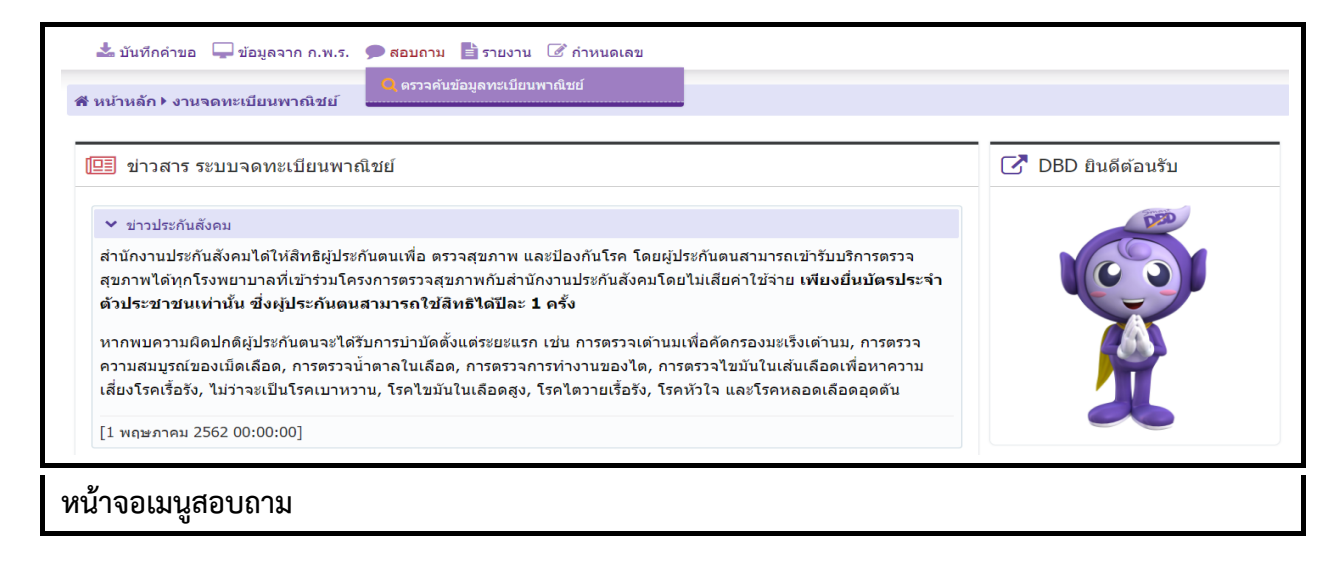

### **6.1 ตรวจค้นข้อมูลทะเบียนพาณิชย์**

คลิกเลือกที่เมนู >> สอบถำม >> ตรวจค้นข้อมูลทะเบียนพำณิชย์

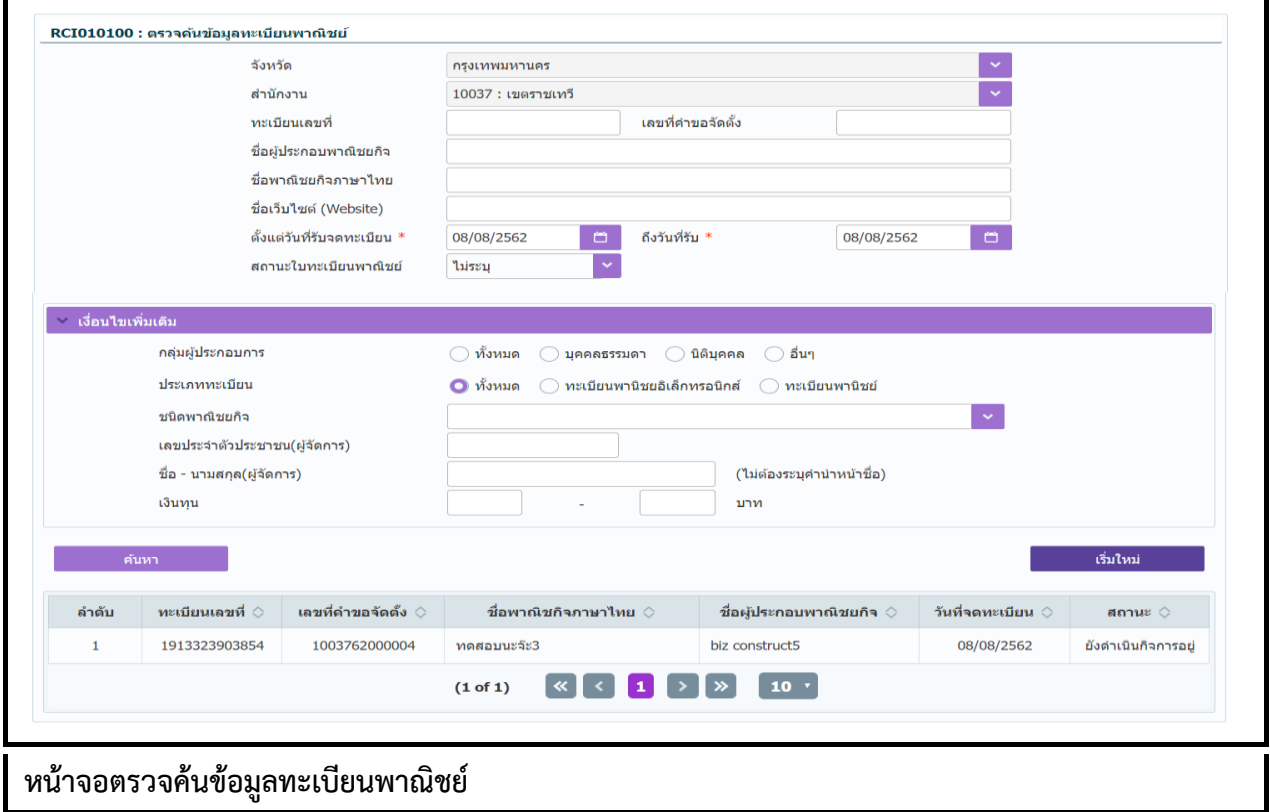

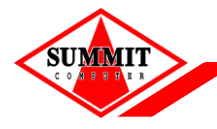

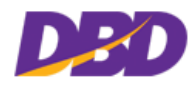

## **ขั้นตอนการสอบถามข้อมูล**

- 1. ระบบแสดงหน้ำจอตรวจค้นข้อมูลทะเบียนพำณิชย์
- 2. ผู้ใช้ระบุเงื่อนไขที่ต้องกำรตรวจค้นข้อมูลทะเบียนพำณิชย์
- 3. กดปุ่ม"ค้นหำ"
- 4. ระบบแสดงผลกำรค้นหำข้อมูลที่ได้บนจอภำพ
- 5. ผู้ใช้สามารถเลือกรายการที่ต้องการเพื่อตรวจสอบรายละเอียดข้อมูลคำขอได้
- 6. ระบบแสดงจอภำพรำยละเอียดข้อมูล (ไม่อนุญำตให้แก้ไขข้อมูล) ดังนี้
- ส่วนที่ 1 แสดงข้อมูลทะเบียนพำณิชย์
- $\bullet$  ส่วนที่ 2 แสดงรายการคำขอจดทะเบียนของเลขทะเบียนพาณิชย์และเลขที่คำขอจัดตั้งที่เลือก
- ส่วนที่ 3 แสดงรำยละเอียดของข้อมูลทะเบียนพำณิชย์

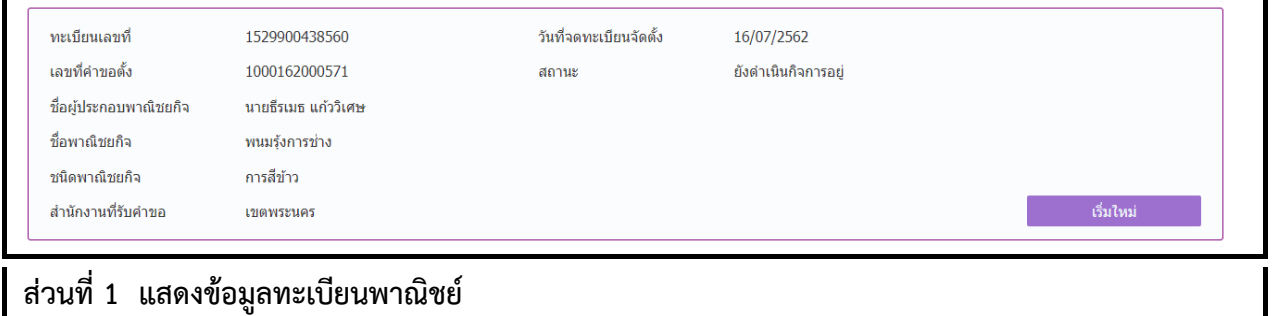

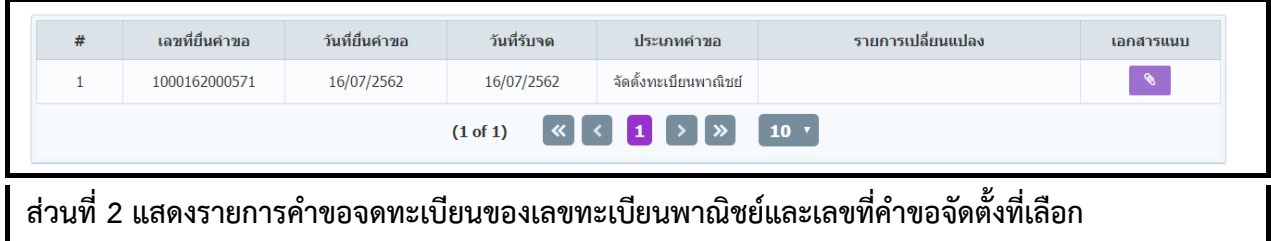

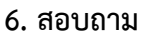

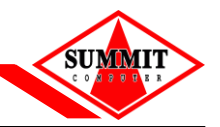

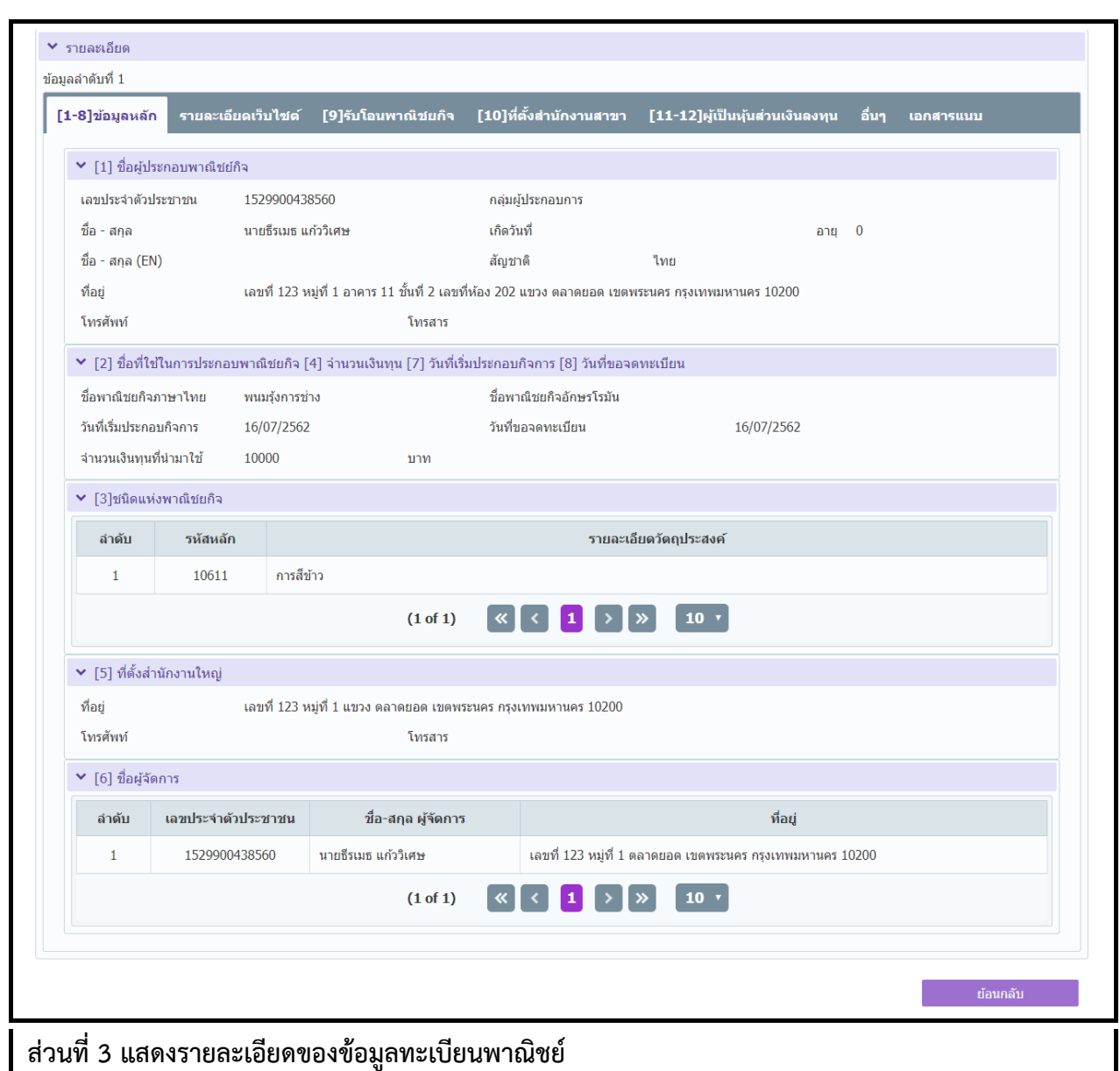

**D20** 

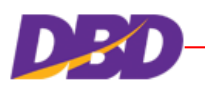

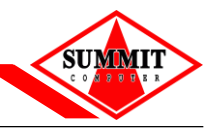

#### <span id="page-64-0"></span>**7 รายงาน**

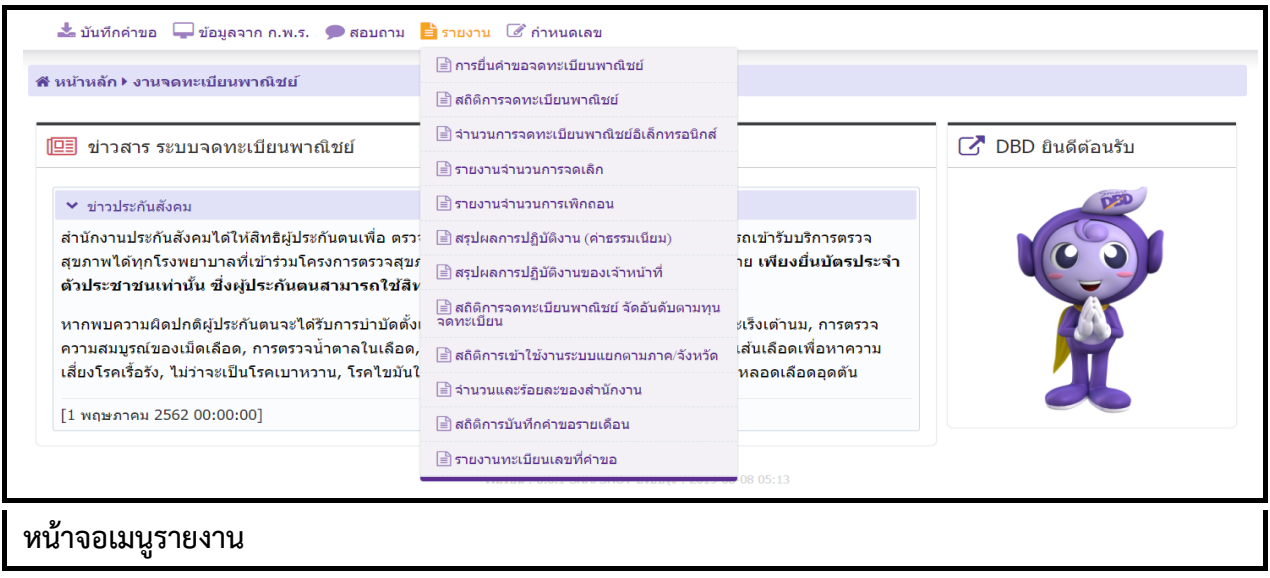

### **7.1 รายงานการยื่นค าขอจดทะเบียนพาณิชย์**

คลิกเลือกที่เมนู >> รำยงำน >> กำรยื่นค ำขอจดทะเบียนพำณิชย์

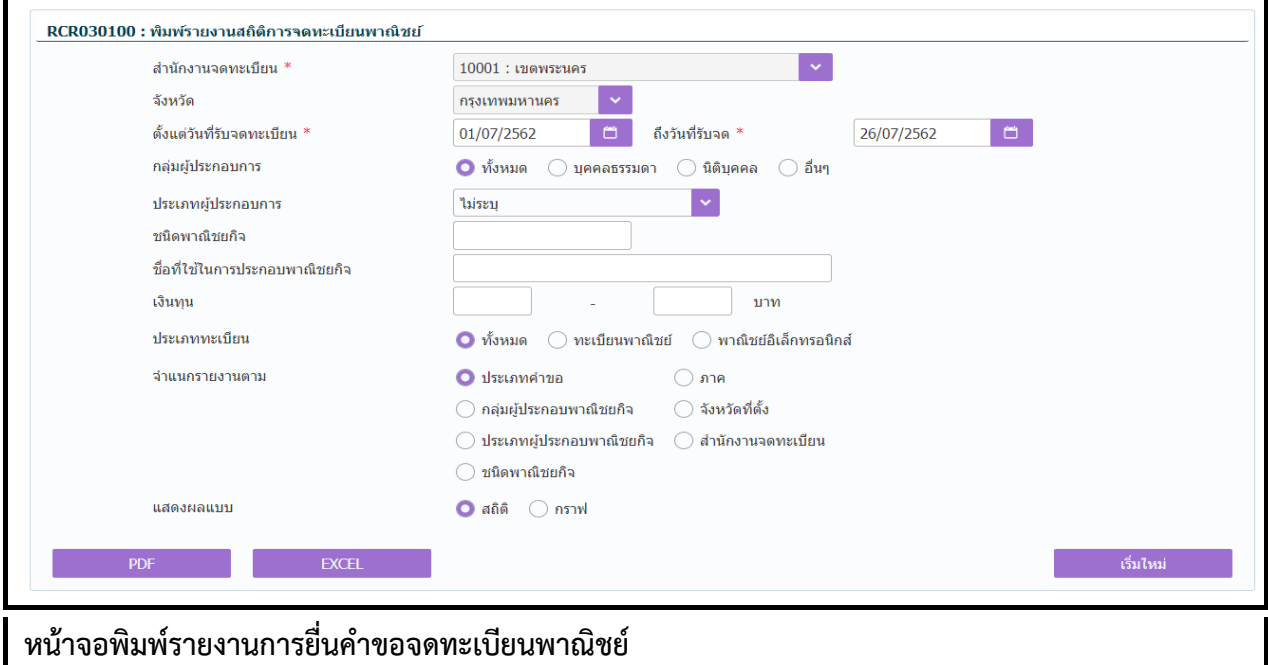

## **ขั้นตอนการพิมพ์รายงาน**

- 1. ระบบแสดงหน้ำจอให้ผู้ใช้ระบุเงื่อนไขพิมพ์รำยงำน
- 2. กำรแสดงรำยงำน สำมำรถแสดงได้ ในรูปแบบ PDF และ EXCEL

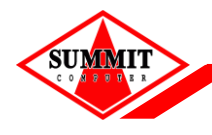

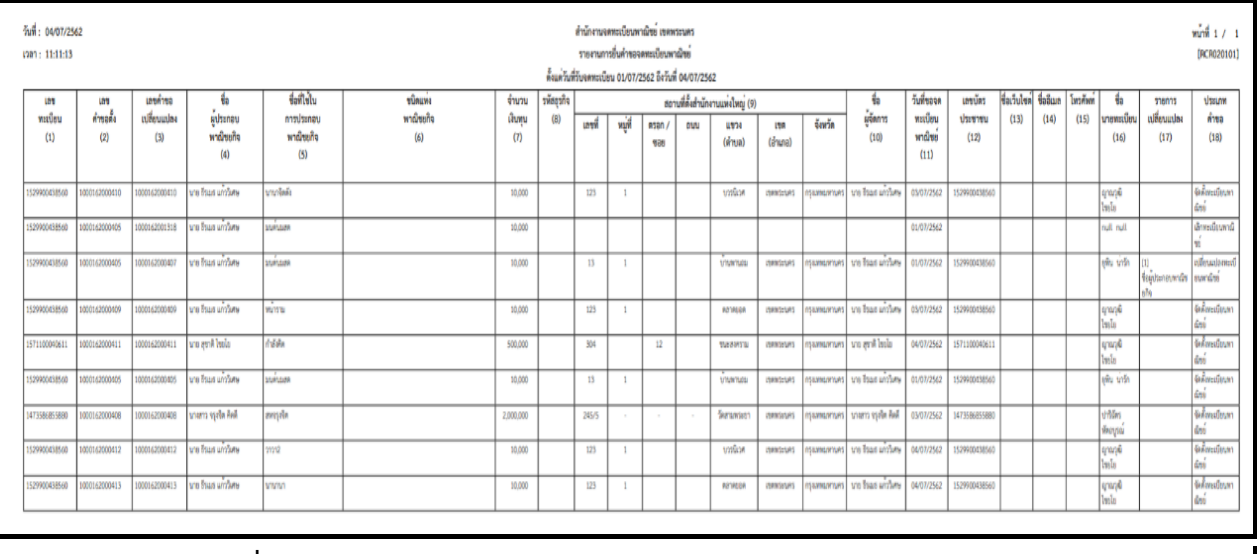

## **ตัวอย่างรายงานการยื่นค าขอจดทะเบียนพาณิชย์ ในรูปแบบ PDF**

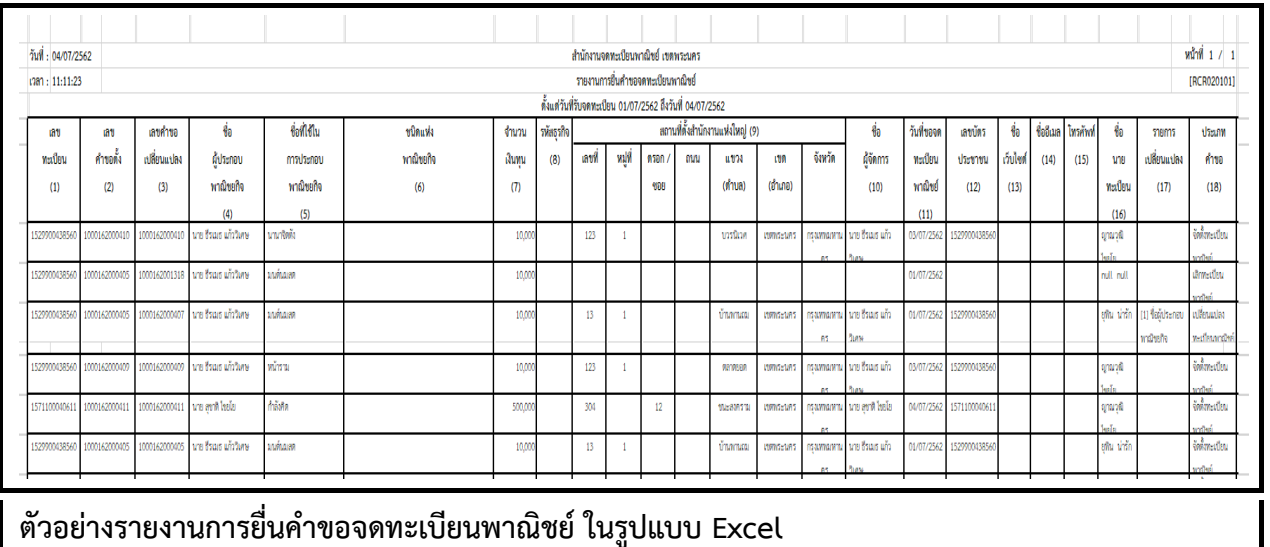

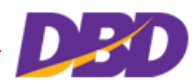

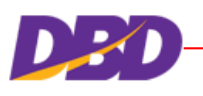

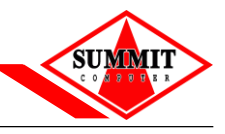

#### **7.2 รายงานสถิติการจดทะเบียนพาณิชย์**

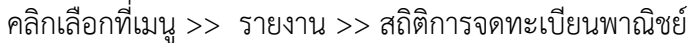

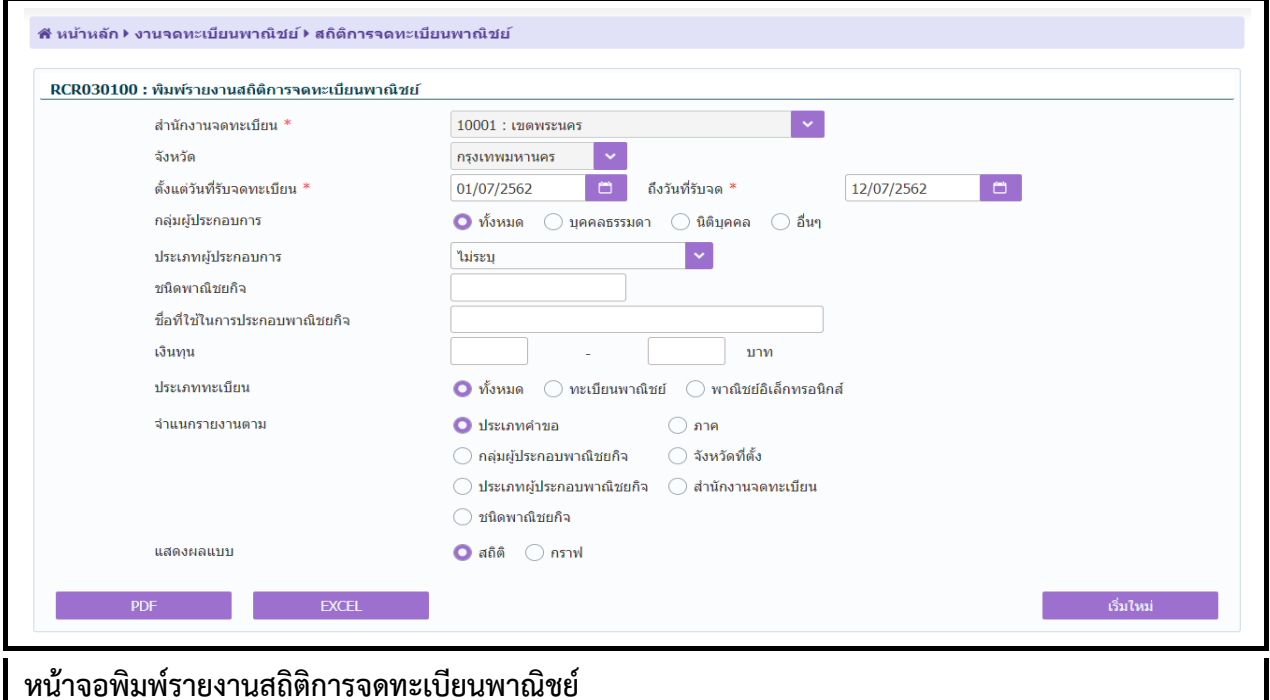

### **ขั้นตอนการพิมพ์รายงาน**

- 1. ระบบแสดงหน้ำจอให้ผู้ใช้ระบุเงื่อนไขพิมพ์รำยงำน
- 2. กำรแสดงรำยงำน
	- กรณีที่ผู้ใช้ระบุแสดงผลแบบ (สถิติ) แสดงได้ ในรูปแบบ PDF และ EXCEL
	- กรณีที่ผู้ใช้ระบุแสดงผลแบบ (กรำฟ) แสดงได้ ในรูปแบบ PD
- 3. รายงานสถิติการจดทะเบียนพาณิชย์ สามารถพิมพ์รายงานได้ 7 รายงานตามการจำแนก

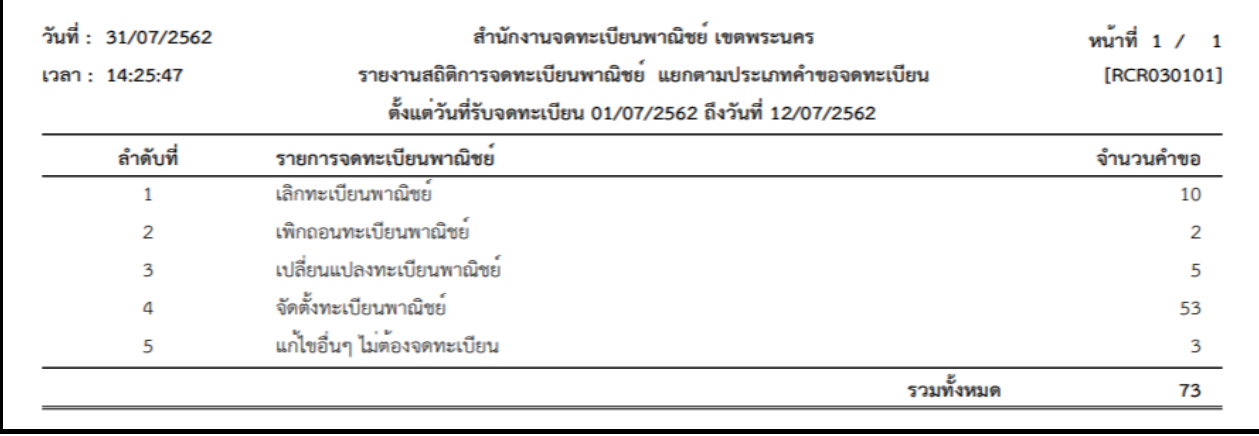

**ตัวอย่างรายงานสถิติการจดทะเบียนพาณิชย์ แยกตามประเภทค าขอจดทะเบียน ในรูปแบบ PDF**

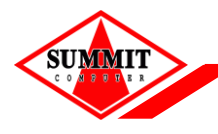

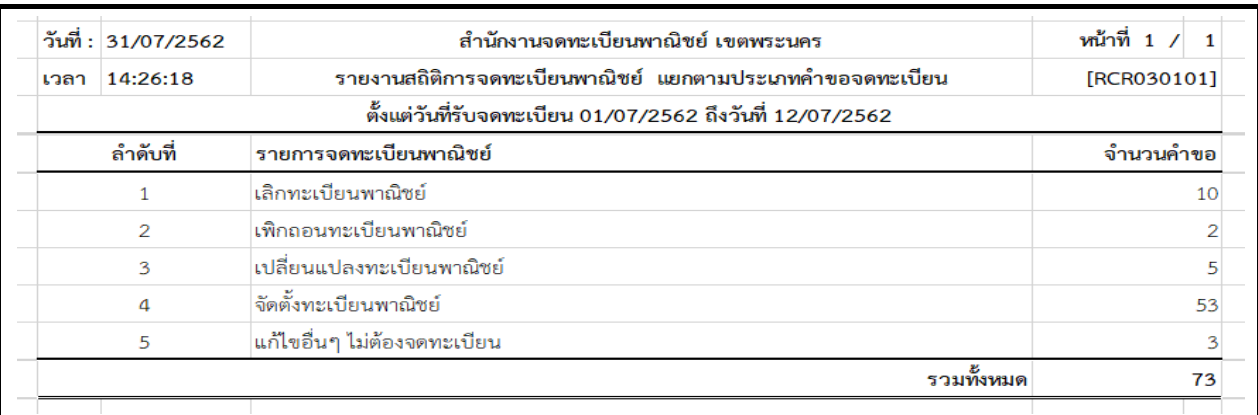

**ตัวอย่างรายงานสถิติการจดทะเบียนพาณิชย์ แยกตามประเภทค าขอจดทะเบียน ในรูปแบบ EXCEL**

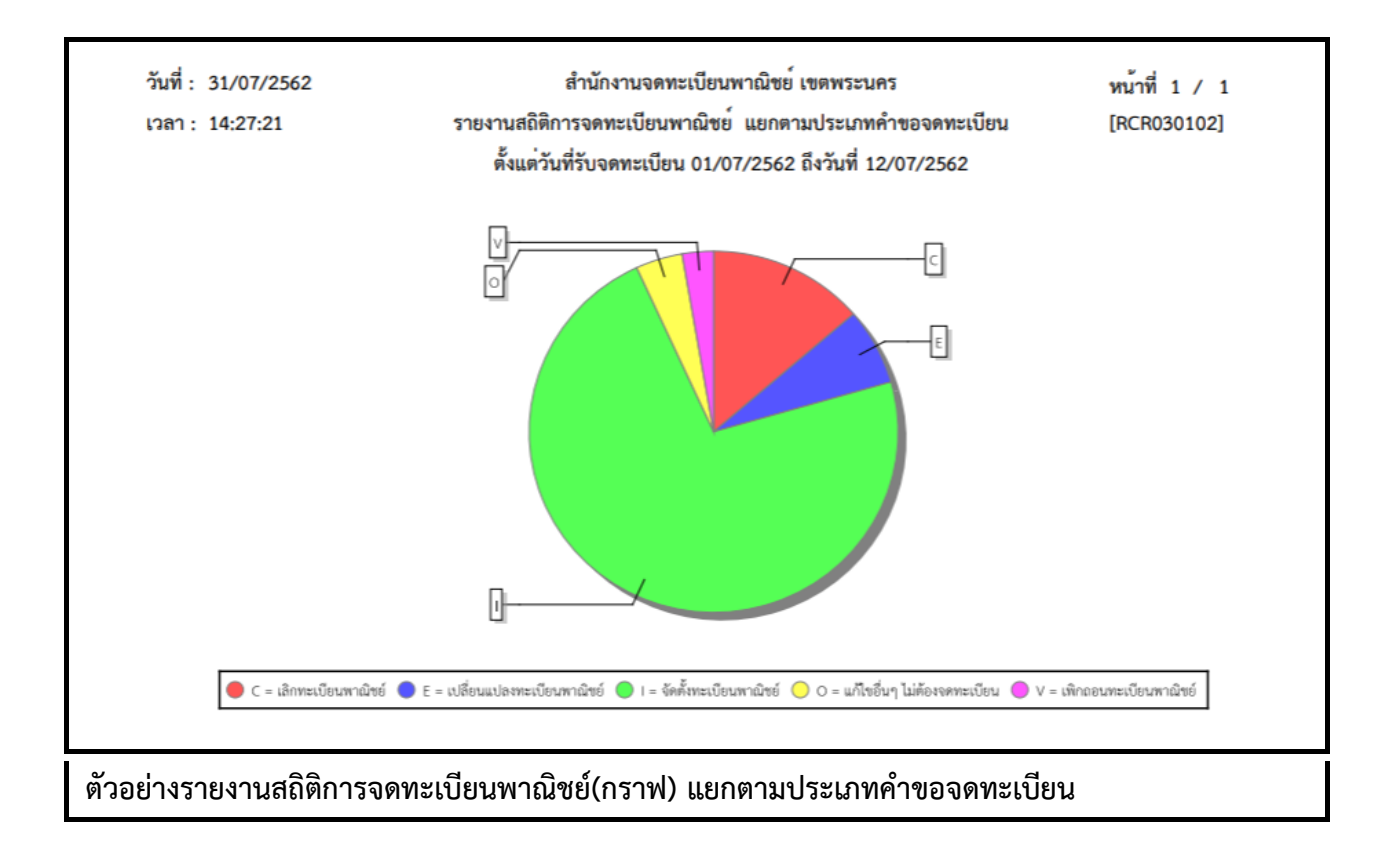

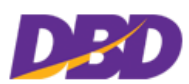

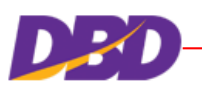

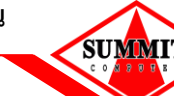

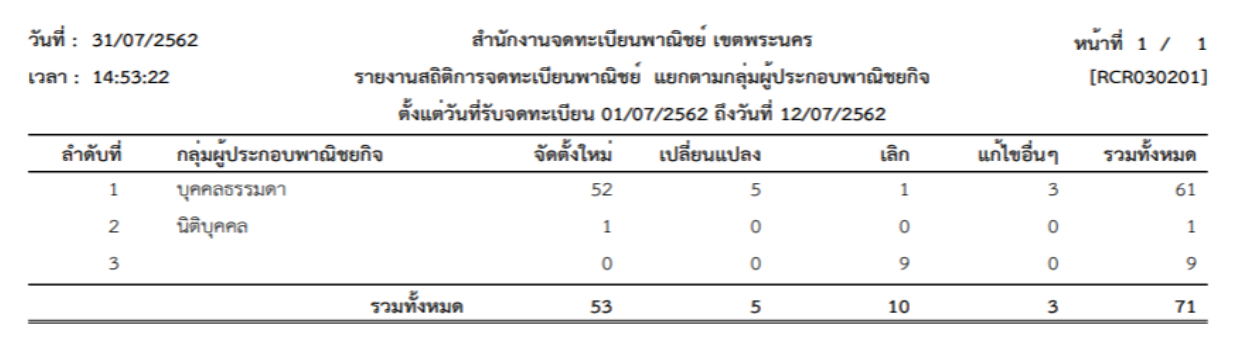

**ตัวอย่างรายงานสถิติการจดทะเบียนพาณิชย์ แยกตามประเภทผู้ประกอบพาณิชยกิจ ในรูปแบบ PDF**

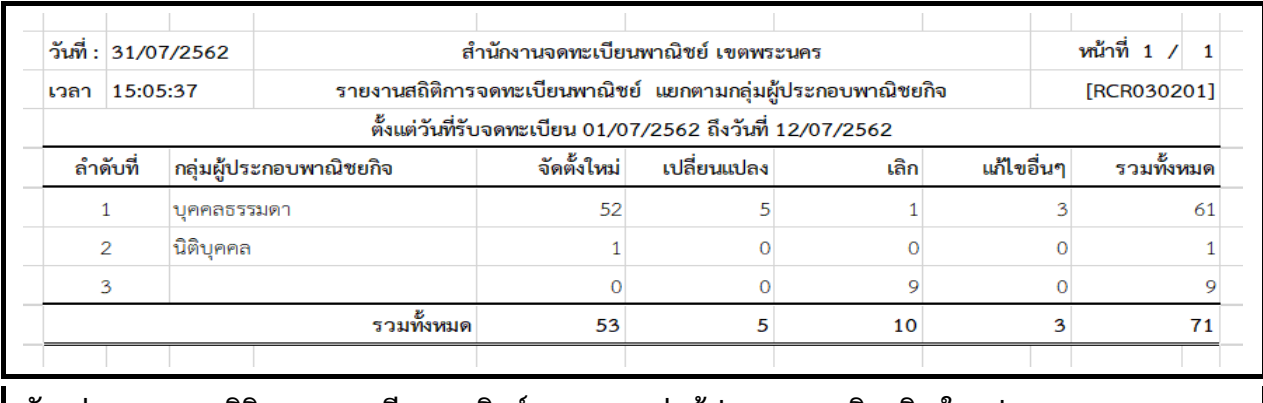

**ตัวอย่างรายงานสถิติการจดทะเบียนพาณิชย์ แยกตามกลุ่มผู้ประกอบพาณิชยกิจ ในรูปแบบ EXCEL**

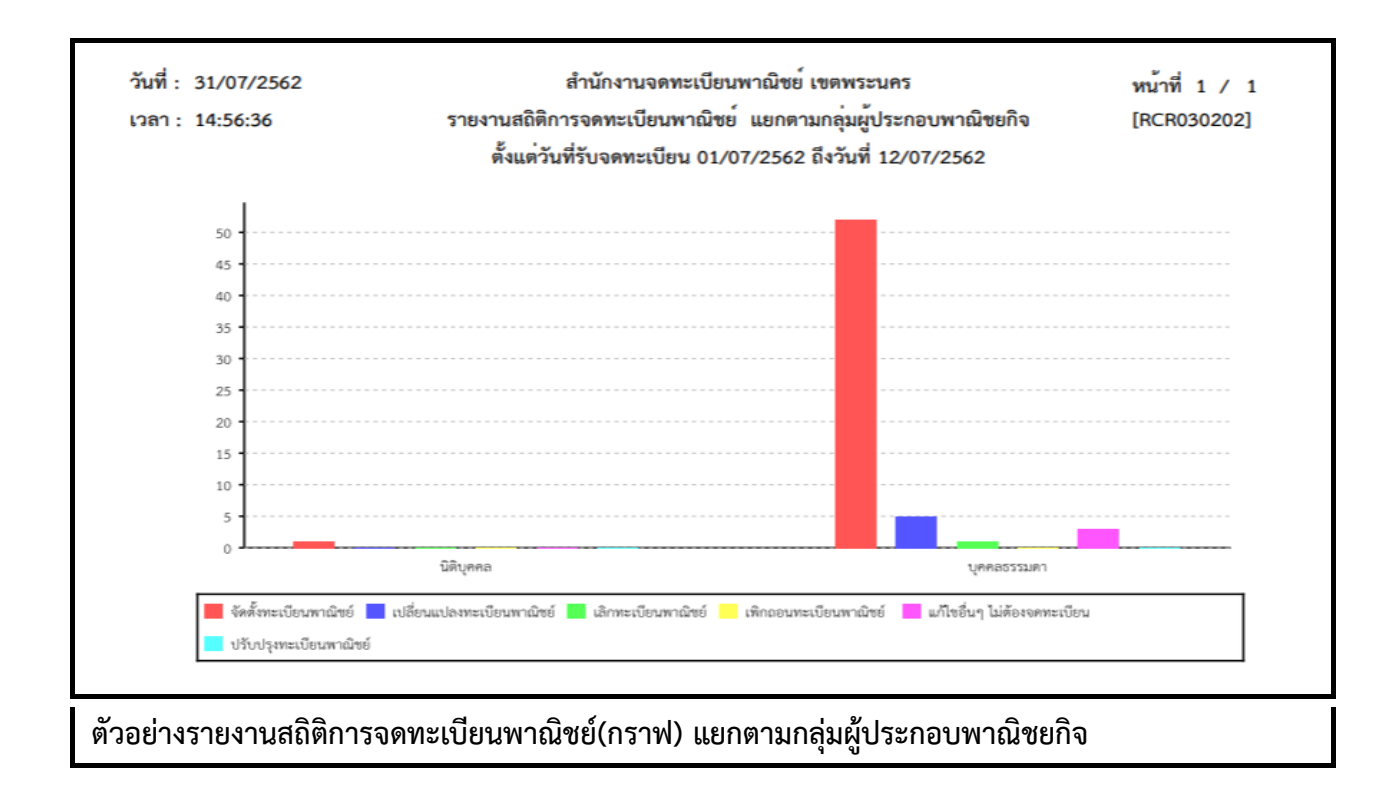

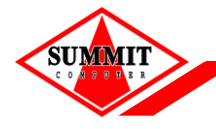

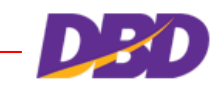

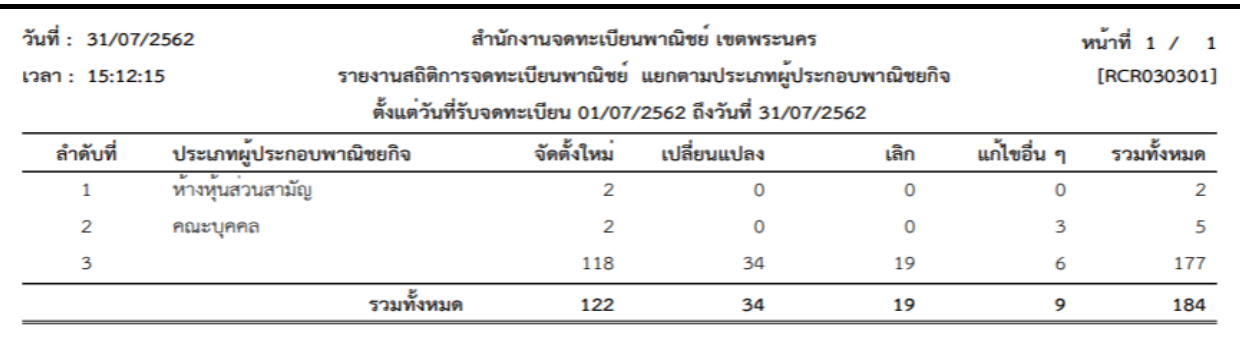

**ตัวอย่างรายงานสถิติการจดทะเบียนพาณิชย์ แยกตามประเภทผู้ประกอบพาณิชยกิจ ในรูปแบบ PDF**

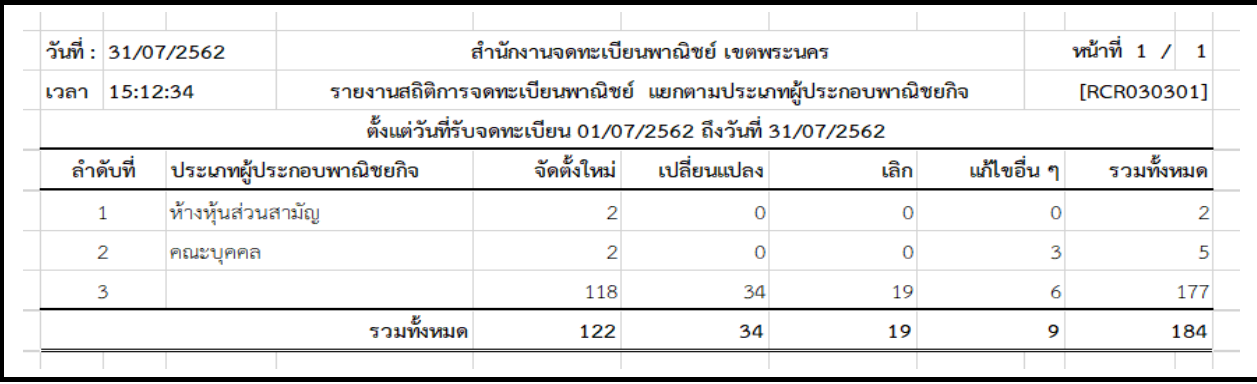

**ตัวอย่างรายงานสถิติการจดทะเบียนพาณิชย์ แยกตามประเภทผู้ประกอบพาณิชยกิจ ในรูปแบบ EXCEL**

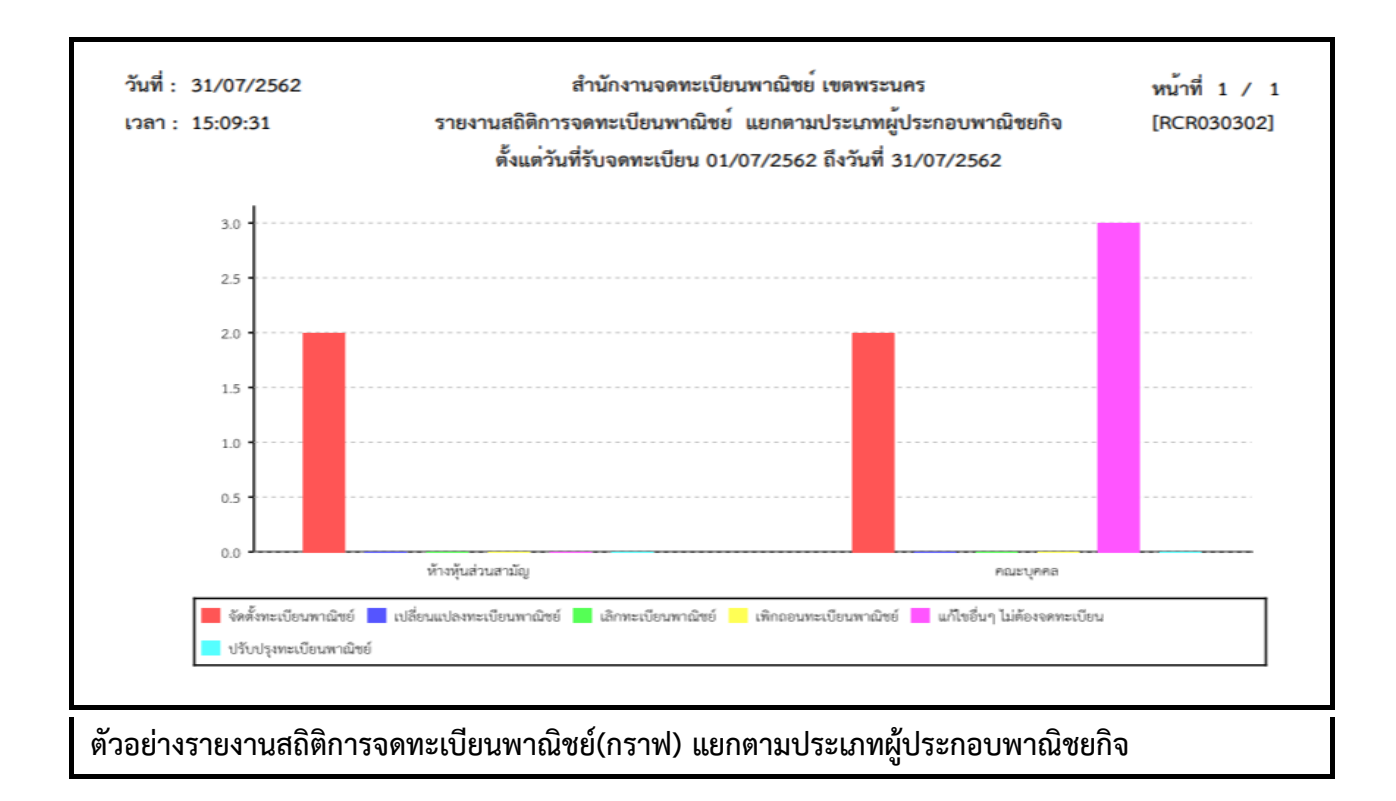

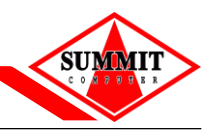

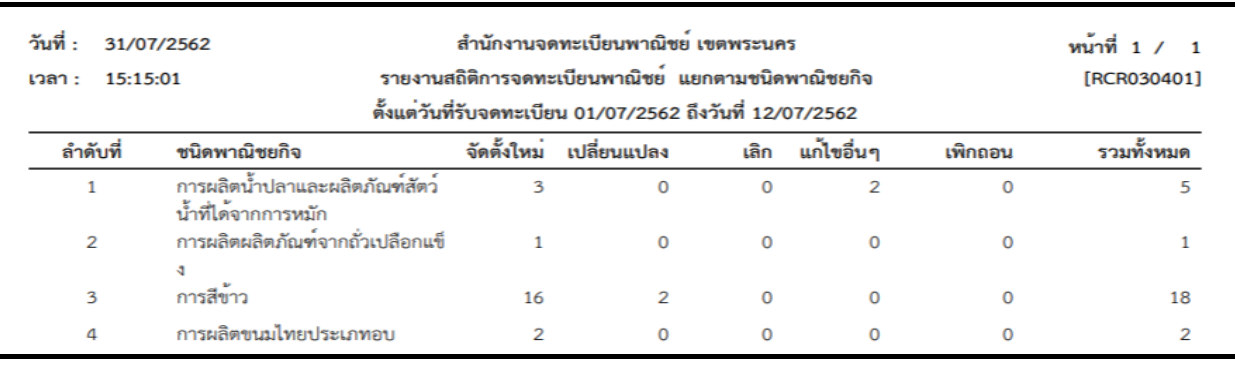

**ตัวอย่างรายงานสถิติการจดทะเบียนพาณิชย์ แยกตามชนิดพาณิชยกิจ ในรูปแบบ PDF**

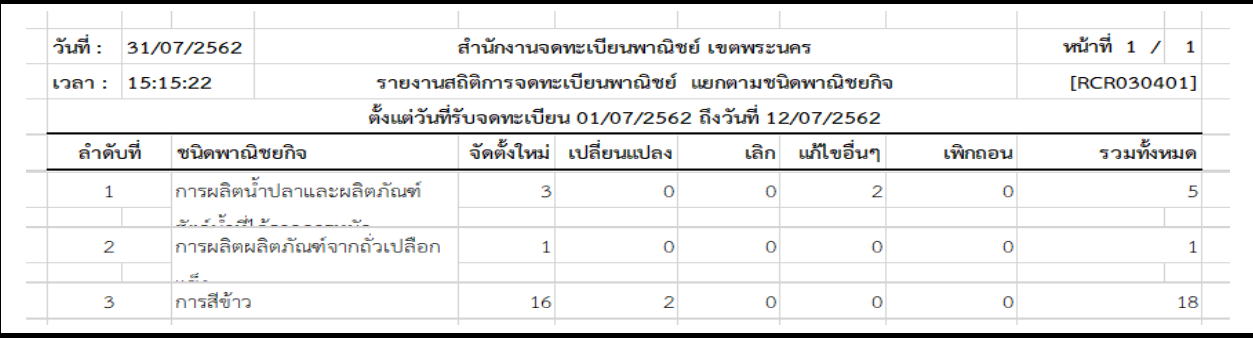

**ตัวอย่างรายงานสถิติการจดทะเบียนพาณิชย์ แยกตามชนิดพาณิชยกิจ ในรูปแบบ EXCEL**

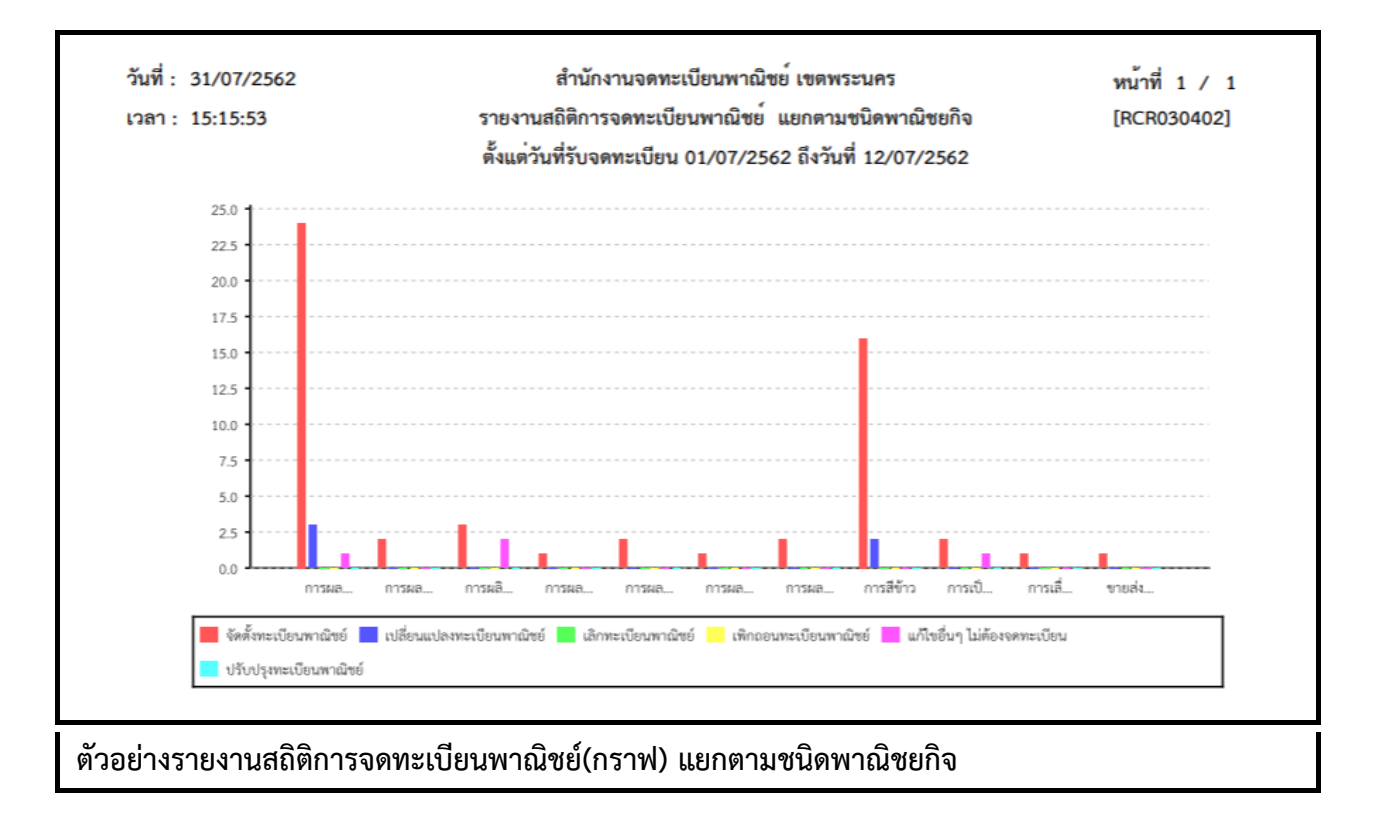

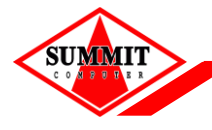

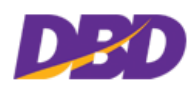

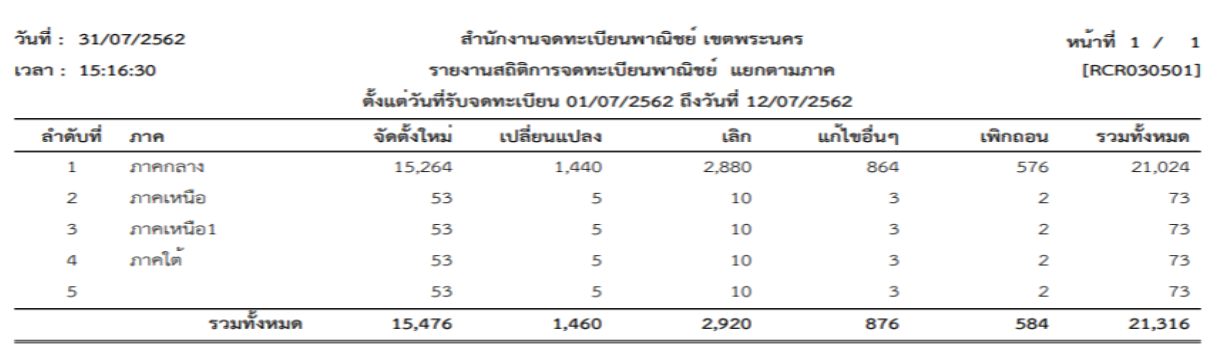

### **ตัวอย่างรายงานสถิติการจดทะเบียนพาณิชย์ แยกตามภาค ในรูปแบบ PDF**

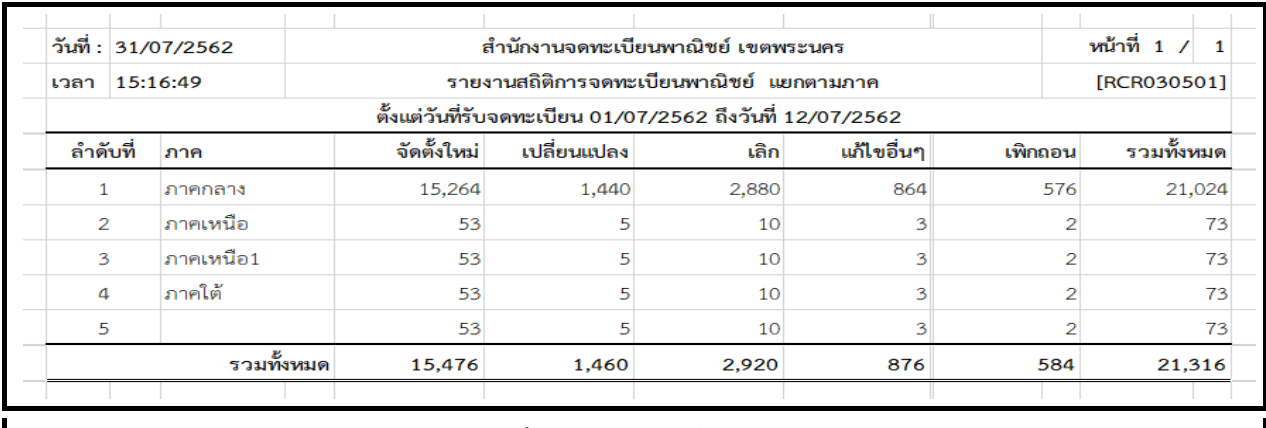

**ตัวอย่างรายงานสถิติการจดทะเบียนพาณิชย์ แยกตามภาค ในรูปแบบ EXCEL**

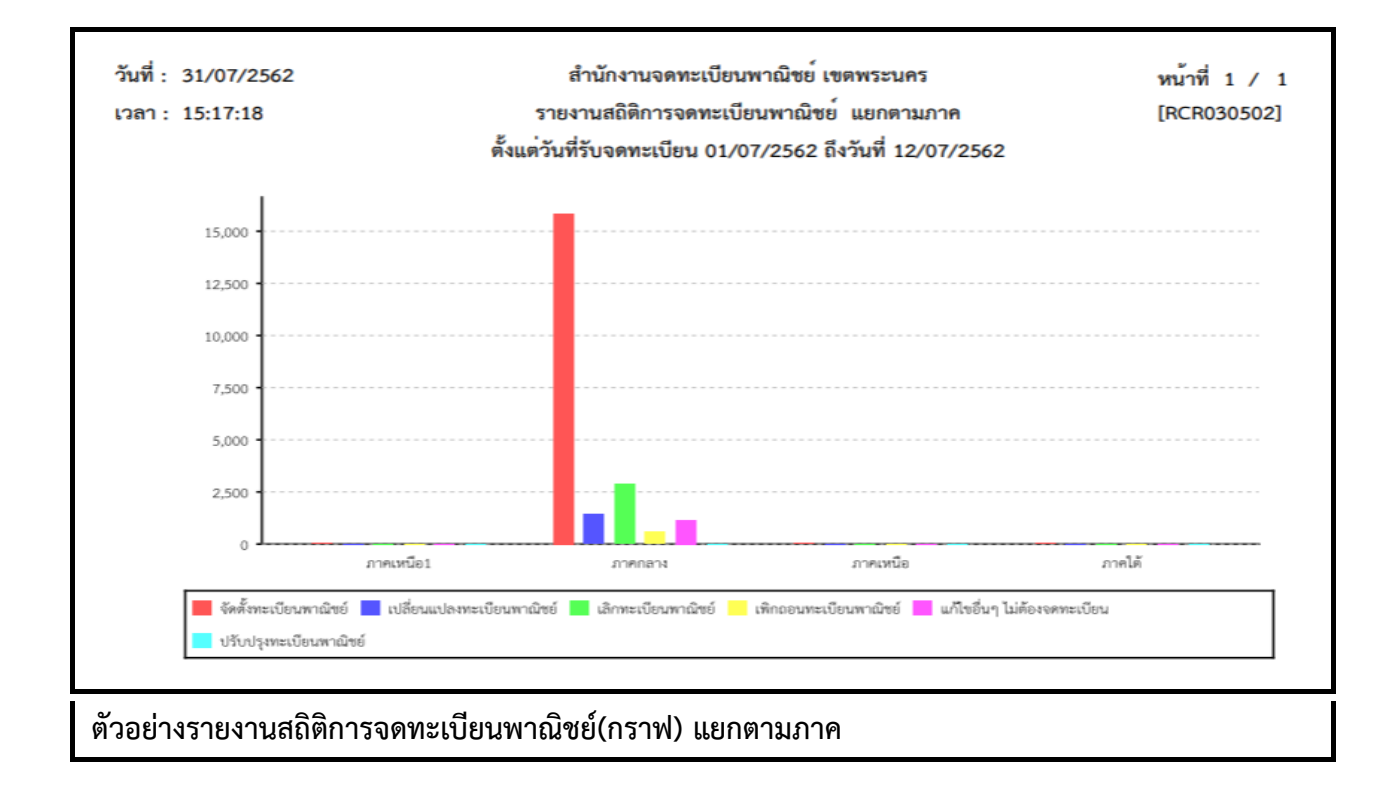
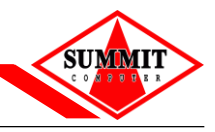

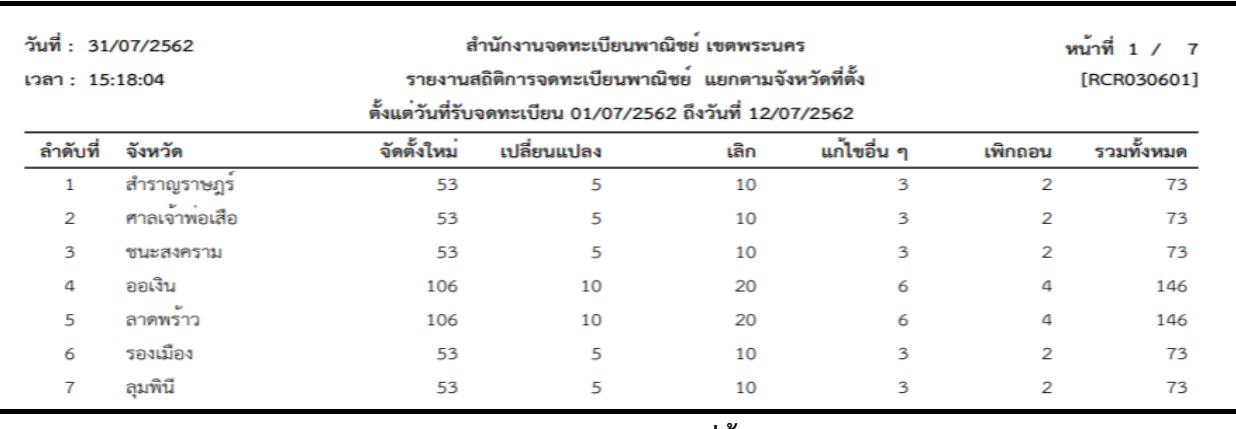

**ตัวอย่างรายงานสถิติการจดทะเบียนพาณิชย์ แยกตามจังหวัดที่ตั้ง ในรูปแบบ PDF**

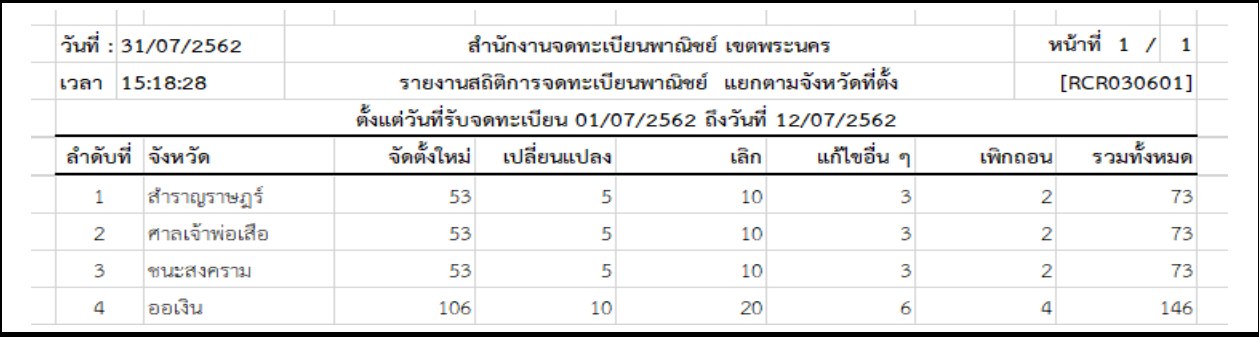

**ตัวอย่างรายงานสถิติการจดทะเบียนพาณิชย์ แยกตามจังหวัดที่ตั้ง ในรูปแบบ EXCEL**

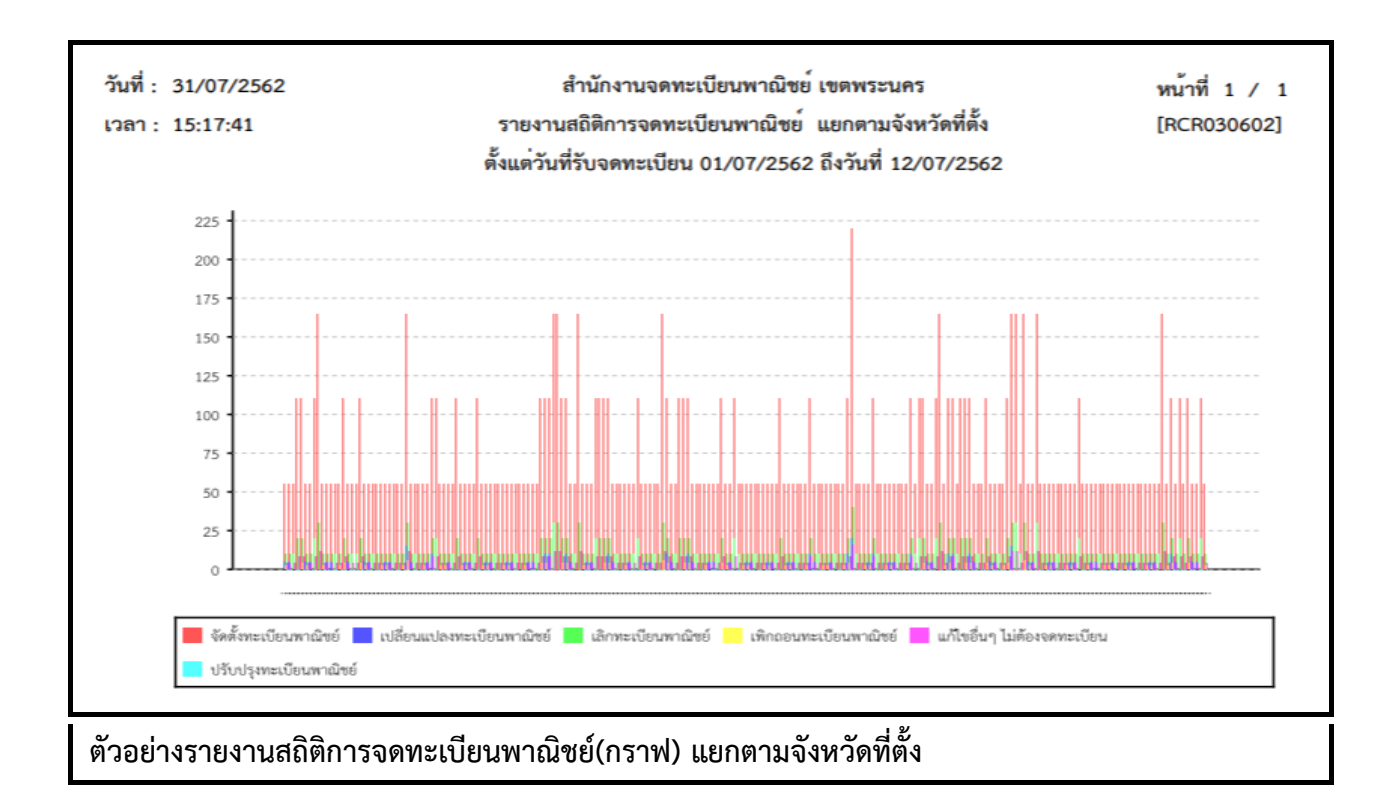

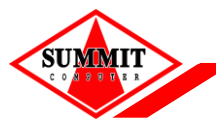

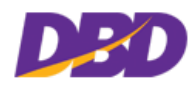

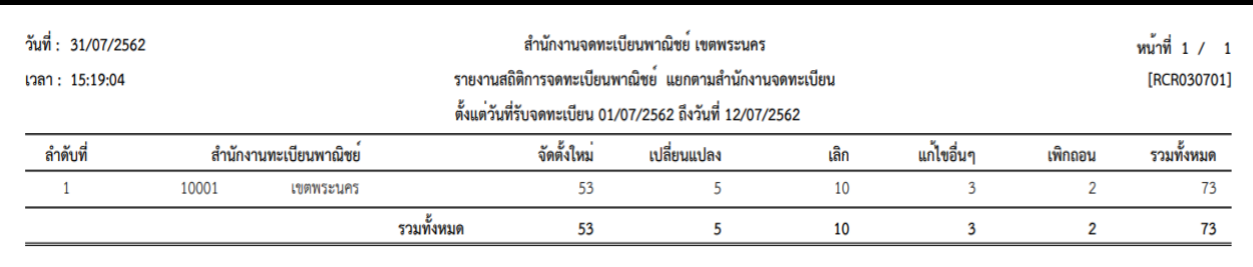

### **ตัวอย่างรายงานสถิติการจดทะเบียนพาณิชย์ แยกตามส านักงานจดทะเบียน ในรูปแบบ PDF**

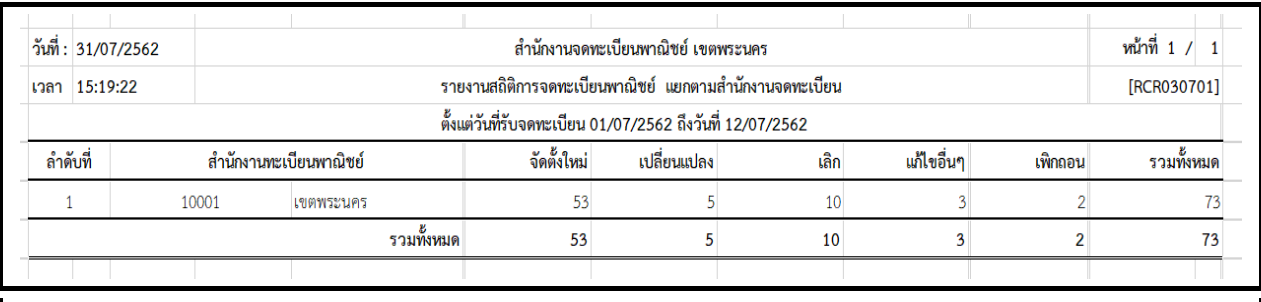

**ตัวอย่างรายงานสถิติการจดทะเบียนพาณิชย์ แยกตามส านักงานจดทะเบียน ในรูปแบบ EXCEL**

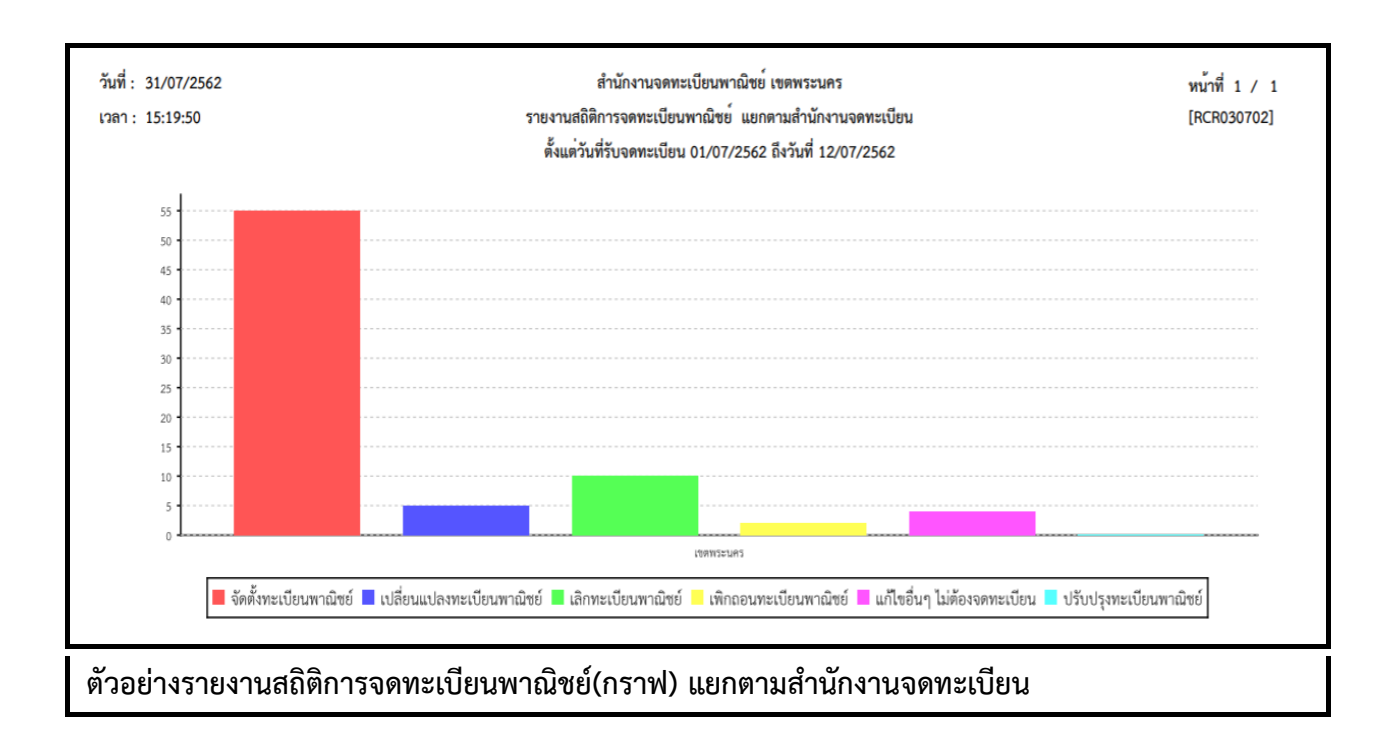

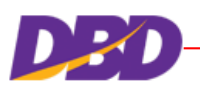

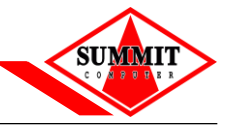

#### **7.3 รายงานจ านวนการจดทะเบียนพาณิชย์อิเล็กทรอนิกส์**

คลิกเลือกที่เมนู >> รำยงำน >> จ ำนวนกำรจดทะเบียนพำณิชย์อิเล็กทรอนิกส์

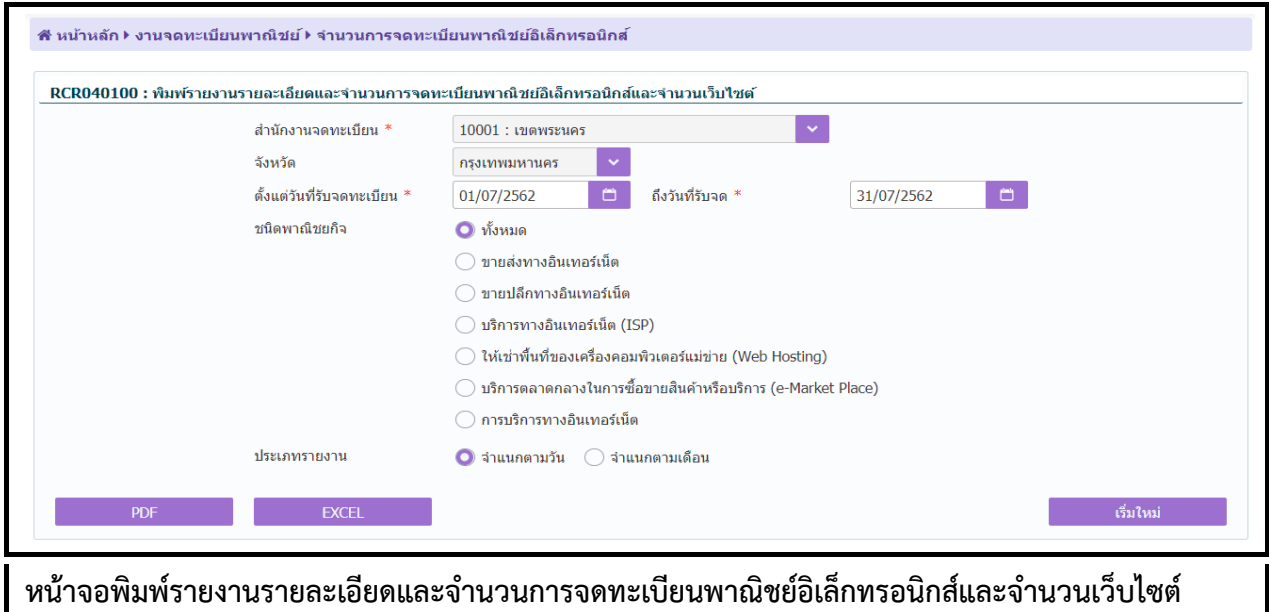

# **ขั้นตอนการพิมพ์รายงาน**

- 1. ระบบแสดงหน้ำจอให้ผู้ใช้ระบุเงื่อนไขพิมพ์รำยงำน
- 2. กำรแสดงรำยงำน สำมำรถแสดงได้ ในรูปแบบ PDF และ EXCEL

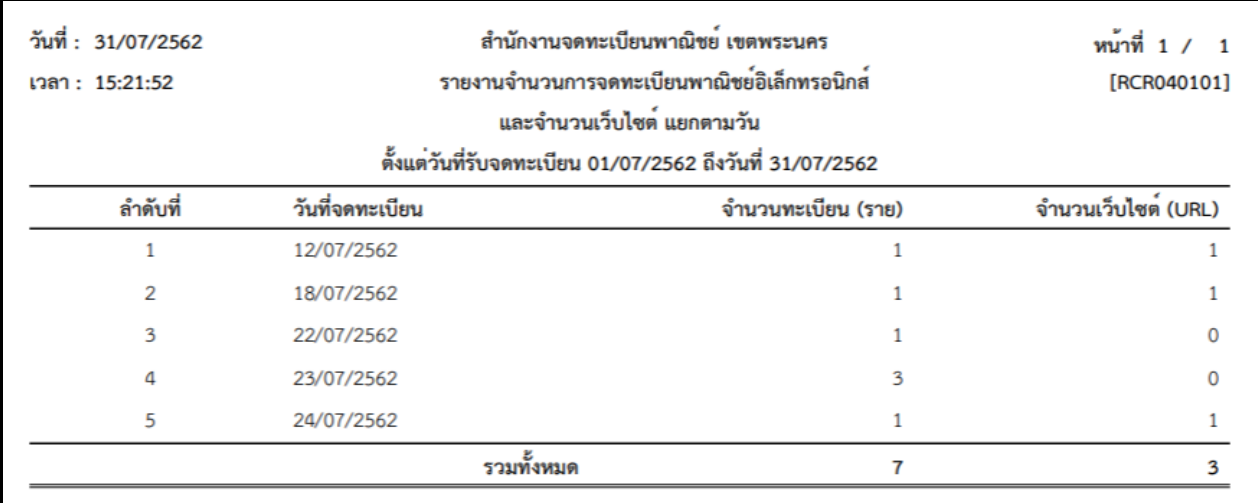

์ตัวอย่างรายงานจำนวนการจดทะเบียนพาณิชย์อิเล็กทรอนิกส์และจำนวนเว็บไซต์ แยกตามวัน ในรูปแบบ **PDF**

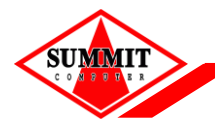

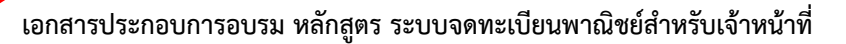

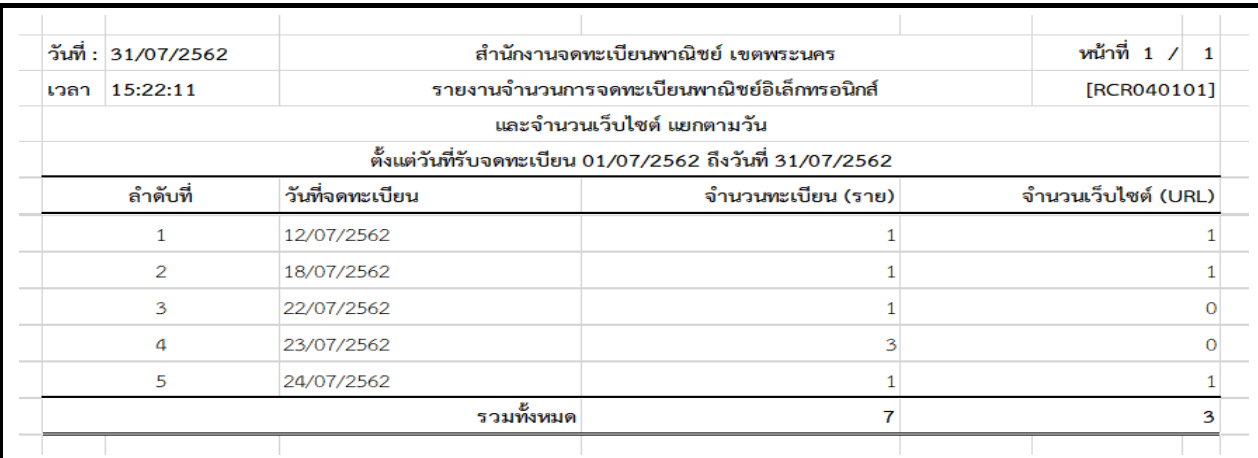

ตัวอย่างรายงานจำนวนการจดทะเบียนพาณิชย์อิเล็กทรอนิกส์และจำนวนเว็บไซต์ แยกตามวัน ในรูปแบบ **EXCEL**

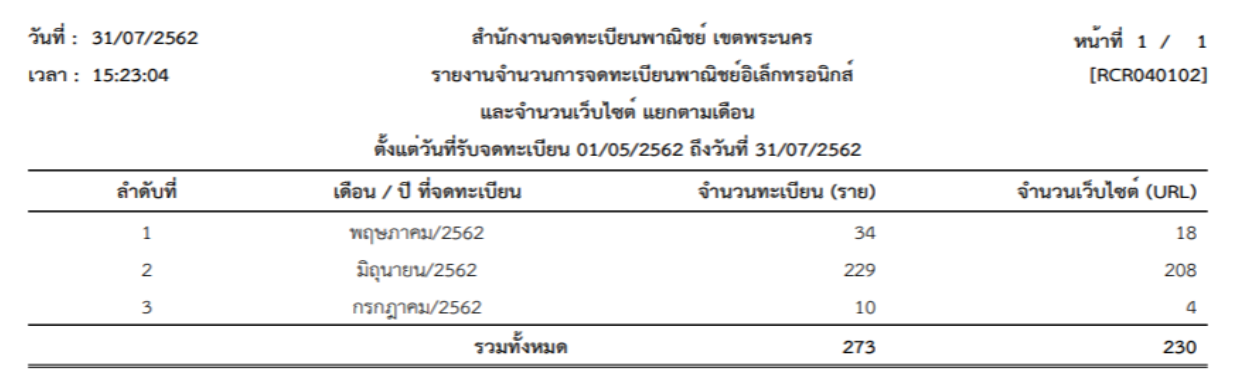

์ตัวอย่างรายงานจำนวนการจดทะเบียนพาณิชย์อิเล็กทรอนิกส์และจำนวนเว็บไซต์ แยกตามเดือน ในรูปแบบ **PDF**

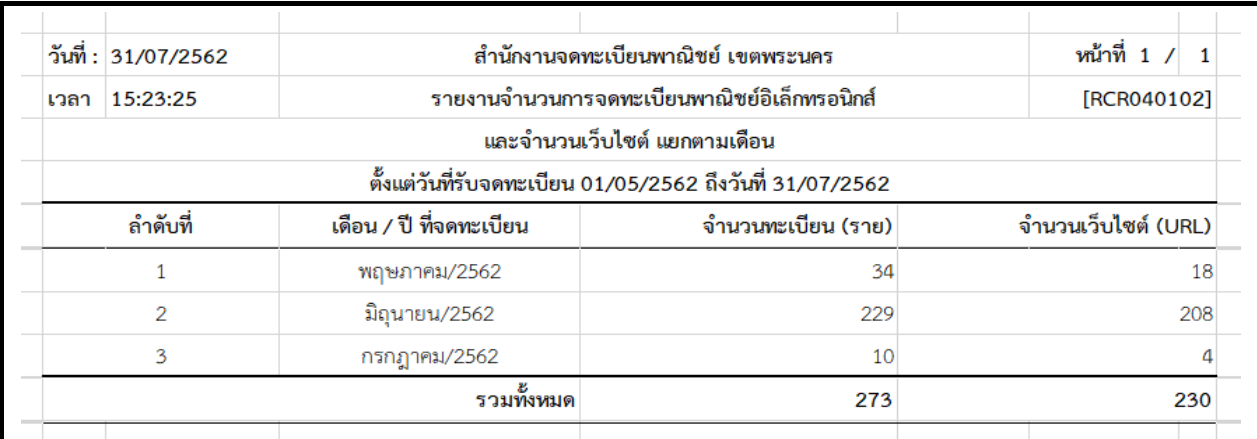

์ตัวอย่างรายงานจำนวนการจดทะเบียนพาณิชย์อิเล็กทรอนิกส์และจำนวนเว็บไซต์ แยกตามเดือนในรูปแบบ **EXCEL**

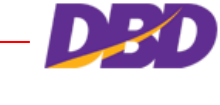

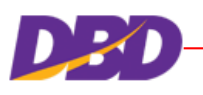

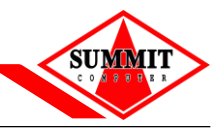

### **7.4 รายงานจ านวนการจดเลิก**

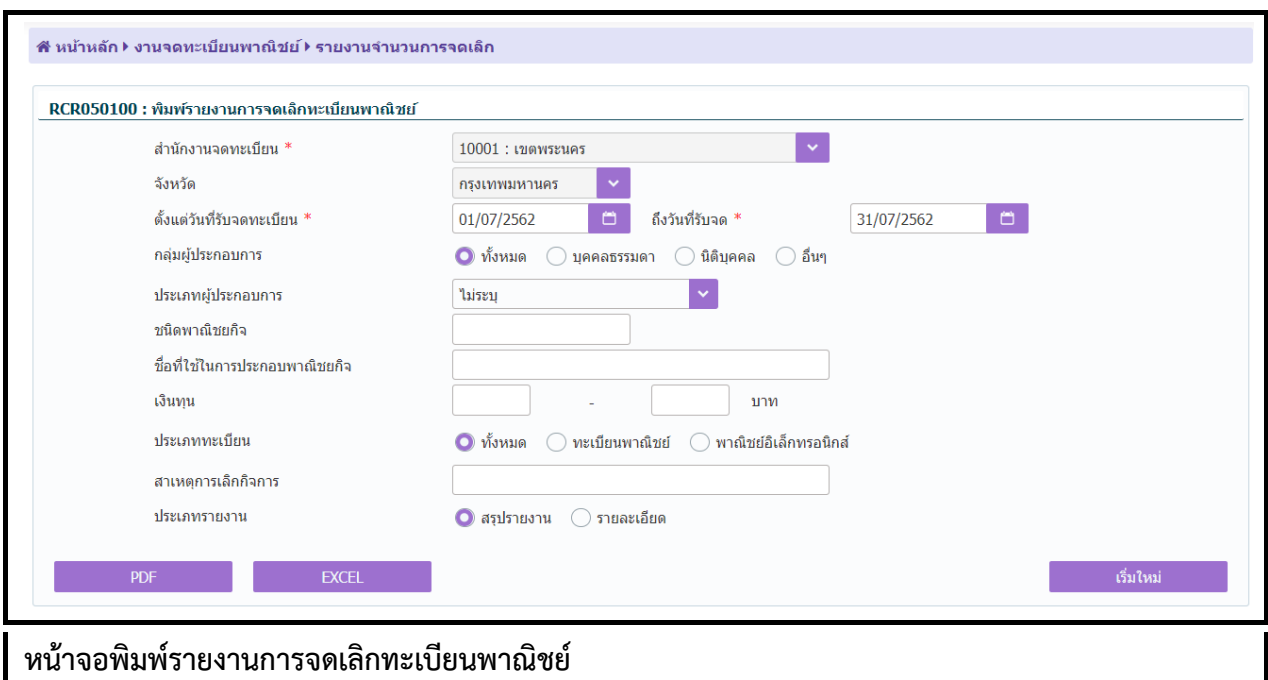

# คลิกเลือกที่เมนู >> รายงาน >> รายงานจำนวนการจดเลิก

## **ขั้นตอนการพิมพ์รายงาน**

- 1. ระบบแสดงหน้ำจอให้ผู้ใช้ระบุเงื่อนไขพิมพ์รำยงำน
- 2. กำรแสดงรำยงำน สำมำรถแสดงได้ ในรูปแบบ PDF และ EXCEL

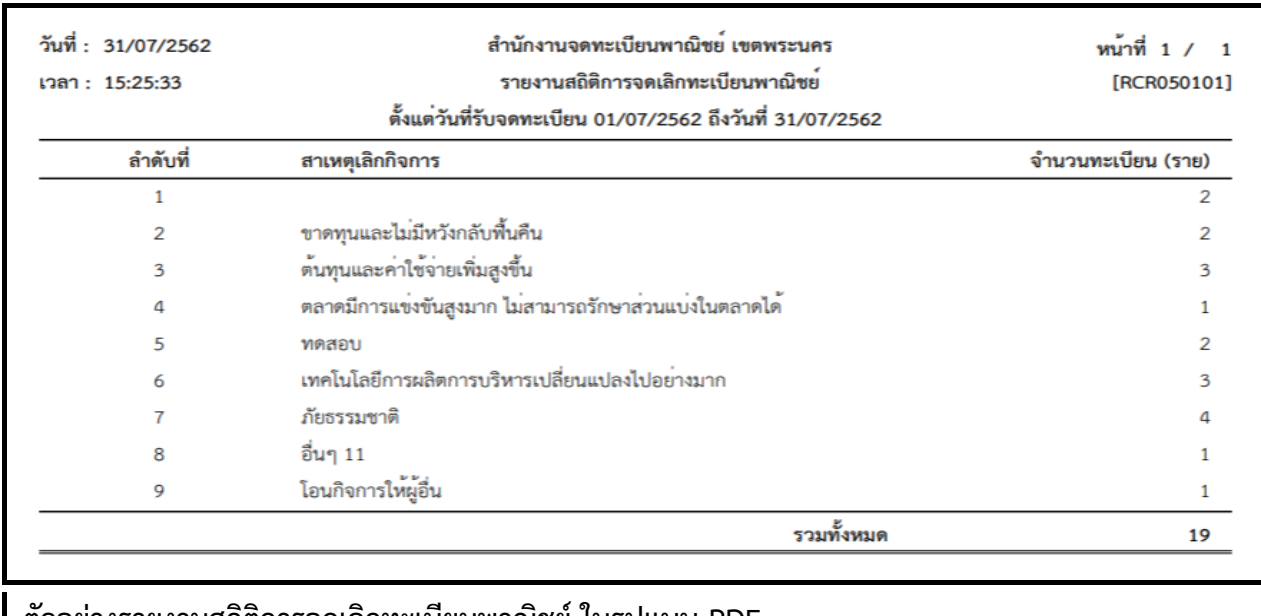

**ตัวอย่างรายงานสถิติการจดเลิกทะเบียนพาณิชย์ ในรูปแบบ PDF**

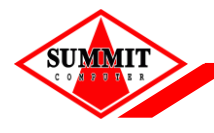

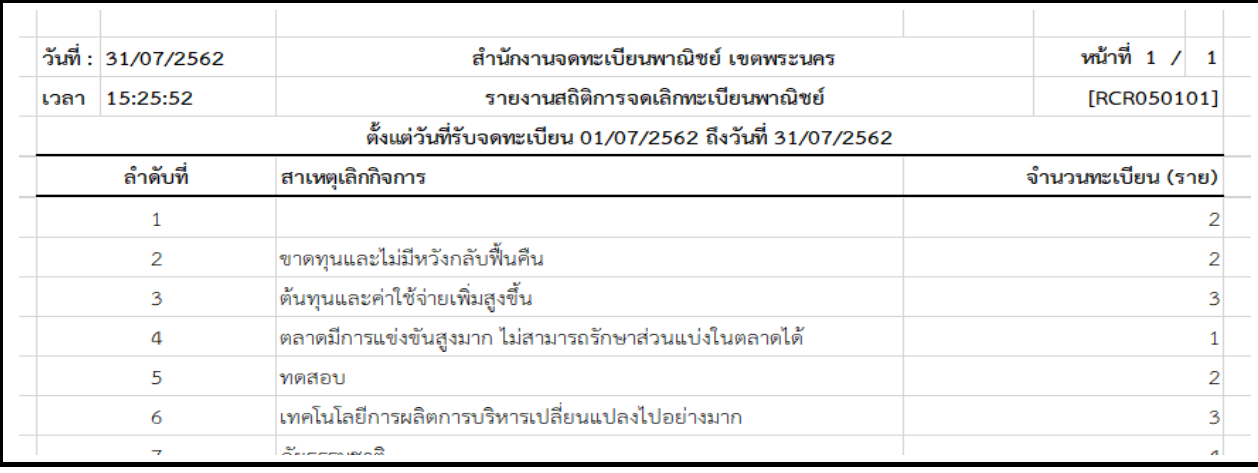

# **ตัวอย่างรายงานสถิติการจดเลิกทะเบียนพาณิชย์ ในรูปแบบ EXCEL**

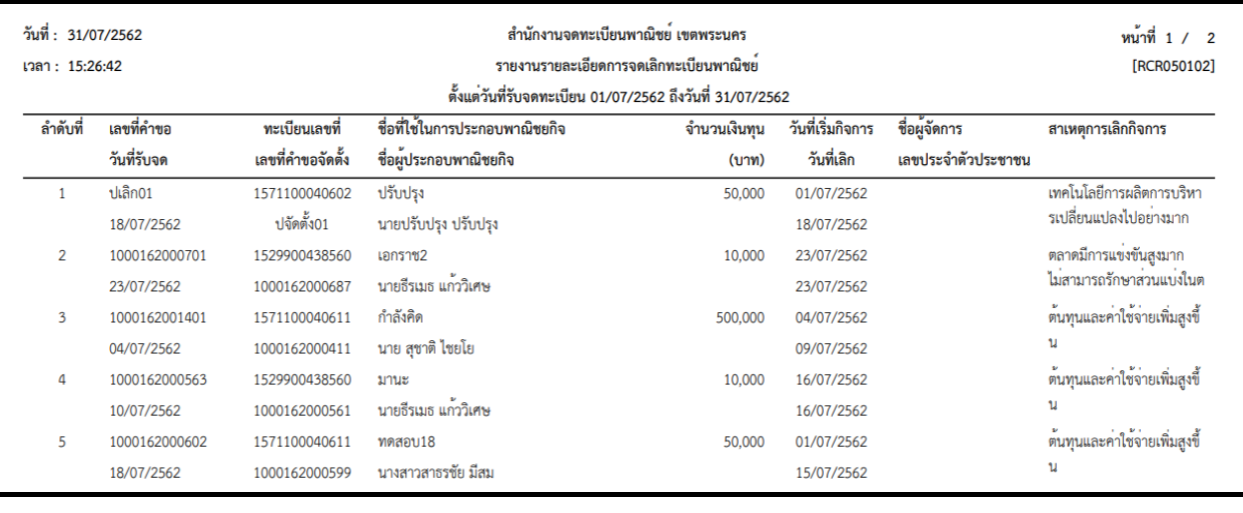

### **ตัวอย่างรายงานรายละเอียดการจดเลิกทะเบียนพาณิชย์ ในรูปแบบ PDF**

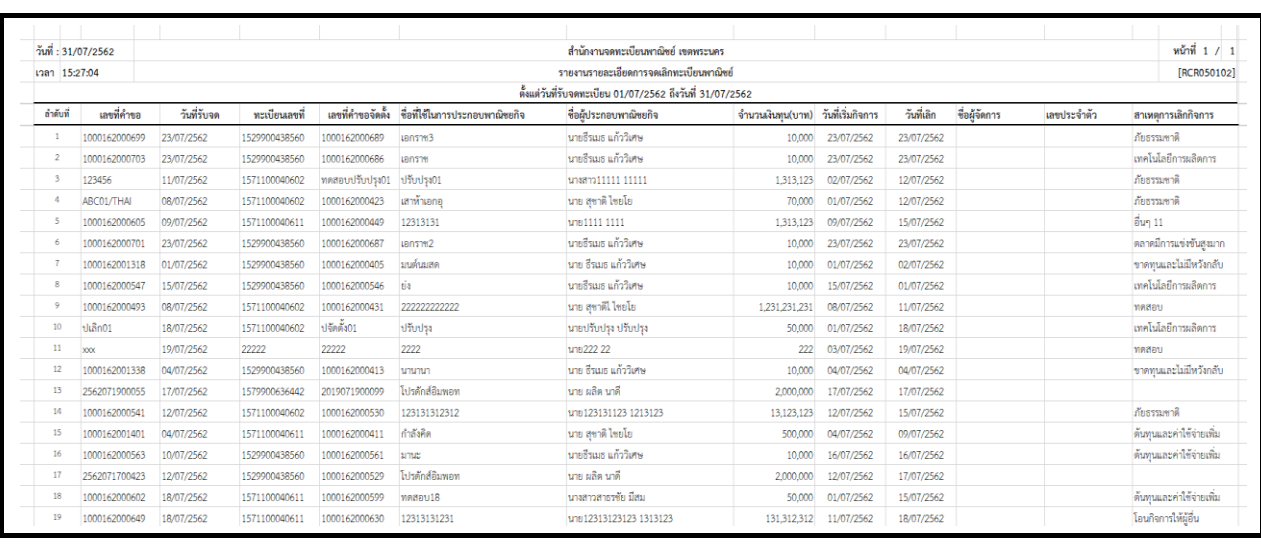

## **ตัวอย่างรายงานรายละเอียดการจดเลิกทะเบียนพาณิชย์ ในรูปแบบ EXCEL**

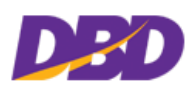

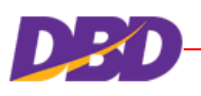

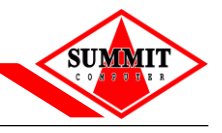

#### **7.5 รายงานจ านวนการเพิกถอน**

คลิกเลือกที่เมนู >> รำยงำน >> รำยงำนจ ำนวนกำรเพิกถอน

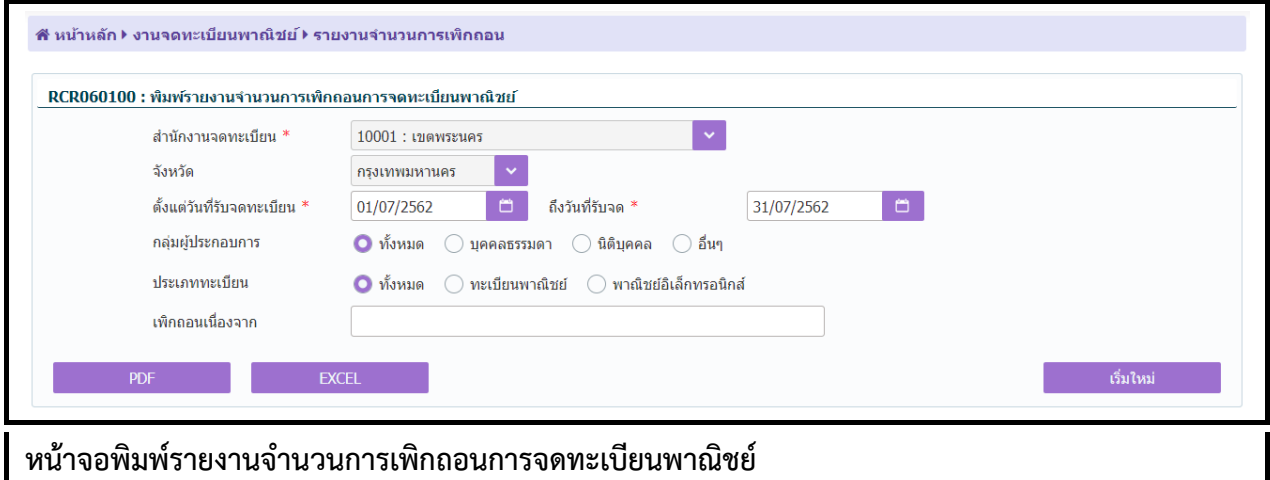

# **ขั้นตอนการพิมพ์รายงาน**

- 1. ระบบแสดงหน้ำจอให้ผู้ใช้ระบุเงื่อนไขพิมพ์รำยงำน
- 2. กำรแสดงรำยงำน สำมำรถแสดงได้ ในรูปแบบ PDF และ EXCEL

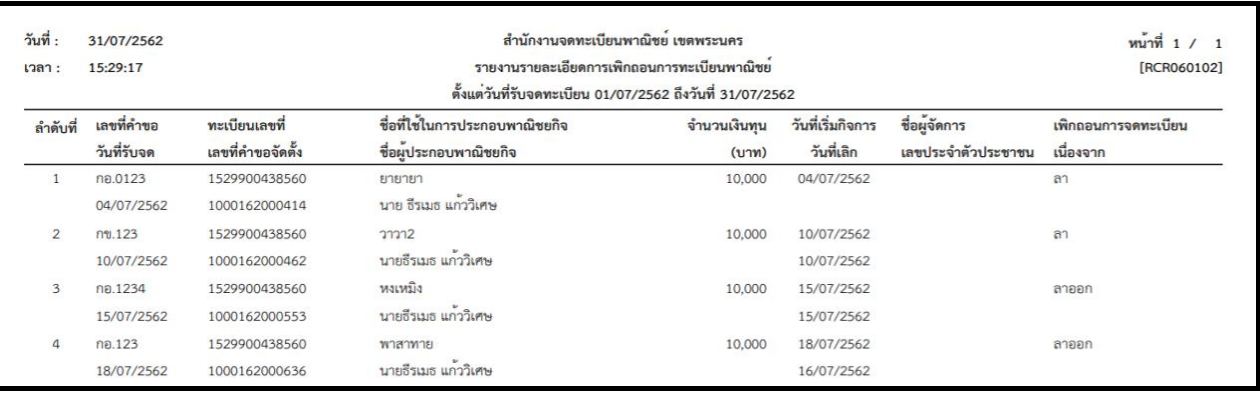

**ตัวอย่างรายงานรายละเอียดจ านวนการเพิกถอนการจดทะเบียนพาณิชย์ ในรูปแบบ PDF**

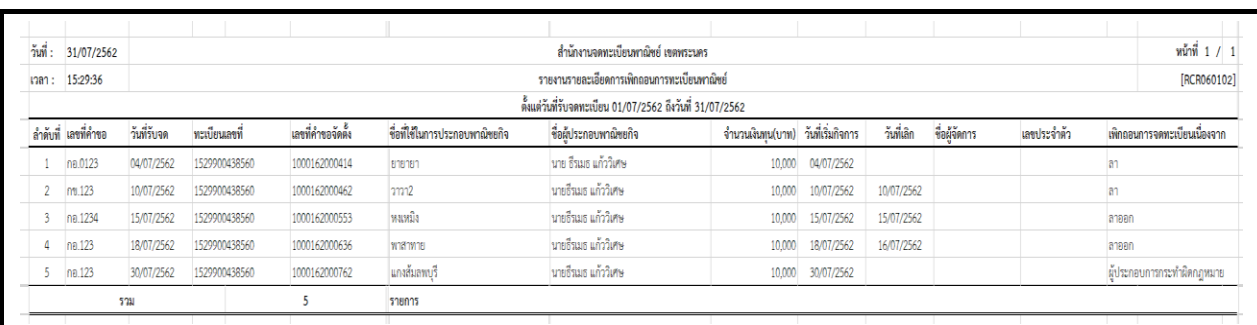

### **ตัวอย่างรายงานรายละเอียดจ านวนการเพิกถอนการจดทะเบียนพาณิชย์ ในรูปแบบ EXCEL**

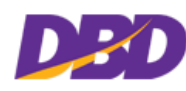

#### **7.6 รายงานสรุปผลการปฏิบัติงาน (ค่าธรรมเนียม)**

คลิกเลือกที่เมนู >> รำยงำน >> สรุปผลกำรปฏิบัติงำน (ค่ำธรรมเนียม)

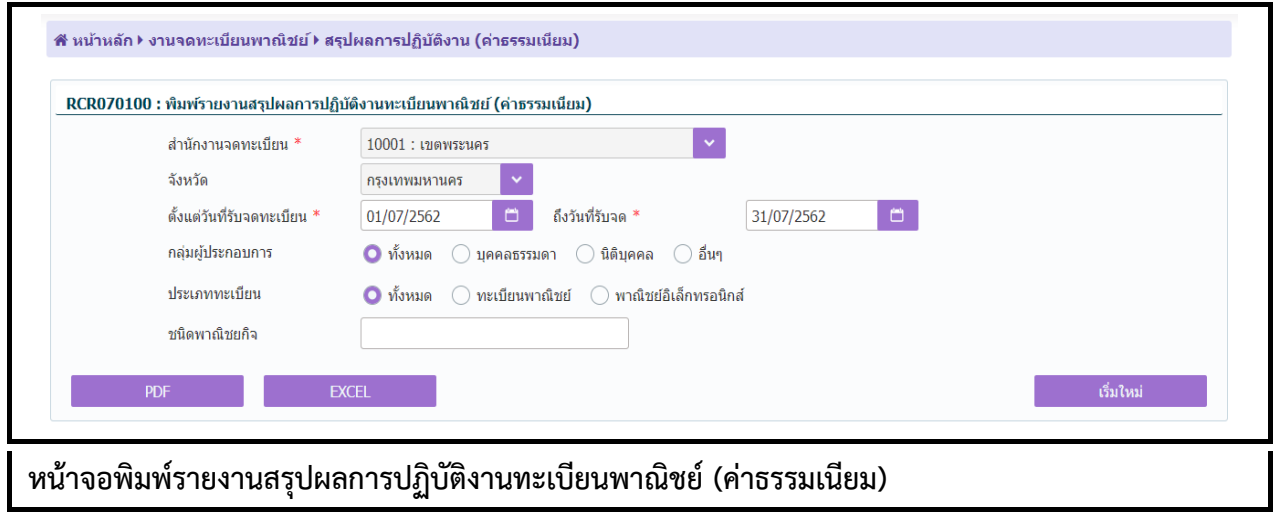

# **ขั้นตอนการพิมพ์รายงาน**

**SUMMIT** 

- 1. ระบบแสดงหน้ำจอให้ผู้ใช้ระบุเงื่อนไขพิมพ์รำยงำน
- 2. กำรแสดงรำยงำน สำมำรถแสดงได้ ในรูปแบบ PDF และ EXCEL

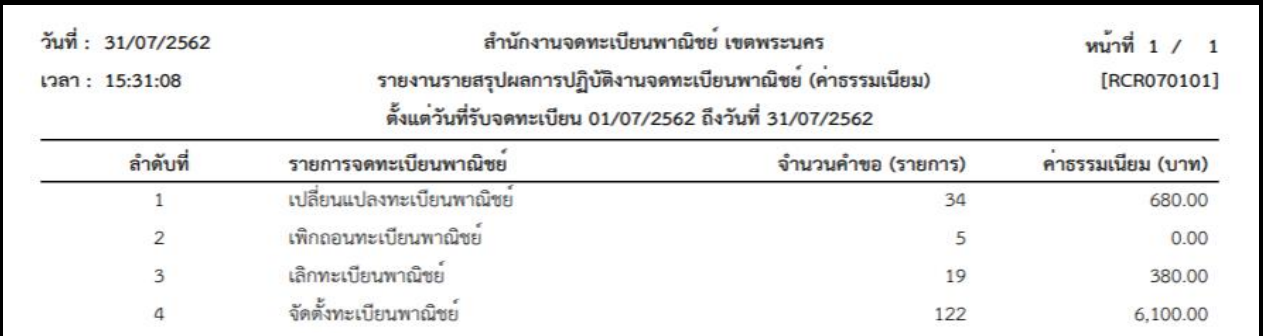

**ตัวอย่างรายงานสรุปผลการปฏิบัติงานทะเบียนพาณิชย์ (ค่าธรรมเนียม) ในรูปแบบ PDF**

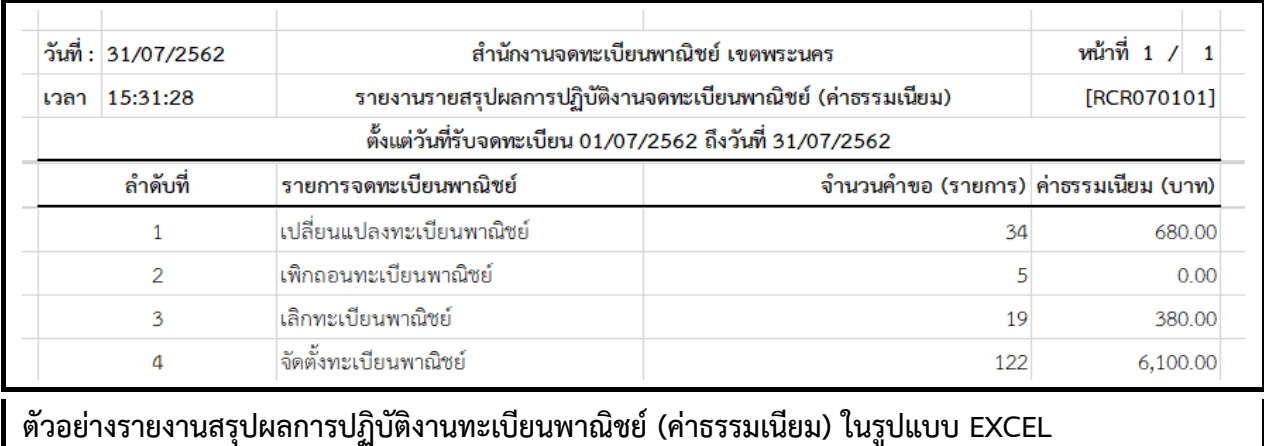

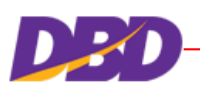

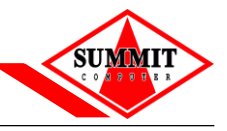

### **7.7 รายงานสรุปผลการปฏิบัติงานของเจ้าหน้าที่**

คลิกเลือกที่เมนู >> รำยงำน >> สรุปผลกำรปฏิบัติงำนของเจ้ำหน้ำที่

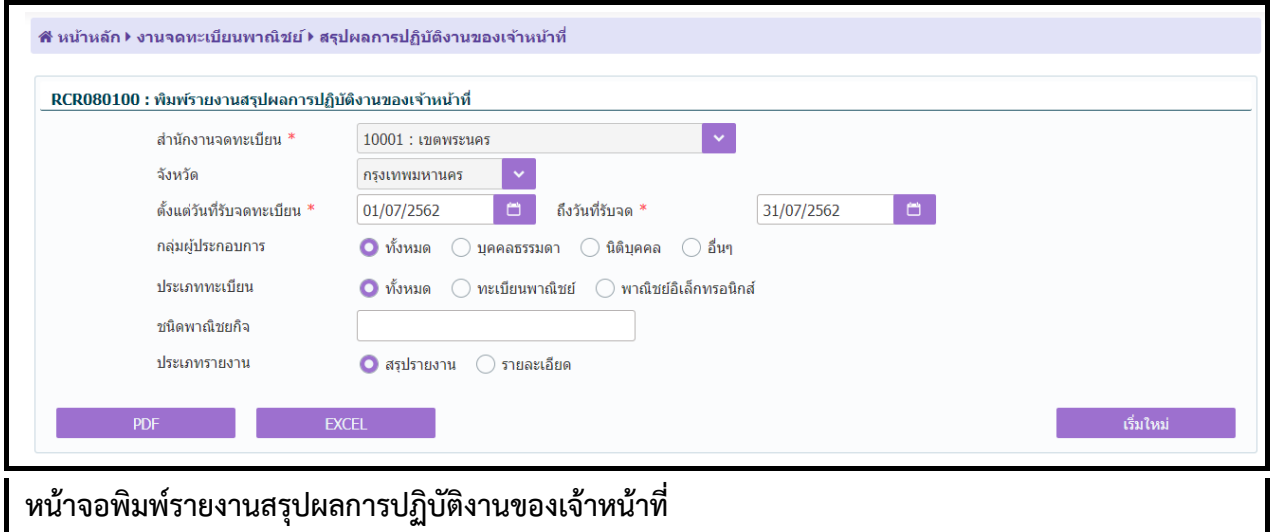

## **ขั้นตอนการพิมพ์รายงาน**

- 1. ระบบแสดงหน้ำจอให้ผู้ใช้ระบุเงื่อนไขพิมพ์รำยงำน
- 2. กำรแสดงรำยงำน สำมำรถแสดงได้ ในรูปแบบ PDF และ EXCEL

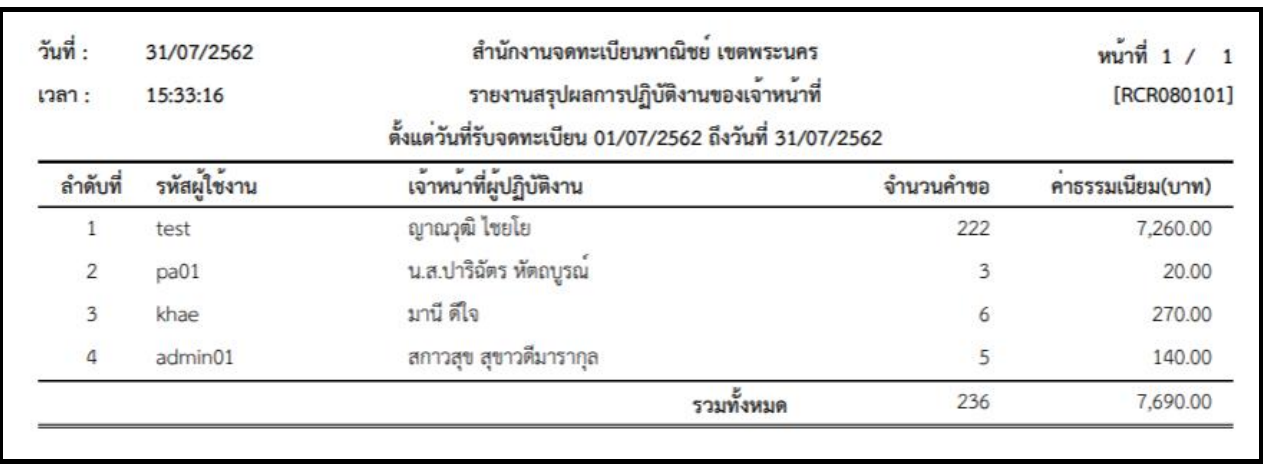

**ตัวอย่างรายงานสรุปผลการปฏิบัติงานของเจ้าหน้าที่ ในรูปแบบ PDF**

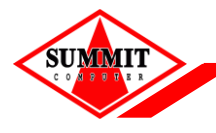

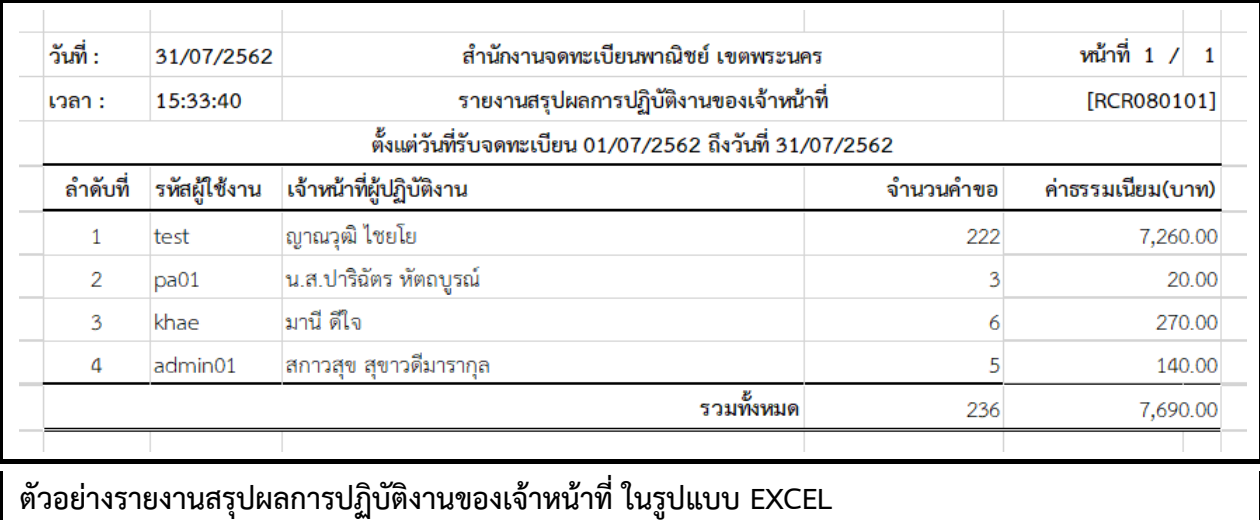

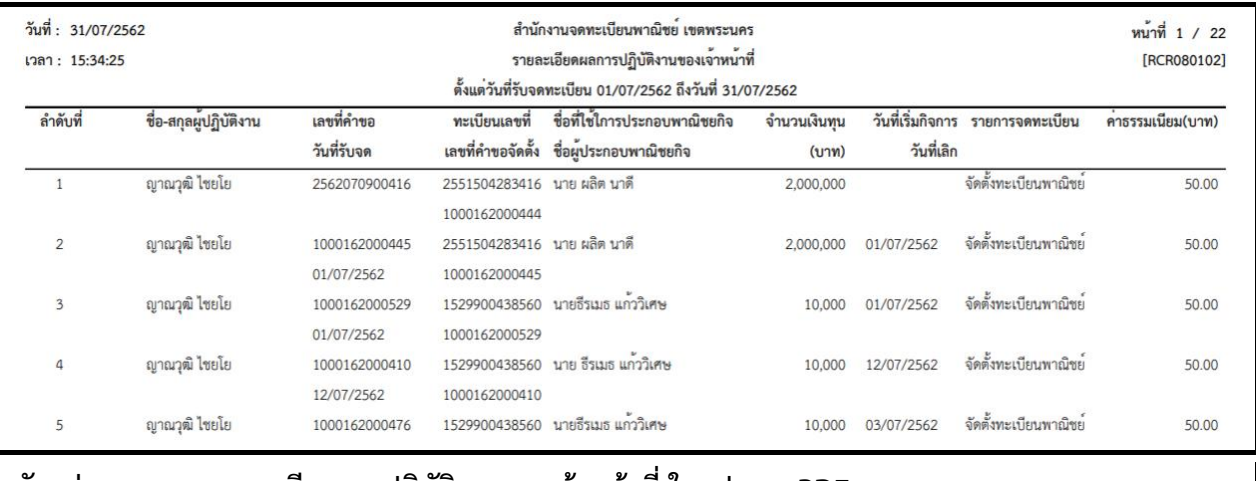

**ตัวอย่างรายงานรายละเอียดการปฏิบัติงานของเจ้าหน้าที่ ในรูปแบบ PDF**

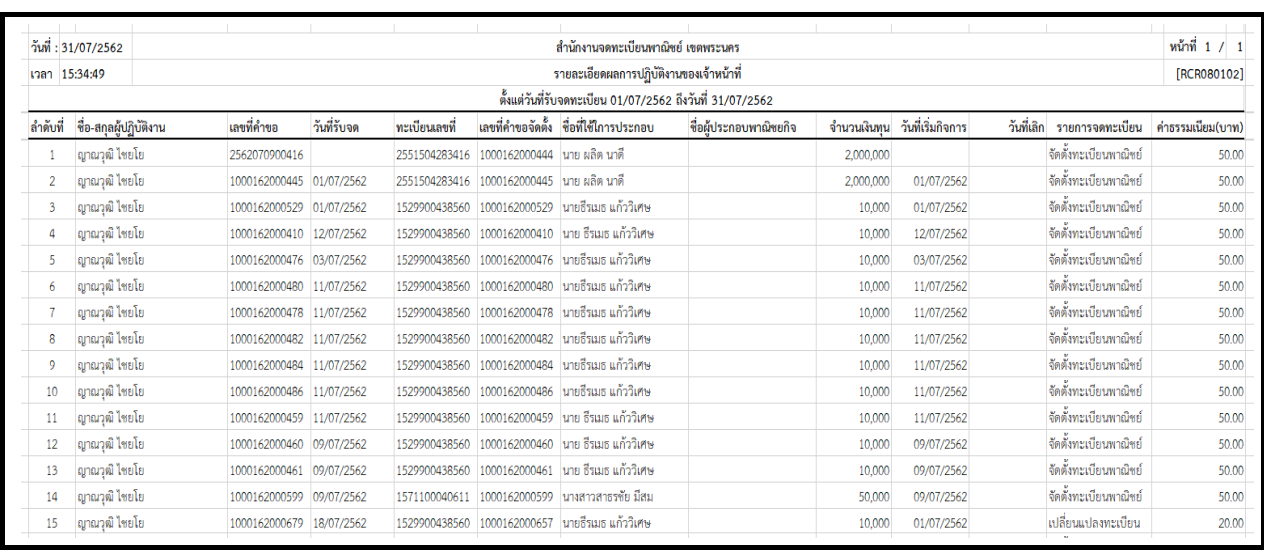

**ตัวอย่างรายงานรายละเอียดการปฏิบัติงานของเจ้าหน้าที่ ในรูปแบบ EXCEL**

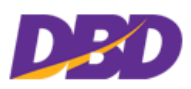

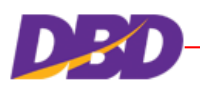

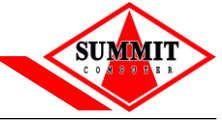

### **7.8 รายงานสถิติการจดทะเบียนพาณิชย์ จัดอันดับตามทุนจดทะเบียน**

คลิกเลือกที่เมนู >> รำยงำน >> สถิติกำรจดทะเบียนพำณิชย์ จัดอันดับตำมทุนจดทะเบียน

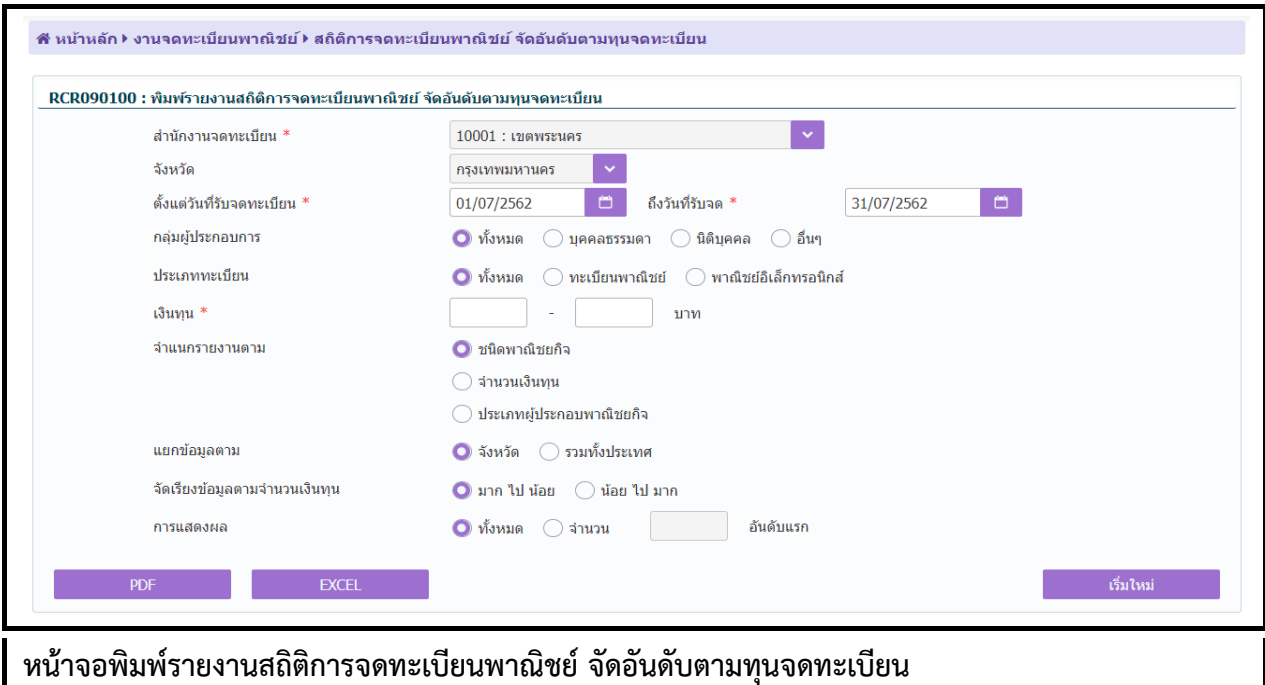

## **ขั้นตอนการพิมพ์รายงาน**

- 1. ระบบแสดงหน้ำจอให้ผู้ใช้ระบุเงื่อนไขพิมพ์รำยงำน
- 2. กำรแสดงรำยงำน สำมำรถแสดงได้ ในรูปแบบ PDF และ EXCEL

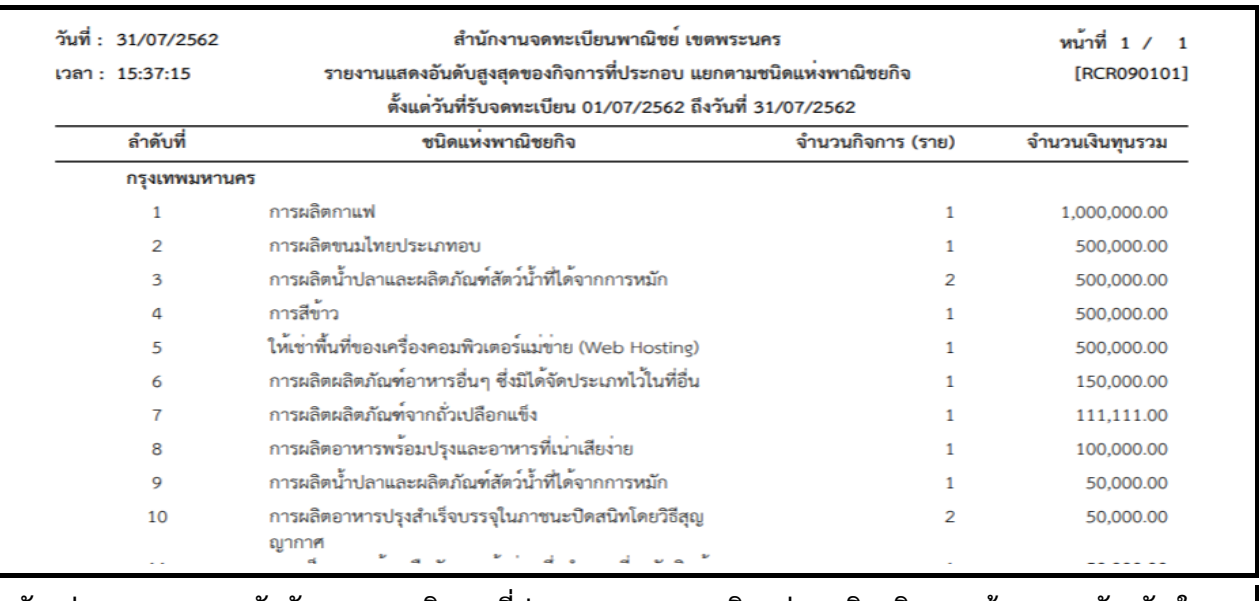

**ตัวอย่างรายงานแสดงอันดับสูงสุดของกิจการที่ประกอบ แยกตามชนิดแห่งพาณิชยกิจ แยกข้อมูลตามจังหวัด ใน รูปแบบ PDF**

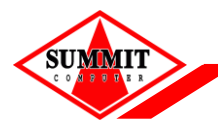

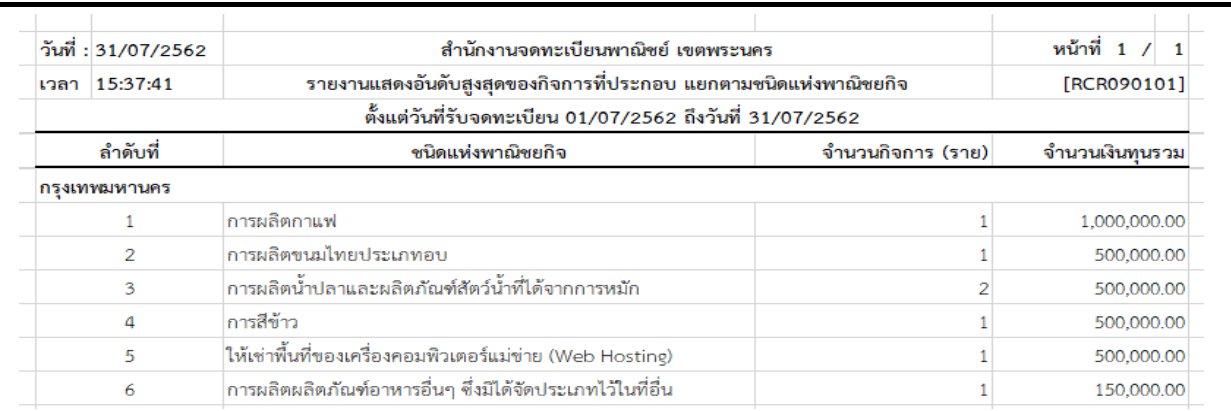

**ตัวอย่างรายงานแสดงอันดับสูงสุดของกิจการที่ประกอบ แยกตามชนิดแห่งพาณิชยกิจ แยกข้อมูลตาม จังหวัด ในรูปแบบ EXCEL**

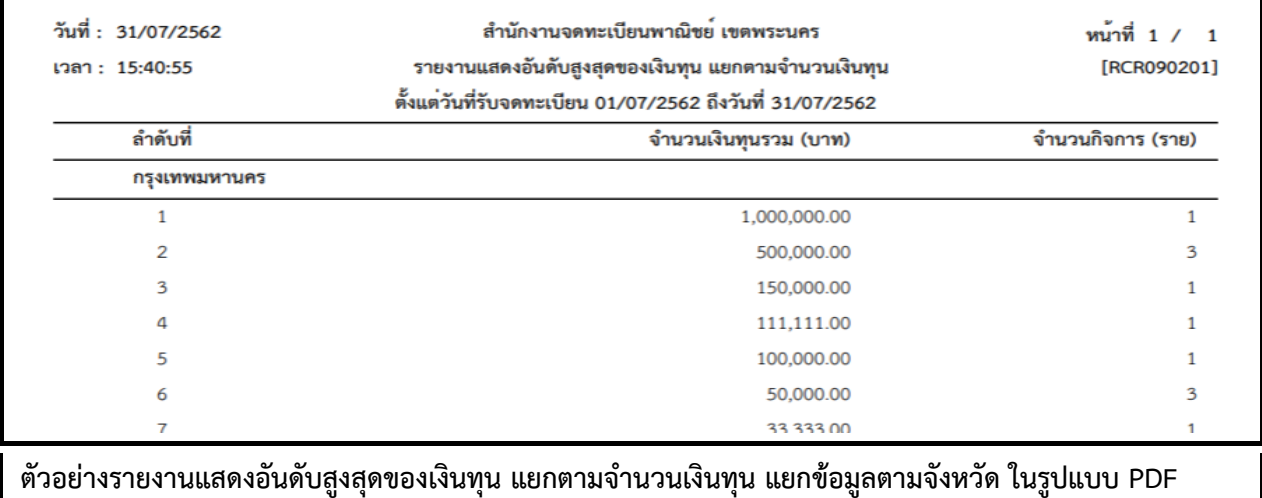

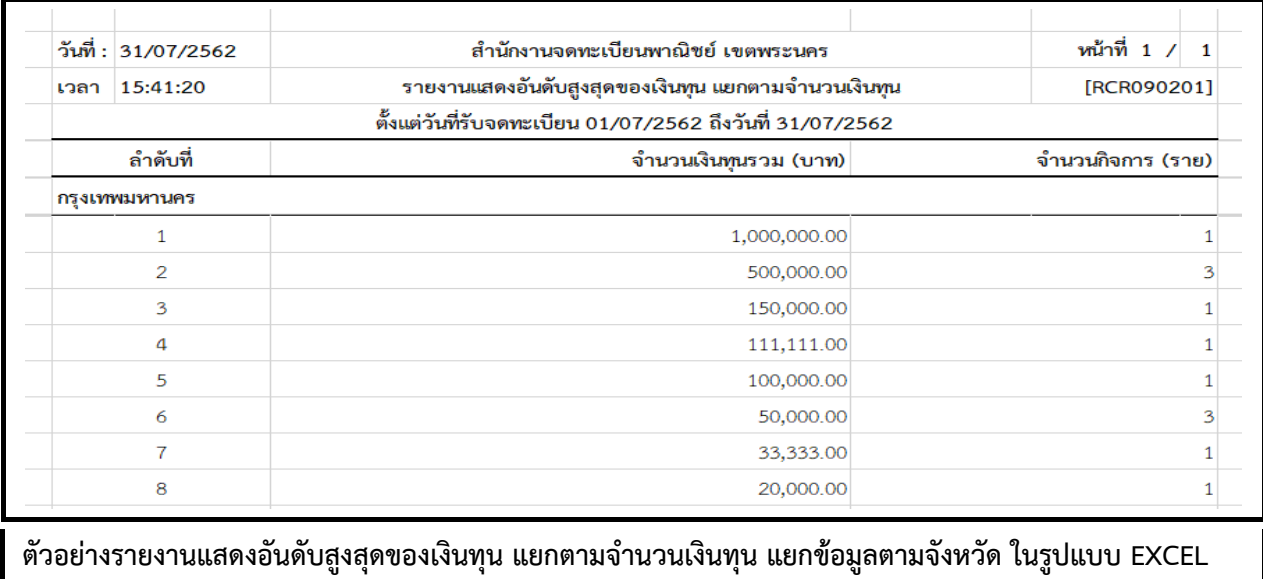

**SUMMI** 

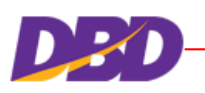

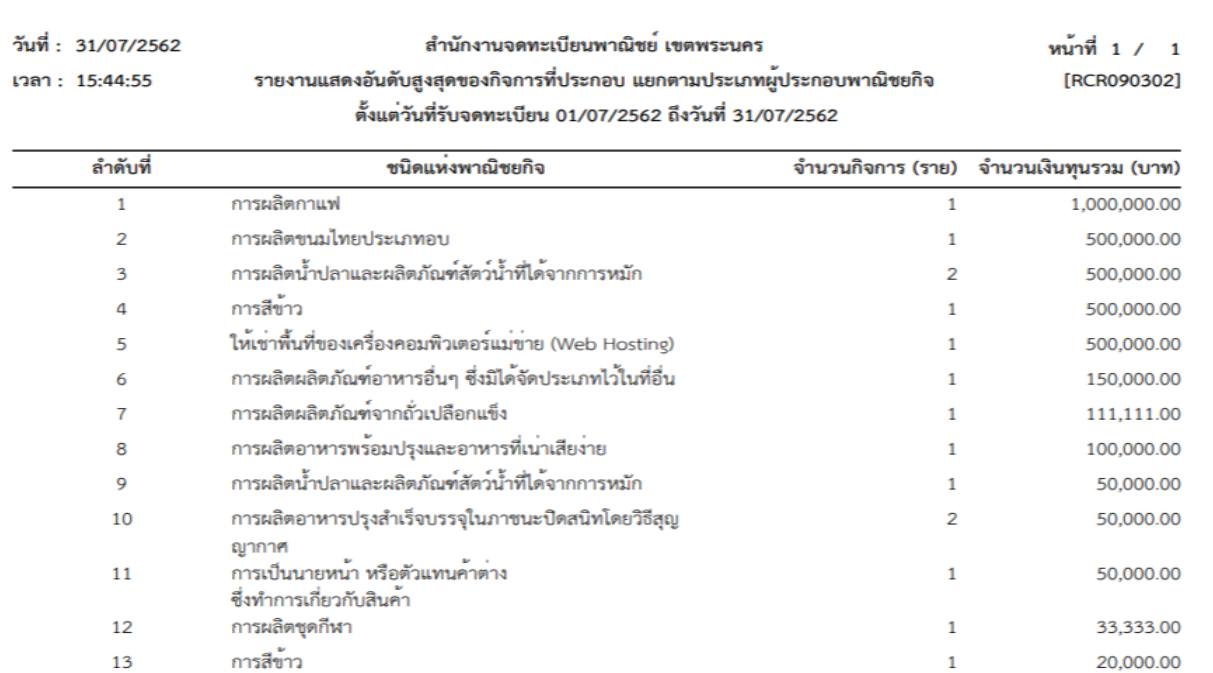

# **ตัวอย่างรายงานแสดงการยื่นขอจดทะเบียนของผู้ประกอบพาณิชยกิจแต่ละประเภท รวมทั้งประเทศ ใน รูปแบบ PDF**

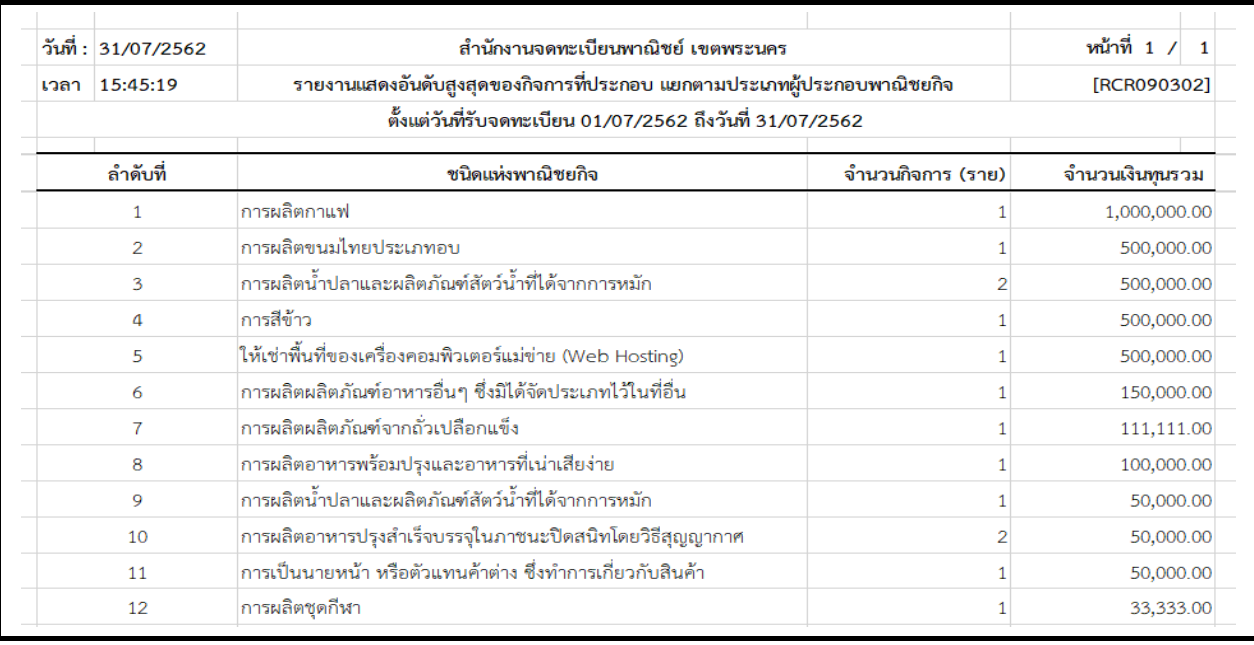

## **ตัวอย่างรายงานแสดงการยื่นขอจดทะเบียนของผู้ประกอบพาณิชยกิจแต่ละประเภท รวมทั้งประเทศ ใน รูปแบบ EXCEL**

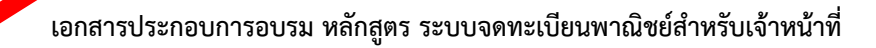

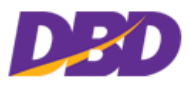

#### **7.9 รายงานสถิติการเข้าใช้งานระบบแยกตามภาค/จังหวัด**

คลิกเลือกที่เมนู >> รำยงำน >> สถิติกำรเข้ำใช้งำนระบบแยกตำมภำค/จังหวัด

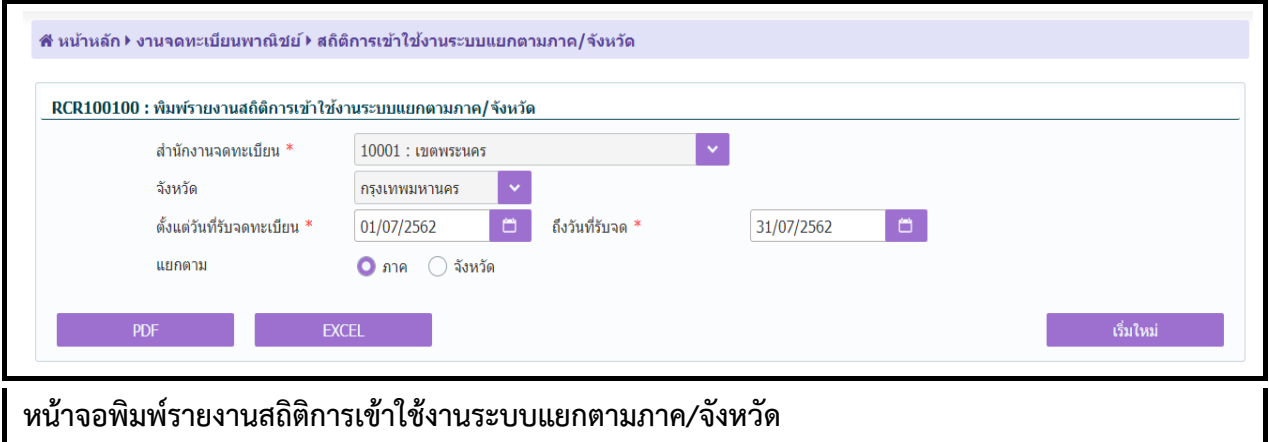

# **ขั้นตอนการพิมพ์รายงาน**

**STIMMT1** 

- 1. ระบบแสดงหน้ำจอให้ผู้ใช้ระบุเงื่อนไขพิมพ์รำยงำน
- 2. กำรแสดงรำยงำน สำมำรถแสดงได้ ในรูปแบบ PDF และ EXCEL

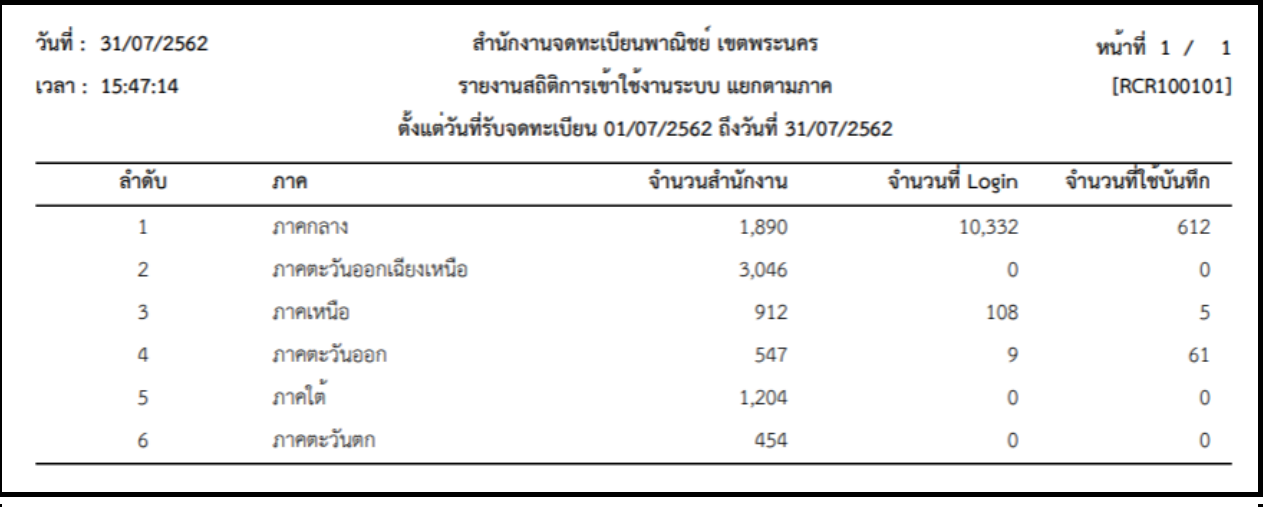

**ตัวอย่างรายงานสถิติการเข้าใช้งานระบบ แยกตามภาค ในรูปแบบ PDF**

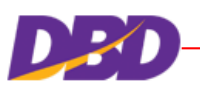

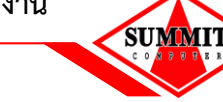

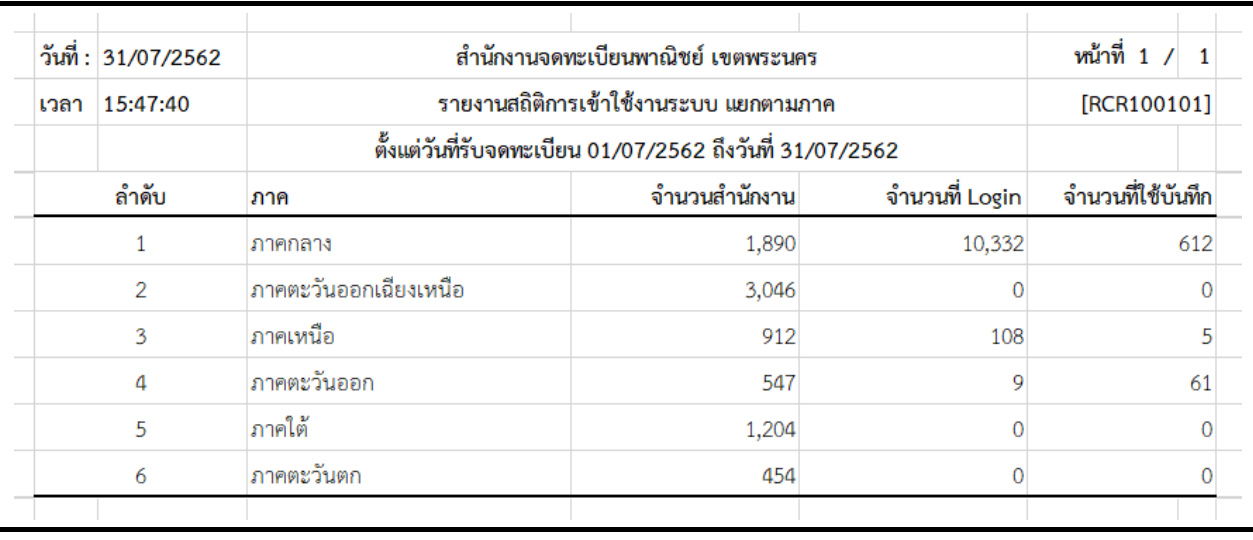

**ตัวอย่างรายงานสถิติการเข้าใช้งานระบบ แยกตามภาค ในรูปแบบ EXCEL**

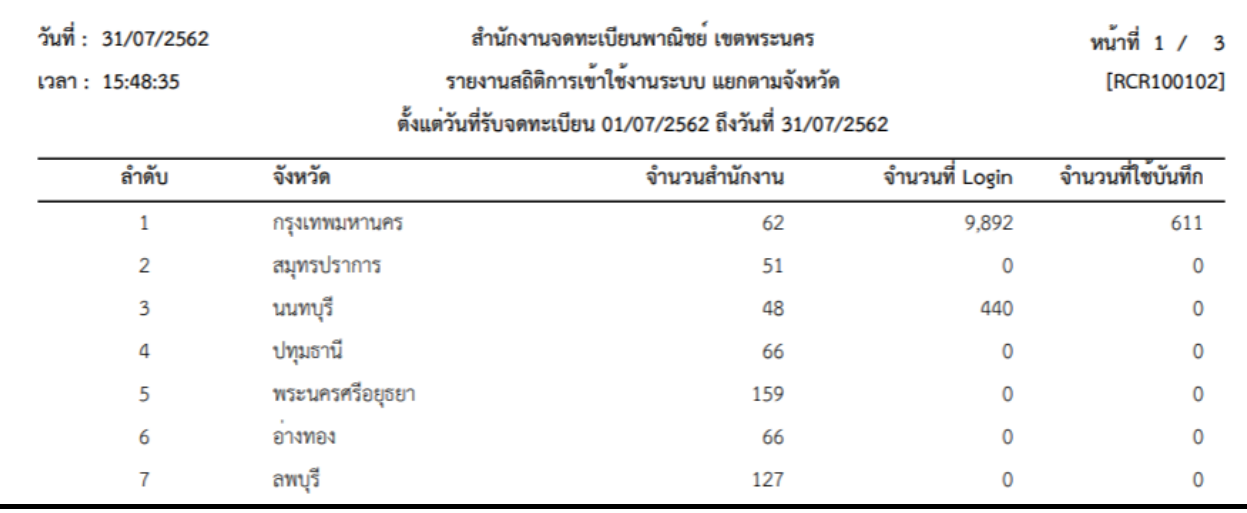

**ตัวอย่างรายงานสถิติการเข้าใช้งานระบบ แยกตามจังหวัด ในรูปแบบ PDF**

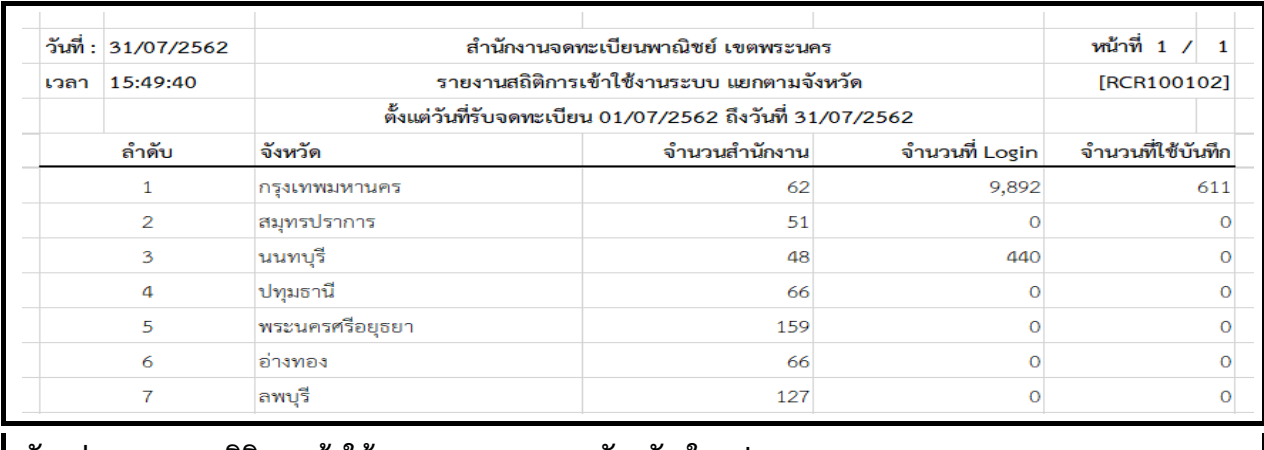

**ตัวอย่างรายงานสถิติการเข้าใช้งานระบบ แยกตามจังหวัด ในรูปแบบ EXCEL**

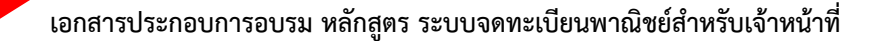

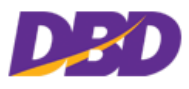

#### **7.10 รายงานจ านวนและร้อยละของส านักงาน**

คลิกเลือกที่เมนู >> รายงาน >> จำนวนและร้อยละของสำนักงาน

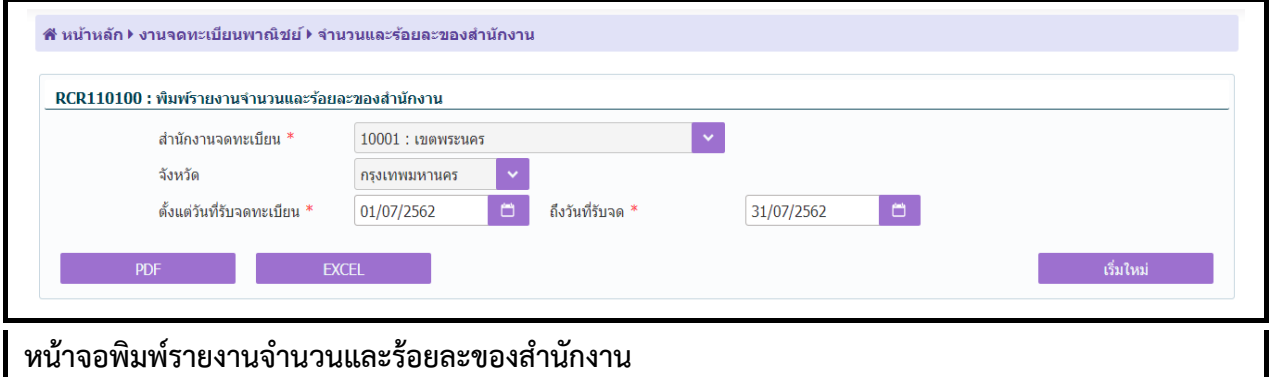

## **ขั้นตอนการพิมพ์รายงาน**

**STIMMT1** 

- 1. ระบบแสดงหน้ำจอให้ผู้ใช้ระบุเงื่อนไขพิมพ์รำยงำน เช่น ช่วงตั้งแต่วันที่รับจดทะเบียน
- 2. กำรแสดงรำยงำน สำมำรถแสดงได้ ในรูปแบบ PDF และ EXCEL

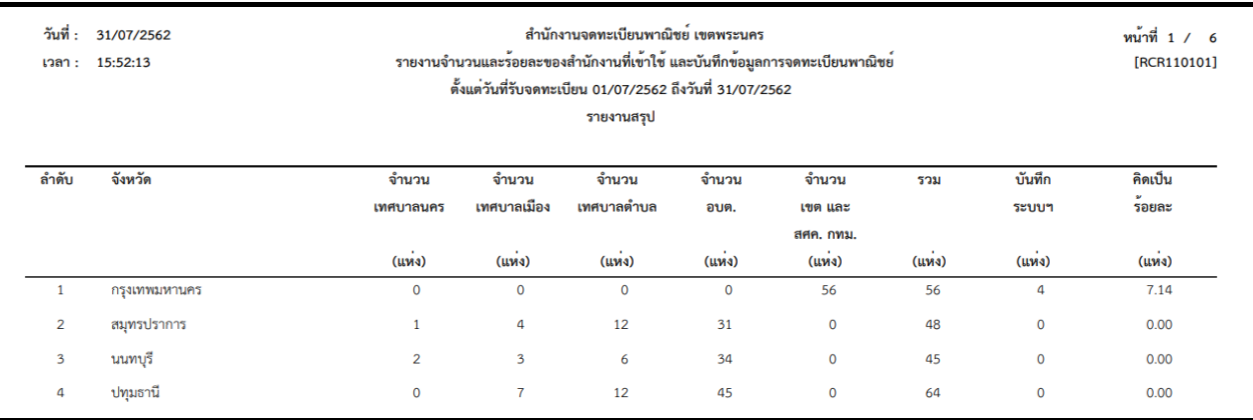

### **ตัวอย่างรายงานจ านวนและร้อยละของส านักงาน ในรูปแบบ PDF**

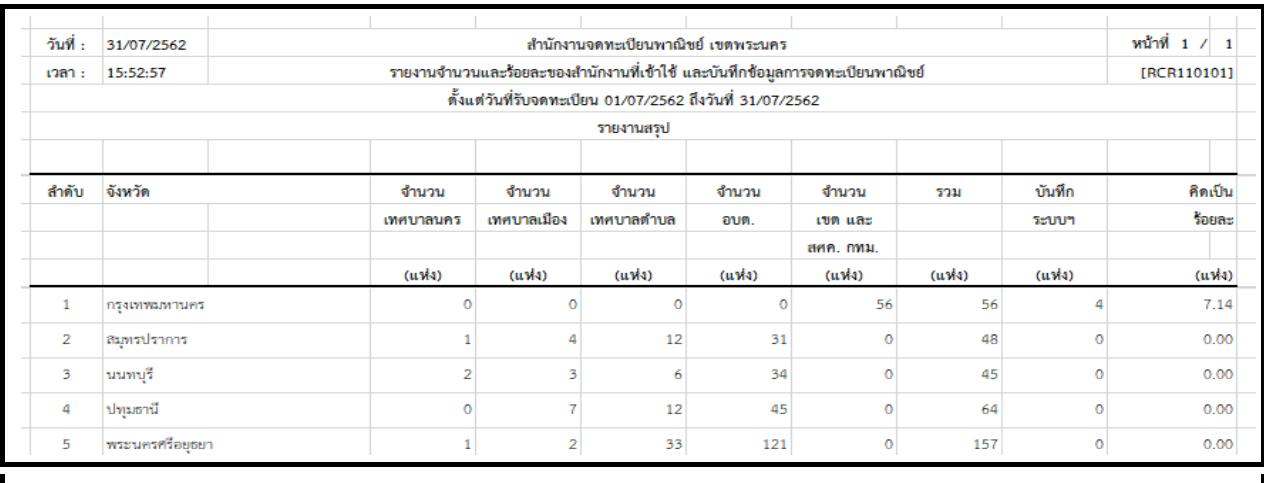

**ตัวอย่างรายงานจ านวนและร้อยละของส านักงาน ในรูปแบบ EXCEL**

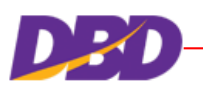

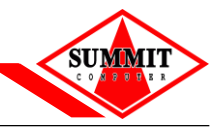

#### **7.11 รายงานสถิติการบันทึกค าขอรายเดือน**

คลิกเลือกที่เมนู >> รายงาน >> สถิติการบันทึกคำขอรายเดือน

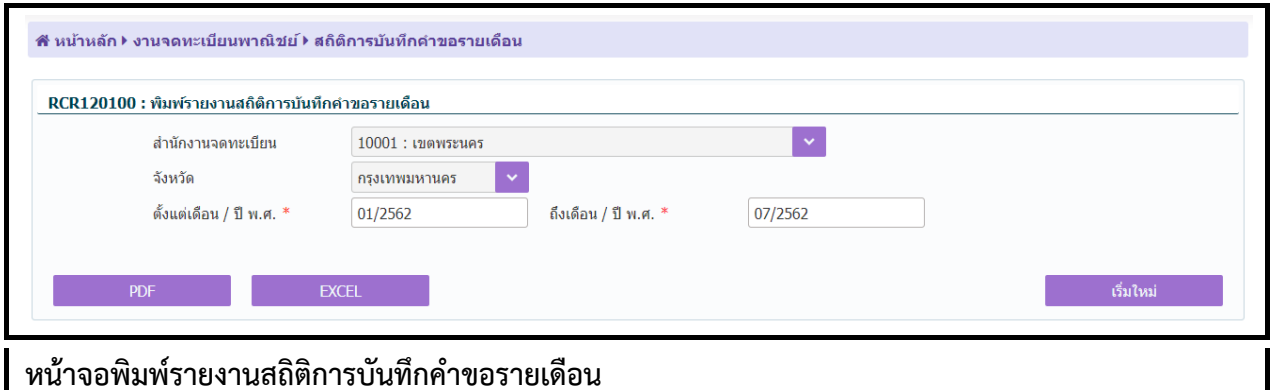

### **ขั้นตอนการพิมพ์รายงาน**

- 1. ระบบแสดงหน้ำจอให้ผู้ใช้ระบุเงื่อนไขพิมพ์รำยงำน
- 2. กำรแสดงรำยงำน สำมำรถแสดงได้ ในรูปแบบ PDF และ EXCEL

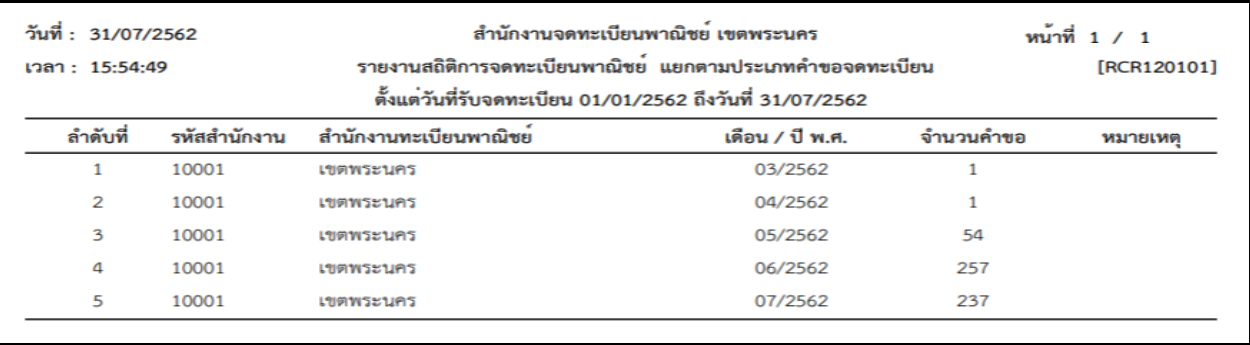

### **ตัวอย่างรายงานสถิติการบันทึกค าขอรายเดือน ในรูปแบบ PDF**

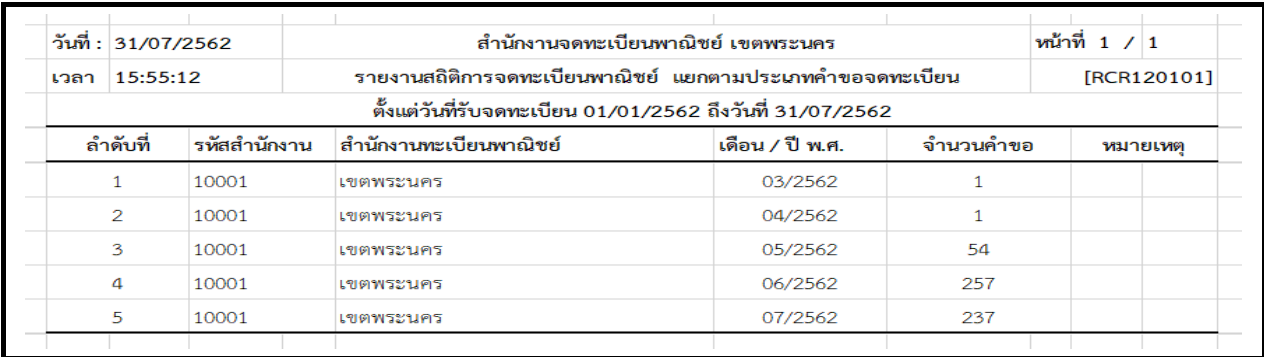

**ตัวอย่างรายงานสถิติการบันทึกค าขอรายเดือน ในรูปแบบ EXCEL**

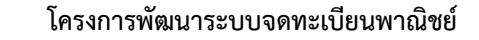

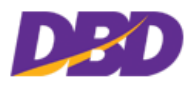

## **7.12 รายงานทะเบียนเลขที่ค าขอ**

**SITMMIT'** 

้ คลิกเลือกที่เมนู >> รายงาน >> รายงานทะเบียนเลขที่คำขอ

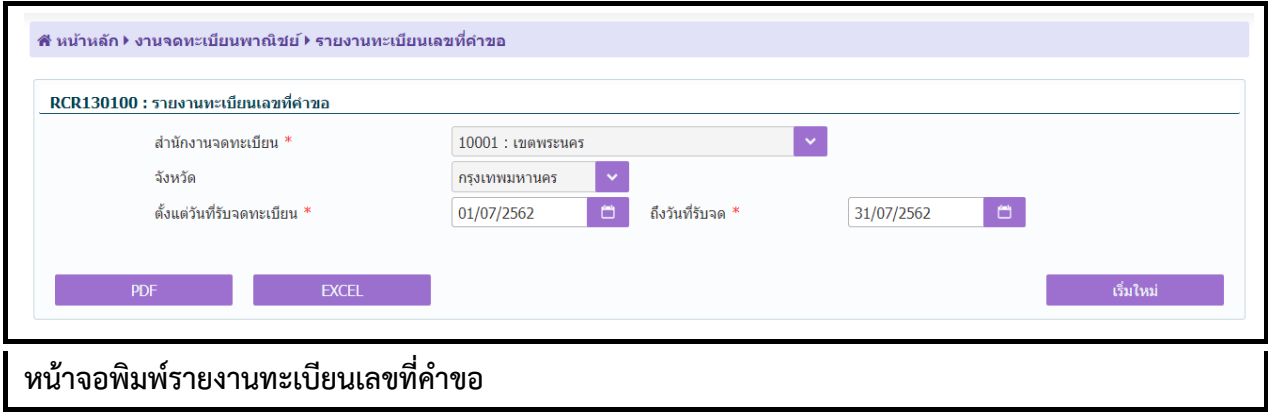

# **ขั้นตอนการพิมพ์รายงาน**

- 1. ระบบแสดงหน้ำจอให้ผู้ใช้ระบุเงื่อนไขพิมพ์รำยงำน
- 2. กำรแสดงรำยงำน สำมำรถแสดงได้ ในรูปแบบ PDF และ EXCEL

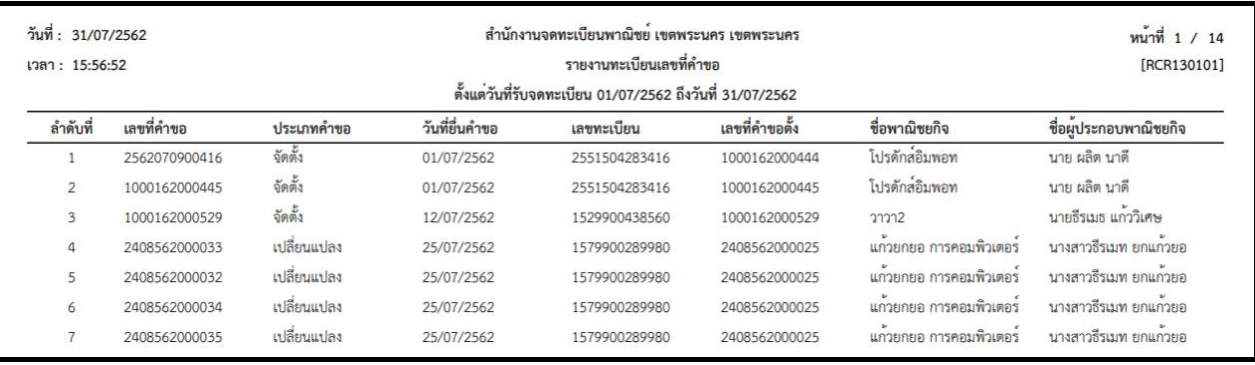

**ตัวอย่างรายงานทะเบียนเลขที่ค าขอ ในรูปแบบ PDF**

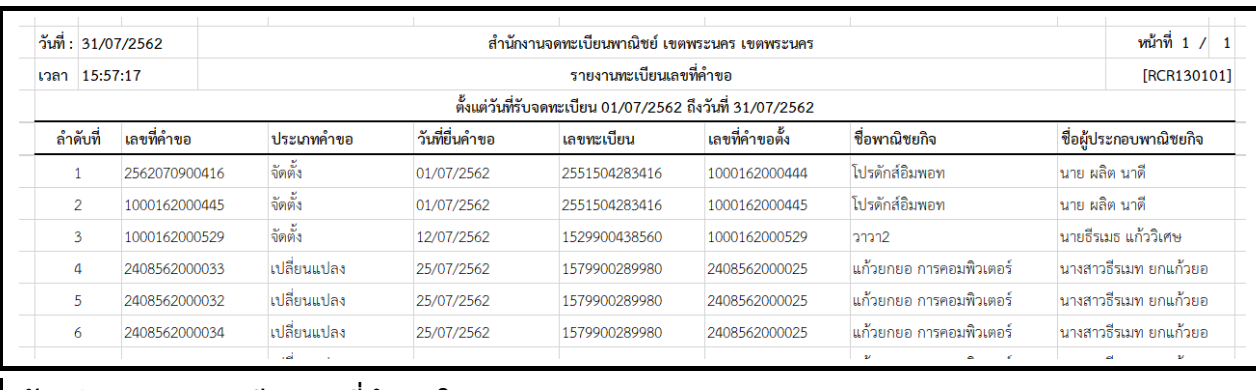

์ตัวอย่างรายงานทะเบียนเลขที่คำขอ ในรูปแบบ EXCEL

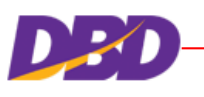

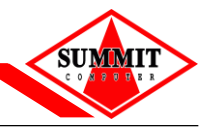

### <span id="page-90-0"></span>**8 การก าหนดเลขทะเบียนพาณิชย์**

สำหรับให้ผู้ใช้บันทึกกำหนดเลขทะเบียนพาณิชย์ เลขคำขอทะเบียนพาณิชย์ และตรวจสอบเลขทะเบียน พาณิชย์ล่าสุดเป็นเลขใด เพื่อปรับปรุงข้อมูลให้ถูกต้อง สำหรับออกเลขทะเบียนพาณิชย์รายการต่อไป

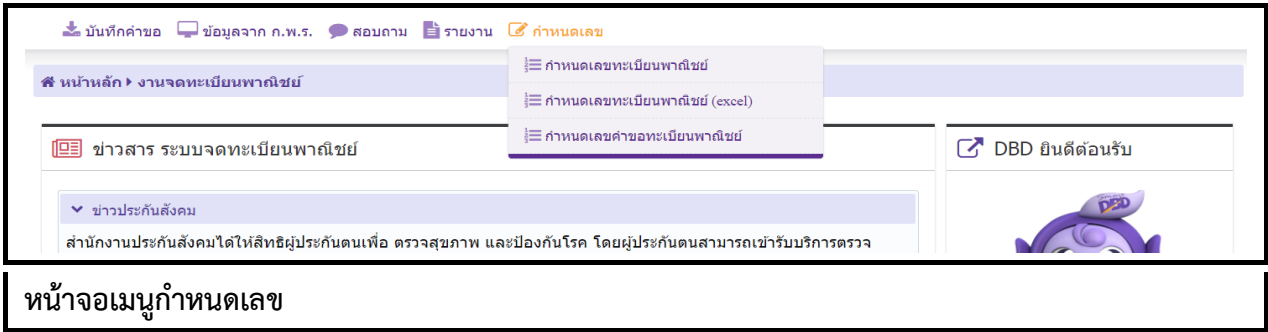

#### **8.1 ก าหนดเลขทะเบียนพาณิชย์**

คลิกเลือกที่เมนู >> ก ำหนดเลข >> ก ำหนดเลขทะเบียนพำณิชย์

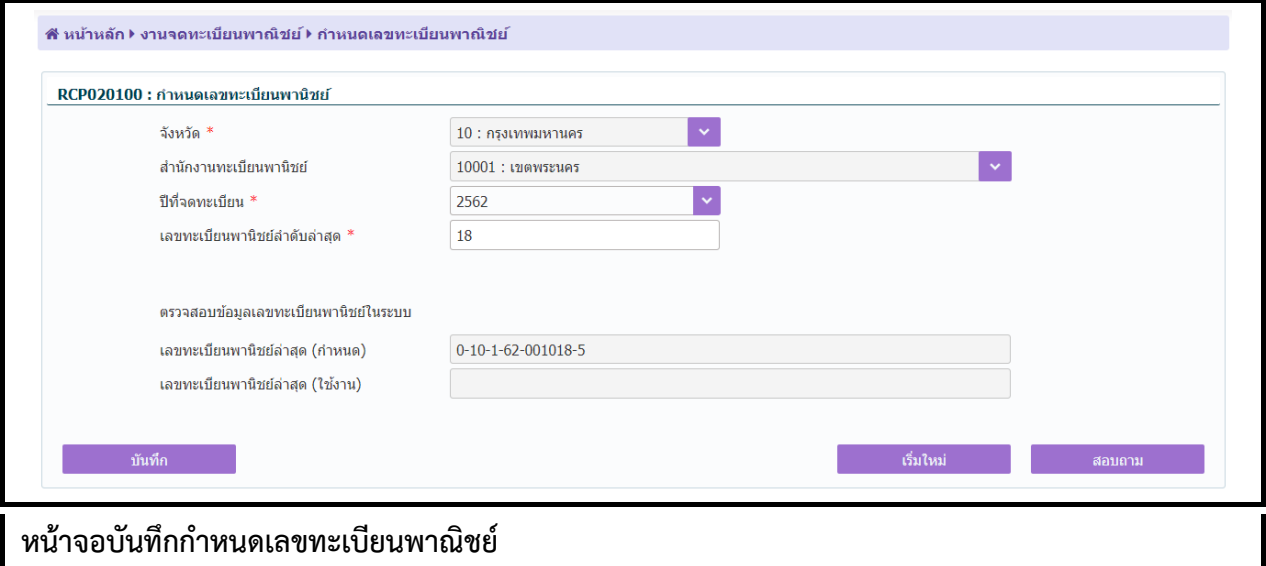

#### **ขั้นตอนการบันทึกข้อมูล**

- 1. ระบบแสดงหน้าจอกำหนดเลขทะเบียนพาณิชย์
- 2. ผู้ใช้กดปุ่ม "เพิ่มใหม่"
- 3. ระบบแสดงหน้าจอ บันทึกกำหนดเลขทะเบียนพาณิชย์ ผู้ใช้ระบุข้อมูล
- 4. กดปุ่ม "บันทึก" ระบบแสดงข้อควำมบันทึกข้อมูลเรียบร้อย

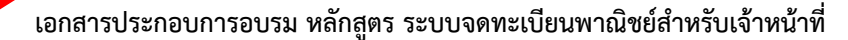

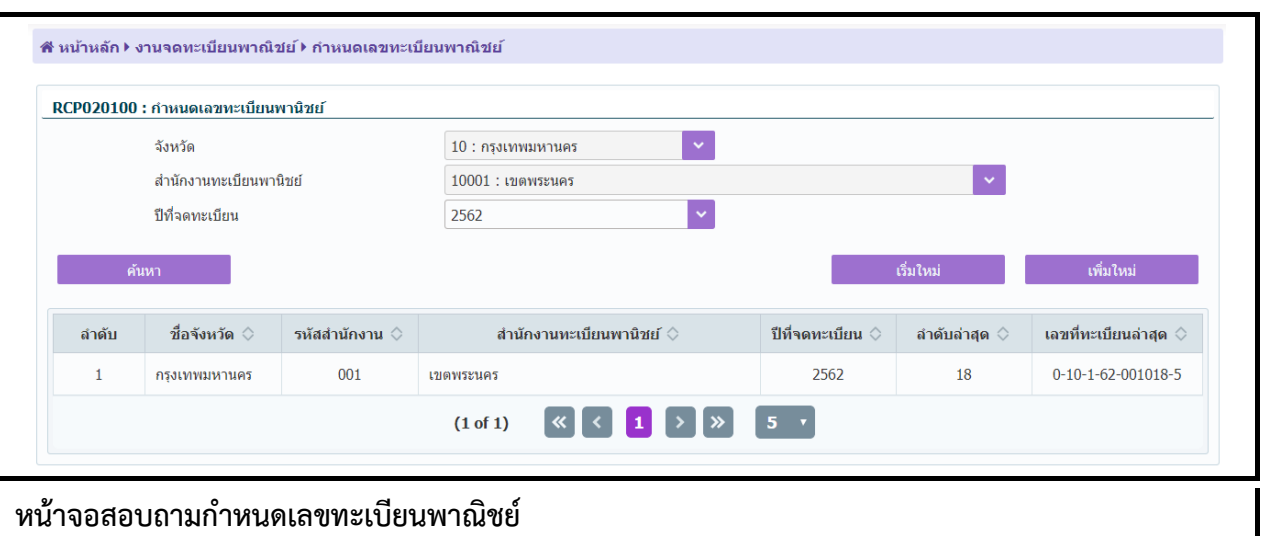

### **ขั้นตอนการสอบถามข้อมูล**

- 1. กดปุ่ม "สอบถำม" จำกหน้ำจอบันทึก ระบบแสดงหน้ำจอให้ผู้ใช้ระบุเงื่อนไขค้นหำข้อมูล
- 2. กดปุ่ม "ค้นหำ"ระบบแสดงข้อมูลตำมเงื่อนไขที่ระบุ

## **ขั้นตอนการแก้ไขข้อมูล**

- 1. เลือกรำยกำรที่ต้องกำรแก้ไขจำกหน้ำจอสอบถำม
- 2. ระบบแสดงหน้าจอแก้ไขกำหนดเลขทะเบียนพาณิชย์
- 3. ผู้ใช้สามารถแก้ไขได้เฉพาะเลขทะเบียนพาณิชย์ลำดับล่าสุด
- 4. กดปุ่ม "แก้ไข" ระบบแสดงข้อควำมแก้ไขข้อมูลเรียบร้อย

#### **8.2 ก าหนดเลขค าขอทะเบียนพาณิชย์**

คลิกเลือกที่เมนู >> ก ำหนดเลข >> ก ำหนดเลขค ำขอทะเบียนพำณิชย์

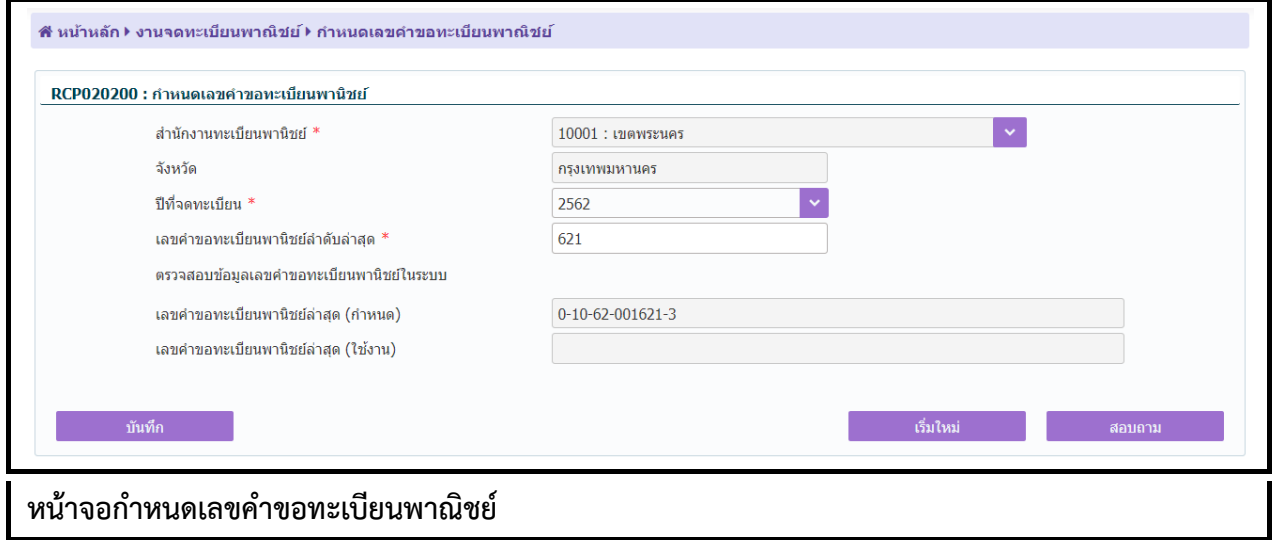

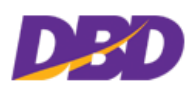

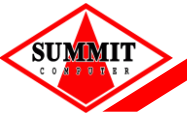

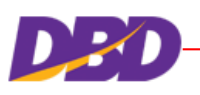

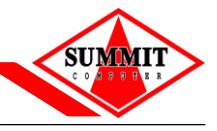

### **ขั้นตอนการบันทึกข้อมูล**

- 1. ระบบแสดงหน้าจอกำหนดเลขคำขอทะเบียนพาณิชย์ ผู้ใช้กดปุ่ม "เพิ่มใหม่"
- 2. ระบบแสดงหน้าจอ บันทึกกำหนดเลขทะเบียนพาณิชย์ ผู้ใช้ระบุข้อมูล
- 3. กดปุ่ม "บันทึก" ระบบแสดงข้อควำมบันทึกข้อมูลเรียบร้อย

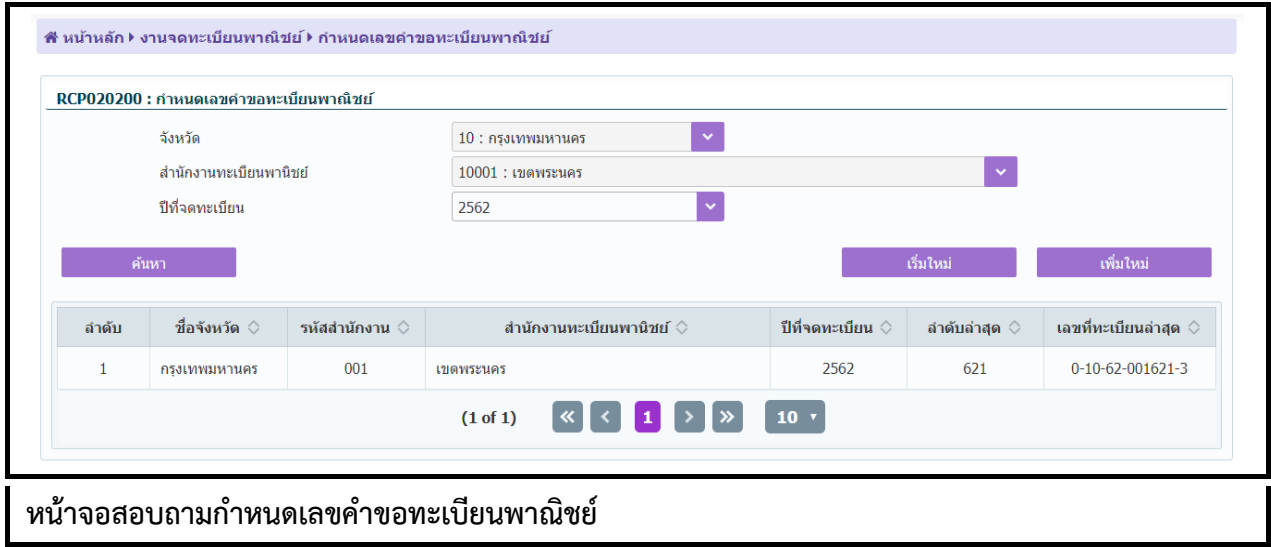

## **ขั้นตอนการสอบถามข้อมูล**

- 1. กดปุ่ม "สอบถำม" จำกหน้ำจอบันทึก
- 2. ระบบแสดงหน้ำจอให้ผู้ใช้ระบุเงื่อนไขค้นหำข้อมูล
- 3. กดปุ่ม "ค้นหำ" ระบบแสดงข้อมูลตำมเงื่อนไขที่ระบุ

## **ขั้นตอนการแก้ไขข้อมูล**

- 1. เลือกรำยกำรที่ต้องกำรแก้ไขจำกหน้ำจอสอบถำม
- 2. ระบบแสดงหน้าจอแก้ไขกำหนดเลขคำขอทะเบียนพาณิชย์
- 3. ผู้ใช้สามารถแก้ไขได้เฉพาะเลขคำขอทะเบียนพาณิชย์ลำดับล่าสุด
- 4. กดปุ่ม "แก้ไข" ระบบแสดงข้อควำมแก้ไขข้อมูลเรียบร้อย

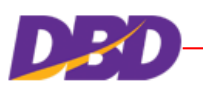

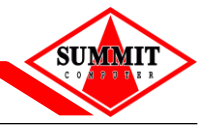

# <span id="page-94-0"></span>**9 สิทธิ์การเข้าใช้งาน**

### **9.1 ผู้ใช้ระบบงานส าหรับส านักงาน**

ี เมนูนี้ สำหรับ ผู้ดูแลระบบสำนักงาน

ี คลิ๊กเลือกที่เมนู >> สิทธิ์การเข้าใช้งาน >> ผู้ใช้ระบบงานสำหรับสำนักงาน

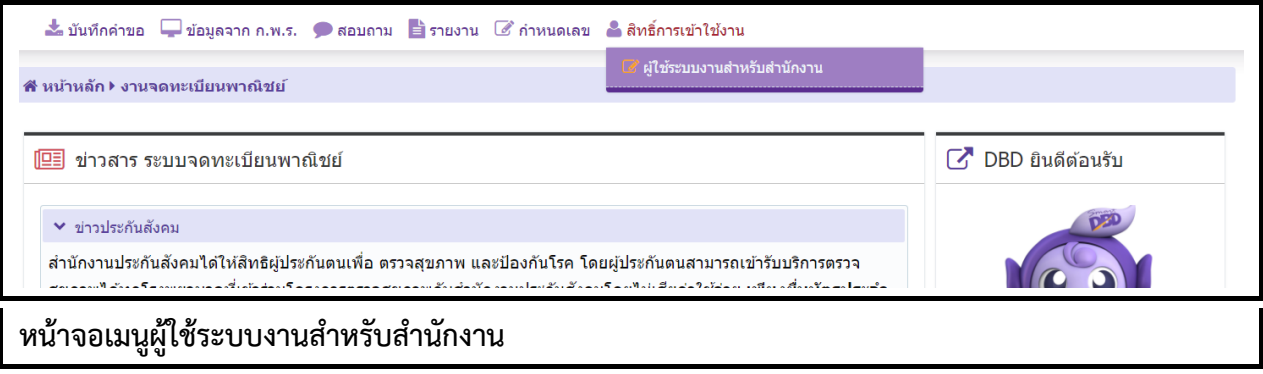

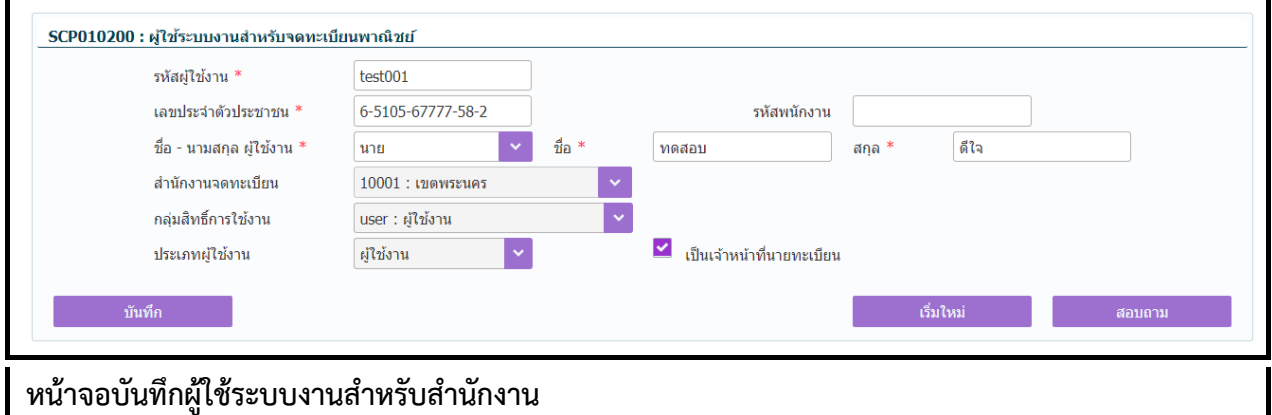

# **ขั้นตอนการบันทึกข้อมูล**

- 1. คลิกเลือกที่เมนู >> สิทธิ์การเข้าใช้งาน >> ผู้ใช้ระบบงานสำหรับสำนักงาน
- 2. ระบบแสดงหน้าจอผู้ใช้ระบบงานสำหรับจดทะเบียนพาณิชย์
- 3. ผู้ใช้กดปุ่ม "เพิ่มใหม่"
- 4. ระบบแสดงหน้าจอบันทึกผู้ใช้ระบบงานสำหรับจดทะเบียนพาณิชย์ ผู้ใช้ระบุข้อมูลในหน้าจอ
- 5. กรณีที่ผู้ใช้งานเป็นเจ้าหน้าที่นายทะเบียน ให้เลือก check box  $\blacktriangledown$  "เป็นเจ้าหน้าที่นายทะเบียน"
- 6. กดปุ่ม "บันทึก" ระบบแสดงข้อควำมบันทึกข้อมูลเรียบร้อย

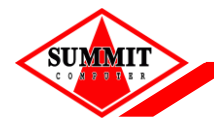

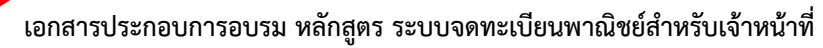

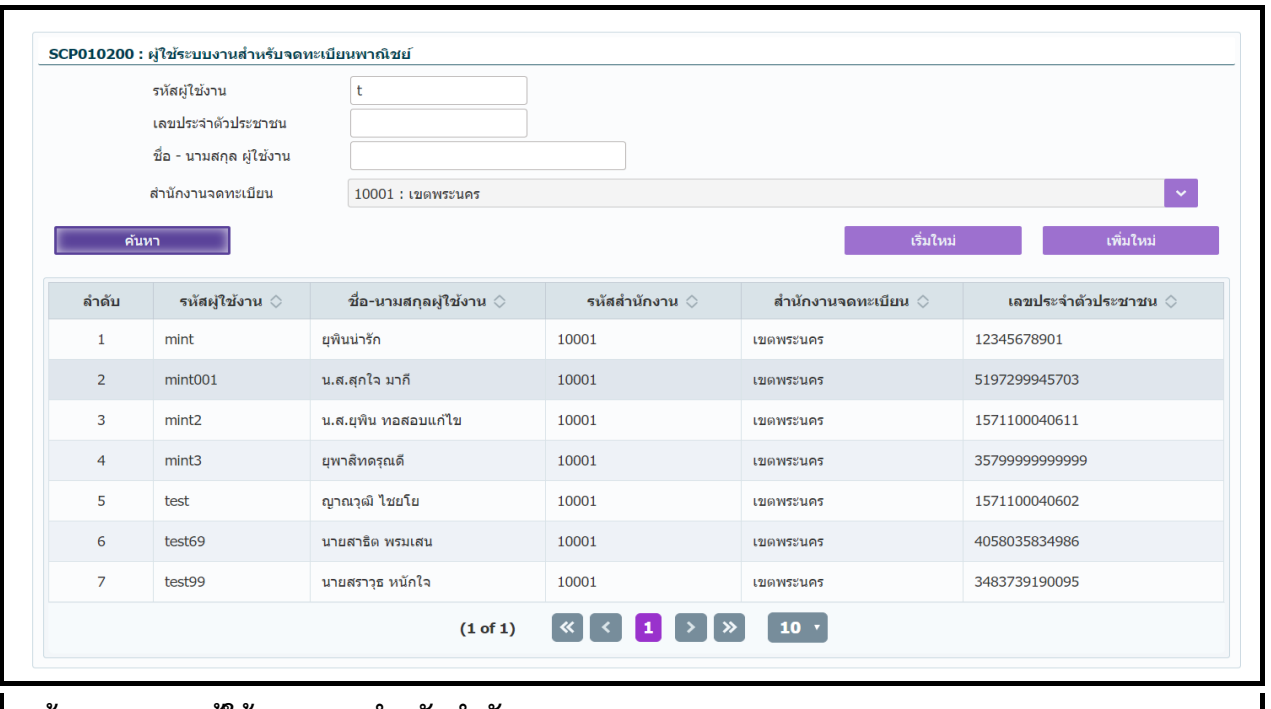

่ หน้าจอสอบถามผู้ใช้ระบบงานสำหรับสำนักงาน

#### **ขั้นตอนการสอบถามข้อมูล**

- 1. กดปุ่ม "สอบถำม" จำกหน้ำจอบันทึก ระบบแสดงหน้ำจอให้ผู้ใช้ระบุเงื่อนไขค้นหำข้อมูล
- 2. กดปุ่ม "ค้นหำ" ระบบแสดงข้อมูลตำมเงื่อนไขที่ระบุ

## **ขั้นตอนการแก้ไขข้อมูล**

- 1. เลือกรำยกำรที่ต้องกำรแก้ไขจำกหน้ำจอสอบถำม
- 2. ระบบแสดงหน้าจอแก้ไขผู้ใช้ระบบงานสำหรับจดทะเบียนพาณิชย์
- 3. ผู้ใช้สำมำรถแก้ไขข้อมูลได้ ดังนี้
	- เลขประจำตัวประชาชน
	- คำบำหบ้าชื่อ
	- ี<br>ชื่อ
	- สกุล
	- รหัสพนักงำน (ถ้ำมี)
- 4. กดปุ่ม "แก้ไข" ระบบแสดงข้อควำมแก้ไขข้อมูลเรียบร้อย

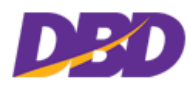

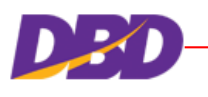

# <span id="page-96-0"></span>**10 ถ่ายโอนข้อมูล**

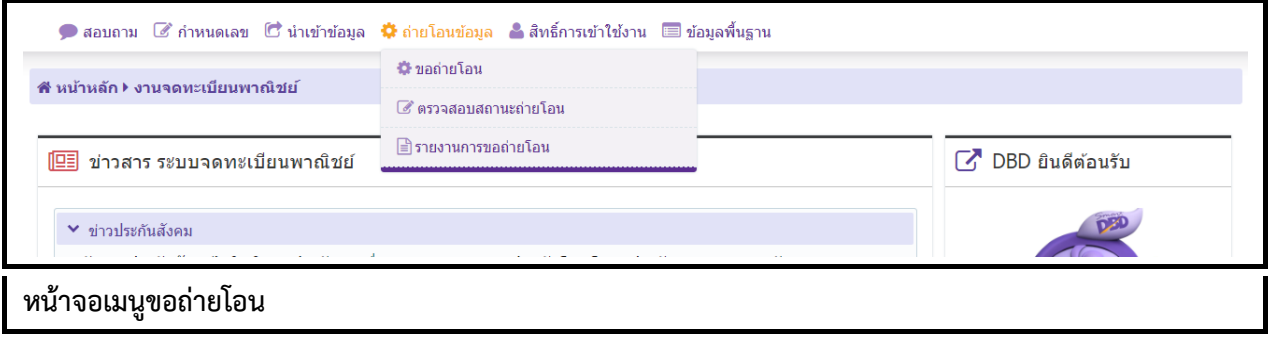

#### **10.1 การขอถ่ายโอน**

คลิกเลือกที่เมนู >> ถ่ำยโอนข้อมูล >> ขอถ่ำยโอน

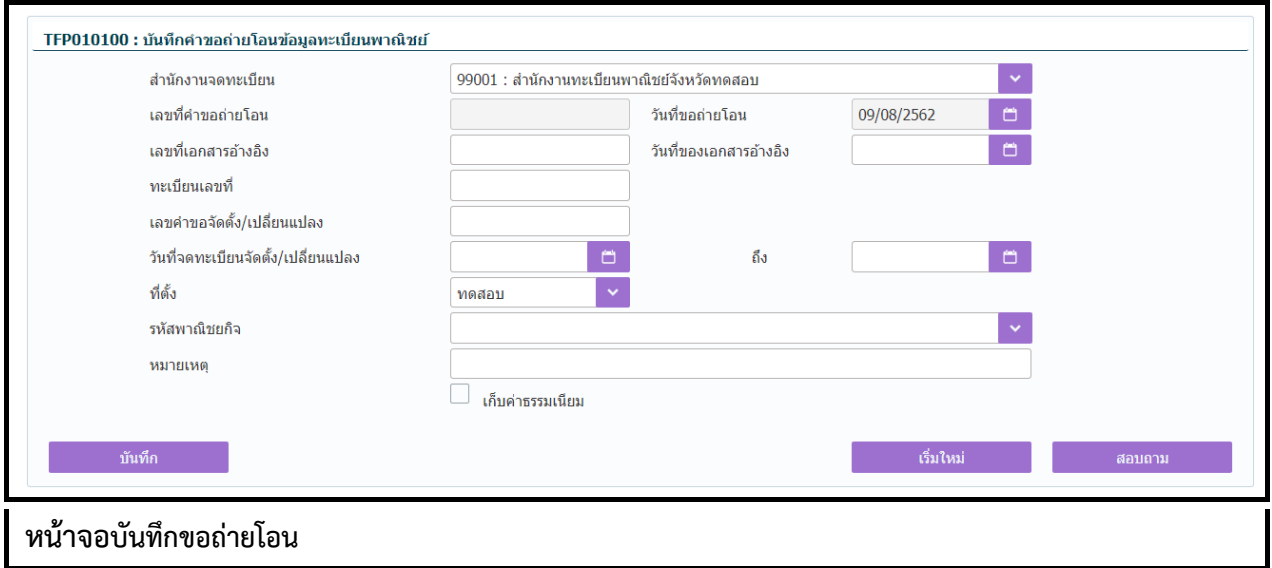

## **ขั้นตอนการบันทึกข้อมูล**

- 1. ระบบแสดงหน้าจอบันทึกคำขอถ่ายโอนข้อมูลทะเบียนพาณิชย์
- 2. ผู้ใช้กดปุ่ม "เพิ่มใหม่"
- 3. ระบบแสดงหน้าจอบันทึกคำขอถ่ายโอนข้อมูลทะเบียนพาณิชย์
- 4. ผู้ใช้ระบุข้อมูลที่ต้องกำรขอถ่ำยโอน ต้องระบุอย่ำงน้อย 1 เงื่อนไข
- 5. กดปุ่ม "บันทึก"
- 6. ระบบแสดงข้อควำมยืนยันกำรขอถ่ำยโอน ให้ผู้ใช้เลือก
	- กดปุ่ม เพื่อยืนยันกำรขอถ่ำยโอน "ยืนยัน"
	- กดปุ่ม เพื่อยกเลิกกำรขอถ่ำยโอน "ยกเลิก"
- 7. ระบบแสดงข้อความบันทึกข้อมูลเรียบร้อย และเลขที่คำขอถ่ายโอน

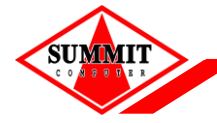

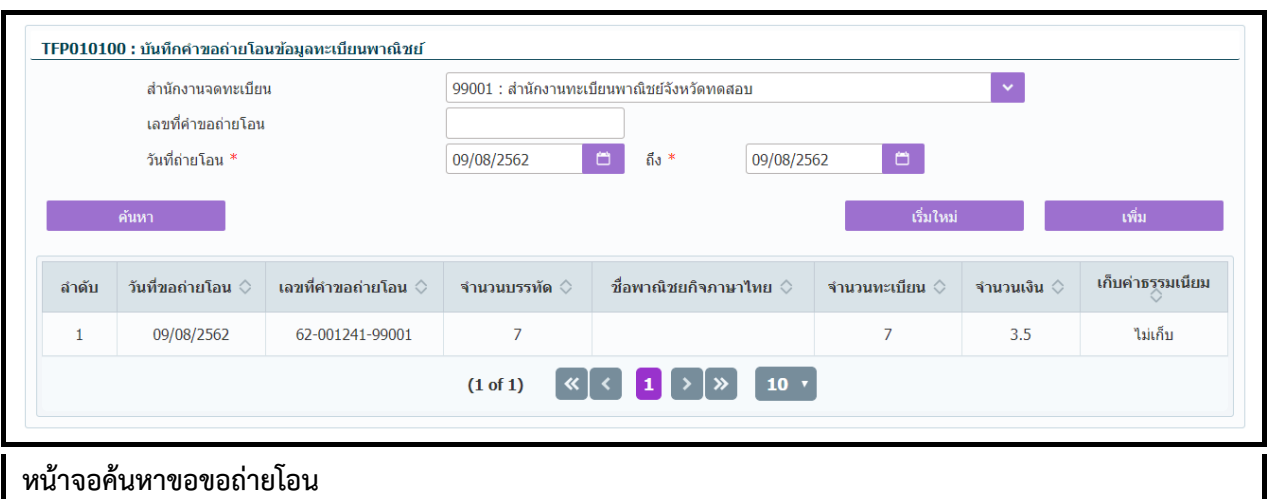

#### **ขั้นตอนการสอบถามข้อมูล**

- 1. กดปุ่ม "สอบถำม" จำกหน้ำจอบันทึก
- 2. ระบบแสดงหน้ำจอให้ผู้ใช้ระบุเงื่อนไขค้นหำข้อมูล
- 3. กดปุ่ม "ค้นหำ" ระบบแสดงข้อมูลตำมเงื่อนไขที่ระบุ

#### **10.2 ตรวจสอบสถานะถ่ายโอน**

คลิกเลือกที่เมนู >> ถ่ำยโอนข้อมูล >> ตรวจสอบสถำนะถ่ำยโอน

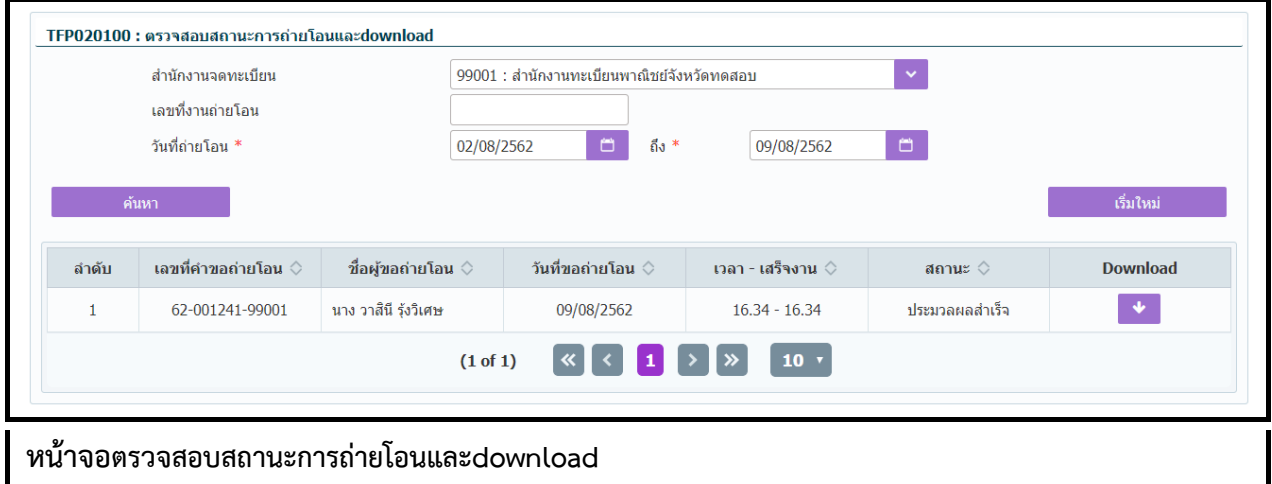

#### **ขั้นตอนการบันทึกข้อมูล**

- 1. ระบบแสดงหน้ำจอตรวจสอบสถำนะกำรถ่ำยโอนและdownload
- 2. ระบบแสดงหน้ำจอให้ผู้ใช้ระบุเงื่อนไขค้นหำข้อมูล
- 3. กดปุ่ม "ค้นหำ" ระบบแสดงข้อมูลตำมเงื่อนไขที่ระบุ
- 4. กดปุ่ม Download ระบบจะดาวน์โหลดไฟล์ผลการถ่ายโอนเป็นรูปแบบ ZIP สามารถนำไปแตกไฟล์เพื่อนำ ไฟล์ผลกำรถ่ำยโอนในรูปแบบ CSV จำกภำยใน zip ไปใช้งำน

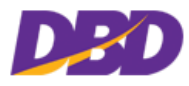

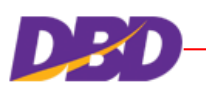

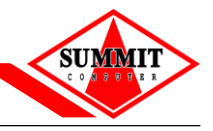

#### **10.3 รายงานการขอถ่ายโอน**

คลิกเลือกที่เมนู >> ถ่ำยโอนข้อมูล >> รำยงำนกำรขอถ่ำยโอน

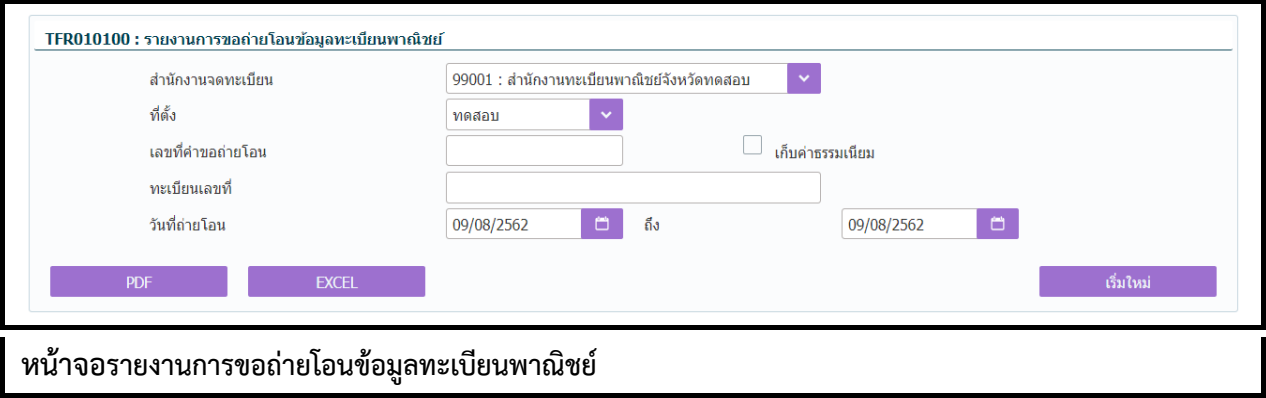

# **ขั้นตอนการสอบถามข้อมูล**

- 1. ผู้ใช้ระบุเงื่อนไขค้นหำข้อมูล อย่ำงน้อย 1 เงื่อนไข
- 2. กดปุ่ม "ค้นหำ" ระบบแสดงข้อมูลตำมเงื่อนไขที่ระบุ
- 3. ผู้ใช้เลือกรำยกำรที่ต้องกำร ระบบแสดงหน้ำจอรำยละเอียด
- 4. กดปุ่ม "ย้อนกลับ" เพื่อกลับไปยังหน้ำค้นหำ

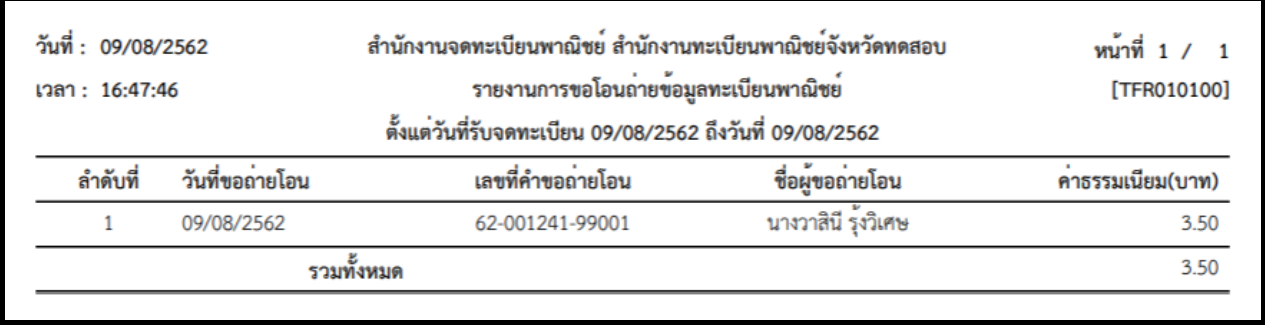

**ตัวอย่างรายงานการขอถ่ายโอนข้อมูลทะเบียนพาณิชย์ในรูปแบบ PDF**

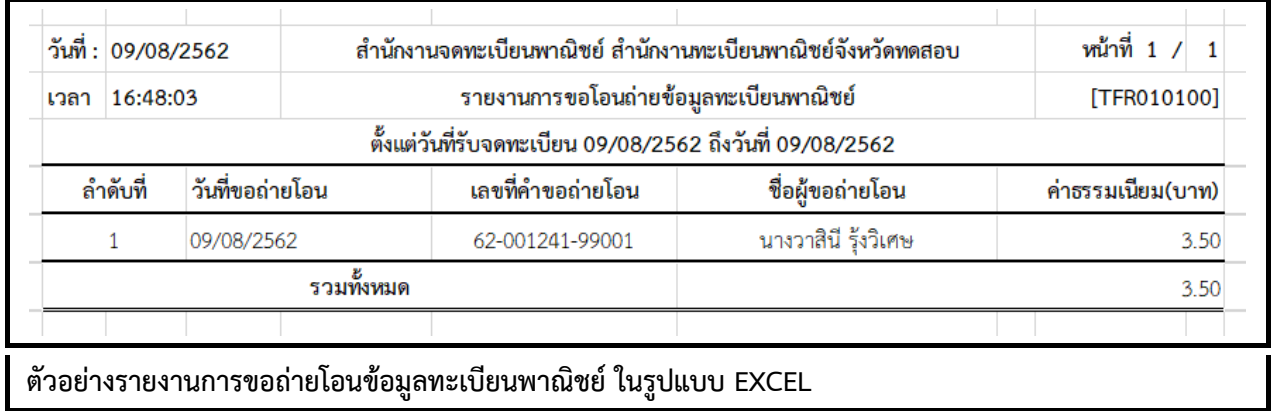

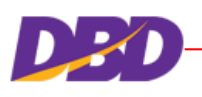

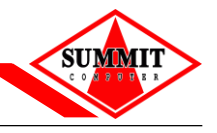

## <span id="page-100-0"></span>**11 ระบบตรวจค้นข้อมูลทะเบียนพาณิชย์ ส าหรับประชาชน**

#### **11.1 การเรียกใช้ระบบงาน**

เปิด Browser พิมพ์ URL ของระบบงาน (สำหรับการอบรม) ดังนี้ https://uatregcom.dbd.go.th/regc-iq/

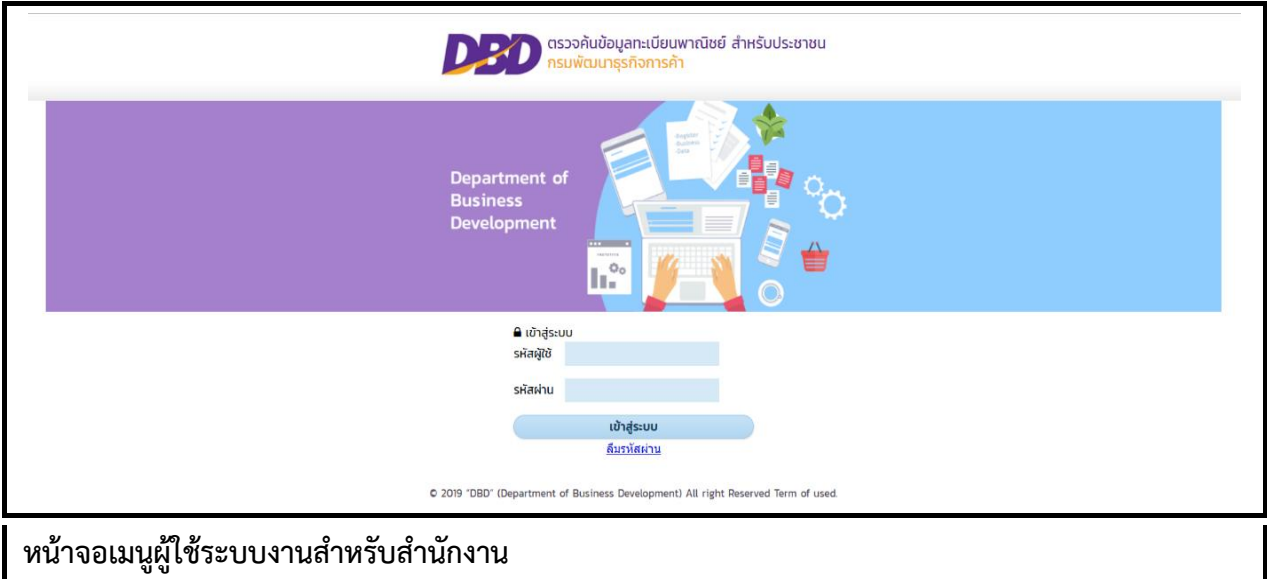

ผู้ที่ต้องกำรใช้งำน ต้องลงทะเบียนสมัครสมำชิกเพื่อใช้บริกำรออนไลน์ระบบต่ำงๆของกรมพัฒนำธุรกิจกำรค้ำ กระทรวงพำณิชย์

### **11.2 การเรียกใช้ระบบงาน**

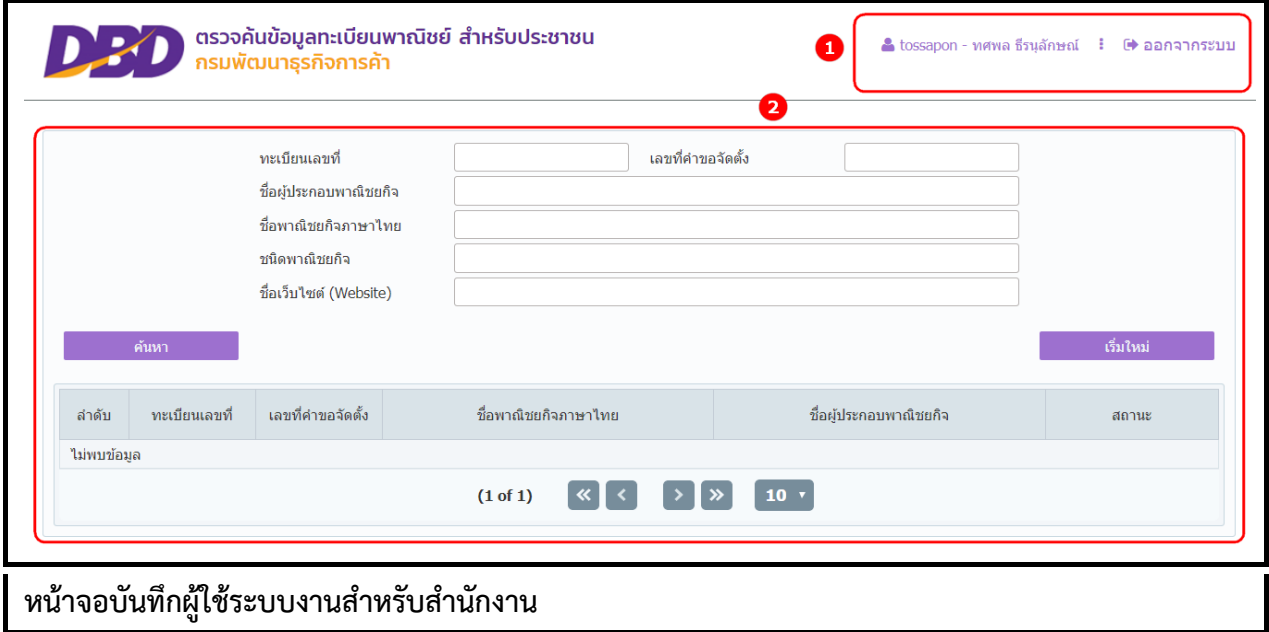

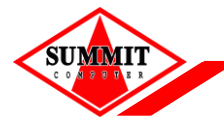

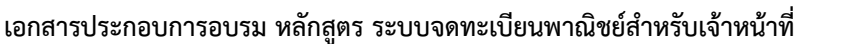

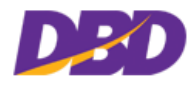

การใช้งานระบบต้องดำเนินการผ่านหน้าจอคอมพิวเตอร์ ดังนั้นผู้ใช้งานระบบจึงจำเป็นต้องทำความเข้าใจหน้าจอ ึ การทำงานของระบบก่อนเริ่มใช้งาน ซึ่งหน้าจอการทำงานของระบบมีส่วนประกอบ ดังนี้

- ส่วนที่ 1 แสดงข้อมูลผู้เข้ำใช้งำน โดยแสดงรหัสผู้ใช้ , ชื่อ-นำมสกุล, : ออกจำกระบบ
- ส่วนที่ 2 หน้ำจอแสดงผล

### **11.3 การค้นหาข้อมูล**

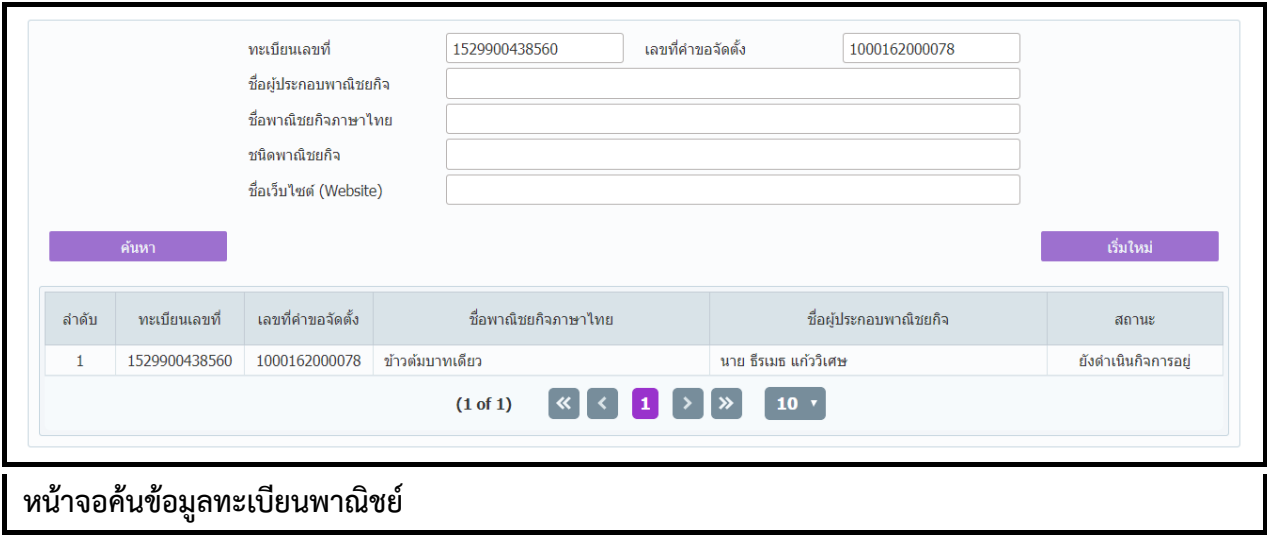

### **ขั้นตอนการสอบถามข้อมูล**

- 1. ผู้ใช้ระบุเงื่อนไขค้นหำข้อมูล อย่ำงน้อย 1 เงื่อนไข
- 2. กดปุ่ม "ค้นหำ"
- 3. ระบบแสดงข้อมูลตำมเงื่อนไขที่ระบุ
- 4. ผู้ใช้เลือกรำยกำรที่ต้องกำร
- 5. ระบบแสดงหน้ำจอรำยละเอียด
- 6. กดปุ่ม "ย้อนกลับ" เพื่อกลับไปยังหน้ำค้นหำ

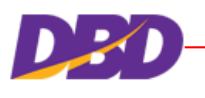

# <span id="page-102-0"></span>**12 เว็บไซต์**

## **12.1 การเข้าสู่เว็บไซต์**

กำรเข้ำสู่เว็บไซต์ทะเบียนพำณิชย์โดยระบุที่อยู่เว็บไซต์ดังนี้"https://trnregcom.dbd.go.th/mainsite/"

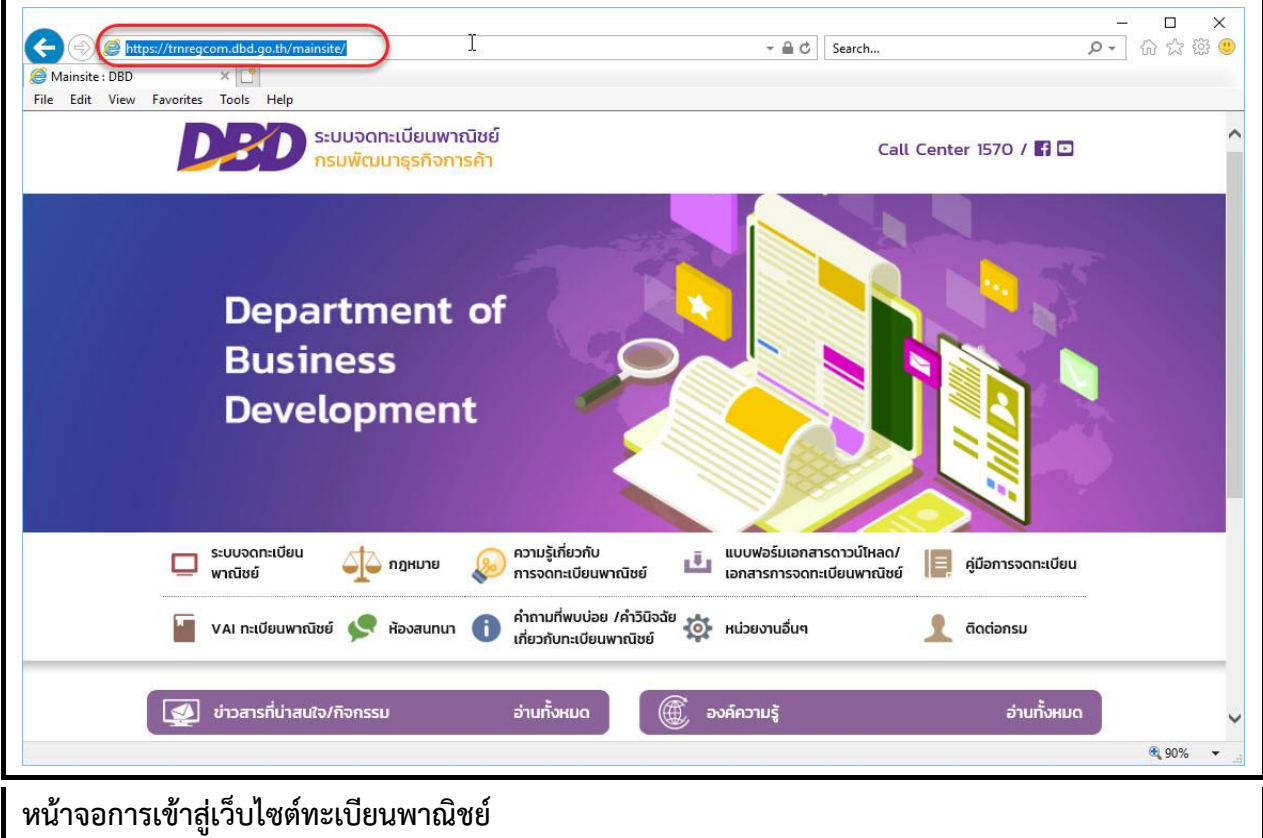

## **12.2 เมนูหลัก**

เมนูหลัก คือ เมนูแสดงชื่อส่วนต่ำงๆของเว็บไซต์ทะเบียนพำณิชย์ ลักษณะของเมนูหลักของเว็บไซต์

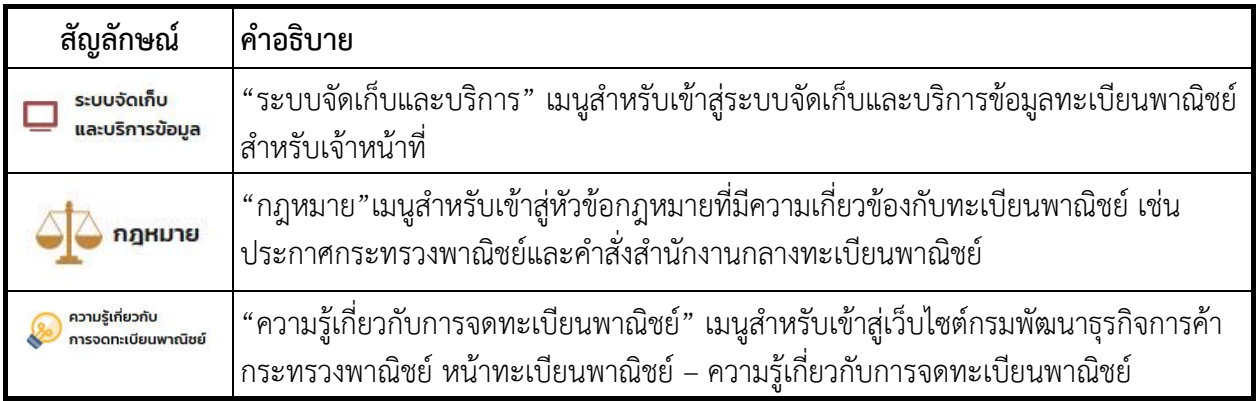

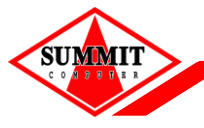

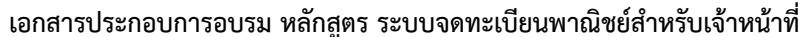

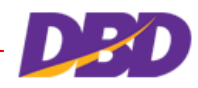

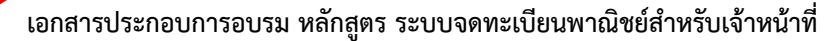

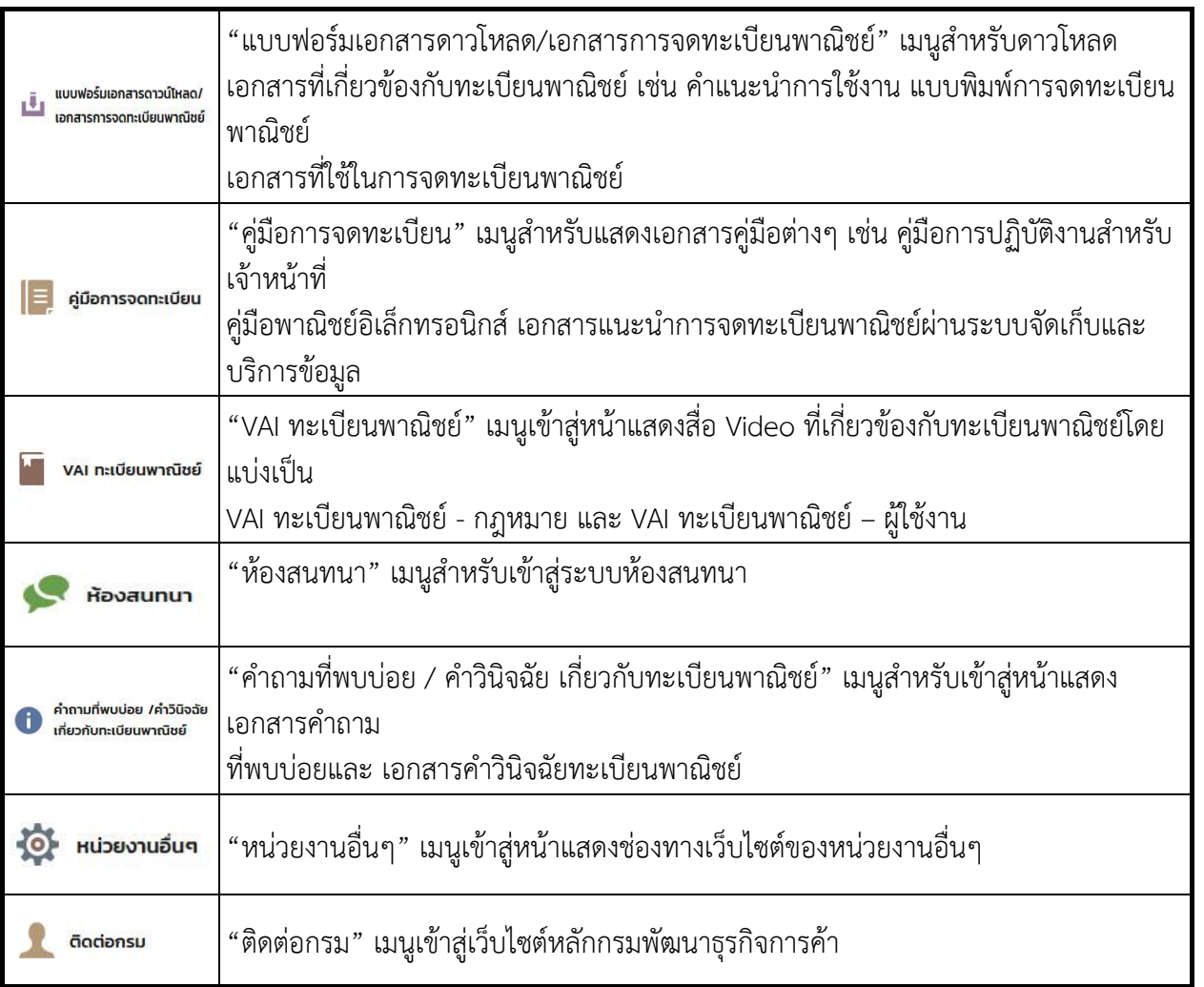

# **12.3 ข่าวสารที่น่าสนใจ/กิจกรรม และองค์ความรู้**

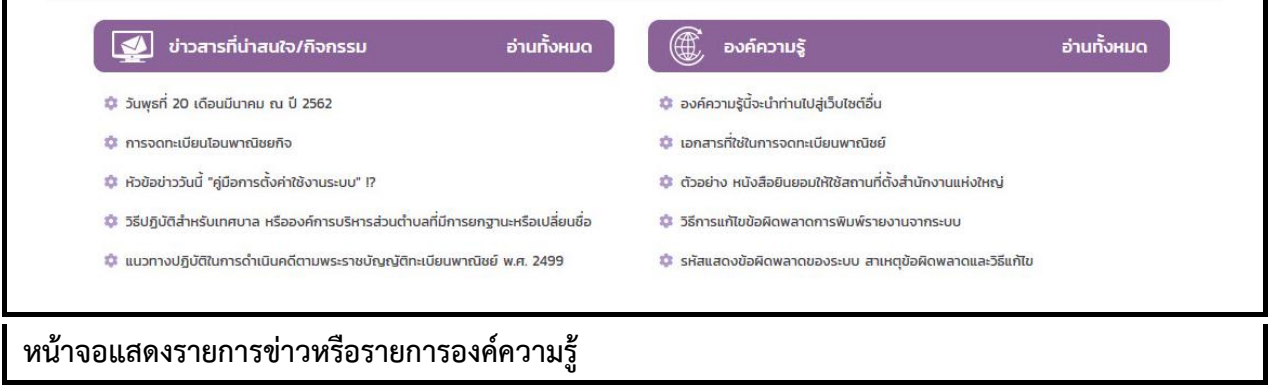

# **ขั้นตอนการใช้งานข่าวที่น่าสนใจ/กิจกรรม องค์ความรู้ละการดาวโหลดไฟล์**

- 1. คลิกเลือกที่หัวข้อข่ำว หรือองค์ควำมรู้เว็บไซต์แสดงรำยละเอียดข่ำว หรือองค์ควำมรู้
	- 1.2 เว็บไซต์แสดงช่องทำงเลือกปุ่มรำยกำรข่ำวทั้งหมด หรือปุ่มรำยกำรองค์ควำมรู้ทั้งหมด และปุ่มกลับสู่ หน้ำหลัก
- 2. คลิกเลือกที่อ่ำนทั้งหมดเว็บไซต์แสดงรำยกำรข่ำวทั้งหมด หรือรำยกำรองค์ควำมรู้ทั้งหมด

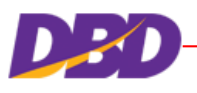

**SUMMI** 

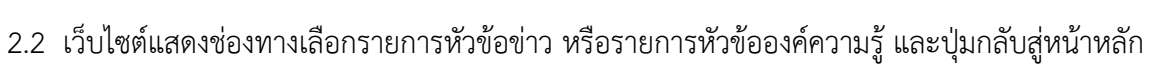

- 3. คลิกช่องทำงกำรดำวโหลดไฟล์ (รูปแบบ PDF) จำกรำยละเอียดข่ำว หรือองค์ควำมรู้เว็บไซต์แสดง รำยละเอียดของไฟล์ (รูปแบบ PDF)
	- 3.2 เว็บไซต์แสดงช่องทำงกำรดำวโหลดไฟล์ (รูปแบบ PDF)

**หมายเหตุ :** ช่องทำงกำรดำวโหลดไฟล์แสดงด้วย Link Download สีส้มบนหน้ำเว็บไซต์ทะเบียนพำณิชย์

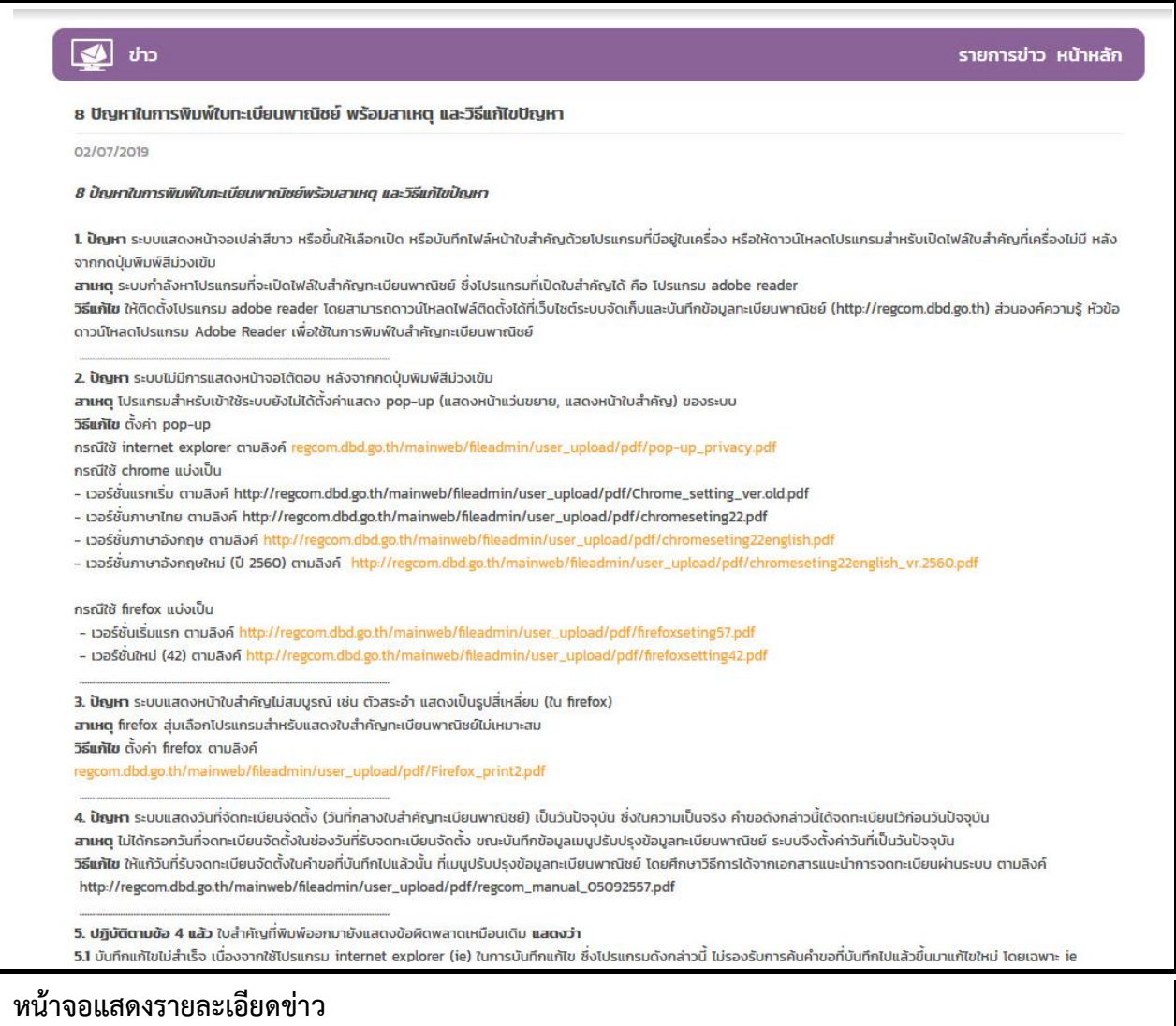

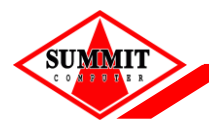

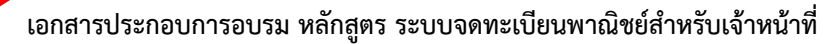

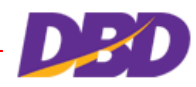

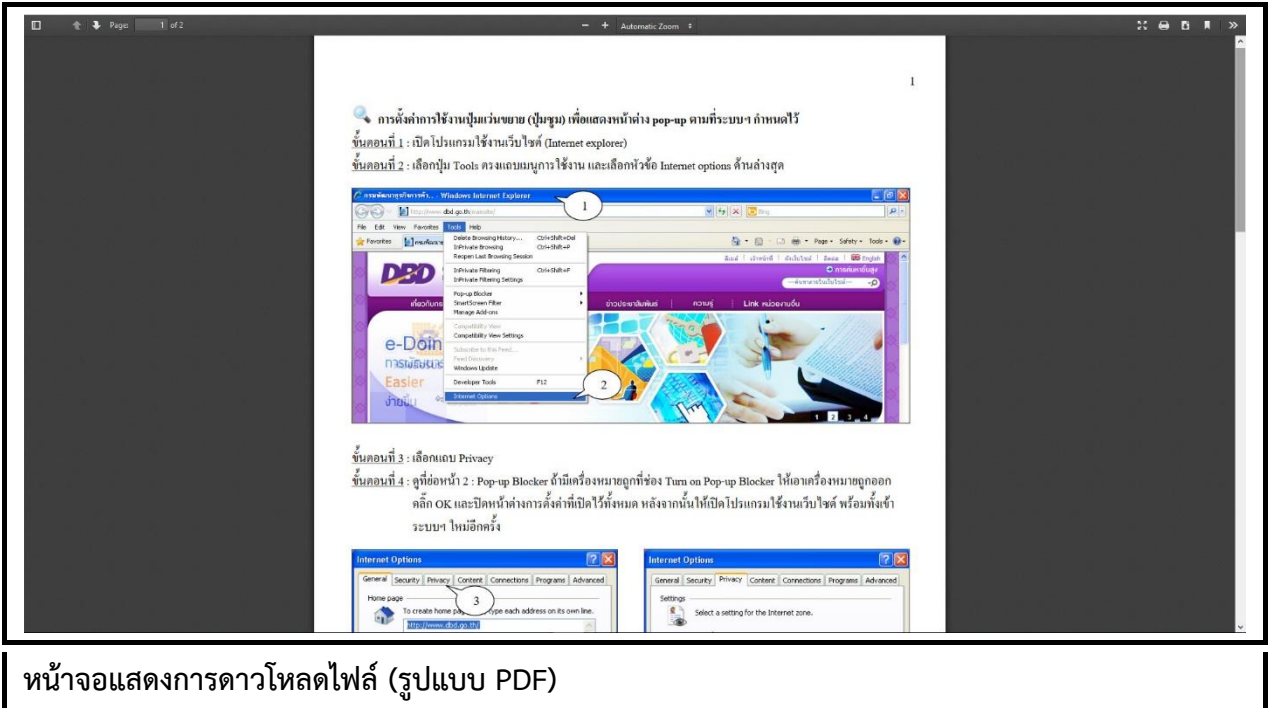

### รายการองค์ความรู้ หน้าหลัก ีนี้ องค์ความรู้นี้จะนำท่านไปสู่เว็บไซต์อื่น **‡** เอกสารที่ใช่ในการจดทะเบียนพาณิชย์ 1 ตัวอย่าง หนังสือยินยอมให้ใช้สถานที่ตั้งสำนักงานแห่งใหญ่ \* วิธีการแก้ไขข้อผิดพลาดการพิมพ์รายงานจากระบบ **น**ิ รหัสแสดงข้อผิดพลาดของระบบ สาเหตุข้อผิดพลาดและวิธีแก้ไข \* ดาวน์โหลดเอกสารการจดทะเบียนพาณิชย์ตามพระราชบัญญัติทะเบียนพาณิย์ พ.ศ. 2499 (17 มีค.2559) **มุ้:** แนวปฏิบัติงานจดทะเบียนพาณิชย์จากการอบรม **หน้าจอแสดงรายการรายการองค์ความรู้ทั้งหมด**

[cdrom:\RDCOnline\](#page-0-0)เอกสำร\tn\Training-ส ำหรับผู้ใช้งำน V1-00.pdf หน้ำ 12-4

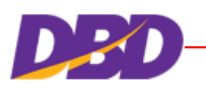

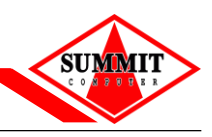

#### **12.4 ห้องสนทนา**

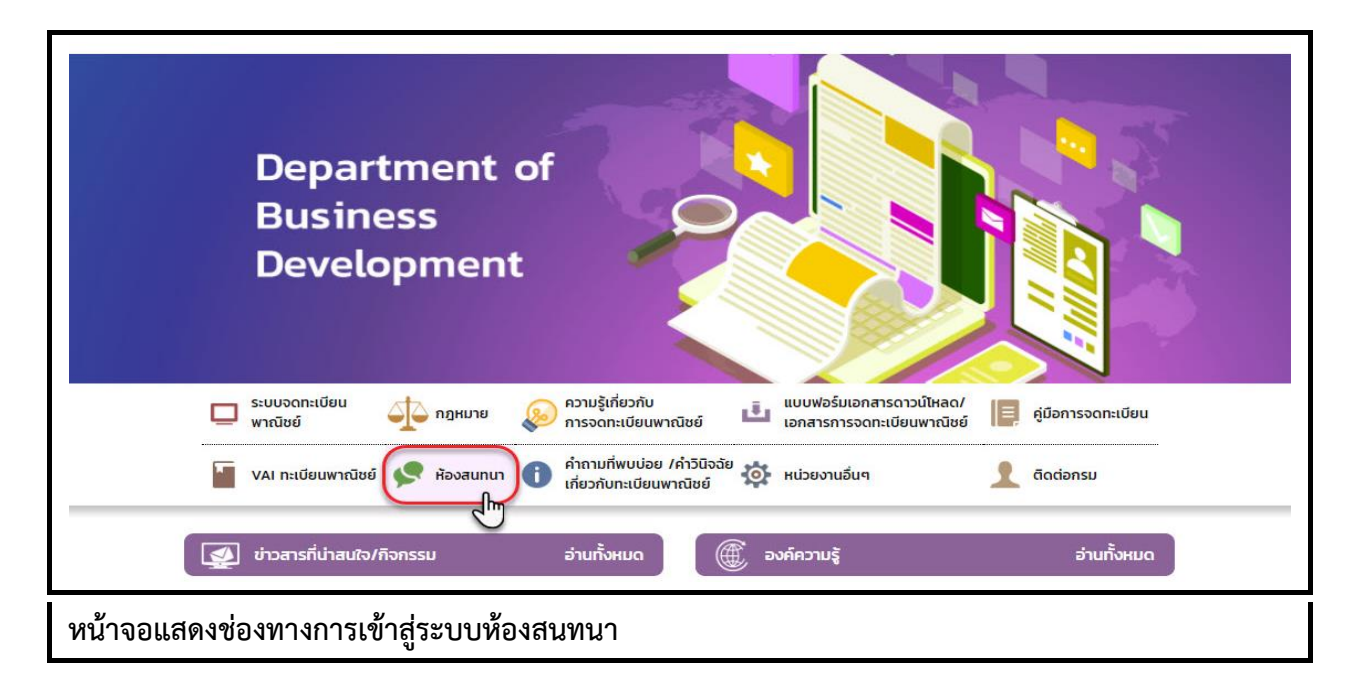

## ์ ขั้นตอนการใช้ห้องสนทนาในการตั้งคำถาม และตอบคำถาม

- 1. คลิกเลือกห้อง "ถาม-ตอบ" >> ตั้งกระทู้ห้องสนทนาแสดงหน้าจอให้กรอกข้อมูลสำหรับตั้งกระทู้ใหม่
	- 1.2 ห้องสนทนำแสดงช่องทำงเลือกแสดงตัวอย่ำงก่อนตั้งกระทู้ และโพสต์เพื่อเสร็จสิ้นกำรตั้งกระทู้

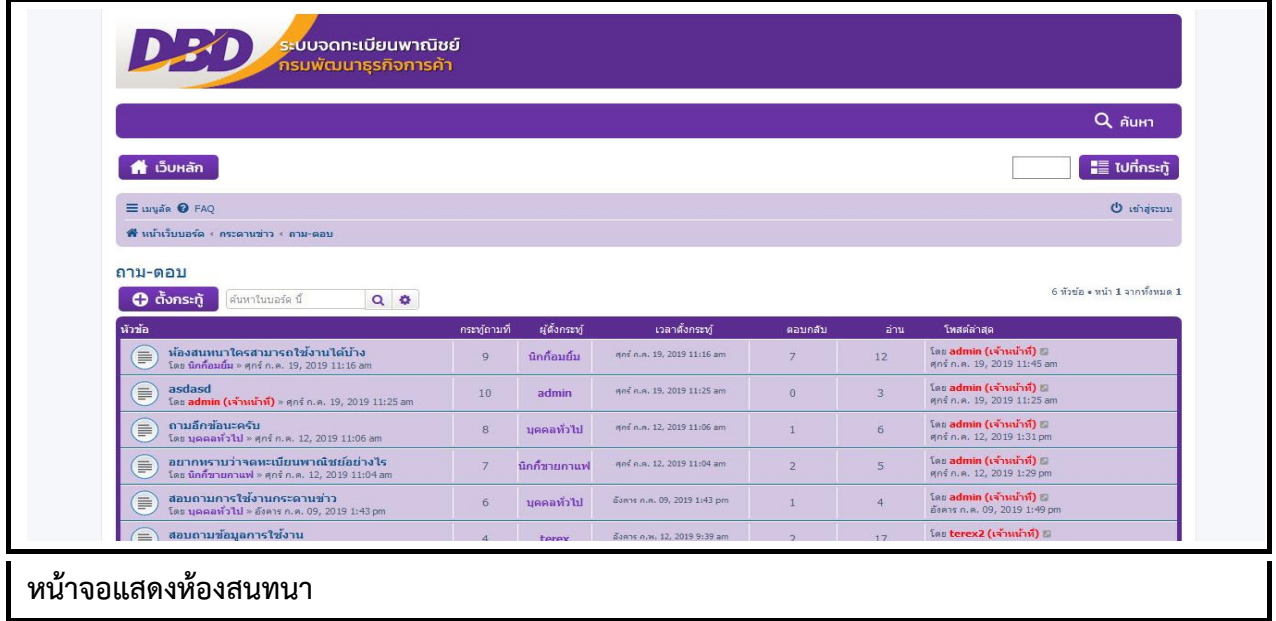

- 2. คลิกเข้ำสู่ระบบห้องสนทนำ (เจ้ำหน้ำที่) >> เลือกห้อง "ถำม-ตอบ" >> ตั้งกระทู้ห้องสนทนำแสดงหน้ำจอ ให้กรอกข้อมูลส ำหรับตั้งกระทู้ใหม่
	- 2.2 ห้องสนทนำแสดงช่องทำงเลือกแสดงตัวอย่ำงก่อนตั้งกระทู้ และโพสต์เพื่อเสร็จสิ้นกำรตั้งกระทู้

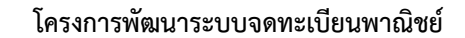

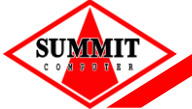

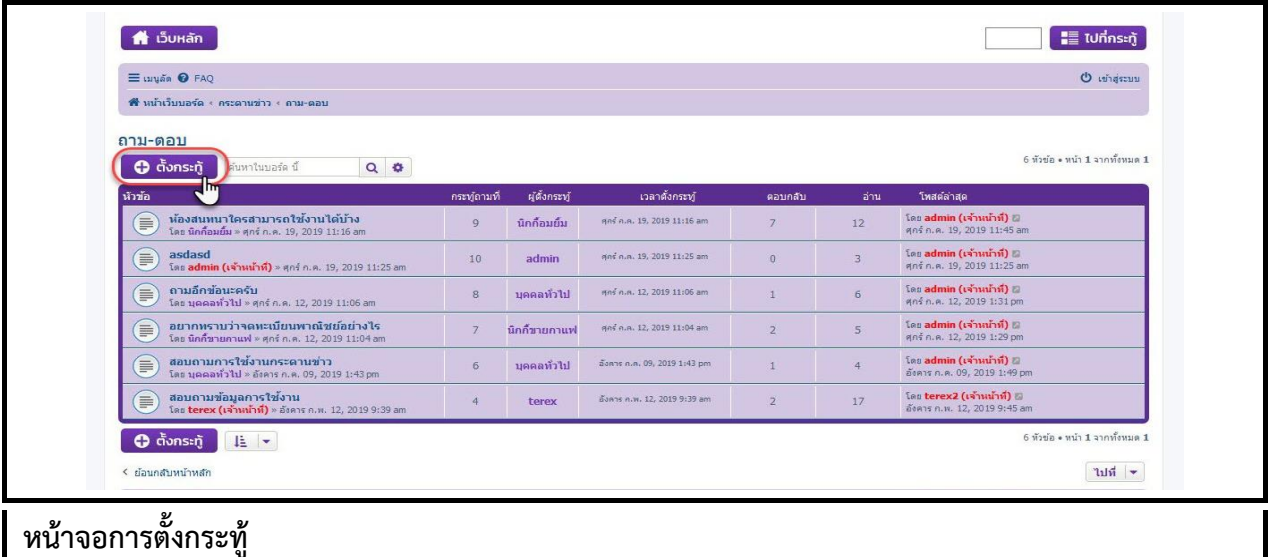

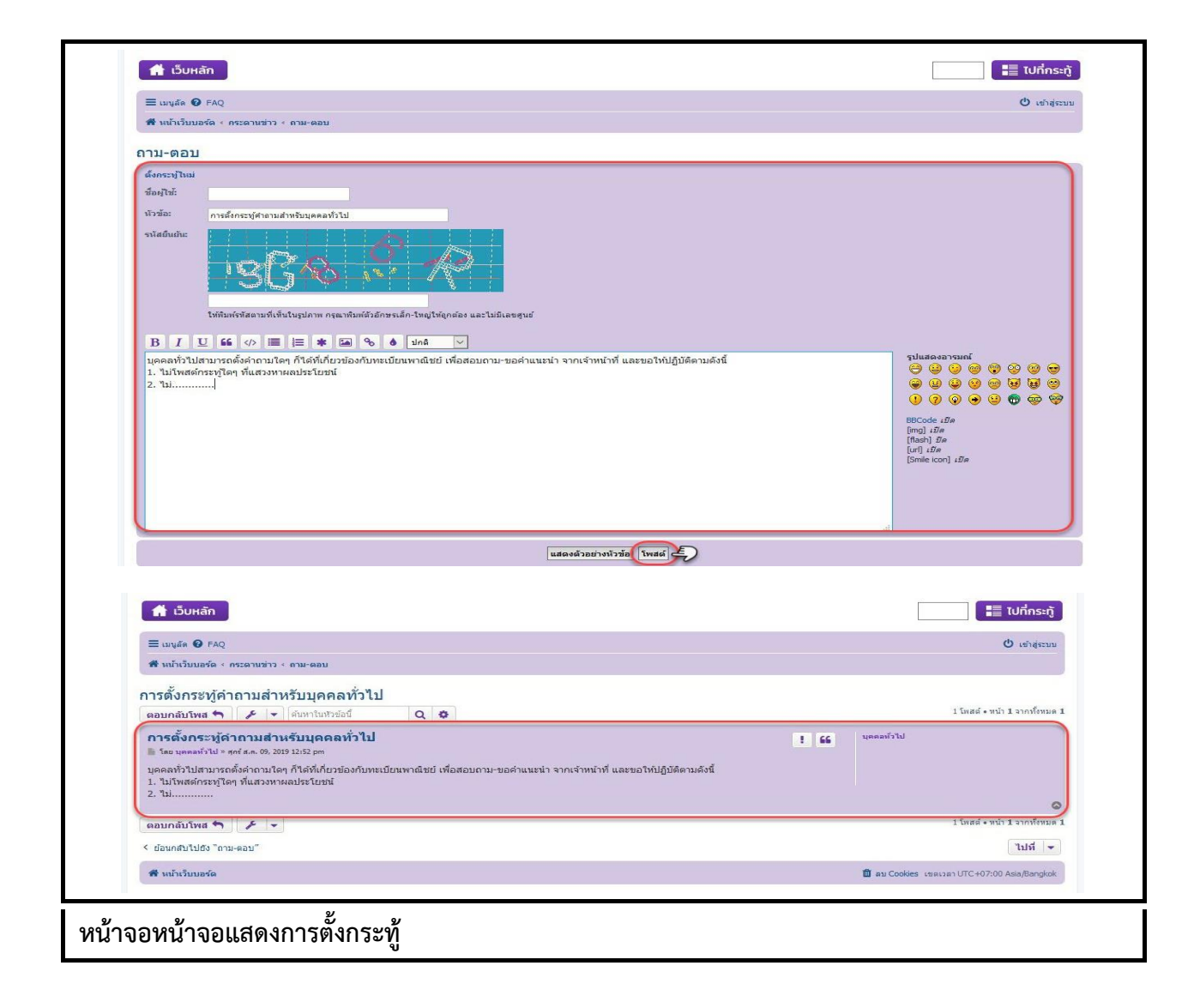
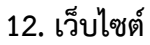

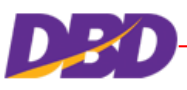

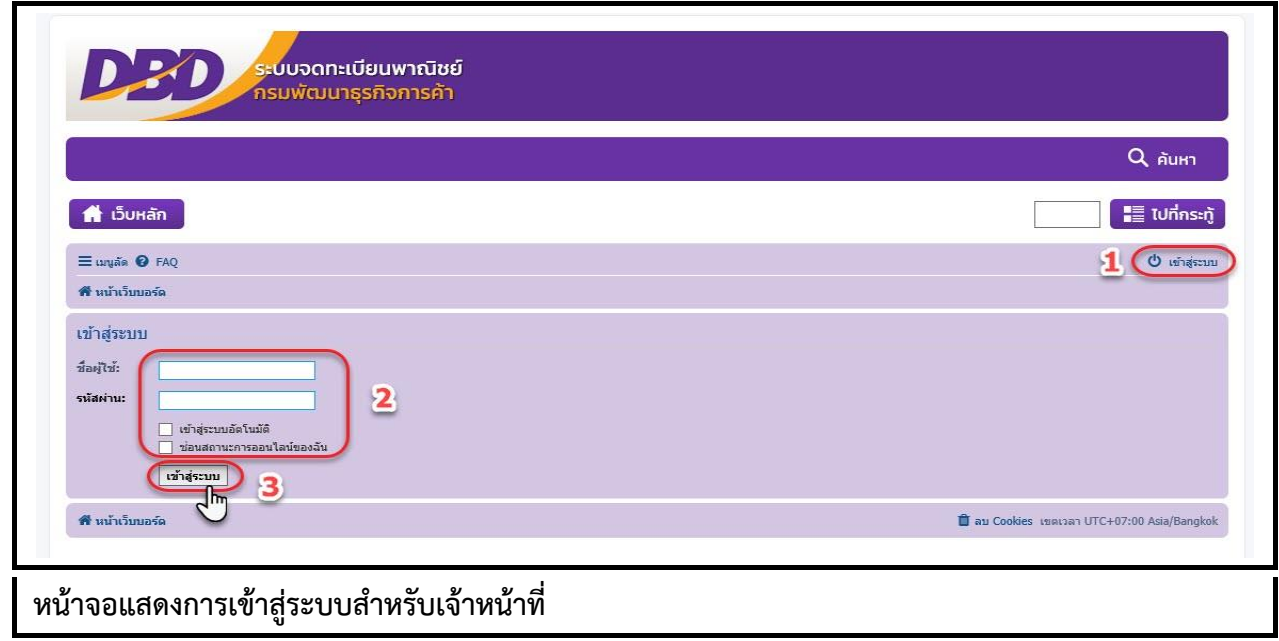

- 3. คลิกเข้ำสู่ระบบห้องสนทนำ (เจ้ำหน้ำที่) >> เลือกห้อง "ถำม-ตอบ" >> เลือกกระทู้ >> ตอบกลับกระทู้ ห้องสนทนำแสดงหน้ำจอให้กรอกข้อมูลส ำหรับตอบกระทู้
	- 3.2 ห้องสนทนำแสดงช่องทำงเลือกแสดงตัวอย่ำงก่อนตั้งกระทู้ และโพสต์เพื่อเสร็จสิ้นกำรตั้งกระทู้

**หมายเหตุ :** ช่องทำงกำรตอบกลับกระทู้ด่วน จะอยู่ด้ำนล่ำงสุดของกระทู้

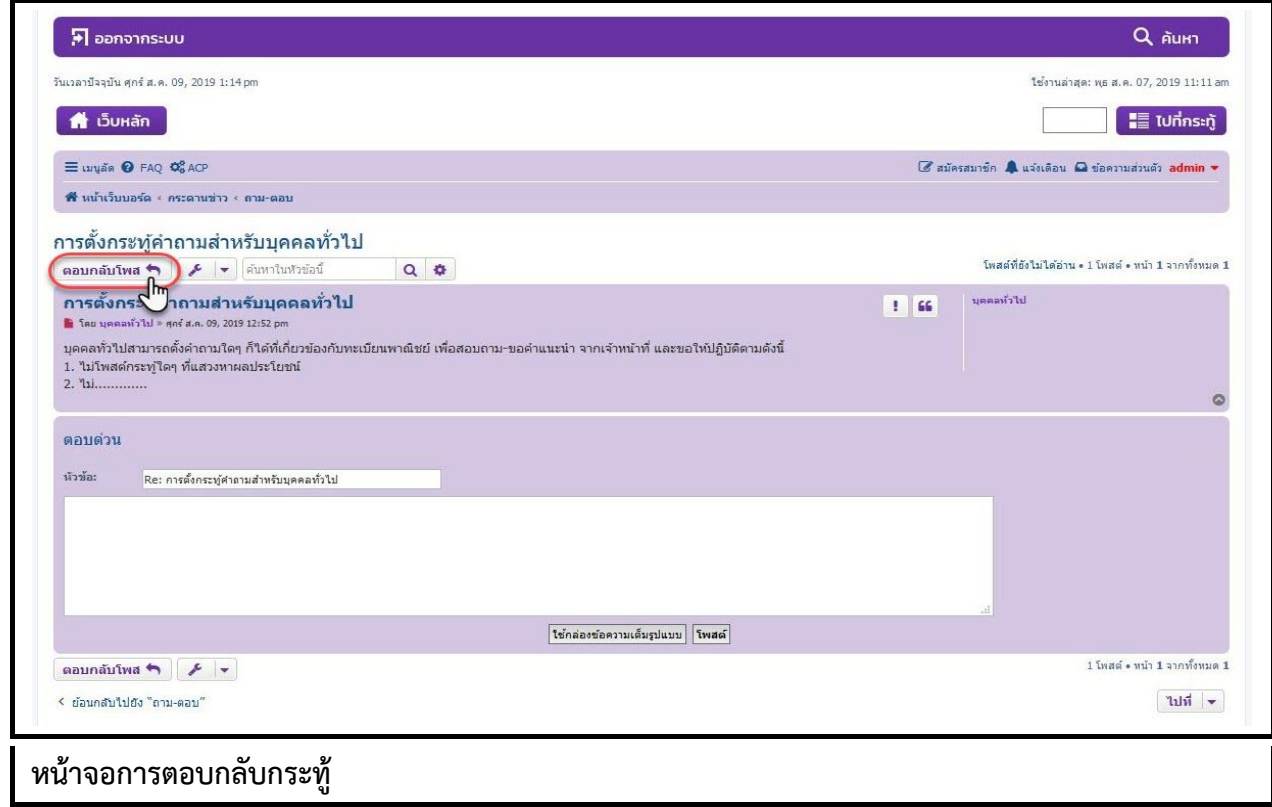

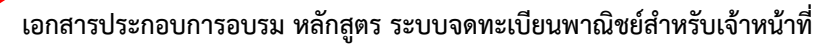

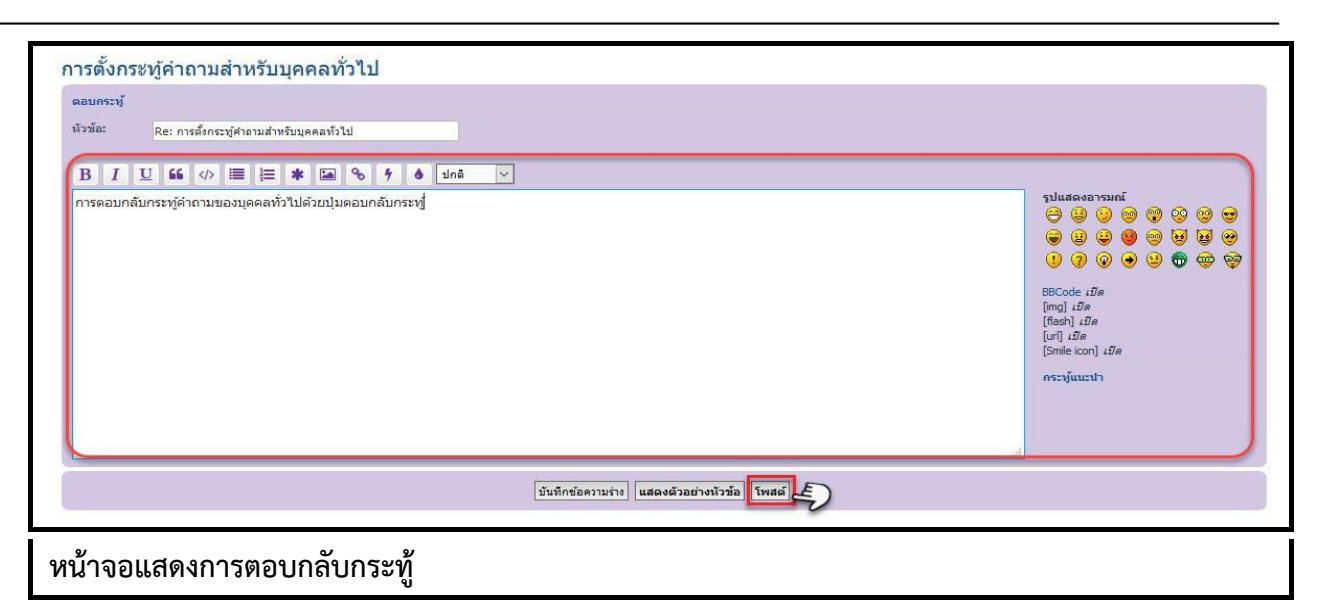

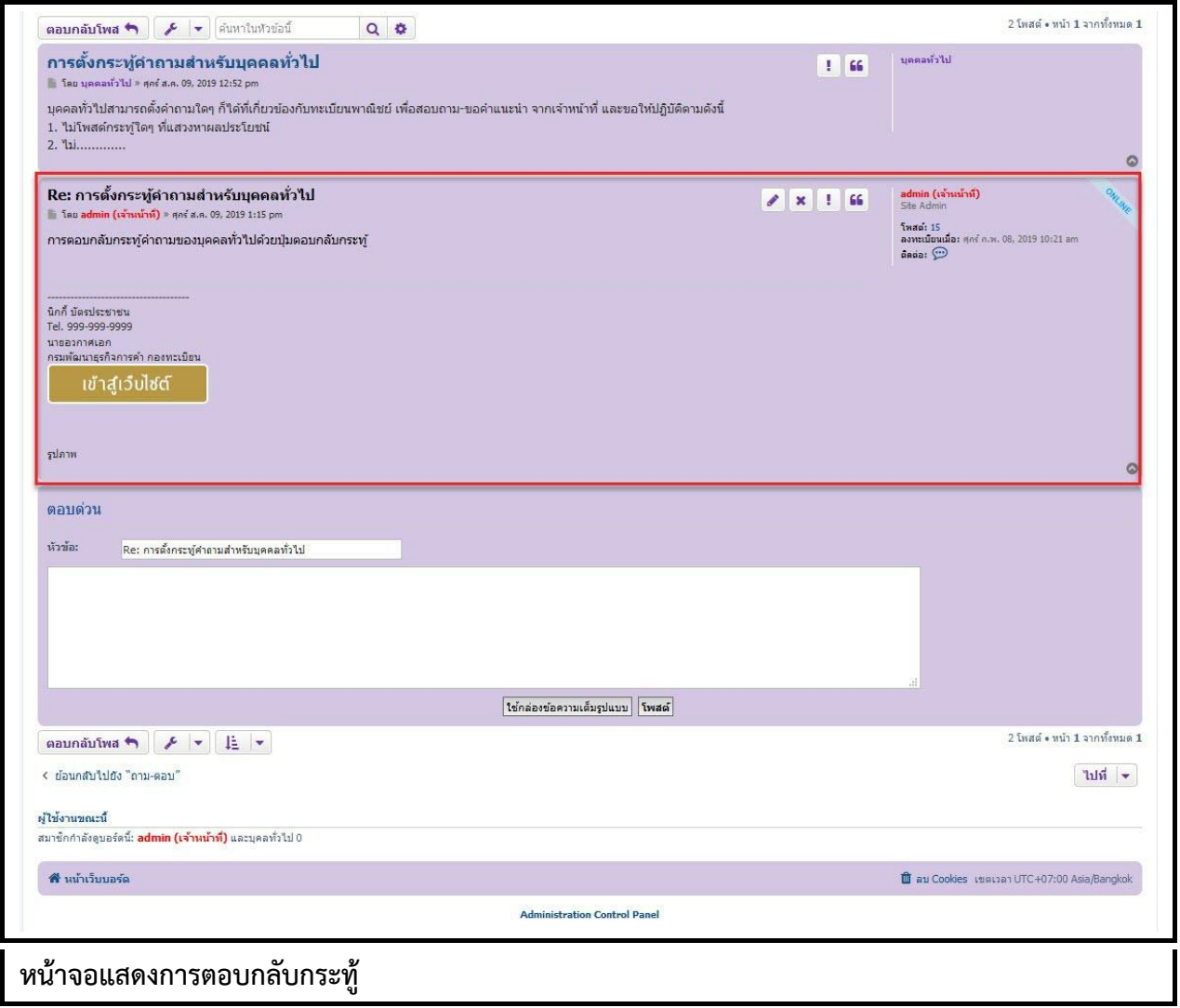

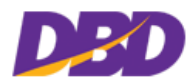

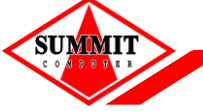

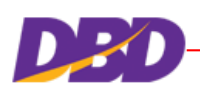

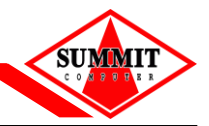

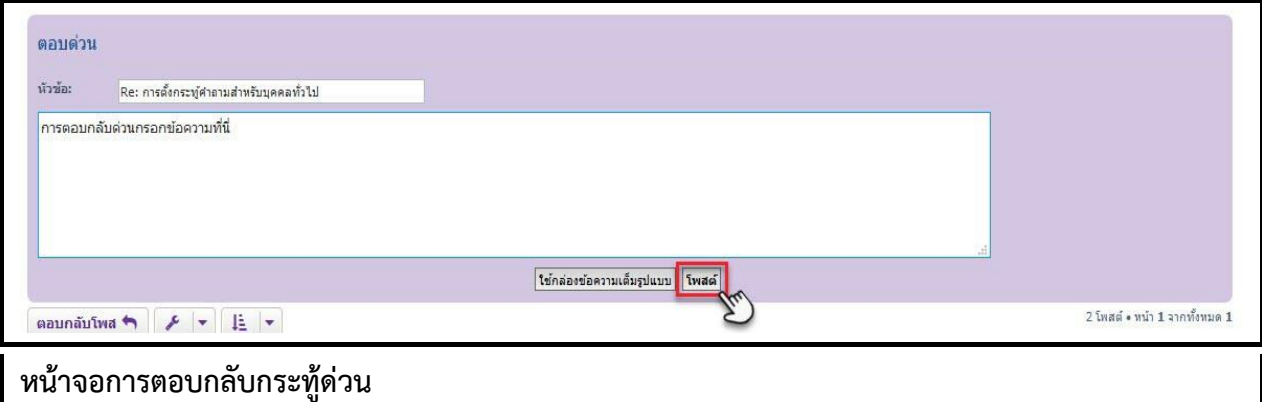

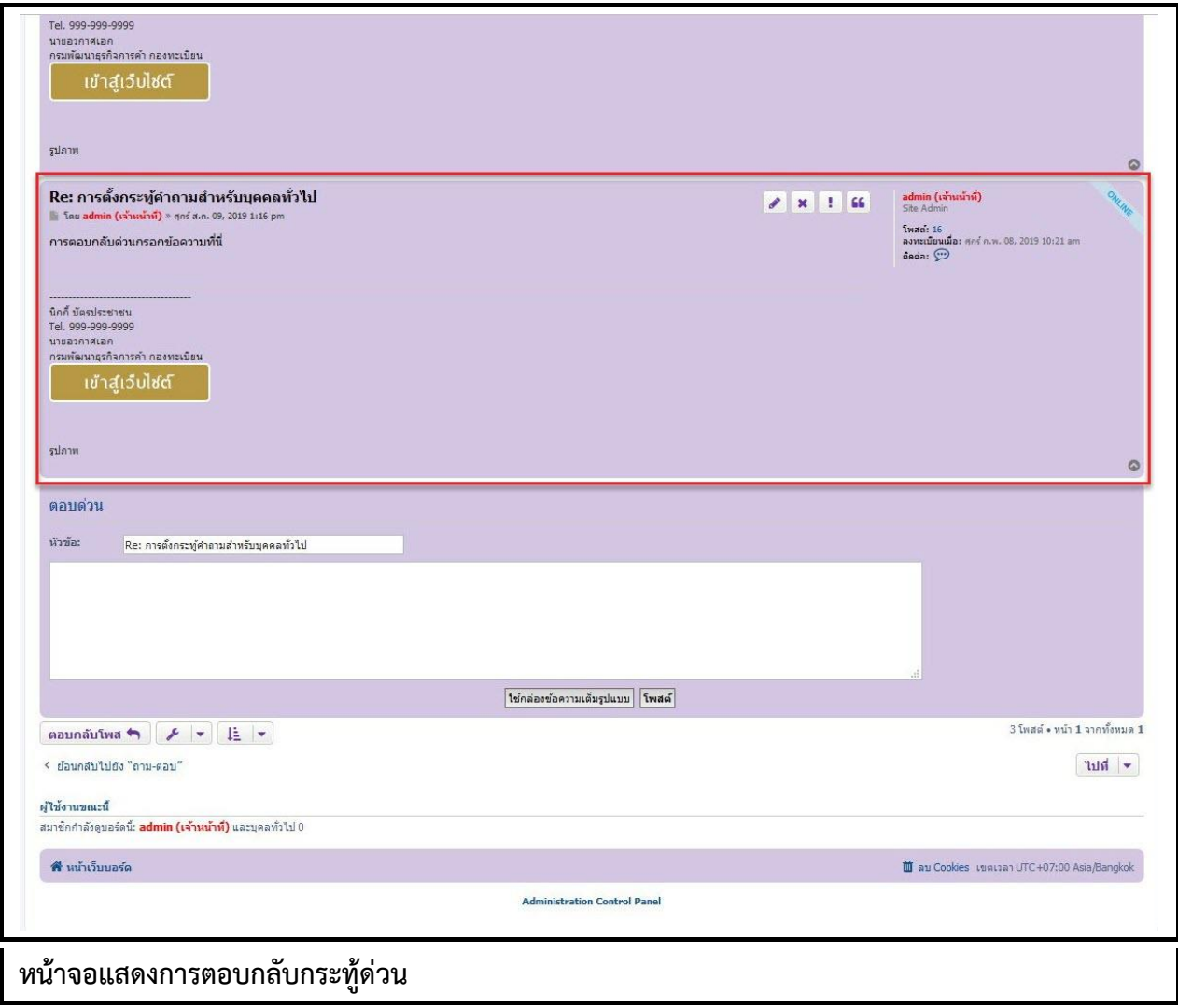